# 1 HP Deskjet 6800 series nyomtató

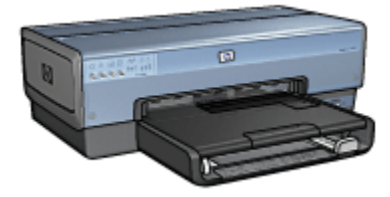

Ha kérdésére választ keres, kattintson a megfelelő lenti témakörre:

- [Megjegyzések](#page-203-0)
- [Különleges jellemzők](#page-1-0)
- [Az első lépések](#page-2-0)
- [Nyomtató csatlakoztatása](#page-15-0)
- [Fényképek nyomtatása digitális fényképezőgépről](#page-55-0)
- [Fényképek nyomtatása számítógépről](#page-61-0)
- [Egyéb dokumentumok nyomtatása](#page-84-0)
- [Nyomtatási tippek](#page-103-0)
- [Nyomtatószoftver](#page-132-0)
- [Karbantartás](#page-135-0)
- [Hibaelhárítás](#page-145-0)
- [Választható tartozékok](#page-171-0)
- [Specifikációk](#page-200-0)
- [Tartozékok](#page-198-0)

# <span id="page-1-0"></span>2 Különleges jellemzők

Gratulálunk! Ön birtokába jutott egy HP Deskjet nyomtatónak, amely a következő nagyszerű jellemzőkkel rendelkezik:

- Beépített hálózati jellemzők: Külső nyomtató-kiszolgáló használata nélküli csatlakozás [vezetékes](#page-46-0) vagy [vezeték nélküli](#page-15-0) hálózatra.
- Tintahelyettesítő mód: A [Tintahelyettesítő mód](#page-13-0) lehetővé teszi az egy nyomtatópatronnal történő nyomtatást, amennyiben a másik patronból kifogyott a tinta.
- Nyomtatás megszakítása gomb: Megszakíthatja a nyomtatást egyetlen [gomb](#page-4-0) megnyomásával.
- Több oldal nyomtatása egy lapra: A [nyomtatószoftver](#page-118-0) segítségével akár 16 oldalt is nyomtathat egyetlen papírlapra.
- Keret nélküli nyomtatás: A [keret nélküli nyomtatás](#page-65-0) funkcióval fényképek és kártyák nyomtatásakor az oldal teljes felületét felhasználhatja.
- Digitális fényképek nyomtatása: Használhatja a javított [digitális](#page-62-0) [fényképnyomtatási](#page-62-0) lehetőségeket.
- Hattintás új színes nyomtatási mód: Fokozza a fotónyomtatás minőségét a [fotó](#page-67-0) [nyomtatópatron](#page-67-0) segítségével.
- Közvetlen nyomtatás fényképezőgépről: Közvetlenül, digitális fényképezőgépről is nyomtathat fényképeket a nyomtató elülső lapján lévő [PictBridge portjának](#page-55-0) segítségével.
- Választható Automatikus kétoldalas nyomtatási tartozék: Vásároljon egy [Automatikus kétoldalas nyomtatási tartozékot](#page-171-0), melynek felhasználásával automatikusan nyomtathat kétoldalas dokumentumokat.
- Választható Automatikus kétoldalas, kis papírtálcás nyomtatási tartozék: Vásároljon egy [választható Automatikus kétoldalas, kis papírtálcás nyomtatási](#page-186-0) [tartozékot](#page-186-0) melynek felhasználásával automatikusan nyomtathat kétoldalas dokumentumokat, s kisméretű hordozókat tölthet be a nyomtató hátoldala felől.
- Választható 250 lapos sima papírtálca tartozék: Vásároljon egy választható [250 lapos sima papírtálca tartozékot](#page-179-0), s kibővítheti a nyomtató papírkezelési képességét.

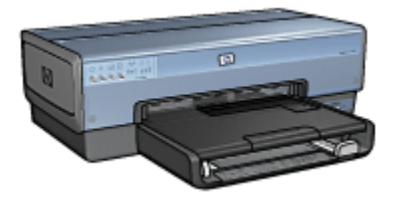

# <span id="page-2-0"></span>3 Az első lépések

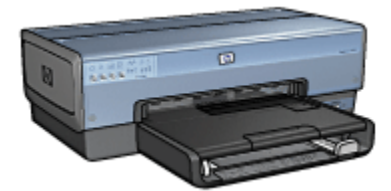

A nyomtató jellemzőinek áttekintéséhez tekintse meg a nyomtató jellemzői oldalt.

A nyomtató jellemzőjének leírásához kattintson a megfelelő lenti témakörre:

- [Gombok és jelzőfények](#page-4-0)
- [Nyomtatópatron állapotjelző-fények](#page-5-0)
- [Papírtálcák](#page-6-0)
- [Fotó- és borítékadagoló](#page-9-0)
- [Nyomtatópatronok](#page-11-0)
- [Tintahelyettesítő mód](#page-13-0)
- [Automatikus papírtípus-érzékelő](#page-13-0)
- [PictBridge port](#page-55-0)

A választható tartozékok leírásáért tekintse meg a [választható tartozékok](#page-171-0) oldalt.

# 3.1 Nyomtató jellemzői

A HP nyomtató több szolgáltatással járul hozzá a nyomtatás könnyebbé és hatékonyabbá tételéhez.

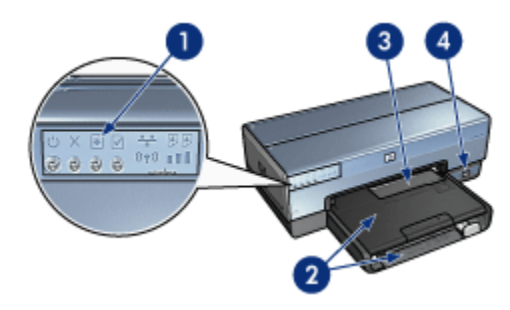

1. [Gombok és jelzőfények](#page-4-0)

- 2. [Papírtálcák](#page-6-0)
- 3. [Fotó- és borítékadagoló](#page-9-0)
- 4. [PictBridge port](#page-55-0)

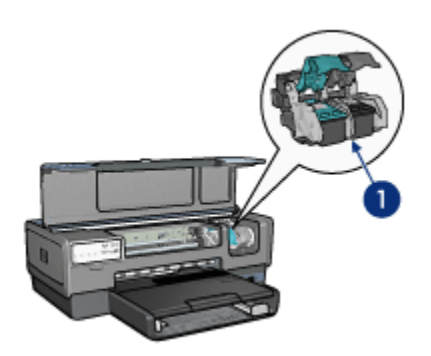

- 1. [Nyomtatópatronok](#page-11-0)
- 2. [Automatikus papírtípus-érzékelő](#page-13-0) (nincs ábra)
- 3. [Tintahelyettesítő mód](#page-13-0) (nincs ábra)

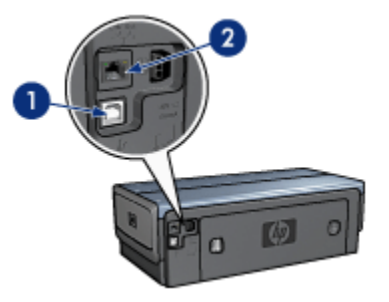

- 1. [Hátsó USB port](#page-15-0)
- 2. [Vezetékes Ethernet port](#page-46-0)

Választható tartozékok

<span id="page-4-0"></span>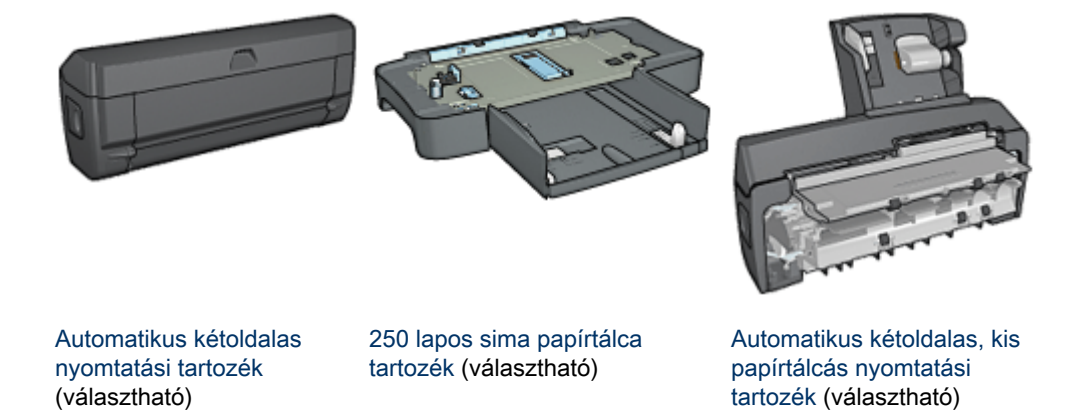

# 3.2 Gombok és jelzőfények

A nyomtató be- és kikapcsolásához, nyomtatási feladat megszakításához és újraindításához használja a nyomtató gombjait. A jelzőfények szemmel látható módon jelzik a nyomtató állapotát.

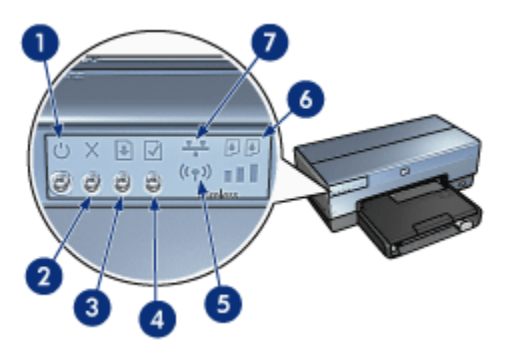

- 1. Áramellátás gomb és jelzőfény
- 2. Nyomtatás törlése gomb
- 3. Folytatás gomb és jelzőfény
- 4. Jelentés gomb
- 5. Vezeték nélküli állapotjelző-fény és Jelerősség mutató
- 6. Nyomtatópatron állapotjelző-fényei
- 7. Hálózat ikon

A következő gombok és jelzőfények leírásához kattintson a megfelelő opcióra:

• [Jelentés gomb](#page-33-0)

- <span id="page-5-0"></span>• [Hálózat ikon](#page-34-0)
- [Vezeték nélküli állapotjelző-fény és Jelerősség mutató](#page-32-0)
- Nyomtatópatron állapotjelző-fényei

# Áramellátás gomb és jelzőfény

Az Áramellátás gombbal lehet a nyomtatót be- és kikapcsolni. A nyomtatónak az Áramellátás gomb megnyomása után szüksége lehet néhány másodpercre, hogy bekapcsolion.

Amikor a nyomtató dolgozik, az áramellátás jelzőfény villog.

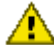

Figyelmeztetés: A nyomtató be- és kikapcsolásához mindig az Áramellátás gombot használja! Ha a hálózati tápkábelt, a biztosítékot vagy a falikapcsolót használja a nyomtató be- és kikapcsolásához, az a nyomtató meghibásodásához vezethet.

#### Nyomtatás törlése gomb

A Nyomtatás törlése gombbal megszakítható az aktuális nyomtatási feladat.

#### Folytatás gomb és jelzőfény

A Folytatás jelzőfény akkor villog, amikor valamilyen beavatkozásra – például papír betöltésére vagy papírelakadás megszüntetésére – van szükség. Miután elhárította a problémát, a Folytatás gomb megnyomásával folytathatja a nyomtatást.

# 3.3 Nyomtatópatron állapotjelző-fényei

A Nyomtatópatron állapotjelző-fényei a nyomtatópatron állapotáról adnak információkat.

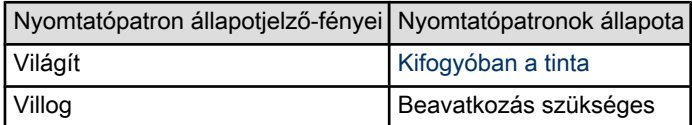

<span id="page-6-0"></span>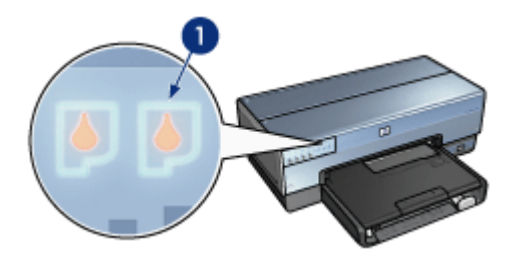

1. Nyomtatópatron állapotjelző-fényei

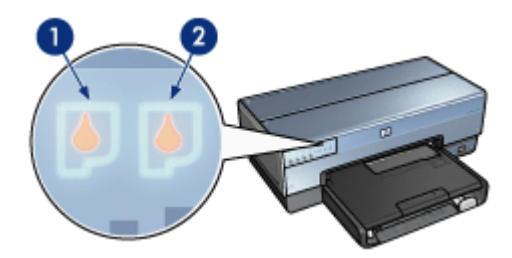

1. A bal oldali jelzőfény a háromszínű nyomtatópatroné.

2. A jobb oldali jelzőfény a nyomtatópatron foglalatának jobb oldali rekeszében elhelyezett patroné. Ez a patron lehet a fekete, a fotó vagy a szürke fotó nyomtatópatron.

# 3.4 Papírtálcák

A nyomtatóban két papírtálca található:

- Adagolótálca
- [Kiadótálca](#page-7-0)

# Adagolótálca

Az adagolótálca tárolja a nyomtatáshoz használt papírt vagy más médiát.

<span id="page-7-0"></span>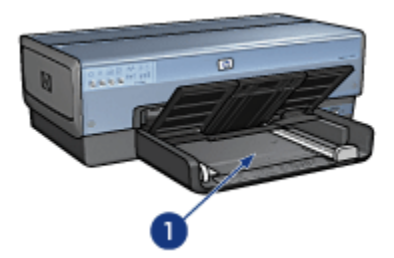

#### 1. Adagolótálca

A papírszabályzókat csúsztassa szorosan a nyomtatáshoz használt média széleihez.

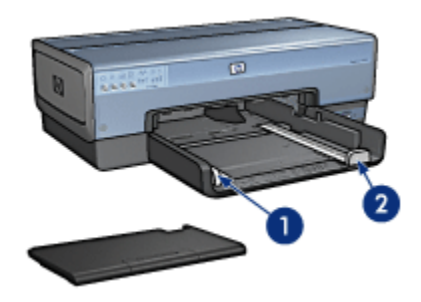

- 1. Papírszélesség-szabályzó
- 2. Papírhossz-szabályzó

# Kiadótálca

A kinyomtatott lapok a kiadótálcára kerülnek.

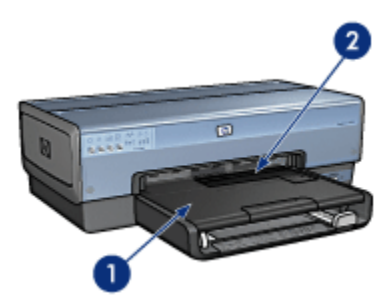

- 1. Kiadótálca
- 2. Fotó- és borítékadagoló

Egyetlen boríték, kis fénykép vagy kártya nyomtatásához használja a [fotó- és](#page-9-0) [borítékadagolót.](#page-9-0)

A papír betöltéséhez emelje fel a kiadótálcát.

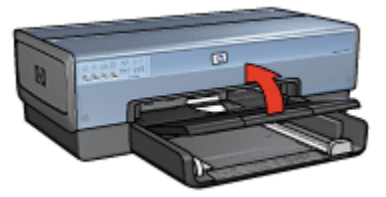

Azért, hogy a papírok ne essenek le a kiadótálcáról, húzza ki a kiadótálca hosszabbítóját, majd hajtsa ki a hosszabbító papírmegállítóját.

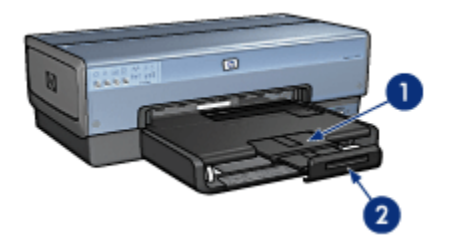

- 1. Kiadótálca hosszabbítója
- 2. Kiadótálca papírmegállítója

Legal méretű papírra történő nyomtatáskor ne hajtsa ki a kiadótálca papírmegállítóját.

A nyomtatás befejeztével hajtsa be a kiadótálca papírmegállítóját, majd tolja be a hosszabbítót a kiadótálcába.

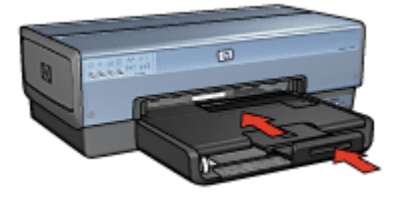

# <span id="page-9-0"></span>3.5 Fotó- és borítékadagoló

A következő dokumentumok nyomtatása esetén használja a fotó- és borítékadagolót:

- Borítékok
- [Fényképek](#page-10-0)
- [Levelezőlapok](#page-10-0)

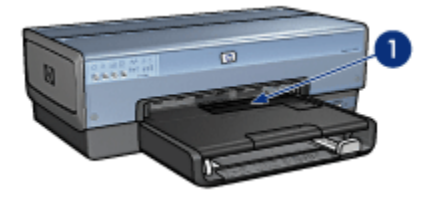

1. Fotó- és borítékadagoló

#### Borítékok

Egyetlen boríték fotó- és borítékadagolóval történő nyomtatásához kövesse az alábbi lépéseket:

1. Helyezze be a borítékot úgy, hogy a nyomtatandó oldala lefelé, a füle pedig balra nézzen.

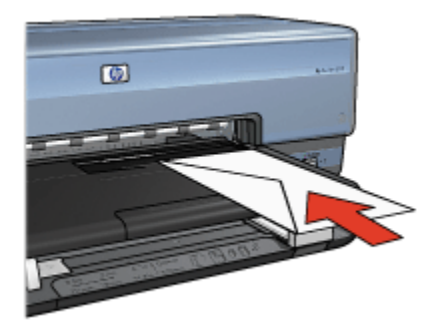

- 2. Tolja be a borítékot a nyomtatóba addig, amíg az a meggörbülése nélkül lehetséges.
- 3. Nyomtassa ki a [borítékot.](#page-88-0)

# <span id="page-10-0"></span>Fényképek

Egyetlen fénykép fotó- és borítékadagolóval történő nyomtatásához kövesse az alábbi lépéseket:

- 1. Helyezze a fotópapírt nyomtatandó oldalával lefelé a fotó- és borítékadagolóba.
- 2. Tolja be a fotópapírt a fotó- és borítékadagolóba addig, amíg az a meggörbülése nélkül lehetséges.

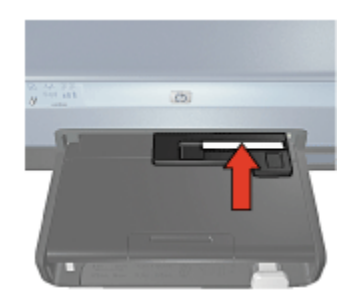

- 3. Tolja be a fotó- és borítékadagolót, amíg az kényelmesen megtehető.
	- Megjegyzés: Ha a fotópapír érinti a papírtálca hátulját, az adagolót annyira tolta be, amennyire az szükséges.

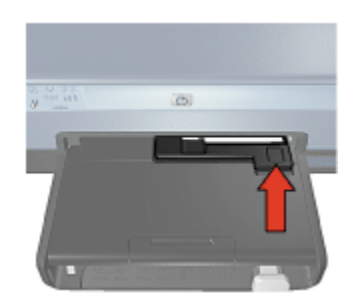

4. Nyomtassa ki a [fényképet.](#page-73-0)

#### Levelezőlapok

Egyetlen levelezőlap fotó- és borítékadagolóval történő nyomtatásához kövesse az alábbi lépéseket:

- 1. Helyezze a levelezőlapot nyomtatandó oldalával lefelé a fotó- és borítékadagolóba.
- 2. Tolja be a levelezőlapot a fotó- és borítékadagolóba addig, amíg az a meggörbülése nélkül lehetséges.

<span id="page-11-0"></span>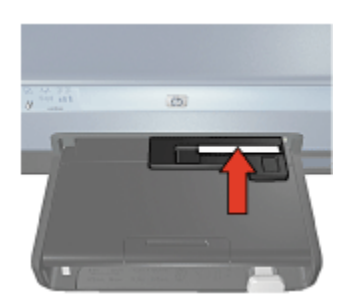

3. Tolja be a fotó- és borítékadagolót, amíg az megtehető.

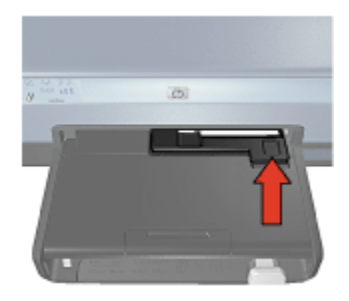

4. Nyomtassa ki a [levelezőlapot](#page-89-0).

# 3.6 Nyomtatópatronok

A nyomtatóhoz négyféle nyomtatópatron áll rendelkezésre.

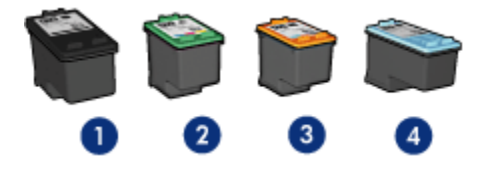

- 1. Fekete
- 2. Háromszínű
- 3. Fotó
- 4. Szürke fotó

Megjegyzés: A nyomtatópatronok hozzáférhetősége országonként/ területenként változik.

#### Nyomtatópatronok használata

#### Mindennapi nyomtatás

A mindennapi nyomtatási feladatokhoz használja a fekete és a háromszínű nyomtatópatront.

#### Minőségi színes fényképek

Színes fényképek és egyéb különleges dokumentumok nyomtatásakor a kiváló színhatás eléréséhez vegye ki a fekete nyomtatópatront, s használja együtt a [fotó](#page-67-0) [nyomtatópatront](#page-67-0) és a háromszínű nyomtatópatront.

#### Minőségi fekete-fehér fényképek

A kiváló minőségű fekete-fehér fényképek nyomtatásához vegye ki a fekete nyomtatópatront, s használja együtt a [szürke fotó nyomtatópatront](#page-70-0) és a háromszínű nyomtatópatront.

#### Nyomtatópatronok cseréje

Nyomtatópatronok vásárlásakor figyeljen a nyomtatópatronok azonosítószámára.

A nyomtatópatronok azonosítószámát három helyen is megtalálhatja:

• Azonosítószám-címke: Nézze meg a cserélni kívánt nyomtatópatron címkéjét.

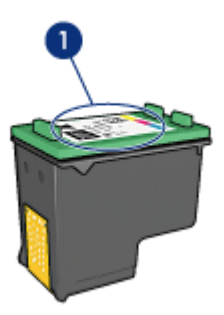

- 1. Azonosítószám-címke
- Nyomtató dokumentációja: A nyomtatópatronok azonosítószámának listáját a nyomtatóval kapott referencia útmutató is tartalmazza.
- Nyomtatópatron rendelési információk párbeszédpanel: A nyomtatópatronok azonosítószámának listájáért nyissa meg a nyomtató [Szerszámosládáját,](#page-144-0) kattintson a Becsült tintaszint fülre, majd kattintson a Nyomtatópatron rendelési információk gombra.

<span id="page-13-0"></span>Ha valamelyik nyomtatópatron kifogyott, akkor a nyomtató tintahelyettesítő módban is tud működni.

A nyomtatópatronok behelyezésének információit megtalálja a [nyomtatópatron](#page-135-0) [behelyezése](#page-135-0) lapon.

# 3.7 Tintahelyettesítő mód

A tintahelyettesítő mód lehetővé teszi, hogy a nyomtató egy nyomtatópatronnal is működjön. A tintahelyettesítő mód akkor aktiválódik, amikor az egyik nyomtatópatron ki lesz véve a foglalatából.

A nyomtatópatron kivételéhez tekintse meg a [nyomtatópatron behelyezése](#page-135-0) oldalt.

#### Tintahelyettesítő mód kimenete

A tintahelyettesítő módban való nyomtatás lassítja a nyomtatót, és hatással van a nyomtatott dokumentumok minőségére is.

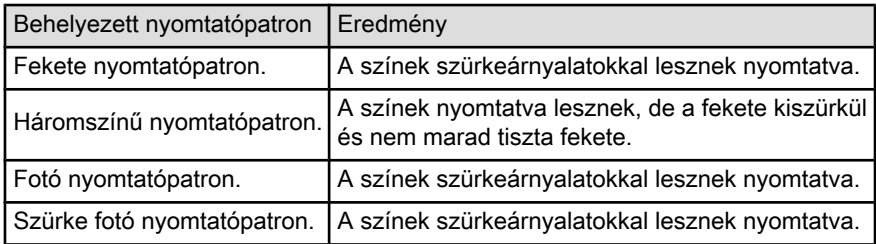

Megjegyzés: Ajánlott, hogy tintahelyettesítő módban ne használjon fotó nyomtatópatront vagy szürke fotó nyomtatópatront.

#### Kilépés a tintahelyettesítő módból

Helyezzen be két nyomtatópatront a nyomtatóba a tintahelyettesítő mód megszüntetéséhez.

A nyomtatópatron behelyezéséhez tekintse meg a [nyomtatópatron behelyezése](#page-135-0) oldalt.

# 3.8 Automatikus papírtípus-érzékelő

Az Automatikus papírtípus-érzékelő automatikusan kiválasztja a nyomtatásra használt médiának megfelelő nyomtatóbeállításokat, különösen HP média használata esetén.

Amikor az Automatikus papírtípus-érzékelő be van kapcsolva, a nyomtató egy piros optikai érzékelővel letapogatja dokumentum első oldalát, hogy megállapítsa a legjobb papírtípus-beállítást. Az oldal ki lesz nyomtatva, amint a nyomtató megállapította a papírtípus-beállítást.

Ne helyezze a nyomtatót közvetlen napsugárzásnak kitett helyre. A közvetlen napsugárzás megzavarhatja az Automatikus papírtípus-érzékelőt.

Az Automatikus papírtípus-érzékelő használatához lásd a [papírtípus kiválasztása](#page-120-0) oldalt.

Megjegyzés: Az Automatikus papírtípus-érzékelő nem használható azon dokumentumok esetén, melyek a [250 lapos sima papírtálca](#page-179-0) [tartozékból](#page-179-0) vagy az [Automatikus kétoldalas, kis papírtálcás](#page-186-0) [nyomtatási tartozékból](#page-186-0) kerülnek kinyomtatásra.

# <span id="page-15-0"></span>4 Nyomtató csatlakoztatása

- [Digitális fényképezőgép csatlakoztatása](#page-55-0)
- USB
- Vezeték nélküli hálózat alkalmazása
- [Vezetékes hálózat alkalmazása](#page-46-0)

# 4.1 USB

A nyomtató univerzális soros busz (USB) kábellel csatlakozik a számítógéphez. Az USB kábel használatához a számítógépnek a Windows 98-as vagy annál újabb verziójával kell működnie.

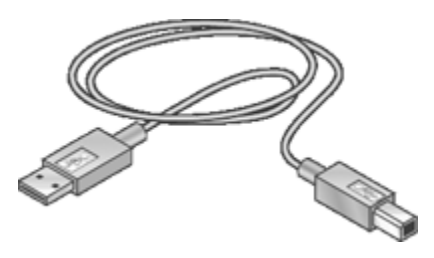

A nyomtató USB kábellel történő csatlakoztatásához tanulmányozza a nyomtatóhoz mellékelt felhasználói útmutatót vagy a telepítési rajzot.

# 4.2 Vezeték nélküli hálózat alkalmazása

Telepítési információkért kattintson a következő lehetőségek valamelyikére:

- [Vezeték nélküli hálózati alapok](#page-16-0)
- [Vezeték nélküli biztonság](#page-25-0)
- [A nyomtató telepítése vezeték nélküli hálózatra](#page-32-0)

A nyomtató vezeték nélküli jellemzőinek leírásáért kattintson a következő lehetőségek valamelyikére:

- [Vezeték nélküli állapotjelző-fény és Jelerősség mutató](#page-32-0)
- [Jelentés gomb](#page-33-0)
- [Hálózat ikon](#page-34-0)
- [Vezeték nélküli rádió](#page-34-0)
- [HP jelentés lap](#page-35-0)

<span id="page-16-0"></span>• [Beágyazott web-kiszolgáló \(EWS\)](#page-40-0)

Egyéb információk:

- [A nyomtató visszaállítása a gyári alapértékekre](#page-41-0)
- [Hibaelhárítás](#page-148-0)
- [Szószedet](#page-42-0)

### 4.2.1 Vezeték nélküli hálózati alapok

A nyomtató beépített vezeték nélküli kommunikációs jellemzője lehetővé teszi, hogy külső nyomtató-kiszolgáló segítsége nélkül közvetlenül kapcsolódhasson egy [802.11bg](#page-42-0) vagy egy [802.11b](#page-42-0) Wi-Fi vezeték nélküli hálózatra.

A nyomtató vezeték nélküli hálózatra történő telepítéséhez kövesse a [vezeték](#page-32-0) [nélküli telepítési utasításokat.](#page-32-0)

# Wi-Fi

#### 802.11g és 802.11b

A Wi-Fi egy vezeték nélküli kommunikációs technológia, mely lehetővé teszi, hogy számítógépeket és egyéb eszközöket (például, nyomtatókat) vezeték nélkül lehessen egymással és az Internettel összekapcsolni. A nyomtató kétféle Wi-Fi technológiával kompatibilis: 802.11g és 802.11b.

Mind a 802.11g, mind a 802.11b 2,4 gigahertzes (GHz) frekvenciájú rádiójelekkel működik. A 802.11g eszközök másodpercenként maximum 54 megabit (Mb/s) sebességgel kommunikálnak. A 802.11b eszközök maximum 54 Mb/s sebességgel kommunikálnak.

A vezeték nélküli hálózattól függően, [infrastruktúra módban](#page-42-0) a nyomtató 802.11g vagy 802.11b módban működik. [Alkalmi módban](#page-42-0) a nyomtató alapértelmezett működési módja a 802.11b.

#### 802.11a

A 802.11a egy kialakuló vezeték nélküli technológia, mely 5 GHz-es frekvencián működik, s a 802.11g-hez hasonló kommunikációs sebességgel rendelkezik. A nyomtató vezeték nélküli kapcsolaton keresztül nem tud 802.11a eszközökkel kommunikálni.

Ha 802.11a vezeték nélküli hálózattal rendelkezik, akkor a nyomtatót össze kell kötnie egy [Ethernet kábellel](#page-42-0) a hálózat [Vezeték nélküli elérési pontjával \(WAP\)](#page-42-0) azért, hogy elérje azt a feldolgozási sebességet, mely összevethető a 802.11a hálózati sebességével.

A nyomtató Ethernet hálózatra történő telepítéséhez kövesse az [Ethernet telepítési](#page-50-0) [utasításokat](#page-50-0).

# Adapterek és elérési pontok

#### Adapterek

Míg néhány eszköznek, így a nyomtatónak is, beépített Wi-Fi lehetősége van, más eszközöknek egy adapterre van szükségük, hogy Wi-Fi-engedélyezettek legyenek.

Példák adapterekre:

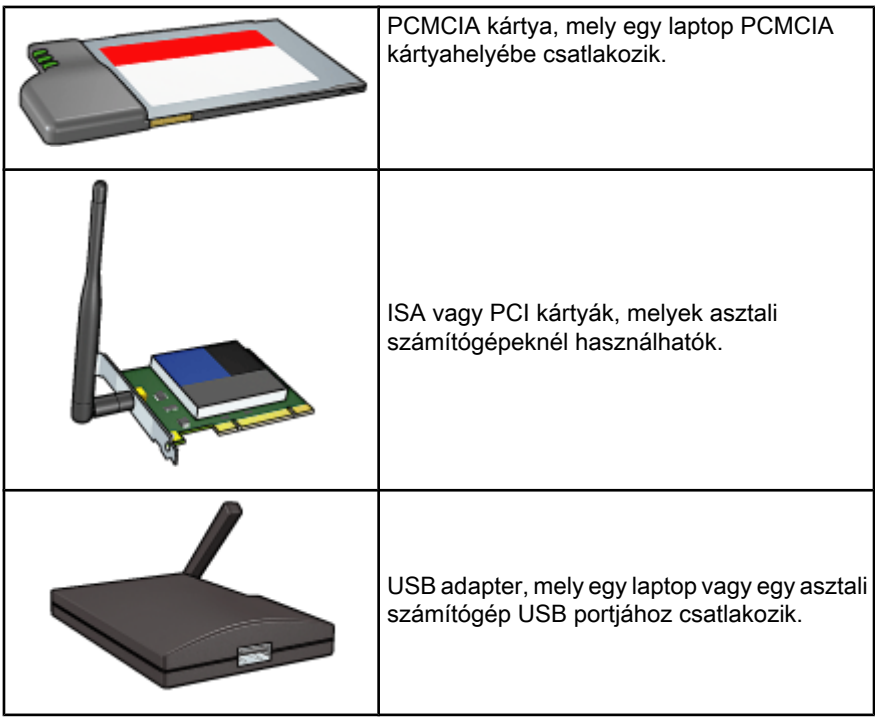

Egyéb típusú adapterek is rendelkezésre állnak. Minden adaptert konfigurációs szoftverrel árulnak, mely lehetővé teszi az adapter beállítását a vezeték nélküli hálózatba.

#### Elérési pontok

[Infrastruktúra hálózatok](#page-20-0) a vezeték nélküli hálózatok széles körét alkotják. Egy infrastruktúra hálózatnak [Vezeték nélküli elérési pontra \(WAP\)](#page-42-0) van szüksége.

A WAP a vezeték nélküli hálózatnál középponti hubként vagy útválasztóként szerepel, mely összeköti a vezeték nélküli hálózatot más hálózatokkal (mint például az Internet vagy egy Ethernet hálózat). A hálózat eszközei a WAP-on keresztül kommunikálnak egymással.

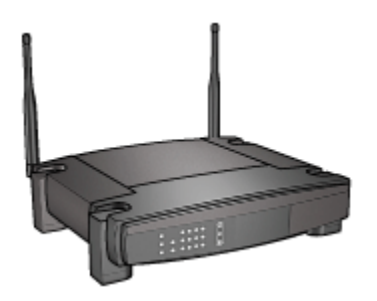

#### Interferencia csökkentése vezeték nélküli hálózatban

A következő tippek segíthetnek a vezeték nélküli hálózatoknál az interferencia előfordulási esélyének csökkentésében:

- Tartsa távol a vezeték nélküli eszközöket nagyméretű fémtárgyaktól, mint például tárolószekrények, vagy egyéb elektromágneses eszközöktől, mint a mikrohullámok vagy vezeték nélküli telefonok, mivel ezek zavarhatják a rádiójelet.
- Tartsa távol a vezeték nélküli eszközöket kőből készült objektumoktól és egyéb építészeti struktúráktól, mivel ezek elnyelik a rádióhullámokat, s csökkentik a jelerősséget.
- Infrastruktúra hálózatok esetén helyezze a WAP-ot a középpontba, a vezeték nélküli eszközök látóterébe.
- A vezeték nélküli hálózat eszközeit tartsa egymás hatósugarában.

#### Vezeték nélküli hálózati példák

Példákat vezeték nélküli hálózatra a [vezeték nélküli hálózati példák](#page-20-0) oldalon találhat.

#### Kommunikációs módok

A vezeték nélküli hálózatoknak kétféle kommunikációs módja van:

- Infrastruktúra mód
- [Alkalmi mód](#page-19-0)

#### Infrastruktúra mód

Amikor a nyomtató infrastruktúra kommunikációs módban van, akkor a nyomtató a hálózat eszközeivel, tekintet nélkül azok vezetékes vagy vezeték nélküli állapotára, egy [Vezeték nélküli elérési ponton \(WAP\)](#page-42-0) keresztül kommunikál. WAP általában kisméretű hálózatok [útválasztójaként](#page-42-0) vagy [átjárójaként](#page-42-0) szerepel.

<span id="page-19-0"></span>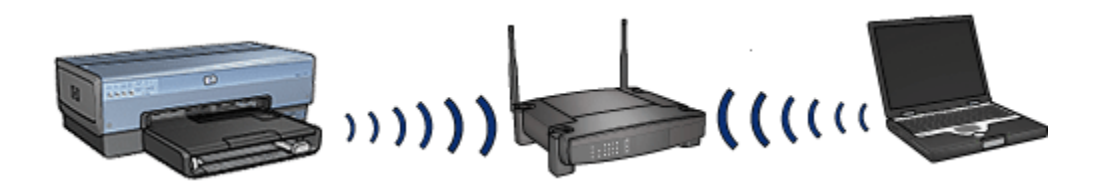

Infrastruktúra módban a nyomtató automatikusan észleli, hogy a vezeték nélküli hálózat a 802.11b vagy a 802.11g szerint működik.

#### Alkalmi mód

Amikor a nyomtató alkalmi kommunikációs módban van, akkor a nyomtató a hálózat más vezeték nélküli eszközeivel közvetlenül kommunikál, [WAP](#page-42-0) használata nélkül.

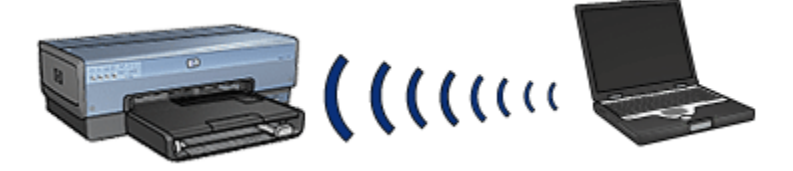

A 802.11b az alapértelmezett alkalmi kommunikációs mód. A 802.11g alkalmi módban történő használatához kövesse az alábbi lépéseket:

- 1. Nyissa meg a nyomtató [beágyazott web-kiszolgálóját \(EWS\)](#page-40-0).
- 2. Válassza a Hálózat fület.
- 3. A Kapcsolatok rész alatt kattintson a Vezeték nélküli (802.11) pontra.
- 4. Kattintson a Speciális fülre.
- 5. A Kompatibilitás rész alatt ne jelölje be az Alkalmi hálózaton a 802.11b használata jelölőnégyzetet.
- 6. Kattintson az Alkalmaz pontra, majd zárja be az EWS-t.

#### Vezeték nélküli hálózati beállítások

Egy vezeték nélküli hálózat eszközeinek (például, számítógépek, nyomtatók) meg kell osztaniuk a következő beállításokat:

#### Hálózatnév (SSID)

A hálózatnév vagy a Szolgáltatáscsoport azonosító (SSID) egy konkrét vezeték nélküli hálózatot azonosít. Ahhoz, hogy egy eszköz működni tudjon a hálózatban, ismernie kell a hálózat nevét.

A hálózatnevek részletes magyarázatát megtalálhatja a [hálózatnevek oldalon.](#page-23-0)

#### <span id="page-20-0"></span>Vezeték nélküli profilok

A vezeték nélküli profil hálózati beállítások halmaza, egyedi minden vezeték nélküli hálózatra. Egy vezeték nélküli eszköznek több vezeték nélküli hálózathoz is lehet profilja. Ahhoz, hogy a nyomtatót használni lehessen, a számítógépet a nyomtató vezeték nélküli hálózati profiljához kell beállítani.

Például, ha egy laptopot otthon is és a munkahelyen is használnak, akkor rendelkeznie kell egy munkahelyi vezeték nélküli hálózati profillal és egy otthoni vezeték nélküli hálózati profillal.

A nyomtató nem támogat több profilt.

A vezeték nélküli profilok részletes magyarázatát megtalálhatja a [vezeték nélküli](#page-22-0) [profilok oldalon](#page-22-0).

#### Vezeték nélküli biztonság

A vezeték nélküli hálózati eszközöknek ugyanazokon a biztonsági beállításokon kell osztozniuk.

A nyomtató számára rendelkezésre álló vezeték nélküli biztonsági opciók leírását megtalálja a [vezeték nélküli biztonság oldalon](#page-25-0).

#### Nyomtatás

A hálózaton lévő számítógépek a nyomtatási feladatokat közvetlenül a nyomtatóra küldik, mely a beérkezésük sorrendjében nyomtatja ki őket.

A nyomtató egyszerre négy felhasználó által elküldött nyomtatási feladatot tud fogadni.

Például, ha öt felhasználó mindegyike küld nyomtatási feladatot a nyomtatónak, akkor az négyet fogad, az ötödiket elveti. A felhasználónak, aki az ötödik feladatot küldte, várnia kell néhány percet, majd ismét el kell küldenie a feladatot.

#### 4.2.2 Vezeték nélküli hálózati példák

A vezeték nélküli hálózatoknak három általános konfigurációja van:

- Alkalmi
- [Infrastruktúra](#page-21-0)
- [Vegyes vezetékes és vezeték nélküli](#page-21-0)

#### Alkalmi hálózatok

Az alkalmi hálózat egy vezeték nélküli hálózati típus, melyben az eszközök nem a [Vezeték nélküli elérési pont \(WAP\)](#page-42-0) alkalmazásával, hanem közvetlenül kommunikálnak egymással.

<span id="page-21-0"></span>Az alkalmi vezeték nélküli hálózatra egy egyszerű példa egy laptop és egy nyomtató, melyek közvetlenül kommunikálnak egymással.

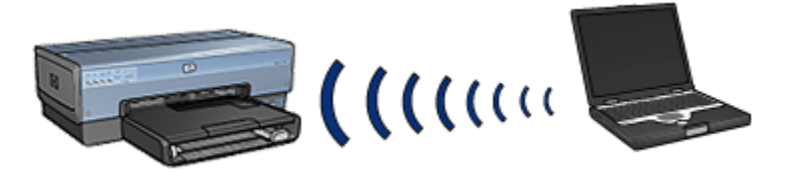

Az alkalmi hálózatok általában kicsik és egyszerűek. Ha hatnál több eszköz van az ilyen típusú hálózaton, akkor annak a teljesítménye csökkenhet.

#### Infrastruktúra hálózatokok

Egy infrastruktúra hálózaton az eszközök, mint például számítógépek, nyomtatók, egy [Vezeték nélküli elérési ponton \(WAP\)](#page-42-0) keresztül kommunikálnak egymással. WAP általában kisméretű hálózatok [útválasztójaként](#page-42-0) vagy [átjárójaként](#page-42-0) szerepel.

Az infrastruktúra vezeték nélküli hálózatra egy egyszerű példa egy laptop és egy nyomtató, melyek egy WAP-on keresztül kommunikálnak egymással.

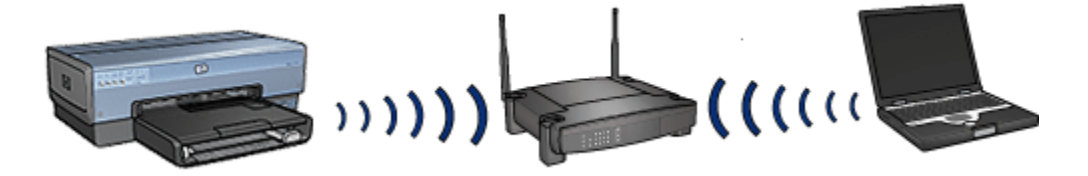

#### Vegyes vezetékes és vezeték nélküli hálózatok

Vezeték nélküli eszközök gyakran egy nagy, vezetékes hálózaton vannak elhelyezve.

Ebben az esetben a [WAP](#page-42-0) egy Ethernet kábellel van összekapcsolva a fő hálózattal, mely kábel a WAP WAN portjához van csatlakoztatva. A WAP ekkor a vezetékes és vezeték nélküli eszközök közötti összeköttetésként szerepel. A vezetékes eszközök a WAP-pal az Ethernet kábelen keresztül kommunikálnak, míg a vezeték nélküli eszközök pedig rádióhullámokkal.

<span id="page-22-0"></span>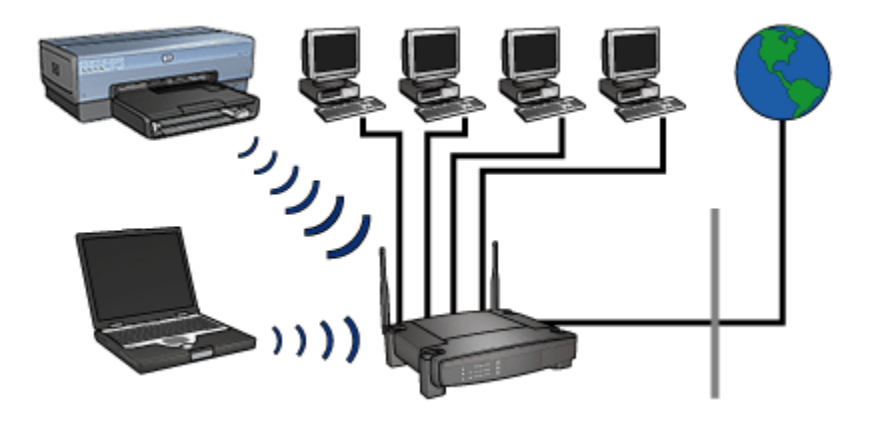

Például, egy vegyes vezetékes és vezeték nélküli hálózat a következőket tartalmazhatja:

- Több asztali számítógép
- Egy Ethernet hálózathoz kapcsolt WAP
- A WAP-hoz vezeték nélkül kapcsolódó nyomtató

Ahhoz, hogy egy asztali számítógép használni tudja a nyomtatót, a nyomtatási feladatokat az Ethernet kábelen keresztül kell küldenie a WAP felé. Ezután a WAP vezeték nélküli módon küldi a nyomtatási feladatokat a nyomtatóra.

# 4.2.3 Vezeték nélküli profilok

A vezeték nélküli profil hálózati beállítások halmaza, egyedi minden vezeték nélküli hálózatra.

Sok vezeték nélküli eszköznek van konfigurációs segédprogramja, mely lehetővé teszi az eszköz számára, hogy több vezeték nélküli hálózathoz legyen vezeték nélküli profilja. Ahhoz, hogy a nyomtatót használni lehessen, a számítógépet a nyomtató vezeték nélküli hálózati profiljához kell beállítani.

Megjegyzés: Nem minden vezeték nélküli eszköz támogatja a többszörös profilt.

A nyomtató csak egy vezeték nélküli profilt támogat.

#### Példa

Egy személy ugyanazt a vezeték nélkül is alkalmazható laptopot használja a munkahelyén és otthon is. Van egy vezeték nélküli hálózat a munkahelyén, s van egy otthon is.

<span id="page-23-0"></span>Mindkét hálózatnak egyedi hálózati beállításai vannak. A személy a következő vezeték nélküli profilokat hozza létra a laptopján:

- munkahelyen: Az irodai vezeték nélküli hálózati beállításokat tartalmazza
- otthon: Az otthoni vezeték nélküli hálózati beállításokat tartalmazza

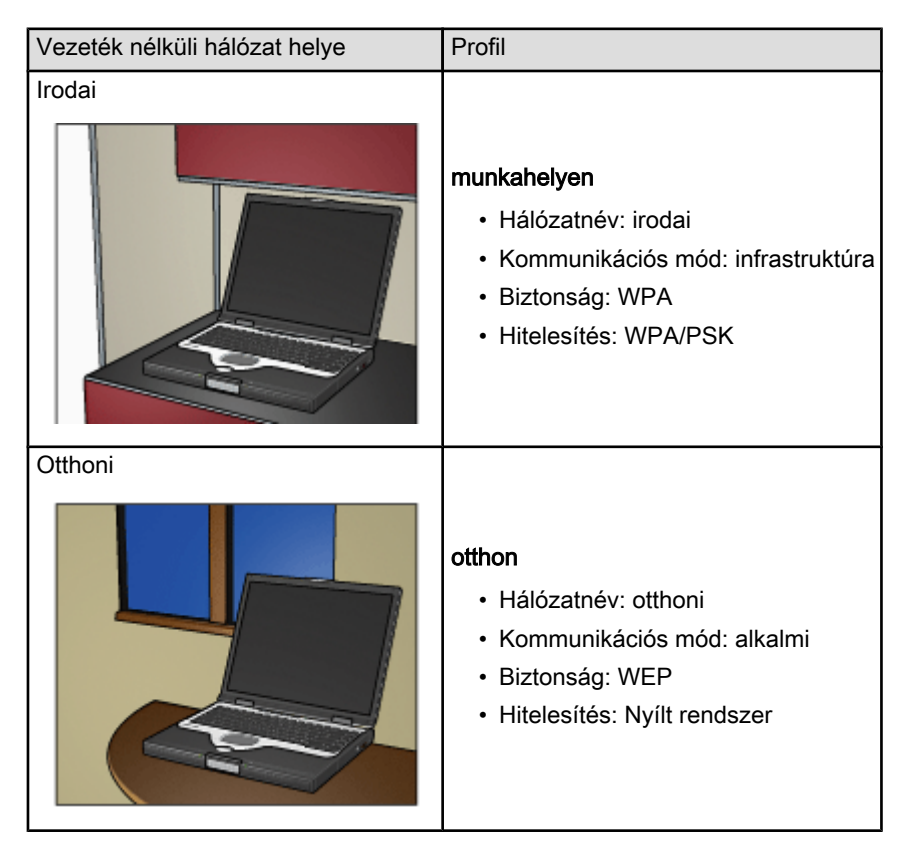

Ha a laptopot a munkahelyen használják. akkor ahhoz, hogy csatlakozhasson az irodai hálózathoz, a vezeték nélküli profilt a munkahelyen értékre kell beállítani.

Megfordítva, a laptopon az otthon vezeték nélküli profilt kell beállítani, ha a felhasználó otthon van, s az otthoni hálózatra kíván csatlakozni.

# 4.2.4 Hálózatnév (SSID)

A hálózatnév vagy a Szolgáltatáscsoport azonosító (SSID) egy konkrét vezeték nélküli hálózatot azonosít. Ahhoz, hogy egy eszköz működni tudjon a hálózatban, ismernie kell a hálózat nevét.

Egy vezeték nélküli hálózatnak csak egy hálózatneve lehet.

Egy adott helyen, mint például az irodában, több vezeték nélküli hálózat is lehet, amelyek mindegyikének különböző a hálózatneve. A vezeték nélküli eszközök a hálózatnevek alapján azonosítják az egymást átfedő vezeték nélküli hálózatokat.

# Példa

A nyomtató egy irodában van, két vezeték nélküli [infrastruktúra](#page-42-0) hálózattal. Mindkét hálózatnak van egy [Vezeték nélküli elérési pontja \(WAP\)](#page-42-0).

Megjegyzés: Ebben a példában mindkét vezeték nélküli hálózatnak ugyanazok a biztonsági beállításai.

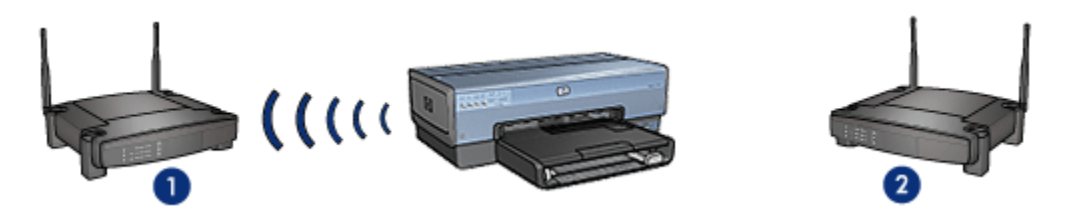

- 1. a hálózatnév hálózat\_1
- 2. a hálózatnév hálózat\_2

Az egyik vezeték nélküli hálózatnak a hálózatneve hálózat\_1. A másik vezeték nélküli hálózatnak a hálózatneve hálózat 2.

A nyomtató jeleket fog mind a hálózat\_1, mind a hálózat\_2 nevű hálózatról.

#### A nyomtató a hálózat\_1 nevű hálózathoz van beállítva

A nyomtató hálózatnév (SSID) beállítása hálózat\_1 értékű. A nyomtató csak a hálózat\_1 nevű hálózattal tud kommunikálni. Más szavakkal, a nyomtató csak a hálózat\_1 nevű hálózatról tud nyomtatási feladatokat fogadni.

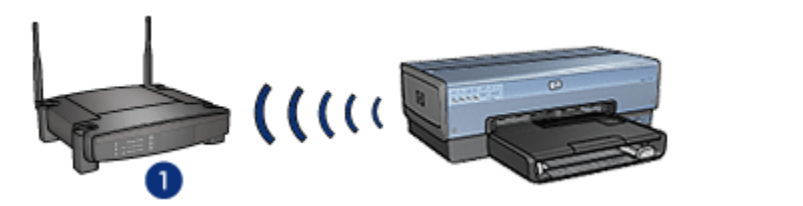

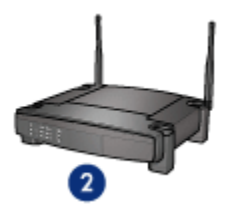

A nyomtató a hálózat\_1 nevű hálózattal kommunikál.

#### A laptop a hálózat\_2 nevű hálózathoz van beállítva

A laptop hálózatnév (SSID) beállítása hálózat\_2 értékű. A laptop nem tud a nyomtatóval kommunikálni, nyomtatási feladatokat sem tud neki küldeni.

<span id="page-25-0"></span>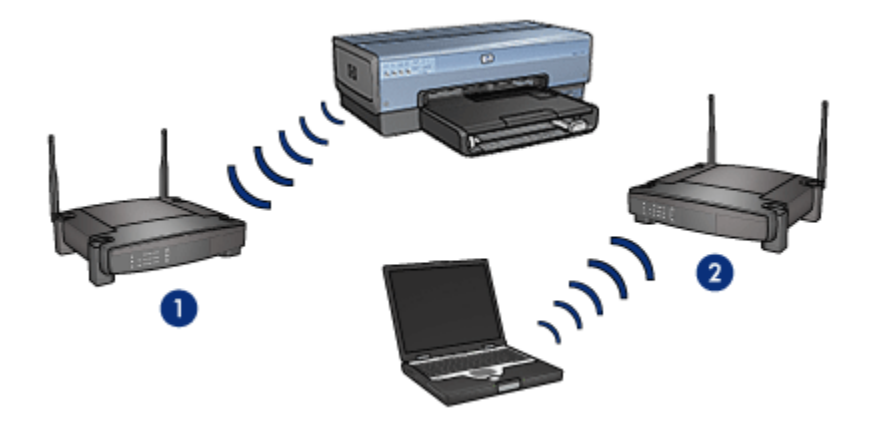

A laptop nem tud a nyomtatóval kommunikálni.

# A laptop a hálózat\_1 nevű hálózathoz van átállítva

A laptop hálózatnév (SSID) beállítása hálózat\_1 értékű lett. A laptop már tud a nyomtatóval kommunikálni, és nyomtatási feladatokat is tud a hálózat\_1 nevű hálózatra küldeni.

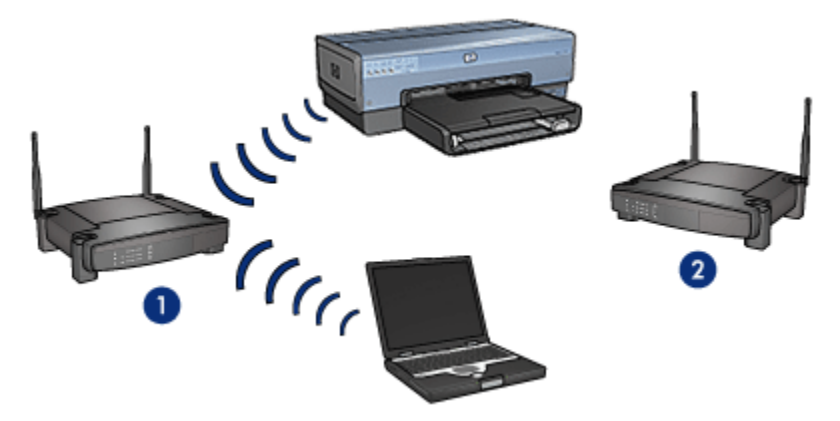

A laptop és a nyomtató képes kommunikálni.

# 4.2.5 Vezeték nélküli biztonság

Attól függően, hogy a nyomtató milyen típusú vezeték nélküli hálózatnak a része, többféle vezeték nélküli biztonsági lehetőséget lehet beállítani rajta.

#### Infrastruktúra hálózatokok

• [WPA](#page-29-0)

- <span id="page-26-0"></span>• [WEP](#page-30-0)
- [Nyílt rendszer](#page-31-0)

#### Alkalmi hálózatok (vezeték nélküli közvetlen kapcsolat)

- [WEP](#page-30-0)
- [Nyílt rendszer](#page-31-0)

### Vezeték nélküli biztonsági alapok

A vezeték nélküli biztonságról további információkat a hitelesítés és titkosítás oldalon találhat.

#### 4.2.6 Hitelesítés és titkosítás

A vezeték nélküli biztonság egy összetett és fejlődő témakör. Ez az oldal rövid áttekintést ad a vezeték nélküli biztonság megvalósításának alapjairól.

A legegyszerűbb szavakkal, a vezeték nélküli biztonság két stratégiát foglal magába: hitelesítés és titkosítás.

Egy vezeték nélküli biztonsági eljárás, mint például a [WEP](#page-30-0) vagy a [WPA](#page-29-0), a hitelesítés és a titkosítás különböző szintieit tartalmazzák.

### Hitelesítés

#### Meghatározás

A hálózati jogok biztosítása előtt a hitelesítés végzi a felhasználó vagy az eszköz azonosítását, megnehezítve ezzel a nem jogosult felhasználóknak a hálózati erőforrások elérését.

Ahhoz, hogy egy eszköz hitelesítve és engedélyezve legyen egy hálózaton, egy ismert jelszót kell közölnie a hálózat többi eszközének. Ha az eszköz nem tudja közölni a megfelelő jelszót, akkor nem lesz képes a hálózat többi eszközét használni.

#### A hitelesítés típusai

A nyomtató háromféle hitelesítést támogat. Minden hitelesítés-típusnak megvannak az előnyei és a korlátai.

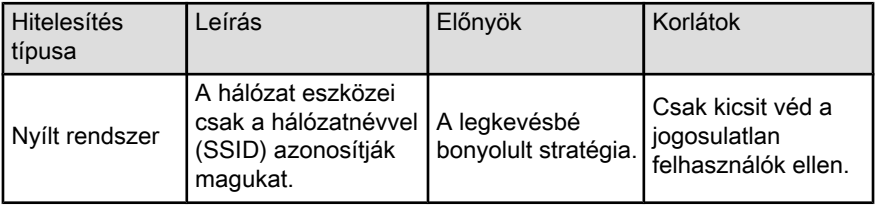

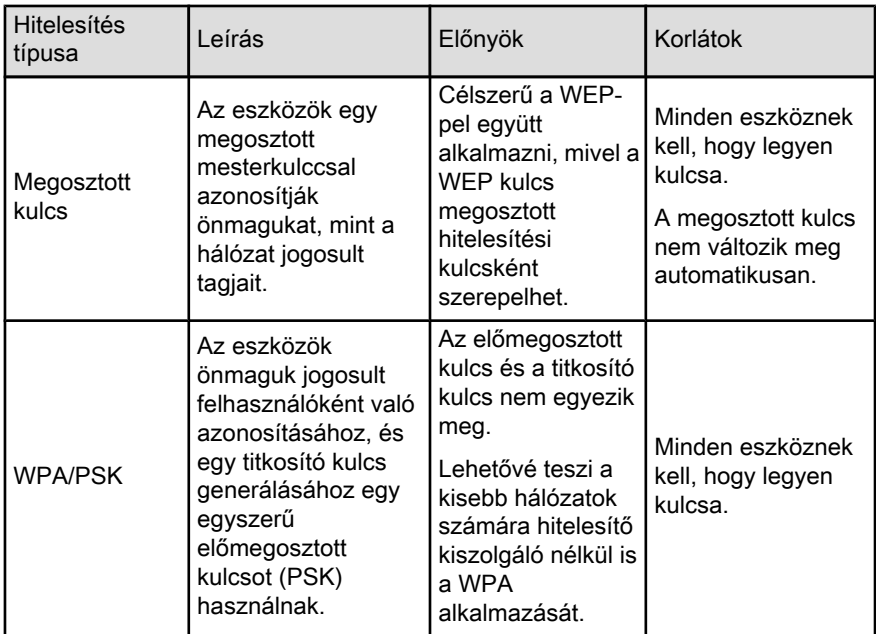

### Titkosítás

#### Meghatározás

A titkosítás a vezeték nélküli hálózaton küldött adatokat egy jelszó alkalmazásával kódolja, így azok értelmezhetetlenek lesznek a hallgatózók számára. Csak azok az eszközök képesek dekódolni az adatokat, melyek ismerik a jelszót.

#### Titkosítás típusai

A nyomtató négyféle titkosítást támogat. Minden titkosítás-típusnak megvannak az előnyei és a korlátai.

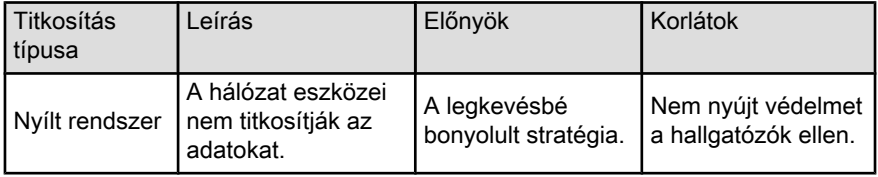

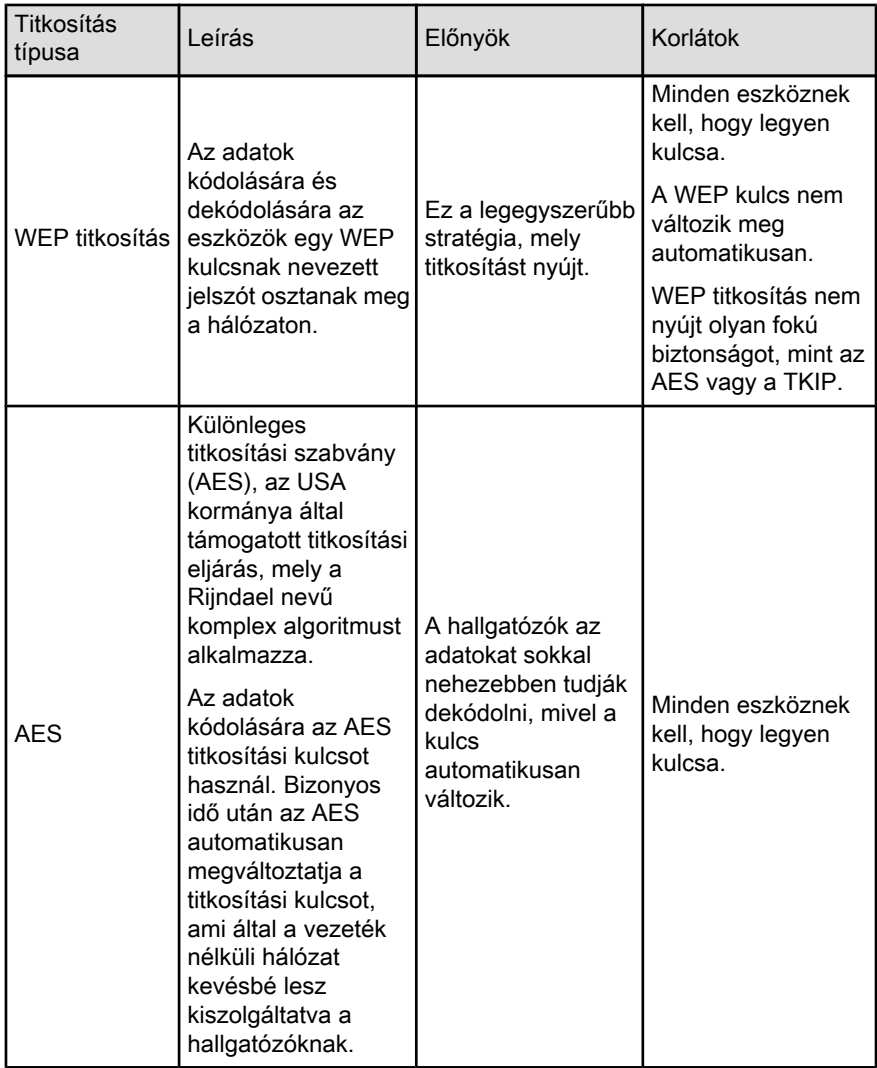

<span id="page-29-0"></span>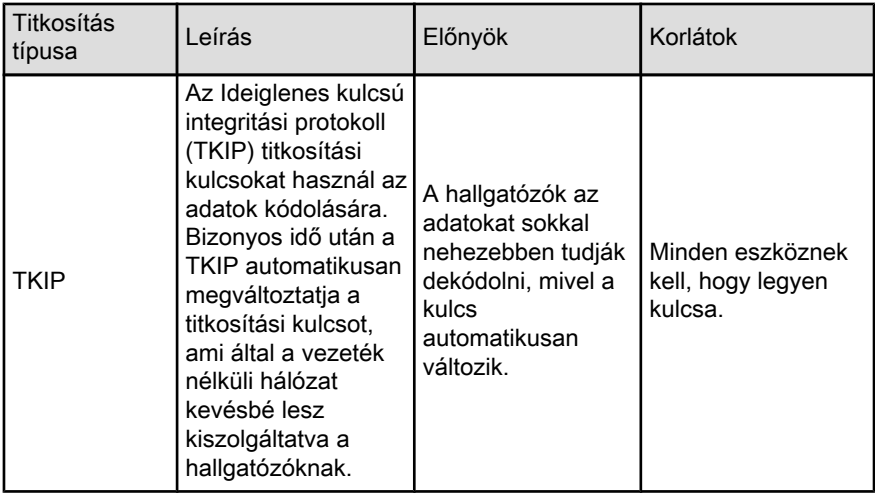

# 4.2.7 Wi-Fi védett hozzáférés (WPA)

A Wi-Fi védett hozzáférés (WPA) a következők alapján nyújt biztonságot:

- Az egyik vezeték nélküli eszközről a másikra rádióhullámok viszik át a titkosított adatokat
- A hálózati erőforrásokhoz való hozzáférést hitelesítési protokollokkal ellenőrzi

A nyomtatóval csak azok az eszközök lesznek képesek kommunikálni, melyek ugyanazokat a WPA beállításokat birtokolják, mint a nyomtató.

Például, ha a nyomtató hálózata WPA-t használ, akkor a nyomtatót csak azok az eszközök tudják majd használni, melyeknek WPA beállításai megegyeznek a nyomtatóéval.

A WPA magasabb fokú biztonságot nyújt, mint a [WEP](#page-30-0).

# A WPA hálózati jellemző

A WPA egy opcionális vezeték nélküli hálózati jellemző. Nem minden vezeték nélküli hálózat alkalmaz WPA-t.

A nyomtatót csak akkor állítsa be a WPA-ra, ha a nyomtató hálózata használja a WPA-t. A nyomtató WPA beállításainak meg kell egyeznie a hálózati beállításokkal.

Ha a nyomtató hálózata nem használ WPA-t, akkor a nyomtatót ne állítsa be a WPA alkalmazására.

Ha nem tudja, hogy a hálózata használ-e WPA-t, akkor tekintse meg a számítógép NIC kártyájának konfigurációs eszközét vagy a hálózat [Vezeték nélküli elérési](#page-42-0) [pontját \(WAP\).](#page-42-0)

### <span id="page-30-0"></span>Titkosítás

Az adatok kódolására a WPA titkosítási kulcsot használ.

A nyomtató kétféle WPA titkosítást támogat: TKIP és AES.

A TKIP és az AES titkosításról további információkat a [hitelesítés és titkosítás](#page-26-0) [oldalon](#page-26-0) találhat.

# Nyomtató beállítása a WPA használatára

A nyomtató WPA használatára történő beállításához kövesse az alábbi lépéseket:

- 1. Nyissa meg a nyomtató [beágyazott web-kiszolgálóját \(EWS\)](#page-40-0).
- 2. Válassza a **Hálózat** fület.
- 3. A Kapcsolatok rész alatt kattintson a Vezeték nélküli (802.11) pontra.
- 4. A Vezeték nélküli beállítás lapon kattintson a Varázsló indítása gombra, majd kövesse a képernyőn megjelenő utasításokat.
- 5. A nyomtató beállítása után zárja be az EWS-t.

# 4.2.8 Vezetékes-azonos hálózati biztonság (WEP)

A Vezetékes-azonos hálózati biztonság (WEP) az egyik vezeték nélküli eszközről a másikra rádióhullámok viszik át a titkosított adatokat.

A WEP a hitelesítésen keresztül is nyújthat biztonságot. A hitelesítésről és titkosításról további információkat a [hitelesítés és titkosítás oldalon](#page-26-0) találhat.

WEP kódolja a vezeték nélküli hálózaton továbbított adatokat, melyek így a hallgatózók számára értelmezhetetlenek lesznek. A nyomtatóval csak azok az eszközök lesznek képesek kommunikálni, melyek ugyanazokat a WEP beállításokat birtokolják, mint a nyomtató.

Például, ha a nyomtató hálózata WEP-et használ, akkor a nyomtatót csak azok az eszközök tudják majd használni, melyeknek WEP beállításai megegyeznek a nyomtatóéval.

# A WEP hálózati jellemző

A WEP egy opcionális vezeték nélküli hálózati jellemző. Nem minden vezeték nélküli hálózat alkalmaz WEP-et.

A nyomtatót csak akkor állítsa be a WEP-re, ha a nyomtató hálózata használja a WEP-et. A nyomtató WEP beállításainak meg kell egyeznie a hálózati beállításokkal. Ha a hálózaton van WEP, akkor a nyomtatószoftver telepítéséhez a nyomtatót egy Ethernet kábellel a hálózatra kell kapcsolnia.

Ha a nyomtató hálózata nem használ WEP-et, akkor a nyomtatót ne állítsa be a WEP alkalmazására.

<span id="page-31-0"></span>Ha nem tudja, hogy a hálózata használ-e WEP-et, akkor tekintse meg a számítógép NIC kártyájának konfigurációs eszközét vagy a hálózat [Vezeték nélküli elérési](#page-42-0) [pontját \(WAP\).](#page-42-0)

# WEP kulcsok

A WEP-engedélyezett hálózatok az adatok kódolására [WEP kulcsokat](#page-42-0) használnak.

A WEP kulcsok hitelesítéshez is használhatók.

Létrehozásuk után a WEP kulcsokat fel kell jegyeznie, és tárolnia kell egy biztonságos helyen. Ha elveszíti a WEP kulcsokat, akkor nincs mód a visszakeresésükre.

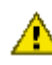

Figyelmeztetés: Ha elveszíti a WEP kulcsokat, akkor az összes hálózati **AL Historioztotos.** He stressive hercegi a nélkül nem tud majd új eszközt hozzáadni a hálózathoz.

A WEP-engedélyezett hálózat többszörös WEP kulcsokat is használhat. Minden WEP kulcshoz egy kulcs-szám (például, Kulcs 2) van hozzárendelve. Az összes hálózati eszköznek fel kell ismernie a WEP kulcsokat és a hozzájuk rendelt kulcsszámokat.

### Nyomtató beállítása a WEP használatára

A nyomtató WEP használatára történő beállításához kövesse az alábbi lépéseket:

- 1. Nyissa meg a nyomtató [beágyazott web-kiszolgálóját \(EWS\)](#page-40-0).
- 2. Válassza a **Hálózat** fület.
- 3. A Kapcsolatok rész alatt kattintson a Vezeték nélküli (802.11) pontra.
- 4. A Vezeték nélküli beállítás lapon kattintson a Varázsló indítása gombra, majd kövesse a képernyőn megjelenő utasításokat.
- 5. A nyomtató beállítása után zárja be az EWS-t.

# 4.2.9 Nyílt rendszer

Nyílt rendszernek nevezik az olyan vezeték nélküli hálózatot, mely nem alkalmaz semmilyen hitelesítési vagy titkosítási eljárást.

Egy nyílt rendszer mégis rendelkezhet egy alacsony szintű biztonsággal, amennyiben a hálózat vezeték nélküli elérési pontjai nem sugározzák a hálózat nevét (SSID). A hálózathoz csatlakozni kívánó eszköznek a csatlakozás előtt ismernie kell a hálózatnevet.

A hálózatnevekről további információkat a [hálózatnév \(SSID\)](#page-23-0) oldalon találhat.

Egy nyílt rendszer a hallgatózók és a behatolók által nagyon sebezhető.

### <span id="page-32-0"></span>A nyomtató beállítása egy nyílt rendszerhez

Kövesse az alábbi lépéseket a nyomtatónak egy nyílt rendszerhez történő beállításához:

- 1. Nyissa meg a nyomtató [beágyazott web-kiszolgálóját \(EWS\)](#page-40-0).
- 2. Válassza a **Hálózat** fület.
- 3. A Kapcsolatok rész alatt kattintson a Vezeték nélküli (802.11) pontra.
- 4. A Vezeték nélküli beállítás lapon kattintson a Varázsló indítása gombra, majd kövesse a képernyőn megjelenő utasításokat.
- 5. A nyomtató beállítása után zárja be az EWS-t.

### 4.2.10 A nyomtató telepítése vezeték nélküli hálózatra

A nyomtató vezeték nélküli hálózatra történő telepítéséhez tekintse meg a nyomtatóval kapott hálózati kézikönyvet.

# 4.2.11 Vezeték nélküli állapotjelző-fény

A Vezeték nélküli állapotjelző-fény mutatja a nyomtató belső, vezeték nélküli kommunikációs rádiójának az állapotát.

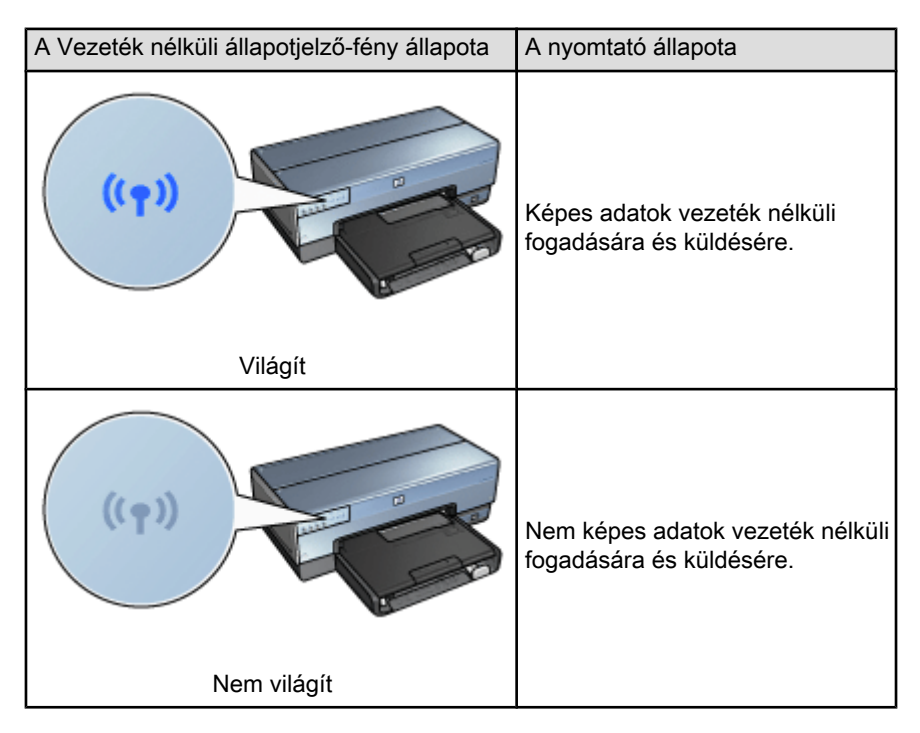

<span id="page-33-0"></span>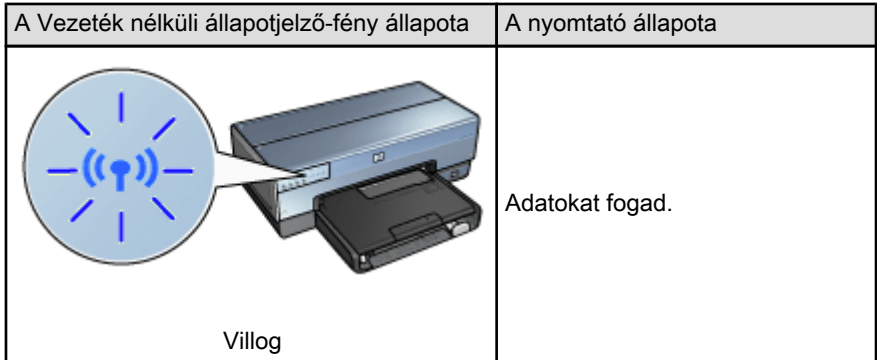

# Jelerősség mutató

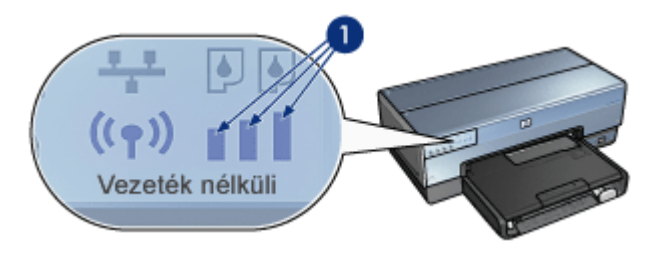

A Jelerősség mutató jelzi a nyomtató által fogott rádiójel erősségét. A jel erős, ha az összes oszlop világít. A jel gyenge, ha nem világítanak az oszlopok.

# 4.2.12 Jelentés gomb

A következők elvégzéséhez használja a nyomtató Jelentés gombját:

- [HP jelentés lap nyomtatása](#page-35-0)
- [A nyomtató visszaállítása](#page-41-0) a gyári alapértékekre

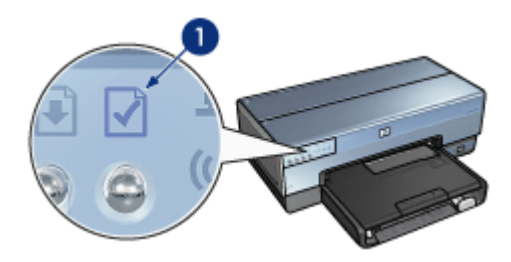

1. Jelentés gomb

# <span id="page-34-0"></span>4.2.13 Hálózat ikon

A Hálózat ikon világít, amikor a nyomtató csatlakozik:

- Egy [Ethernet](#page-46-0) hálózatra
- Egy aktív [vezeték nélküli](#page-15-0) hálózatra
- Aktív, vezeték nélküli közvetlen kapcsolattal egy számítógéphez vagy egyéb vezeték nélküli eszközhöz

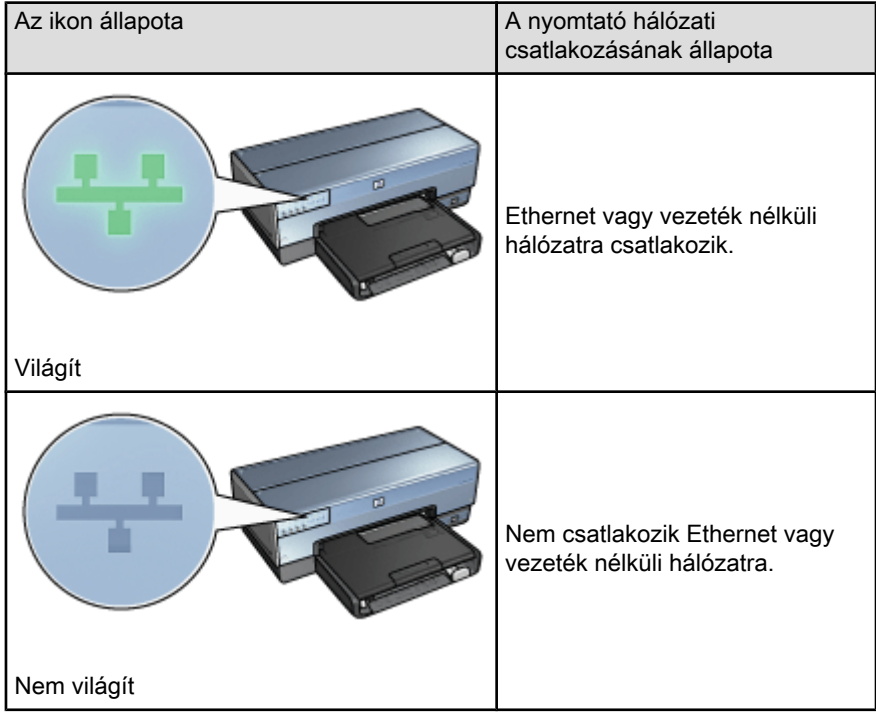

# 4.2.14 Vezeték nélküli rádió

A vezeték nélküli kommunikációhoz a nyomtató egy belső, vezeték nélküli rádióval rendelkezik.

# Hogyan működik a rádió

Ha a vezeték nélküli rádió be van kapcsolva, s engedélyezve van, akkor 2,4 GHz frekvencián sugároz.

A vezeték nélküli rádió automatikusan kikapcsol, amint a nyomtatót kikapcsolja vagy kihúzza az áramforrásból.

<span id="page-35-0"></span>Ha a nyomtató egy Ethernet kábellel egy Ethernet hálózathoz van csatlakoztatva, a vezeték nélküli rádió aktív marad, de a nyomtató nem kísérel meg vezeték nélküli kapcsolatot létesíteni.

Megjegyzés: A rádió működésére az USB kapcsolat nincs hatással.

### Vezeték nélküli állapotjelző-fény

A Vezeték nélküli állapotjelző-fény jelzi a vezeték nélküli rádió állapotát. A Vezeték nélküli állapotjelző-fény leírását a [Vezeték nélküli állapotjelző-fény](#page-32-0) oldalon találhatja meg.

### A vezeték nélküli rádió letiltása és engedélyezése

A vezeték nélküli rádió letiltása kikapcsolja a vezeték nélküli rádiót. Ha le van tiltva, a rádió nem ad jeleket még akkor sem, ha a nyomtató be van kapcsolva.

A vezeték nélküli rádió engedélyezése bekapcsolja a vezeték nélküli rádiót. Ha engedélyezve van, s a nyomtató be van kapcsolva, a rádió jeleket ad.

#### A vezeték nélküli rádió letiltása

A vezeték nélküli rádió letiltásához kövesse az alábbi lépéseket:

- 1. Ellenőrizze, hogy a nyomtató be van-e kapcsolva, s alapállapotban van-e.
- 2. Nyomja le, s tartsa lenyomva a **Jelentés** gombot.
- 3. Míg lenyomva tartja a **Jelentés** gombot, nyomja meg egyszer a **Mégse** gombot, majd nyomja meg egyszer a Folytatás gombot.
- 4. Engedie fel a Jelentés gombot.

#### A vezeték nélküli rádió engedélyezése

A vezeték nélküli rádió újra engedélyezéséhez kövesse az alábbi lépéseket:

- 1. Ellenőrizze, hogy a nyomtató be van-e kapcsolva, s alapállapotban van-e.
- 2. Nyomia le, s tartsa lenyomva a **Jelentés** gombot.
- 3. Míg lenyomva tartja a Jelentés gombot, nyomja meg egyszer a Mégse gombot.
- 4. Engedje fel a Jelentés gombot.

# 4.2.15 HP jelentés lap

A HP jelentés lap hasznos információkat tartalmaz a nyomtató [vezeték nélküli](#page-15-0), [vezetékes](#page-46-0) és [PictBridge](#page-55-0) kapcsolatairól.

#### HP jelentés lap nyomtatása

Ha ki szeretne nyomtatni egy HP jelentés lapot, ellenőrizze, hogy a nyomtató be van-e kapcsolva és alapállapotban van-e, majd nyomja meg a Jelentés gombot.
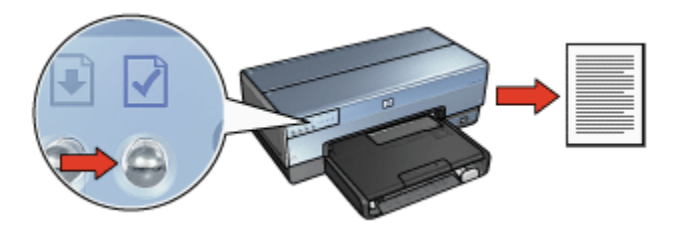

Ha a nyomtatót most csatlakoztatta a hálózatra, akkor a HP jelentés lap kinyomtatása előtt várjon néhány percet, hogy a nyomtató felvegye az érvényes beállításokat.

# A nyelv kiválasztása

A HP jelentés lap alapértelmezett nyelve az angol. Ha a lapot más nyelven szeretné kinyomtatni, kövesse az alábbi lépéseket:

- 1. A lap angol verziójának kinyomtatásához nyomja meg a **Jelentés** gombot.
- 2. A lap alsó részén keresse meg azt a nyelvet, amelyet használni kíván.
- 3. A lapnak azon a nyelven történő kinyomtatásához kövesse a nyelvhez tartozó utasításokat.

Például, a lap francia nyelven történő kinyomtatásához nyomja le és tartsa lenyomva a **Jelentés** gombot, nyomja meg kétszer a Folytatás gombot, majd engedje fel a **Jelentés** gombot.

# A HP jelentés lap értelmezése

A HP jelentés lap a következő információkat tartalmazza, melyek ismeretére gyakran szüksége lehet:

## Általános információk

Az általános információk érvényesek mind az Ethernet, mind a vezeték nélküli hálózatra:

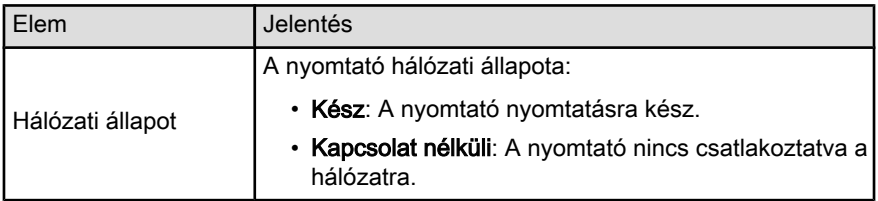

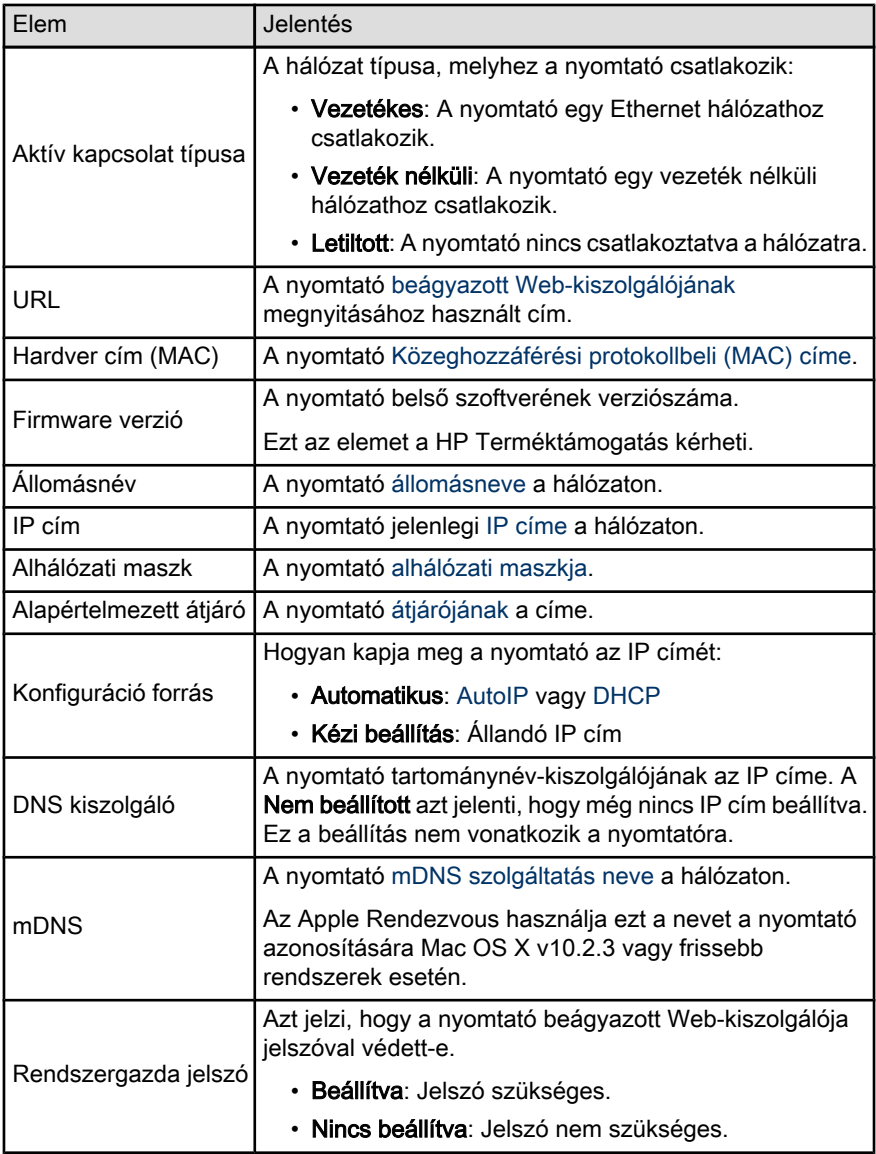

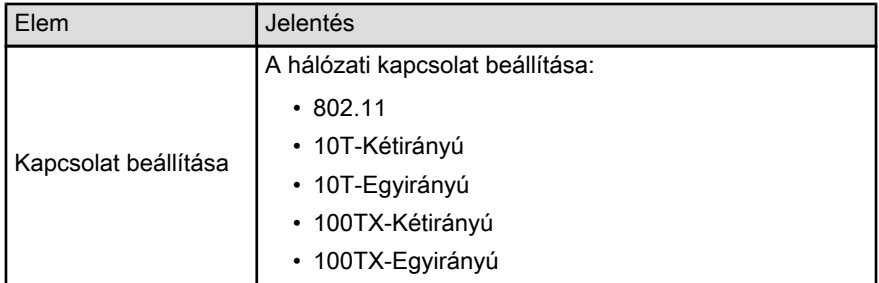

# 802.11 vezeték nélküli

A 802.11 vezeték nélküli információk csak a nyomtató vezeték nélküli kapcsolatára vonatkoznak:

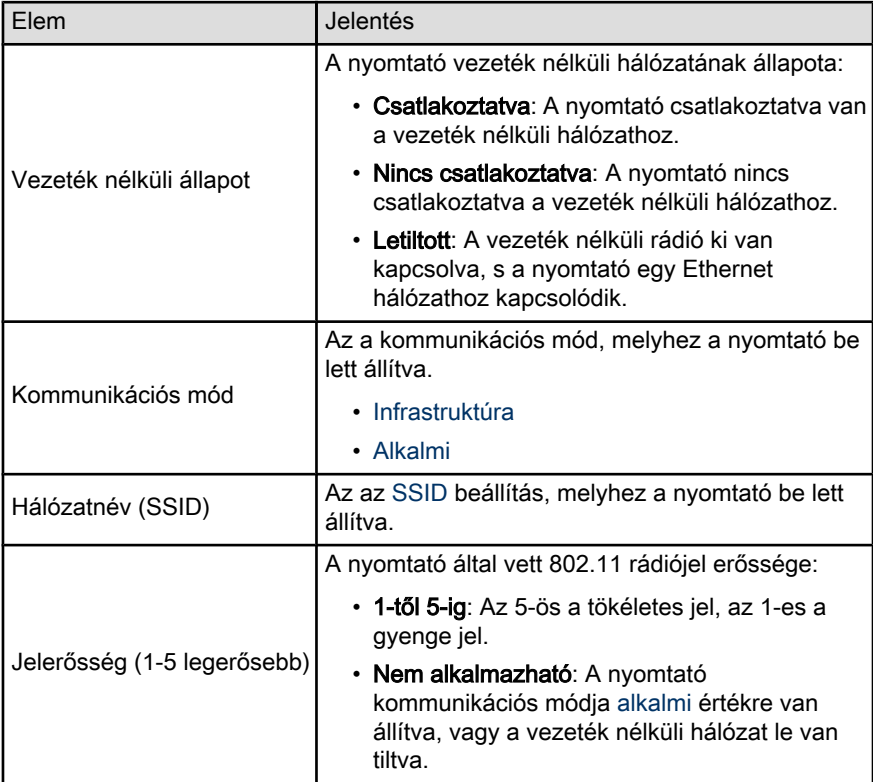

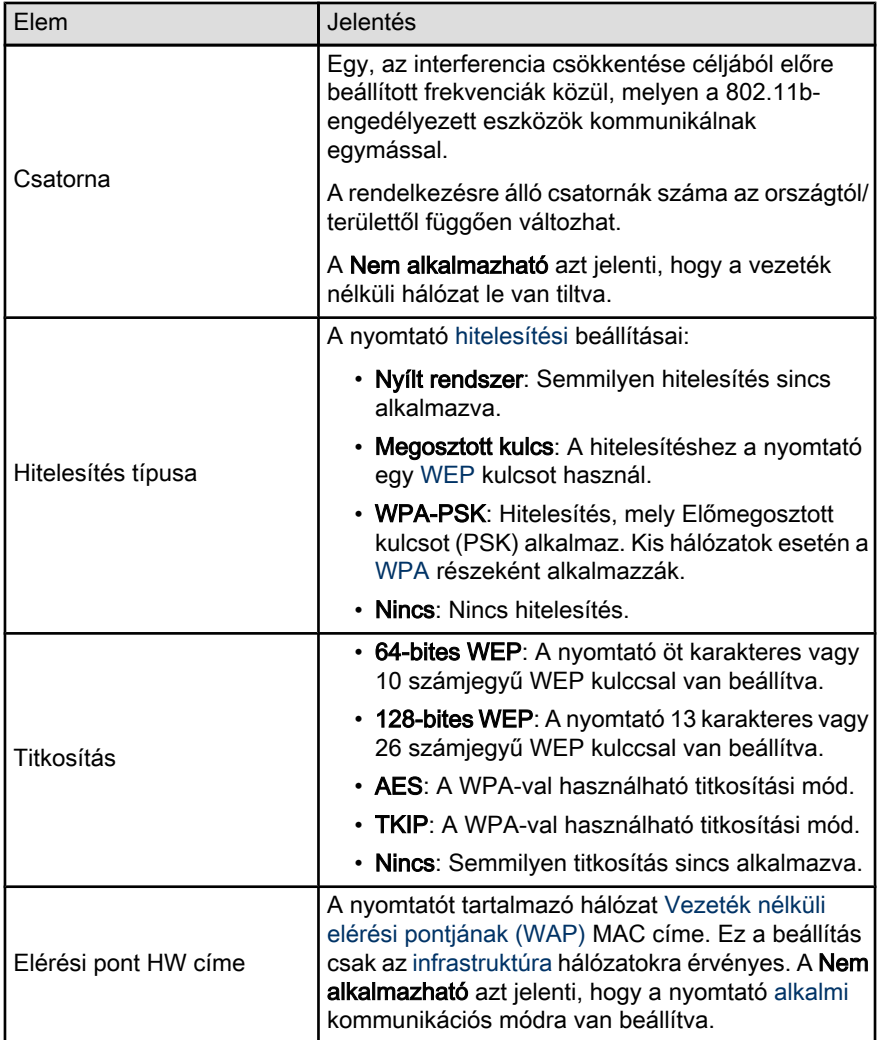

# Egyéb

Az Egyéb szakasz olyan információkat tartalmaz, melyek Ethernet hálózatokra, vezeték nélküli kapcsolatokra és PictBridge kapcsolatokra vonatkoznak:

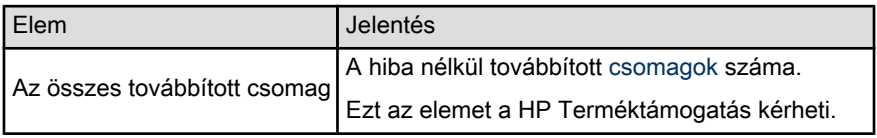

<span id="page-40-0"></span>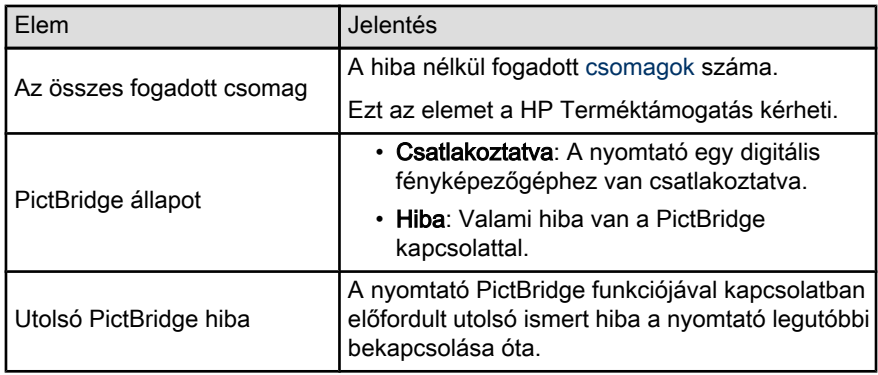

# 4.2.16 Beágyazott web-kiszolgáló (EWS)

A beágyazott web-kiszolgáló (EWS) egyszerű módon oldja meg a nyomtató kezelését a hálózaton.

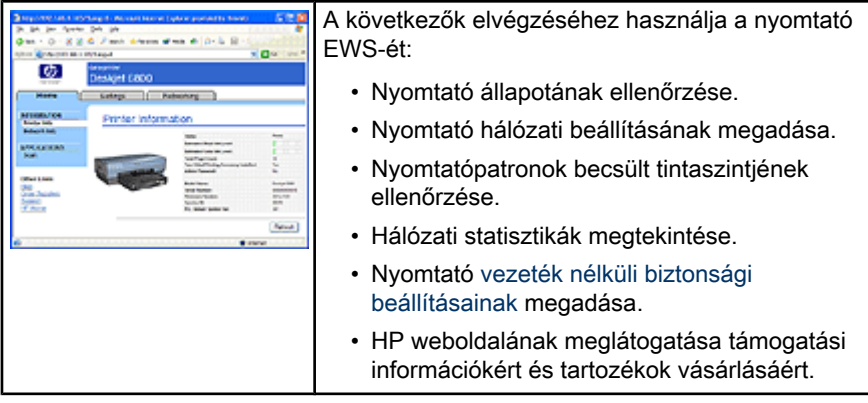

Figyelmeztetés: Ajánlott, hogy a nyomtató és az azt használó számítógép **41 ugyanazon az alhálózaton legyen. A használt útválasztótól függően a** nyomtató alhálózatok közötti telepítése problémás lehet.

A nyomtató EWS-ének alkalmazása előtt ellenőrizze, hogy mind a nyomtató, mind a számítógép be van-e kapcsolva, és csatlakozik-e a hálózathoz.

Az EWS megnyitásához kövesse az alábbi lépéseket:

1. Indítsa el az Internet-böngészőjét.

Használja a Microsoft Internet Explorer 5.0-ás vagy magasabb verzióját vagy a Netscape 4.75-ös vagy magasabb verzióját.

2. A böngésző címsorába adja meg a nyomtató [IP címét](#page-42-0) vagy az [állomásnevét](#page-42-0).

<span id="page-41-0"></span>Megjegyzés: Ha a nyomtató más [alhálózaton](#page-42-0) van, mint a számítógép, akkor a beágyazott web-kiszolgáló megnyitásához a böngésző címsorában adja meg a nyomtató IP címét (például: http:// 192.168.1.1). Ha az Internet eléréséhez a számítógépe helyettesítő kiszolgálót használ, akkor az EWS eléréséhez a böngészőt be kell állítania a helyettesítő kiszolgáló átugrására.

[Nyomtasson egy HP jelentés](#page-35-0) lapot, ha nem tudja a nyomtató IP címét vagy állomásnevét.

Megjegyzés: A nyomtató EWS-ének használatát megtalálja a súgóban. A súgó megnyitásához kattintson az Egyéb kapcsolatok Súgó pontjára.

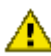

Figyelmeztetés: Legyen óvatos, amikor a nyomtató vezeték nélküli hálózati beállításait módosítja; megszakadhat a kapcsolat. Ha megszakadt a kapcsolat, akkor az újracsatlakozáshoz lehet, hogy az új beállítások használatára lesz szüksége. Ha a nyomtató elveszítette a hálózati kapcsolatát, akkor lehet, hogy vissza kell térni a gyári alapbeállításokhoz, s újra kell telepíteni a nyomtatószoftvert.

# 4.2.17 Nyomtató visszaállítása a gyári alapértékekre

Ha egy nyomtatónak elvégzik a hálózati konfigurálását, a beállítások a nyomtató memóriájában kerülnek mentésre.

A nyomtató gyári alapértékekre történő visszaállítása törli a hálózatának minden beállítását a nyomtató memóriájából. A hibaelhárítás során ezt csak a végső esetben kell elvégezni.

A nyomtató gyári alapértékekre történő visszaállítása a nyomtatószoftver újratelepítését igényelheti. Továbbá, ismét meg kell adnia a nyomtató biztonsági beállításait.

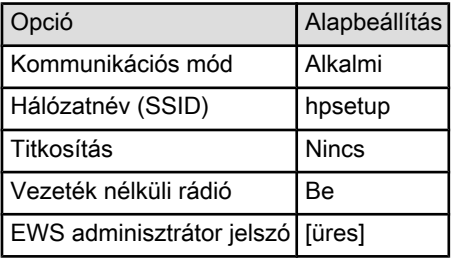

A nyomtató alapbeállításai a következők:

A nyomtató gyári alapértékekre történő visszaállításához kövesse az alábbi lépéseket:

- <span id="page-42-0"></span>1. Ellenőrizze, hogy a nyomtató be van-e kapcsolva.
- 2. Nyomja le, s tartsa lenyomva a **Jelentés** gombot.
- 3. Míg lenyomva tartja a Jelentés gombot, nyomja meg háromszor a Mégse gombot.
- 4. Engedie fel a Jelentés gombot.

# 4.2.18 Hálózati szószedet

## számok

10/100 Base-T: Az Ethernet technikai fogalma. 10/100 azt a sebességet jelenti, melyen az Ethernet hálózat működik. A 10-es szám 10 megabitet jelent másodpercenként (Mb/s) normál Ethernet esetén, a 100 pedig 100 Mb/s-ot jelent Gyors Ethernet esetén.

802,11a: Vezeték nélküli hálózati típus, mely a 5 GHz-es sávban legfeljebb 54 Mb/ s-os forgalmat biztosít.

802.11b: Vezeték nélküli hálózati típus, mely a 2,4 GHz-es sávban legfeljebb 11 Mb/s-os forgalmat biztosít (5,5, 2 és 1 Mb/s-re történő visszaesésekkel).

802.11g: Vezeték nélküli hálózati típus, mely a 2,4 GHz-es sávban legfeljebb 54 Mb/s-os forgalmat biztosít.

#### a

AES: Különleges titkosítási szabvány (AES) az USA kormánya által támogatott titkosítási eljárás, mely a Rijndael nevű komplex algoritmust alkalmazza. Az AES titkosítási kulcsokat használ az adatok kódolásához. Bizonyos idő után az AES automatikusan megváltoztatja a titkosítási kulcsot, ami által a vezeték nélküli hálózat kevésbé lesz kiszolgáltatva a hallgatózóknak.

Alhálózat: Egy nagy hálózat részeként működő kis hálózat. Ajánlott, hogy a nyomtató és az azt használó számítógépek ugyanazon az alhálózaton legyenek.

Alhálózati maszk: Az alhálózathoz tartozó IP címeket azonosító szám.

Alkalmi hálózat: Vezeték nélküli hálózati típus, melyben az eszközök nem egy Vezeték nélküli elérési pont (WAP) alkalmazásával, hanem közvetlenül kommunikálnak egymással. Az alkalmi hálózatok általában kicsik és egyszerűek (például, két vezeték nélküli PC, vagy egy vezeték nélküli PC és egy vezeték nélküli nyomtató). Ha hatnál több eszköz van az ilyen típusú hálózaton, akkor annak a teljesítménye csökkenhet. Az alkalmi hálózatok a következő neveken ismertek még: peer-től peer-ig hálózat, független alapkiszolgáló (IBSS) vagy közvetlen kapcsolatú vezeték nélküli hálózat.

Állandó IP cím: IP cím, melyet kézzel rendelünk a hálózat egyik eszközéhez. Az állandó IP cím megmarad, míg kézzel meg nem változtatják azt. IP címek hozzárendelésének alternatív módja a DHCP és az AutoIP.

Állomásnév: Az a név, amellyel a nyomtató azonosítja magát a hálózaton. A nyomtató állomásneve megjelenik a HP jelentés lapon. Az állomásnév segítségével nyithatja meg a nyomtató beágyazott webkiszolgálóját (EWS).

Átjáró: Dedikált eszköz (útválasztó vagy számítógép), mely két különböző hálózatot köt össze. Például, egy Ethernet hálózaton egy számítógép átjáróként szerepelhet a hálózat és az Internet között.

AutoIP: Olyan folyamat, mely alapján a hálózati eszköz automatikusan hozzárendel egy IP címet magához.

## b

BOOTP: A Bootstrap protokoll (BOOTP) egy Internet protokoll, mely lehetővé teszi az eszközök számára, hogy felderítsék saját IP címüket, a hálózati BOOTP kiszolgáló IP címét, valamint a számítógép indításához szükséges, memóriába töltendő fájlt. Ez lehetővé teszi az eszközök merev vagy hajlékony lemez nélküli indítását.

## c

Csatorna: Egy, az interferencia csökkentése céljából előre beállított frekvenciák közül, melyen a 802.11b-engedélyezett eszközök kommunikálnak egymással. A rendelkezésre álló csatornák száma az országtól/területtől függően változhat.

Csomag: Üzenet, melyet a hálózat egyik eszköze küld a másiknak.

d

DHCP (Dinamikus állomáskonfigurációs protokoll): Olyan protokoll, mely segítségével a hálózat minden eszközéhez automatikusan lehet IP címet hozzárendelni.

## e

EAP: Bővíthető hitelesítési protokoll (EAP) egy általános hitelesítési protokoll, mely több olyan hitelesítési eljárást támogat, mint például a token kártyák, egyszeri jelszavak, bizonyítványok és a nyilvános kulcsú hitelesítés. A [WPA](#page-29-0) EAP-ot használ.

Egyedi csomag: Csomag, melyet a hálózat egyik eszköze küld a másiknak.

Ethernet kábel: Két típusú Ethernet kábel van. A patch a legáltalánosabb, ezzel kötik össze az eszközöket a hubbal vagy az útválasztóval. Az átkötő kábellel kötik össze azokat a nem hub és útválasztó eszközöket, melyeknek van Ethernet portjuk. A nyomtató Ethernet hálózathoz való csatlakoztatásához használjon CAT-5 kábelt RJ-45-ös csatlakozóval.

Ethernet: A helyi hálózatok számára közismert vezetékes hálózati forma.

## h

Hálózatnév: A hálózatnév egy alfanumerikus, kis- és nagybetű érzékeny karakterlánc, mely a vezeték nélküli hálózat alapvető hozzáférési vezérlését biztosítja. A hálózatnevet még Szolgáltatáscsoport azonosító (SSID) néven is említik.

Hitelesítés: A hitelesítés a vezeték nélküli hálózatok biztonsági stratégiája. Hitelesítést használó hálózaton az eszközök jelszóként egy megosztott kulcsot alkalmaznak, s csak azokkal az eszközökkel kommunikálnak, melyek ismerik a kulcsot. A hitelesítés nem titkosítja a vezeték nélküli eszközök között küldött adatokat. A hitelesítés a WEP-pel együtt is alkalmazható. A hitelesítési kulcs és a WEP kulcs megegyezhet.

Hub: Egy egyszerű eszköz, mely egy Ethernet hálózat középpontjaként szerepel. A hálózat egyéb eszközei a hubhoz kapcsolódnak.

i

ICS (Internet-kapcsolat megosztása): Egy Windows alkalmazás, mely lehetővé teszi, hogy a számítógép átjáróként szerepeljen a hálózat és az Internet között. Az IP címek hozzárendelésére az ICS a DHCP-t használja. Az ICS-ről további információkat a Windows felhasználói dokumentációjában olvashat.

Infrastruktúra hálózat: Vezeték nélküli hálózati típus, ahol az eszközök olyan Vezeték nélküli elérési ponton (WAP) keresztül csatlakoznak egymáshoz, mint például a vezeték nélküli hub, útválasztó vagy átjáró.

Internet megosztás: Egy Macintosh OSX alkalmazás, mely lehetővé teszi, hogy a számítógép átjáróként szerepeljen a hálózat és az Internet között. Az Internet megosztásról további információkat a Macintosh dokumentációjában találhat.

IP címek (Internet protokoll címek): Az eszközök hálózati azonosítására használt egyedi szám. A DHCP vagy az AutoIP segítségével az IP címek gyakran automatikusan kerülnek kiosztásra. Azonban, az eszköznek kézzel is lehet egy állandó IP címet adni.

## k

Kapcsoló: Hálózati eszköz, mely az ütközések minimalizálása és a sebesség maximalizálása céljából irányítja a hálózati forgalmat.

## l

LAN (Helyi hálózat): Olyan nagysebességű számítógép-hálózat, mely egymástól nem nagy távolságra elhelyezkedő eszközöket kapcsol össze. A LAN egyik példája az Ethernet hálózat.

#### m

MAC cím (Közeghozzáférési protokollbeli cím): Egy hálózati eszköz hardver címe. A nyomtató MAC címe megjelenik a HP jelentés lapon.

Mb/s (megabit másodpercenként): A hálózat működési arányának mérőszáma. Például, 1 Mb/s egyenlő 1000000 bit másodpercenként (vagy 125000 bájt másodpercenként).

mDNS: A Tartománynév-kiszolgáló alternatívája, egy eszköz a szolgáltatásainak megfelelő információk közlése céljából kibocsát egy Csoportos tartománynévkiszolgáló (mDNS) bejelentést. A bejelentés tartalmazza a szolgáltatás típusát (például, nyomtatás), a szolgáltatás nevét (például az Ön nyomtatója), IP és port címét és egyéb szükséges információkat. A hálózat minden eszköze fogadja ezt a bejelentést, s az információkat a saját DNS-kiszolgálójában tárolja.

#### p

Protokoll: Nyelv, melyet a hálózat eszközei használnak az egymással való kommunikálásra. A TCP/IP egy ismert hálózati protokoll.

#### r

RJ-45: Ethernet kábel végén lévő csatlakozó típusa.

#### s

Szórási csomag: Olyan csomag, melyet egy hálózati eszköz az összes hálózati eszköznek küld.

#### t

TCP/IP: Az Átvitel vezérlési protokoll/Internet protokoll (TCP/IP) az Internet kommunikációs protokollja. A nyomtató beépített hálózati jellemzője támogatja a TCP/IP-t használó helyi hálózatokat.

Titkosítás: Hálózati biztonság, mely kódolja a vezeték nélküli hálózaton továbbított adatokat, melyek így a hallgatózók számára értelmezhetetlenek lesznek. A nyomtató a [WEP](#page-30-0), a [TKIP](#page-26-0) és az [AES](#page-26-0) módszereket támogatja.

Titkosítási kulcsok: Karakterek vagy számjegyek sorozata, melyet a vezeték nélküli eszköz az adatok kódolására használ. A titkosítási kulcs lehet állandó (mint a [WEP](#page-30-0) esetén) vagy dinamikus (mint a [WPA](#page-29-0) esetén).

TKIP: Az Ideiglenes kulcsú integritási protokoll (TKIP) a [WPA](#page-29-0) esetén használt titkosítási módszer.

Tűzfal: Hardver és szoftver eszközök kombinációja, mely illetéktelen behatolók ellen védi a hálózatot.

## u

Útválasztó: Komplex hálózati eszköz, mely az egyik hálózatból a másikba irányítja a csomagokat. Az útválasztó egy LAN és az Internet között átjáró is lehet.

#### v

Vezeték nélküli elérési pont (WAP): A Vezeték nélküli elérési pont (WAP) egy olyan eszköz, melyen keresztül egy infrastruktúra vezeték nélküli hálózat eszközei (például, számítógépek, nyomtatók) kommunikálni tudnak egymással. A WAP alapállomás néven is ismert.

Vezeték nélküli profil: A Vezeték nélküli profil olyan vezeték nélküli hálózati beállítások halmaza, melyek egy adott vezeték nélküli hálózatra érvényesek. Például, egy vezeték nélküli LAN kártya tartalmazhat egy profilt az otthoni hálózat számára, s egy másikat az irodai hálózat számára. Az eszköz hálózatra történő telepítésekor ügyeljen arra, hogy a megfelelő profilt válassza.

#### w

WEP kulcs: A WEP kulcs, vagy titkosítási kulcs alfanumerikus karakterek vagy hexadecimális számjegyek sorozata. Létrehozása után a WEP kulcsot meg kell jegyeznie, vagy tárolnia kell egy biztonságos helyen. Ha elveszíti a WEP kulcsot, akkor nincs mód a visszakeresésére. A WEP kulcs 64 vagy 128 bit hosszú. A kulcs első 24 bitje automatikusan generált. A WEP kulcs létrehozásánál a kulcsot létrehozó személy adja meg a további biteket (40 bitet a 64 bites kulcsnál, illetve 104 bitet a 128 bites kulcsnál).

WEP: A Vezetékes-azonos hálózati biztonság (WEP) az egyik vezeték nélküli eszközről a másikra rádióhullámok viszik át a titkosított adatokat. WEP kódolja a vezeték nélküli hálózaton továbbított adatokat, melyek így a hallgatózók számára értelmezhetetlenek lesznek. A nyomtatóval csak azok az eszközök lesznek képesek kommunikálni, melyek ugyanazokat a WEP beállításokat birtokolják, mint a nyomtató. WEP az állandó titkosítási kulcsoktól függ, s alacsonyabb szintű biztonságot nyújt, mint a [WPA.](#page-29-0)

WPA: A Wi-Fi védett hozzáférés (WPA) biztonság szerint az egyik vezeték nélküli eszközről a másikra rádióhullámok viszik át a titkosított adatokat, s a hálózati erőforrásokhoz való hozzáférést hitelesítési protokollokkal ellenőrzik. A nyomtatóval csak azok az eszközök lesznek képesek kommunikálni, melyek ugyanazokat a WPA beállításokat birtokolják, mint a nyomtató. A WPA gyakran változó titkosítási kulcsot használ. A WPA magasabb fokú biztonságot nyújt, mint a [WEP.](#page-30-0)

# 4.3 Vezetékes Ethernet hálózat

Telepítési információkért kattintson a következő lehetőségek valamelyikére:

- [Ethernet alapok](#page-47-0)
- [A nyomtató telepítése Ethernet hálózatra](#page-50-0)

A nyomtató Ethernet jellemzőinek leírásáért kattintson a következő lehetőségek valamelyikére:

• [Ethernet jelzőfények](#page-53-0)

- <span id="page-47-0"></span>• [Jelentés gomb](#page-33-0)
- [Hálózat ikon](#page-34-0)
- [HP jelentés lap](#page-35-0)
- [Beágyazott web-kiszolgáló \(EWS\)](#page-40-0)

Egyéb információk:

- [A nyomtató visszaállítása a gyári alapértékekre](#page-41-0)
- [Hibaelhárítás](#page-145-0)
- [Szószedet](#page-42-0)

# 4.3.1 Ethernet alapok

A nyomtató beépített Ethernet jellemzője lehetővé teszi, hogy külső nyomtatókiszolgáló segítsége nélkül közvetlenül kapcsolódhasson [10/100 Base-T](#page-42-0) Ethernet hálózatra.

A nyomtató Ethernet hálózatra történő telepítéséhez kövesse az [Ethernet telepítési](#page-50-0) [utasításokat](#page-50-0).

## **Hardver**

#### Hubok, kapcsolók és útválasztók

Egy Ethernet hálózaton az eszközök mindegyike, így a nyomtató is [hubon](#page-42-0), [kapcsolón](#page-42-0) vagy [útválasztón](#page-42-0) keresztül kapcsolódik a hálózatra.

A hubok, kapcsolók és útválasztók hasonlóképpen néznek ki, de lényeges különbségek vannak közöttük:

- A hubok passzívak. A hálózaton lévő eszközök azért csatlakoznak a hubhoz, hogy kommunikálni tudjanak egymással. A hub nem kezeli a hálózatot.
- A kapcsolók lehetővé teszik a hálózat eszközeinek számára a zavartalan és hatékony közvetlen kommunikációt. A kapcsoló ellenőrzi és irányítja a hálózati forgalmat, hogy minden adás a lehető legnagyobb sávszélességen történjen. A hálózati forgalom ellenőrzésével a kapcsoló minimalizálja az ütközések számát, s maximalizálja a sebességet.
- Az útválasztó elsődleges feladata különböző hálózatok összekapcsolása (például, egy otthoni hálózat összekapcsolása az Internettel). Az útválasztók aktívak. Az útválasztóknak olyan hálózati adminisztrációs eszközeik vannak, mint például a [tűzfal](#page-42-0) és a [DHCP](#page-42-0). Egy útválasztó működhet [átjáróként,](#page-42-0) míg egy hub és egy kapcsoló nem.

## Kábelek

A nyomtató Ethernet hálózathoz való csatolásához használjon CAT-5 Ethernet kábelt. Az Ethernet kábeleknek RJ-45-ös csatlakozójuk van.

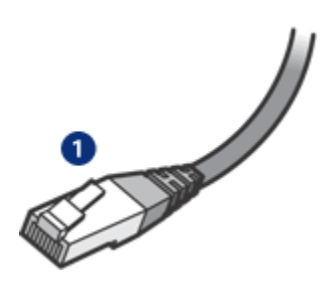

1. RJ-45-ös csatlakozó

## Hálózati kommunikáció

#### TCP/IP

A hálózaton lévő eszközök egy [protokollnak](#page-42-0) nevezett nyelv segítségével kommunikálnak egymással. A nyomtatót úgy tervezték, hogy az ismert [TCP/IP](#page-42-0) protokoll segítségével tudjon működni.

## IP cím

A hálózat minden eszköze egy egyedi IP címmel azonosítja önmagát. Az IP címek automatikus hozzárendeléséhez a legtöbb hálózat olyan szoftvereszközöket használ, mint például a [DHCP](#page-42-0) vagy az [AutoIP.](#page-42-0)

## Internetkapcsolatok

Egyes hálózatok képesek kapcsolódni az Internethez, míg mások nem.

Ha a nyomtatót egy Internethez kapcsolódó hálózatba helyezzük, akkor ajánlott egy [átjáró](#page-42-0) alkalmazása oly módon, hogy a nyomtatóhoz az [IP címét](#page-42-0) a [DHCP-vel](#page-42-0) rendeljük hozzá.

[Útválasztó](#page-42-0) lehet egy átjáró vagy egy Windows számítógép, mely futtatja az [Internet](#page-42-0)[kapcsolat megosztása \(ICS\)](#page-42-0) alkalmazást. Az ICS-sel kapcsolatos további információkat a számítógép kézikönyvében találhat.

# Példák ethernet hálózatra

Példákat Ethernet hálózatra az [Ethernet hálózati példák](#page-49-0) oldalon találhat.

# Nyomtatás

A hálózaton lévő számítógépek a nyomtatási feladatokat közvetlenül a nyomtatóra küldik, mely a beérkezésük sorrendjében nyomtatja ki őket.

A nyomtató egyszerre négy felhasználó által elküldött nyomtatási feladatot tud fogadni.

<span id="page-49-0"></span>Például, ha öt felhasználó mindegyike nyomtatási feladatot küld a nyomtatónak, az négyet fogad, az ötödiket elveti. A felhasználónak, aki az ötödik feladatot küldte, várnia kell néhány percet, majd ismét el kell küldenie a feladatot.

# 4.3.2 Példák ethernet hálózatra

A következőkben néhány általános Ethernet konfigurációra talál példákat:

# Megosztott internetkapcsolat, egy útválasztó szerepel átjáróként

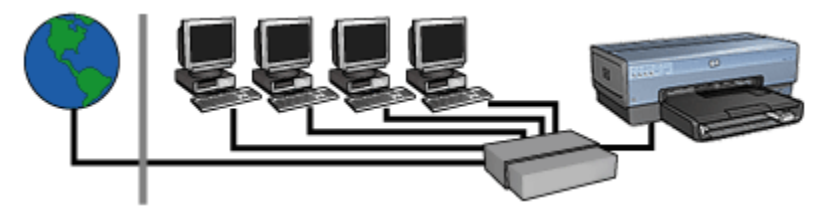

Ebben a példában egy [útválasztó](#page-42-0) kezeli a hálózatot, s egyben [átjáróként](#page-42-0) is szerepel az Internet és a hálózat között.

# Megosztott internetkapcsolat, egy PC szerepel átjáróként

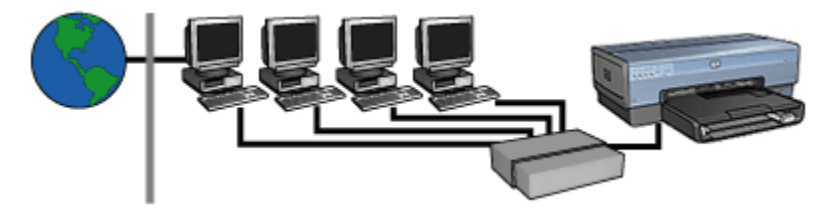

Ebben a példában a hálózat eszközei egy [hubhoz](#page-42-0) vannak kapcsolva. Az Internet és a hálózat között a hálózat egyik számítógépe szerepel [átjáróként](#page-42-0). Az átjáró számítógép a [Windows Internet-kapcsolat megosztása \(ICS\)](#page-42-0) alkalmazás segítségével kezeli a hálózati kapcsolatokat, és Internet-hozzáférést biztosít a többi eszköz számára.

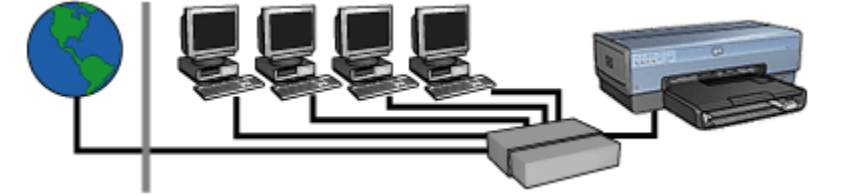

## <span id="page-50-0"></span>Átjáró nélküli DSL vagy kábeles internetkapcsolat

Ez a példa hasonlónak tűnik az elsőhöz. Azonban, ebben a példában a hálózat eszközei egy [hubhoz](#page-42-0) kapcsolódnak, s nem egy [útválasztóhoz.](#page-42-0) A hub közvetlenül kapcsolódik az Internetre.

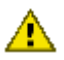

Figyelmeztetés: A HP nem ajánlja ezt a konfigurációt. Ha mód van rá, akkor a hálózat Internet elérésének kezeléséhez a vírusterjedés korlátozása és az illetéktelen behatolások elleni védelem céljából használjon átjárót.

#### Ethernet hálózat internetkapcsolat nélkül

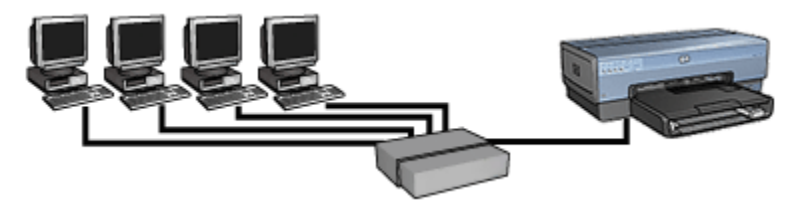

Ebben a példában a hálózat eszközei egy [hubhoz](#page-42-0) vannak kapcsolva. Az eszközök az [AutoIP](#page-42-0) segítségével kapnak IP címet.

# 4.3.3 A nyomtató telepítése Ethernet hálózatra

A nyomtató Ethernet hálózatra történő telepítése egy kétlépéses folyamat.

Először csatlakoztatnia kell a nyomtatót a hálózatra. Majd telepítenie kell a nyomtatószoftvert minden olyan számítógépre, mely használni fogja a nyomtatót.

- A nyomtató csatlakoztatása Ethernet hálózatra
- [Nyomtatószoftver telepítése](#page-52-0)

## 4.3.4 A nyomtató csatlakoztatása Ethernet hálózatra

A nyomtató Ethernet hálózatra való csatlakoztatásához kövesse az alábbi lépéseket:

1. Ha szükséges, állítsa be a nyomtató hardverét.

A nyomtató hardverének beállítási utasításaiért tanulmányozza a nyomtatóval kapott telepítési rajzot.

- 2. Ellenőrizze, hogy a nyomtató be van-e kapcsolva.
- 3. Csatlakoztassa az [Ethernet kábelt](#page-42-0) a hálózati [hub](#page-42-0) vagy [útválasztó](#page-42-0) egy szabad portjához.

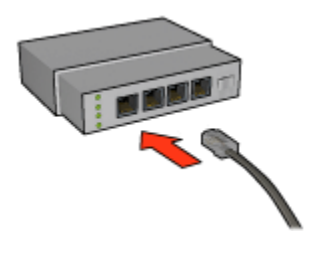

- Megjegyzés: Ne csatlakoztassa az Ethernet kábelt WAN vagy Uplink címkéjű porthoz.
- 4. Csatlakoztassa az Ethernet kábelt a nyomtató hátoldalán lévő Ethernet porthoz.

Megjegyzés: Ha a nyomtatóhoz Ethernet kábel csatlakozik, akkor a nyomtató vezeték nélküli rádiója le van tiltva.

5. Tegye az alábbiak egyikét:

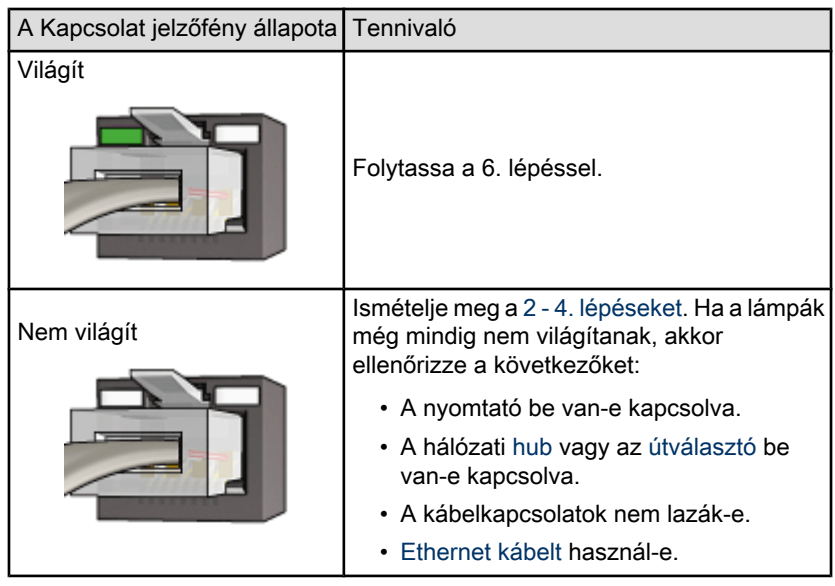

6. [Nyomtasson egy HP jelentés lapot](#page-35-0).

<span id="page-52-0"></span>7. Telepítse a nyomtatószoftvert minden olyan számítógépre, mely használni fogja a nyomtatót.

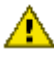

Figyelmeztetés: Ajánlott, hogy a nyomtató és az azt használó számítógép ugyanazon az alhálózaton legyen. A használt útválasztótól függően a nyomtató alhálózatok közötti telepítése problémás lehet.

## 4.3.5 Nyomtatószoftver telepítése

A nyomtatószoftver hálózati számítógépre történő telepítése előtt ellenőrizze a következőket:

- A nyomtató be van állítva, s be van kapcsolva.
- A hálózati [hub,](#page-42-0) [kapcsoló](#page-42-0) vagy az [útválasztó](#page-42-0) be van kapcsolva, s megfelelően működik.
- A hálózat összes számítógépe be van kapcsolva, s csatlakoztatva van a hálózatra.
- •A [nyomtató telepítve van](#page-50-0) a hálózatra.

## Korábbi telepítések

Ha a nyomtatószoftver korábban már telepítve lett a számítógépre, akkor a nyomtatószoftver Ethernet változatának telepítéséhez a nyomtatószoftver CD-jét kell használnia. Kövesse az alábbi lépéseket. A nyomtatószoftver telepítő varázslója végigvezeti Önt a telepítési folyamaton.

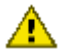

Figyelmeztetés: Ajánlott, hogy a nyomtató és az azt használó számítógép **AL** ugyanazon az alhálózaton legyen. A használt útválasztótól függően a nyomtató alhálózatok közötti telepítése problémás lehet.

## A szoftver telepítése

A nyomtatószoftver számítógépre történő telepítésekor kövesse az alábbi lépéseket:

- 1. A számítógépen zárjon be minden futó alkalmazást.
- 2. Helyezze a nyomtatószoftver CD lemezét a számítógép CD-ROM meghajtójába.
- 3. Kövesse a képernyőn megjelenő utasításokat. A **Kapcsolat típusa** ablakban válassza a Vezetékes hálózat elemet.
- 4. A telepítés befejezése után egy tesztoldal nyomtatásához kövesse a képernyőn megjelenő utasításokat.

# <span id="page-53-0"></span>4.3.6 Ethernet jelzőfények

A nyomtató Ethernet jelzőfényei a nyomtató Ethernet kapcsolatának állapotát jelzik.

# Kapcsolat jelzőfény

A Kapcsolat jelzőfény folyamatosan világít, ha a nyomtató Ethernet hálózathoz kapcsolódik, és be van kapcsolva.

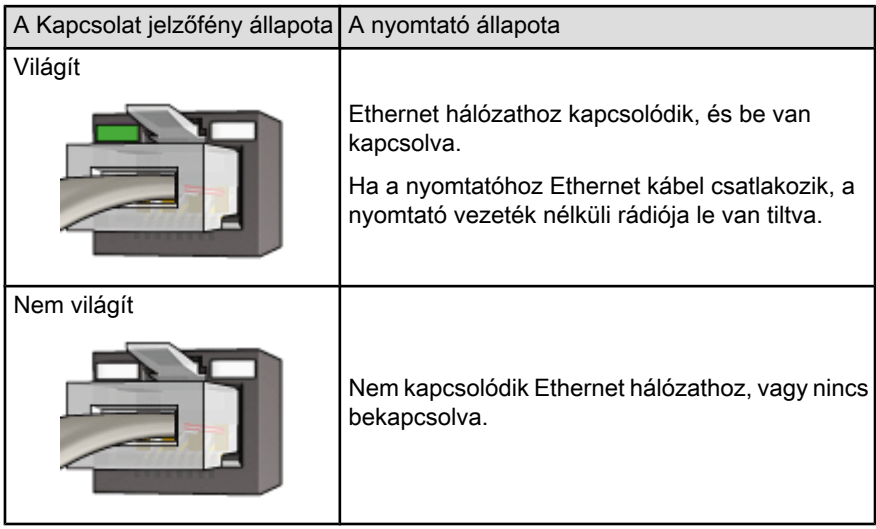

# Aktivitás jelzőfény

Az Aktivitás jelzőfény villog, amikor a nyomtató az Ethernet kapcsolaton keresztül adatokat fogad vagy továbbít.

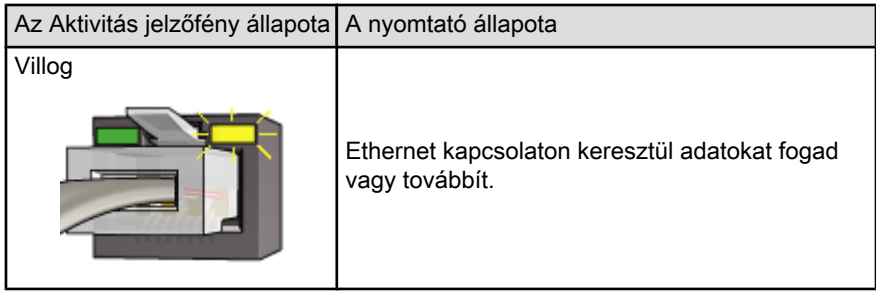

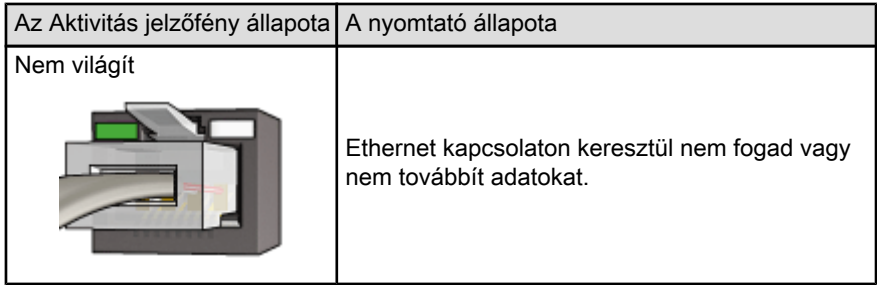

# <span id="page-55-0"></span>5 Fényképek nyomtatása digitális fényképezőgépről

Ismerje meg, hogyan nyomtathatja ki fényképeit közvetlenül a digitális fényképezőgépről:

- PictBridge leírása
- [PictBridge nyomtatási utasítások](#page-56-0)
- [PictBridge hibaelhárítás](#page-57-0)
- [Automatikus kétoldalas, kis papírtálcás nyomtatási tartozék és a PictBridge](#page-59-0) [használata](#page-59-0)

# 5.1 PictBridge

PictBridge lehetőséggel rendelkező digitális fényképezőgép esetén a digitális fényképek nyomtatásához nincs szüksége számítógépre. Egyszerűen csatlakoztassa a fényképezőgépet a nyomtató PictBridge portjára.

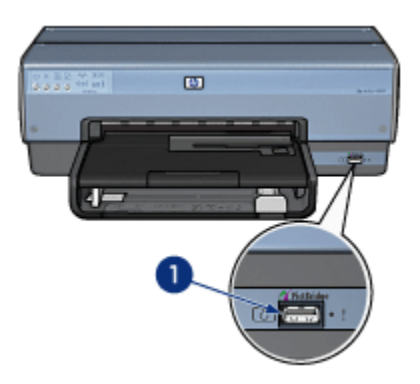

- 1. PictBridge port
- Megjegyzés: Amikor két PictBridge eszköz kommunikál, csak a közös szolgáltatásaikat ajánlják fel. Például, néhány digitális fényképezőgép esetén lehetőség van TIFF vagy JPEG formátumú képek PictBridge kapcsolaton keresztül történő nyomtatására, de mivel a nyomtató a PictBridge kapcsolaton nem támogatja a TIFF formátumot, csak a JPEG képek nyomtathatók ki.

<span id="page-56-0"></span>Ha egy digitális fényképezőgép a PictBridge portra csatlakozik, az alapértelmezett nyomtatási beállítások 10 x 15 cm-es (4 x 6 hüvelyk), keret nélküli, álló képet fognak nyomtatni. A fényképezőgépről történő nyomtatás részleteit a fényképezőgép dokumentációjában találhatja meg.

# 5.2 PictBridge nyomtatás

A digitális fényképezőgépről történő közvetlen nyomtatáshoz a következőkre van szüksége:

- PictBridge-kompatibilis fényképezőgép
- Digitális fényképezőgép USB kábele

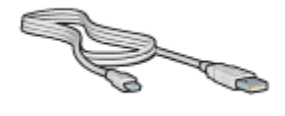

Ellenőrizze a fényképezőgép dokumentációjában, hogy a fényképezőgép támogatja-e a PictBridge szabványt.

# Nyomtatás

PictBridge-kompatibilis fényképezőgépről történő fényképnyomtatáshoz kövesse az alábbi lépéseket:

1. Töltsön fotópapírt a nyomtatóba.

A fotópapír betöltésének utasításaiért válassza a következő lehetőségek valamelyikét:

- [Kis fényképek](#page-73-0)
- [Nagy fényképek](#page-75-0)
- [Kis fényképek az Automatikus kétoldalas, kis papírtálcás nyomtatási](#page-189-0) [tartozékból](#page-189-0)
- 2. A fényképezőgép USB kábelével csatlakoztassa a fényképezőgépet a nyomtató elülső részén található PictBridge porthoz.
- 3. Kapcsolja be a fényképezőgépet, majd állítsa PictBridge módba.

Ha nem tudja, hogyan kell a fényképezőgépet PictBridge módba állítani, nézze meg a fényképezőgép dokumentációjában.

<span id="page-57-0"></span>Megjegyzés: Ha a fényképezőgép megfelelően csatlakozik, kigyullad a Kapcsolat jelzőfény. A fényképezőgépről történő nyomtatás során a Kapcsolat jelzőfény zölden villog. Ha a fényképezőgép nem PictBridge-kompatibilis vagy nincs PictBridge módban, a Hiba jelzőfény fog villogni.

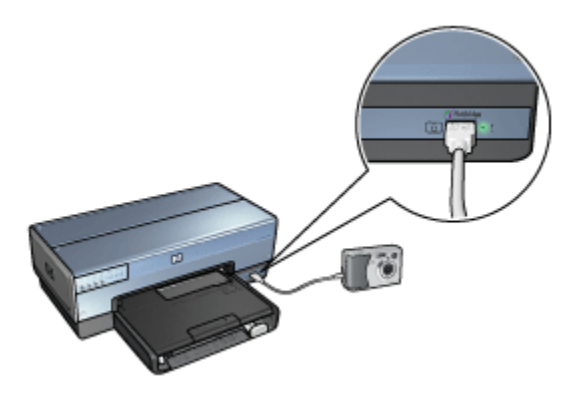

A fényképezőgépnek a nyomtatóhoz történő sikeres csatlakoztatása után lehetősége van kinyomtatni a fényképeit. Ellenőrizze, hogy a nyomtatóban lévő papír mérete megegyezik-e a fényképezőgépen beállított mérettel. A fényképezőgépről történő nyomtatás részleteit megtalálhatja a fényképezőgép dokumentációjában.

# 5.3 PictBridge problémák

## Nem lehet kinyomtatni a fényképeket a csatlakoztatott digitális fényképezőgépről

Több oka lehet, hogy a csatlakoztatott digitális fényképezőgépről miért nem lehet kinyomtatni a fényképeket:

- A digitális fényképezőgép nem PictBridge-kompatibilis.
- A digitális fényképezőgép nincs PictBridge módban.
- A kép formátuma nincs támogatva.
- A fényképezőgépen egy fénykép sincs nyomtatásra kijelölve.

Ellenőrizze a fényképezőgép dokumentációjában, hogy a fényképezőgép támogatja-e a PictBridge szabványt.

Ha a fényképezőgép támogatja a PictBridge szabványt, ellenőrizze, hogy PictBridge módban van-e. A fényképezőgép PictBridge módba történő állításának utasításait nézze meg a fényképezőgép dokumentációjában.

Ellenőrizze, hogy a digitális fényképezőgép olyan formátumban menti-e el a fényképeket, melyet a PictBridge átvitel támogat:

- EXIF/JPEG
- JPEG

A digitális fényképezőgép PictBridge portra történő csatlakoztatása előtt jelöljön ki nyomtatásra néhány fájlt a fényképezőgépen.

# A PictBridge jelzőfények villognak

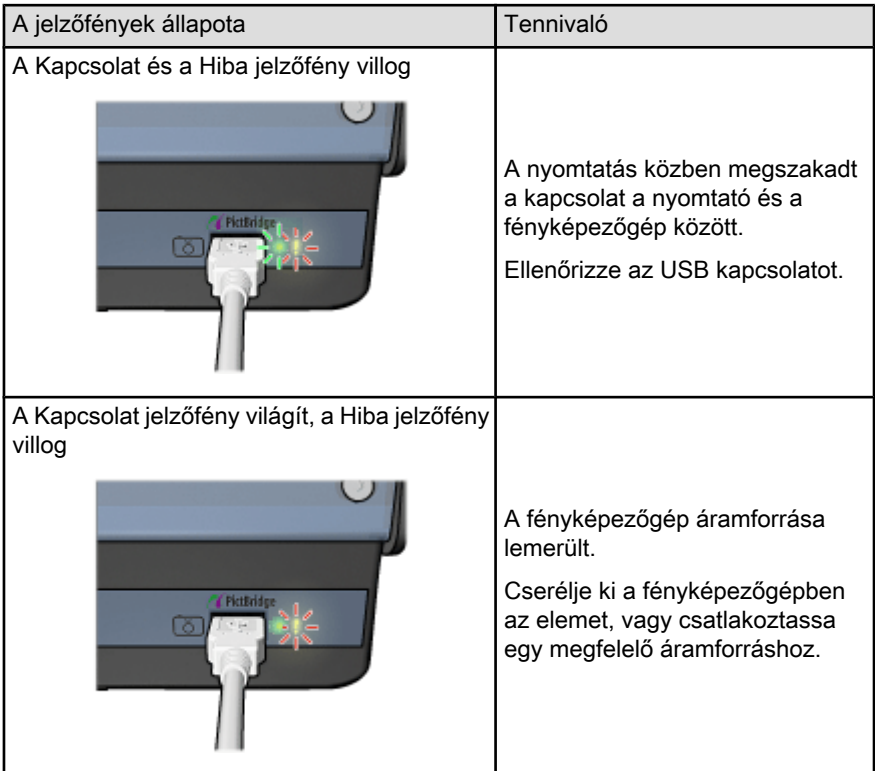

<span id="page-59-0"></span>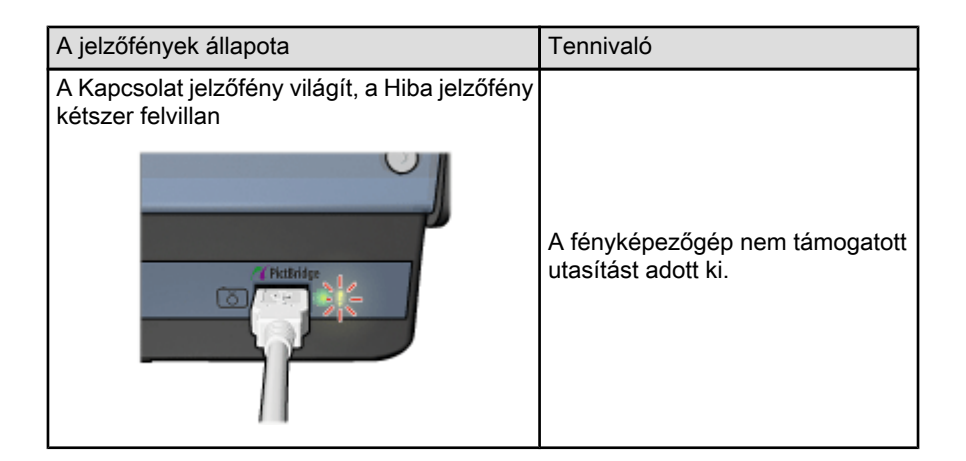

# 5.4 Automatikus kétoldalas, kis papírtálcás nyomtatási tartozék használata digitális fényképezőgépről történő nyomtatás esetén

Digitális fényképezőgépről történő nyomtatás esetén az Automatikus kétoldalas, kis papírtálcás nyomtatási tartozék használatához úgy kell beállítania a nyomtatót, hogy a papírt az adagolótálca helyett a tartozékból húzza be .

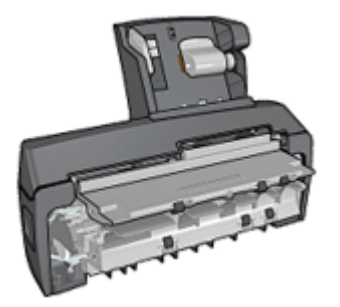

# A nyomtató beállítása a papírnak a tartozékból történő behúzásához

A nyomtató beállítása a papírnak a tartozékból történő behúzásához a következő lépésekkel végezhető el:

- 1. Nyomia le, s tartsa lenyomva a **Jelentés** gombot.
- 2. Míg lenyomva tartja a Jelentés gombot, nyomja meg kétszer a Mégse gombot.
- 3. Engedje fel a Jelentés gombot.

Miután beállította, hogy a nyomtató a tartozékból húzza be a papírt, [helyezzen](#page-189-0) [fotópapírt a tartozékba,](#page-189-0) majd kövesse a [PictBridge nyomtatási utasításokat](#page-56-0).

Megjegyzés: PictBridge fényképek nyomtatása esetén a nyomtatót csak egyszer kell beállítani ahhoz, hogy a papírt az Automatikus kétoldalas, kis papírtálcás nyomtatási tartozékból húzza be. Miután be lett állítva, a nyomtató mindaddig a tartozékból fogja a papírbehúzást megkísérelni, amíg a PictBridge fényképek nyomtatásához be nem állítja az adagolótálcát.

## A nyomtató visszaállítása a papírnak az adagolótálcából történő behúzásához

PictBridge fényképek esetén a nyomtató visszaállítása a papírnak az adagolótálcából történő behúzásához a következő lépésekkel végezhető el:

- 1. Nyomja le, s tartsa lenyomva a **Jelentés** gombot.
- 2. Míg lenyomva tartja a **Jelentés** gombot, nyomja meg kétszer a Mégse gombot, majd nyomja meg egyszer a **Folytatás** gombot.
- 3. Engedje fel a Jelentés gombot.

# <span id="page-61-0"></span>6 Fényképek nyomtatása számítógépről

Válassza ki a nyomtatni kívánt fénykép típusát:

Keret nélküli fényképek

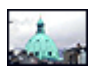

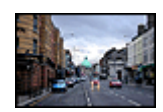

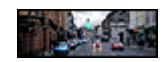

[Keret nélküli kicsi](#page-73-0) [fénykép](#page-73-0)

[Keret nélküli nagy fénykép](#page-75-0) [Keret nélküli panoráma](#page-76-0)

[fénykép](#page-76-0)

Fényképek fehér kerettel

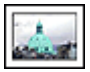

[Kicsi fénykép](#page-78-0) [fehér kerettel](#page-78-0)

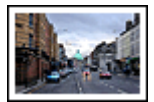

[Nagy fénykép](#page-80-0) [fehér kerettel](#page-80-0)

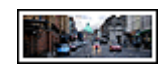

[Panoráma fénykép](#page-81-0) [fehér kerettel](#page-81-0)

## Fényképek javítása

A nyomtató fotónyomtatási jellemzőinek segítségével ismerje meg, hogyan javíthatja fényképei minőségét.

## **PictBridge**

Közvetlenül, digitális fényképezőgépről nyomtathat fényképeket a nyomtató [PictBridge portjának](#page-55-0) segítségével.

# 6.1 Fényképek javítása

A nyomtatószoftver számos olyan jellemzőt kínál, melyekkel könnyebben nyomtathatja a digitális fényképeket, és javíthatja a minőségüket:

- A [PhotoREt](#page-62-0) használatával elérheti a nyomtatási sebesség és minőség legjobb kombinációját.
- A [HP digitális fényképezőgép beállítások](#page-62-0) segítségével retusálhatja fényképeit.
- <span id="page-62-0"></span>•A [Maximum dpi](#page-64-0) nyomtatási minőséggel a legjobb felbontást érheti el.
- Ha van Exif nyomtatást lehetővé tevő programja, akkor nyomtasson [Exif](#page-65-0)[formátumú](#page-65-0) fényképeket.
- Pénz és tinta megtakarítása céljából a fényképek nyomtatásához használjon [HP általános fotópapír, félfényes](#page-73-0) papírt.

Ismerje meg, hogyan teheti professzionálissá digitális fényképeit:

- Nagyszerű színek eléréséhez használjon [fotó nyomtatópatront.](#page-67-0)
- A nyomtatott színek javításához használja az alábbi szoftver opciókat:
	- [Speciális színbeállítások](#page-68-0)
	- [Színkezelés](#page-69-0)
- Kiemelkedő minőségű fekete-fehér képek nyomtatásához használjon [szürke](#page-70-0) [fotó nyomtatópatront](#page-70-0).
- Nyomtasson [fekete-fehér fényképeket](#page-71-0).
- •A [keret nélküli nyomtatással](#page-65-0) a fotópapír széléig tud nyomtatni.

A fotópapír meggyűrődésének megelőzéséhez kövesse a [fotópapír tárolásának](#page-72-0) [irányelveit](#page-72-0).

# 6.2 PhotoREt

A PhotoREt a nyomtatási sebesség és a képminőség legjobb kombinációját nyújtja.

A PhotoRet technológiával való nyomtatáshoz kövesse az alábbi lépéseket:

- 1. Nyissa meg a [Nyomtató tulajdonságai](#page-132-0) párbeszédpanelt.
- 2. Kattintson a Nyomtatási parancsikonok vagy a Papír/Minőség fülre.
- 3. A Nyomtatási minőség legördülő listában kattintson a Legjobb pontra.
- 4. Szükség szerint válasszon ki bármilyen más nyomtatási beállítást, majd kattintson az OK gombra.

# 6.3 HP digitális fényképezőgép beállítások

A nyomtató számos támogatást nyújt a digitális fényképek minőségének javításához.

# A HP digitális fényképezőgép beállítások párbeszédpanel megnyitása

Kövesse az alábbi lépéseket a HP digitális fényképezőgép beállítások párbeszédpanel megnyitásához:

1. Nyissa meg a [Nyomtató tulajdonságai](#page-132-0) párbeszédpanelt.

2. Kattintson a Nyomtatási parancsikonok vagy a Papír/Minőség fülre, majd kattintson a HP digitális fényképezés gombra.

# A HP digitális fényképezőgép beállítások párbeszédpanel használata

A HP digitális fényképezőgép beállítások párbeszédpanelben a következő opciókat állíthatja be:

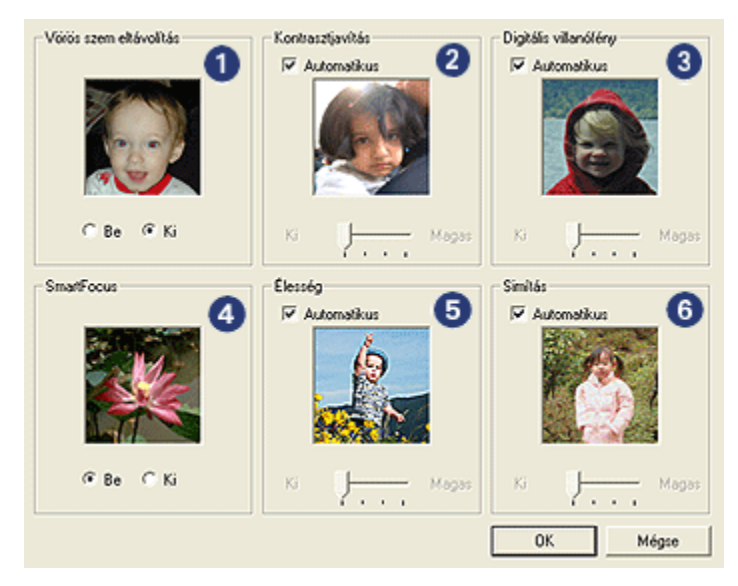

- 1. Vörös szem eltávolítás: Kattintson a Be opcióra a vörösszem-hatás eltüntetéséhez vagy csökkentéséhez a fényképen.
- 2. Kontrasztiavítás: Tetszése szerint állítsa be a kontrasztot. Kattintson az Automatikus pontra, ha azt szeretné, hogy a nyomtatóillesztő automatikusan állítsa be a kontrasztot.
- 3. Digitális villanófény: A részletek kiemeléséhez állítsa be a fénykép sötét területeinek megvilágítását. Kattintson az **Automatikus** jelölőnégyzetre, ha azt szeretné, hogy a nyomtatóillesztő automatikusan állítsa be a világosságot és sötétséget.
- 4. SmartFocus: A kép minőségét és tisztaságát növeli. Kattintson a Be opcióra, ha azt szeretné, hogy a nyomtatóillesztő automatikusan végezze a képek részleteinek élesítését.
- 5. Élesség: Állítsa be a kívánt képélességet. Kattintson az Automatikus jelölőnégyzetre, ha azt szeretné, hogy a nyomtatóillesztő automatikusan élesítse a képet.
- 6. Simítás: Lágyítja a képet. Kattintson az Automatikus jelölőnégyzetre, ha azt szeretné, hogy a nyomtatóillesztő automatikusan simítsa a képet.

# <span id="page-64-0"></span>6.4 Maximum dpi

A Maximum dpi nyomtatási minőség 4800 x 1200 optimalizált dpi felbontású nyomtatást tesz lehetővé.

A 4800 x 1200 optimalizált dpi a legmagasabb nyomtatási minőség ezen nyomtató esetén. Ha a 4800 x 1200 optimalizált dpi van kijelölve a nyomtató illesztőprogramjában, a háromszínű nyomtatópatron 4800 x 1200 optimalizált dpi módban nyomtat (legfeljebb 4800 x 1200 optimalizált dpi szín és 1200 bemeneti dpi). Ha egy [fotó nyomtatópatron](#page-67-0) is be van helyezve, a nyomtatási minőség javul. Ha a fotó nyomtatópatron nem volt a nyomtató tartozéka, akkor az külön is beszerezhető.

Megjegyzés: A fénykép színegyezésének és részleteinek javítása érdekében a Maximum dpi nyomtatási minőség alkalmazása esetén használjon HP prémium fotópapírt.

4800 x 1200 optimalizált dpi módban történő nyomtatáshoz kövesse az alábbi lépéseket:

- 1. Nyissa meg a [Nyomtató tulajdonságai](#page-132-0) párbeszédpanelt.
- 2. Kattintson a Nyomtatási parancsikonok vagy a Papír/Minőség fülre.

Megjegyzés: A Nyomtatási parancsikonok lapon válassza a Fotónyomtatáskeret nélkül vagy a Fotónyomtatás-fehér kerettel beállítást.

3. Tekintse a megfelelő legördülő listát:

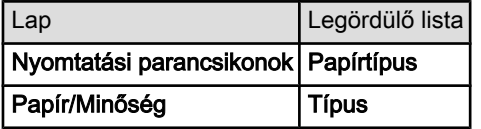

Megjegyzés: A nyomtatási minőséget nem szükséges mindkét lapon beállítani.

- 4. Válassza ki a megfelelő fotópapírtípust a legördülő listából.
- 5. A Nyomtatási minőség legördülő listában kattintson a Maximum dpi pontra.

Megjegyzés: A Maximum dpi beállítás nagy lemezterületet igényel, s lassabb lehet a nyomtatás.

6. Szükség szerint válasszon ki bármilyen más nyomtatási beállítást, majd kattintson az OK gombra.

# <span id="page-65-0"></span>6.5 Exif Print

Az Exif Print (Exchangeable Image File Format 2.2) egy nemzetközi, digitális képekkel kapcsolatos szabvány, mely egyszerűsíti a digitális fényképezést, és javítja a kinyomtatott képek minőségét. Egy Exif Print funkciót támogató digitális fényképezőgéppel készített kép készítésekor az Exif Print olyan információkat tárol el a képben, mint az exponálási idő, vakubeállítás és a színtelítettség. A HP Deskjet nyomtatószoftver ezeket az adatokat felhasználva automatikusan végrehajt olyan képjavításokat, melyek kiváló minőségű fényképeket eredményeznek.

Exif Print nyomtatástámogatással rendelkező fényképek nyomtatásához a következő eszközök szükségesek:

- Exif Print funkcióval rendelkező digitális fényképezőgép
- Exif Print funkciót felhasználni tudó fotószoftver

Az Exif Print fényképek nyomtatásához kövesse az alábbi lépéseket:

- 1. Nyissa meg az Exif Print nyomtatásra képes fotószoftverben a nyomtatandó fájlt.
- 2. Nyissa meg a [Nyomtató tulajdonságai](#page-132-0) párbeszédpanelt.
- 3. Kattintson a Nyomtatási parancsikonok vagy a Papír/Minőség fülre.

Megjegyzés: A Nyomtatási parancsikonok lapon válassza a Fotónyomtatáskeret nélkül vagy a Fotónyomtatás-fehér kerettel beállítást.

- 4. A Nyomtatási minőség legördülő listában kattintson a Normál vagy a Legjobb pontra.
- 5. Szükség szerint válasszon ki bármilyen más nyomtatási beállítást, majd kattintson az OK gombra.

A nyomtatószoftver automatikusan optimális képet nyomtat.

# 6.6 Keret nélküli fényképnyomtatás

A keret nélküli nyomtatás segítségével bizonyos papírtípusoknál és a 101 x 152 mm (4x6 hvk) fotópapír nagyságú szabványos papírmérettől a 210 x 594 mm ( 8,5 x 23,4 hvk) egyedi papírméretig terjedő mérettartományban egészen a lap széléig tud nyomtatni.

# Irányelvek

- Ne nyomtasson keret nélküli dokumentumokat [tintahelyettesítő módban](#page-13-0). A nyomtatóban mindig két nyomtatópatron legyen behelyezve.
- Nyissa meg a fájlt egy alkalmazásban és adja meg a kép méretét. Ellenőrizze, hogy a méret megfeleljen annak a papírméretnek, amire nyomtatni kíván.

# Nyomtatás

- 1. Nyissa meg a nyomtatandó fájlt.
- 2. Nyissa meg a [Nyomtató tulajdonságai](#page-132-0) párbeszédpanelt.
- 3. Válassza ki a Nyomtatási parancsikonok lapot, majd a legördülő listában kattintson a Fotónyomtatás-keret nélkül pontra.

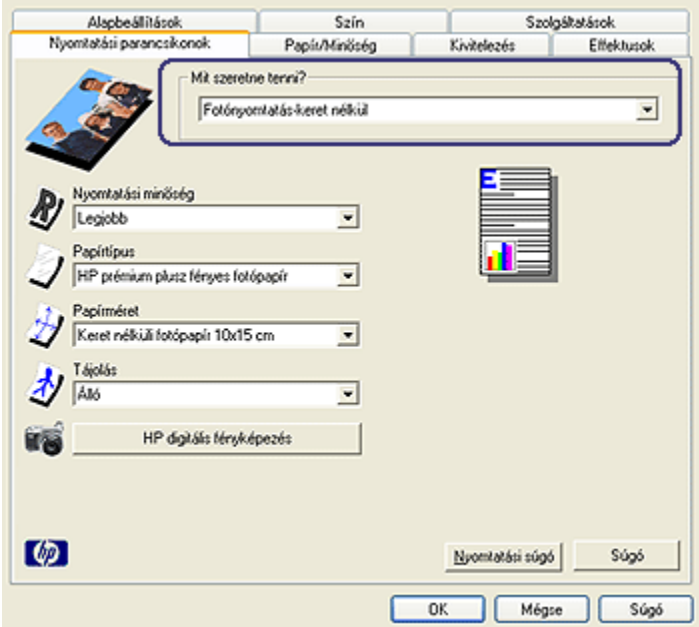

- 4. Adja meg a nyomtatni kívánt fényképnek megfelelő nyomtatási beállítást.
- 5. Állítsa be a [HP digitális fényképezés](#page-62-0) lehetőségeket is, ha alkalmazni kívánja őket.
- 6. Szükség szerint válasszon ki bármilyen más nyomtatási beállítást, majd kattintson az OK gombra.

Ha letéphető füllel rendelkező fotópapírra nyomtatott, a dokumentum teljesen keretnélkülivé tétele érdekében távolítsa el a fület.

<span id="page-67-0"></span>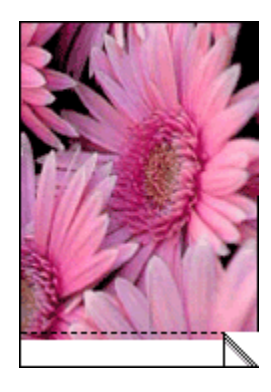

# 6.7 Fotó nyomtatópatron

A fotó nyomtatópatron a háromszínű nyomtatópatronnal együtt alkalmazva hattintás, szemcse nélküli fényképeket eredményez, melyek kivételesen ellenállnak az elhalványodásnak.

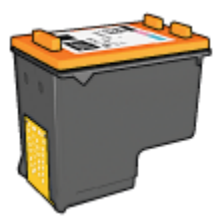

A fotó nyomtatópatron külön is beszerezhető, ha nem volt a nyomtató tartozéka.

# Fotó nyomtatópatron behelyezése

A fotó nyomtatópatron behelyezéséhez vegye ki előbb a fekete nyomtatópatront, majd helyezze a fotó nyomtatópatront a nyomtatópatron-foglalat jobb oldali rekeszébe.

További információkért tekintse meg a [nyomtatópatron behelyezése](#page-135-0) oldalt.

# Fotó nyomtatópatron használata

Hattintás színes nyomtatási módban történő nyomtatáshoz kövesse az alábbi lépéseket:

- 1. Nyissa meg a [Nyomtató tulajdonságai](#page-132-0) párbeszédpanelt.
- 2. Kattintson a Nyomtatási parancsikonok vagy a Papír/Minőség fülre.

<span id="page-68-0"></span>Megiegyzés: A Nyomtatási parancsikonok lapon válassza a Fotónyomtatáskeret nélkül vagy a Fotónyomtatás-fehér kerettel beállítást.

3. Tekintse a megfelelő legördülő listát:

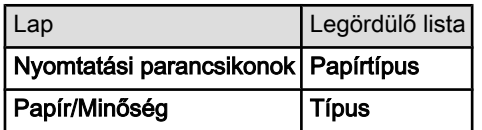

Megjegyzés: A nyomtatási minőséget nem szükséges mindkét lapon beállítani.

- 4. Kattintson a megfelelő fotópapírtípusra a legördülő listában.
- 5. A Nyomtatási minőség legördülő listából válassza ki a Normál, a Legjobb vagy a **Maximum dpi** opciót.
- 6. Szükség szerint válasszon ki bármilyen más nyomtatási beállítást, majd kattintson az OK gombra.

# Fotó nyomtatópatron tárolása

A nyomtatópatron állapotának megőrzéséhez kövesse a [nyomtatópatronok](#page-142-0) [tárolásának irányelveit](#page-142-0).

# 6.8 Speciális színbeállítások használata

A Speciális színbeállítások párbeszédpanelben lehet módosítani a színek nyomtatási megjelenésén.

Ezen beállítások módosítása következtében a színek másképpen jelennek meg a nyomaton, mint a számítógép képernyőjén.

A speciális színbeállítások megadásához kövesse az alábbi lépéseket:

- 1. Nyissa meg a [Nyomtató tulajdonságai](#page-132-0) párbeszédpanelt.
- 2. Kattintson a Szín fülre.
- 3. Kattintson a Speciális színbeállítások gombra.

Megjelenik a Speciális színbeállítások párbeszédpanel.

<span id="page-69-0"></span>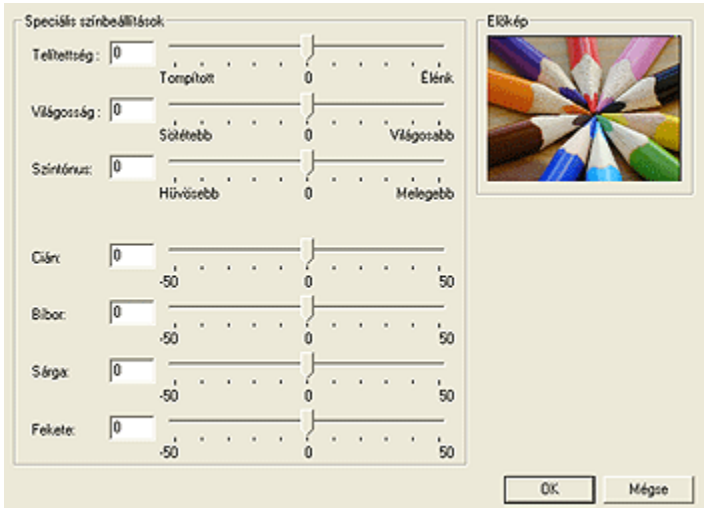

- 4. Igény szerint adja meg a következő beállításokat:
	- Általános színbeállítások: A színek általános megjelenéséhez módosítsa a Telítettség, a Világosság és a Színtónus értékeit.
	- Különleges színbeállítások: A nyomtatásnál használt egyes színek beállításához használja a Cián, a Bíbor, a Sárga és a Fekete csúszkákat.
- 5. A színbeállítások után kattintson az OK gombra.
- 6. Szükség szerint válasszon ki bármilyen más nyomtatási beállítást, majd kattintson az OK gombra.

Használja a [Mi ez? súgót](#page-132-0), ha többet szeretne megtudni a Nyomtató tulajdonságai párbeszédpanelben használt lehetőségekről.

# 6.9 Színkezelés

A színkezelés a nyomtatható színek tartományát definiálja. A nyomtatószoftver a dokumentuma színeit lefordítja azok jelenlegi színbeállításaiból a kiválasztott színkezelési lehetőségbe.

Színkezelési lehetőség kiválasztásához kövesse az alábbi lépéseket:

- 1. Nyissa meg a [Nyomtató tulajdonságai](#page-132-0) párbeszédpanelt.
- 2. Kattintson a Szín fülre.

<span id="page-70-0"></span>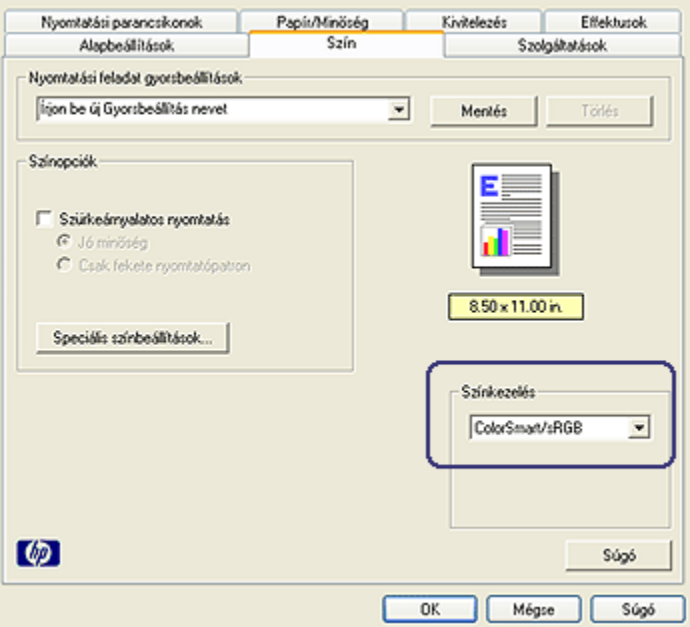

- 3. A Színkezelés legördülő listából válasszon ki egyet az alábbiak közül:
	- ColorSmart/sRGB: A ColorSmart/sRGB megfelelő módszer a legtöbb nyomtatási feladat számára. A legtöbb webalapú dokumentumhoz és a jelenlegi képalkotó eszközökhöz is ezt alkalmazzák.
	- AdobeRGB: AdobeRGB-t használó professzionális alkalmazásból való nyomtatáskor az alkalmazásban kapcsolja ki a színkezelést, és engedélyezze, hogy a nyomtatószoftver kezelje a színteret. Az AdobeRGB beállítást olyan dokumentumok és fényképek esetén használja, melyek eredetileg az AdobeRGB színtérben lettek létrehozva.
	- Alkalmazás által kezelt: Ez az opció lehetővé teszi az alkalmazás számára, hogy az onnan nyomtatott dokumentumnak ő kezelje a színeit.
- 4. Szükség szerint válasszon ki bármilyen más nyomtatási beállítást, majd kattintson az OK gombra.

# 6.10 Szürke fotó nyomtatópatron

A szürke fotó nyomtatópatron a háromszínű nyomtatópatronnal együtt használva kiváló minőségű fekete-fehér képek nyomtatására alkalmas.

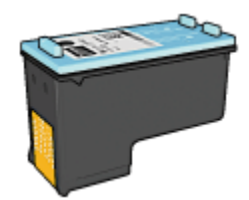

<span id="page-71-0"></span>A szürke fotó nyomtatópatron külön is beszerezhető, ha nem volt a nyomtató tartozéka.

# Szürke fotó nyomtatópatron behelyezése

A szürke fotó nyomtatópatron behelyezéséhez vegye ki előbb a fekete nyomtatópatront, majd helyezze a szürke fotó nyomtatópatront a nyomtatópatronfoglalat jobb oldali rekeszébe.

További információkért tekintse meg a [nyomtatópatron behelyezése](#page-135-0) oldalt.

## Szürke fotó nyomtatópatron használata

A szürke fotó nyomtatópatron használatához kövesse a fekete-fehér fényképek nyomtatásának lépéseit.

# Szürke fotó nyomtatópatron tárolása

A nyomtatópatron állapotának megőrzéséhez kövesse a [nyomtatópatronok](#page-142-0) [tárolásának irányelveit](#page-142-0).

# 6.11 Fekete-fehér fényképek nyomtatása

A nyomtatójával a következő feladatokat végezheti el.

- Fekete-fehér fénykép nyomtatása
- [Színes fénykép nyomtatása fekete-fehérben](#page-72-0)

Kiváló minőségű fekete-fehér fényképek nyomtatásához helyezzen [szürke fotó](#page-70-0) [nyomtatópatront](#page-70-0) és háromszínű nyomtatópatront a nyomtatóba.

# Fekete-fehér fénykép nyomtatása

A már eleve fekete-fehér fényképek nyomtatásához egyszerűen kövesse a nyomtatni kívánt [fénykép típusának és méretének](#page-61-0) beállítását.
### <span id="page-72-0"></span>Színes fénykép nyomtatása fekete-fehérben

Színes fénykép fekete-fehérben történő nyomtatásához kövesse az alábbi lépéseket:

- 1. Nyissa meg a [Nyomtató tulajdonságai](#page-132-0) párbeszédpanelt.
- 2. Kattintson a Szín fülre.

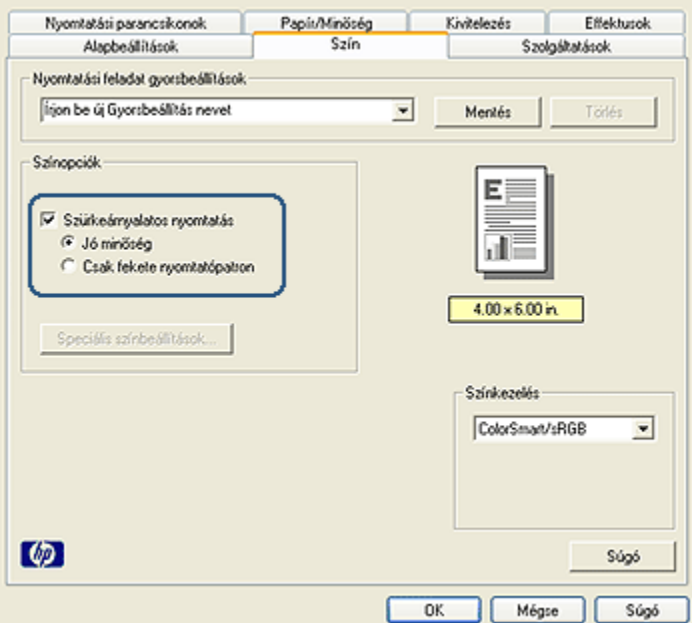

- 3. Jelölje be a Szürkeárnyalatos nyomtatás négyzetet.
- 4. Kattintson a Jó minőség pontra.
- 5. Szükség szerint válasszon ki bármilyen más nyomtatási beállítást, majd kattintson az OK gombra.

### 6.12 Fotópapír tárolása és kezelése

A HP gyártmányú fotópapír minőségének megőrzéséhez kövesse az alábbi utasításokat.

### Tárolás

• A használaton kívüli fotópapírt tartsa nyitható műanyag tasakban és abban a dobozban, melyben eredetileg volt. A csomagolt fotópapírt sík felületen, hűvös helyen tartsa.

- <span id="page-73-0"></span>• Ha nyomtatni készül, csak az azonnal felhasználni kívánt papírt vegye ki a műanyag tasakból. Ha befejezte a nyomtatást, a nem használt fotópapírokat helyezze vissza a műanyag tasakba.
- Ne hagyja a fel nem használt fotópapírokat a nyomtató papírtálcájában. A papír elkezdhet meghajolni, ami fotói minőségének romlásához vezethet.

### Kezelés

- Mindig a széleinél fogja meg a fotópapírokat. A fotópapíron lévő ujjlenyomatok ronthatják a nyomtatás minőségét.
- Ellenőrizze, hogy a fotópapír nincs-e meghajolva. Ha a fotópapír meg van hajolva, helyezze a papírt egy műanyag tasakba, majd hajlítsa azt az elhajlással ellenkező irányba, amíg a papír ki nem egyenesedik. Ha a probléma továbbra is fennáll, használjon olyan fotópapírt, amely nincs meghajolva.

## 6.13 Pénzmegtakarítás fényképek nyomtatásakor

### HP általános fotópapír

Fényképek nyomtatásakor pénz és tinta megtakarításának céljából használjon HP általános fotópapír, félfényes papírt, s állítsa a Nyomtatási minőséget a Normál értékre.

A HP általános fotópapír, félfényes papírt a kevesebb tintával történő minőségi fotónyomtatásra fejlesztették ki.

Megjegyzés: Jobb nyomtatási minőség eléréséhez használjon HP prémium plusz fotópapírt, s a Nyomtatási minőséget állítsa a Legjobb vagy a [Maximum dpi](#page-64-0) értékre.

## 6.14 Keret nélküli kicsi fényképek

### Irányelvek

- Kiváló minőségű eredmény eléréséhez a háromszínű nyomtatópatron mellett használjon [fotó nyomtatópatront.](#page-67-0)
- Az elhalványulás teljes megelőzésének érdekében használjon HP prémium plusz fotópapírt, és a nyomtatóba helyezzen fotó nyomtatópatront.
- A fotónyomtatási jellemzők megismeréséhez tekintse meg a [fénykép javítása](#page-61-0) oldalt.
- Pénz és tinta megtakarítása céljából a fényképek nyomtatásához használjon HP általános fotópapír, félfényes papírt.
- Ellenőrizze, hogy sima fotópapírt használ-e. A fotópapírok meghajlásának megakadályozásával kapcsolatos tudnivalókért lásd a [fotópapír tárolása](#page-72-0) oldalt.
- Ne lépje túl az adagolótálca kapacitását: legfeljebb 25 lap.

### Előkészület a nyomtatásra

Egyetlen fénykép nyomtatásához használja a [fotó- és borítékadagolót.](#page-9-0)

Több fénykép nyomtatásához kövesse az alábbi lépéseket:

- 1. Ellenőrizze, hogy a nyomtató be van-e kapcsolva.
- 2. Vegye ki a kiadótálcát, majd távolítsa el az összes papírt az adagolótálcából.
- 3. Csúsztassa a papírszélesség-szabályzót ütközésig balra, majd húzza ki a papírhossz-szabályzót.
- 4. Ellenőrizze, hogy a fotópapír sima-e.

Ha a fotópapír nem sima, akkor tekintse meg a [fotópapír tárolása](#page-72-0) oldalt.

5. Helyezze a fotópapírt nyomtatandó oldalával lefelé az adagolótálcába. Ha letéphető füllel rendelkező fotópapírt használ, ellenőrizze, hogy a fül a nyomtatótól távolabbi oldalon van-e.

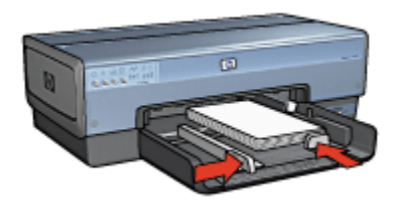

- 6. Csúsztassa a papírszabályzókat szorosan a papír széleihez.
- 7. Helyezze vissza a kiadótálcát.

- Megjegyzés: Ha a szoftver rendelkezik fotónyomtatási funkcióval, akkor kövesse annak utasításait. Ellenkező esetben kövesse az alábbi utasításokat.
- 1. Nyissa meg a [Nyomtató tulajdonságai](#page-132-0) párbeszédpanelt.
- 2. A Nyomtatási parancsikonok lapon a dokumentum típusánál válassza a Fotónyomtatás-keret nélkül értéket, majd adja meg a következő beállításokat:
	- Nyomtatási minőség: Normál, Legjobb vagy Maximum dpi
	- Papírméret: A megfelelő keret nélküli fotópapírméret
	- Papírtípus: A megfelelő fotópapírtípus

### • Tájolás: Álló vagy Fekvő

- <span id="page-75-0"></span>3. Igény szerint adja meg a következő beállításokat:
	- [HP digitális fényképezőgép beállítások](#page-62-0)
	- [Speciális színbeállítások](#page-68-0)
	- [Színkezelés](#page-69-0)
	- [Szürkeárnyalatos minőség](#page-71-0)
- 4. Szükség szerint válasszon ki bármilyen más nyomtatási beállítást, majd kattintson az OK gombra.

Használja a [Mi ez? súgót](#page-132-0), ha többet szeretne megtudni a **Nyomtató tulajdonságai** párbeszédpanelben használt lehetőségekről.

## 6.15 Keret nélküli nagy fényképek

### Irányelvek

- Kiváló minőségű eredmény eléréséhez a háromszínű nyomtatópatron mellett használjon [fotó nyomtatópatront.](#page-67-0)
- Az elhalványulás teljes megelőzésének érdekében használjon HP prémium plusz fotópapírt, és a nyomtatóba helyezzen fotó nyomtatópatront.
- A fotónyomtatási jellemzők megismeréséhez tekintse meg a [fénykép javítása](#page-61-0) oldalt.
- Pénz és tinta megtakarítása céljából a fényképek nyomtatásához használjon [HP általános fotópapír, félfényes](#page-73-0) papírt.
- Ellenőrizze, hogy sima fotópapírt használ-e. A fotópapírok meghajlásának megakadályozásával kapcsolatos tudnivalókért lásd a [fotópapír tárolása](#page-72-0) oldalt.
- Ne lépje túl az adagolótálca kapacitását: legfeljebb 25 lap.

### Előkészület a nyomtatásra

- 1. Ellenőrizze, hogy a nyomtató be van-e kapcsolva.
- 2. Emelje fel a kiadótálcát, majd távolítsa el az összes papírt az adagolótálcából.
- 3. Csúsztassa a papírszélesség-szabályzót ütközésig balra, majd húzza ki a papírhossz-szabályzót.
- 4. Ellenőrizze, hogy a fotópapír sima-e.

Ha a fotópapír nem sima, akkor tekintse meg a [fotópapír tárolása](#page-72-0) oldalt.

5. Helyezze a fotópapírt nyomtatandó oldalával lefelé az adagolótálcába.

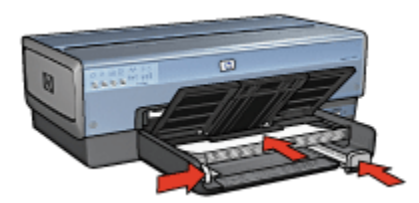

- <span id="page-76-0"></span>6. Csúsztassa a papírszabályzókat szorosan a papír széleihez.
- 7. Engedje le a kiadótálcát.

### Nyomtatás

- Megjegyzés: Ha a szoftver rendelkezik fotónyomtatási funkcióval, akkor kövesse annak utasításait. Ellenkező esetben kövesse az alábbi utasításokat.
- 1. Nyissa meg a [Nyomtató tulajdonságai](#page-132-0) párbeszédpanelt.
- 2. A Nyomtatási parancsikonok lapon a dokumentum típusánál válassza a Fotónyomtatás-keret nélkül értéket, majd adja meg a következő beállításokat:
	- Nyomtatási minőség: Normál, Legjobb vagy Maximum dpi
	- Papírméret: A megfelelő keret nélküli fotópapírméret
	- Papírtípus: A megfelelő fotópapírtípus
	- Tájolás: Álló vagy Fekvő
- 3. Igény szerint adja meg a következő beállításokat:
	- [HP digitális fényképezőgép beállítások](#page-62-0)
	- [Speciális színbeállítások](#page-68-0)
	- [Színkezelés](#page-69-0)
	- [Szürkeárnyalatos minőség](#page-71-0)
- 4. Szükség szerint válasszon ki bármilyen más nyomtatási beállítást, majd kattintson az OK gombra.

Használja a [Mi ez? súgót](#page-132-0), ha többet szeretne megtudni a Nyomtató tulajdonságai párbeszédpanelben használt lehetőségekről.

## 6.16 Keret nélküli panoráma fényképek

### Irányelvek

• Kiváló minőségű eredmény eléréséhez a háromszínű nyomtatópatron mellett használjon [fotó nyomtatópatront.](#page-67-0)

- Az elhalványulás teljes megelőzésének érdekében használjon HP prémium plusz fotópapírt, és a nyomtatóba helyezzen fotó nyomtatópatront.
- A fotónyomtatási jellemzők megismeréséhez tekintse meg a [fénykép javítása](#page-61-0) oldalt.
- Pénz és tinta megtakarítása céljából a fényképek nyomtatásához használjon [HP általános fotópapír, félfényes](#page-73-0) papírt.
- Ellenőrizze, hogy sima fotópapírt használ-e. A fotópapírok meghajlásának megakadályozásával kapcsolatos tudnivalókért lásd a [fotópapír tárolása](#page-72-0) oldalt.
- Ne lépje túl az adagolótálca kapacitását: legfeljebb 25 lap.

### Előkészület a nyomtatásra

- 1. Ellenőrizze, hogy a nyomtató be van-e kapcsolva.
- 2. Emelje fel a kiadótálcát, majd távolítsa el az összes papírt az adagolótálcából.
- 3. Csúsztassa a papírszélesség-szabályzót ütközésig balra, majd húzza ki a papírhossz-szabályzót.
- 4. Ellenőrizze, hogy a fotópapír sima-e.

Ha a fotópapír nem sima, akkor tekintse meg a [fotópapír tárolása](#page-72-0) oldalt.

5. Helyezze a fotópapírt nyomtatandó oldalával lefelé az adagolótálcába.

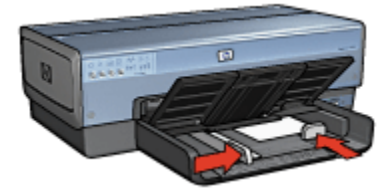

6. Csúsztassa a papírszabályzókat szorosan a papír széleihez.

Megjegyzés: Némely panoráma méretű papír túl fog érni a tálca szélén. Ha ilyen papírra nyomtat, akkor a papírszélesség-szabályzót mindenképpen csúsztassa szorosan a papír széléhez.

7. Engedje le a kiadótálcát.

- Megjegyzés: Ha a szoftver rendelkezik fotónyomtatási funkcióval, akkor kövesse annak utasításait. Ellenkező esetben kövesse az alábbi utasításokat.
- 1. Nyissa meg a [Nyomtató tulajdonságai](#page-132-0) párbeszédpanelt.
- <span id="page-78-0"></span>2. A Nyomtatási parancsikonok lapon a dokumentum típusánál kattintson a Fotónyomtatás-keret nélkül értékre, majd adja meg a következő beállításokat:
	- Nyomtatási minőség: Normál, Legjobb vagy Maximum dpi
	- Papírméret: A megfelelő keret nélküli panoráma fotópapírméret
	- Papírtípus: A megfelelő fotópapírtípus
	- Tájolás: Álló vagy Fekvő
- 3. Igény szerint adja meg a következő beállításokat:
	- [HP digitális fényképezőgép beállítások](#page-62-0)
	- [Speciális színbeállítások](#page-68-0)
	- [Színkezelés](#page-69-0)
	- [Szürkeárnyalatos minőség](#page-71-0)
- 4. Szükség szerint válasszon ki bármilyen más nyomtatási beállítást, majd kattintson az OK gombra.

## 6.17 Kicsi fényképek fehér kerettel

### Irányelvek

- Kiváló minőségű eredmény eléréséhez a háromszínű nyomtatópatron mellett használjon [fotó nyomtatópatront.](#page-67-0)
- Az elhalványulás teljes megelőzésének érdekében használjon HP prémium plusz fotópapírt, és a nyomtatóba helyezzen fotó nyomtatópatront.
- A fotónyomtatási jellemzők megismeréséhez tekintse meg a [fénykép javítása](#page-61-0) oldalt.
- Pénz és tinta megtakarítása céljából a fényképek nyomtatásához használjon [HP általános fotópapír, félfényes](#page-73-0) papírt.
- Ellenőrizze, hogy sima fotópapírt használ-e. A fotópapírok meghajlásának megakadályozásával kapcsolatos tudnivalókért lásd a [fotópapír tárolása](#page-72-0) oldalt.
- Ne lépje túl az adagolótálca kapacitását: legfeljebb 25 lap.

### Előkészület a nyomtatásra

Egyetlen fénykép nyomtatásához használja a [fotó- és borítékadagolót.](#page-9-0)

Több fénykép nyomtatásához kövesse az alábbi lépéseket:

- 1. Ellenőrizze, hogy a nyomtató be van-e kapcsolva.
- 2. Vegye ki a kiadótálcát, majd távolítsa el az összes papírt az adagolótálcából.
- 3. Csúsztassa a papírszélesség-szabályzót ütközésig balra, majd húzza ki a papírhossz-szabályzót.
- 4. Ellenőrizze, hogy a fotópapír sima-e.

Ha a fotópapír nem sima, akkor tekintse meg a [fotópapír tárolása](#page-72-0) oldalt.

5. Helyezze a fotópapírt nyomtatandó oldalával lefelé az adagolótálcába. Ha letéphető füllel rendelkező fotópapírt használ, ellenőrizze, hogy a fül a nyomtatótól távolabbi oldalon van-e.

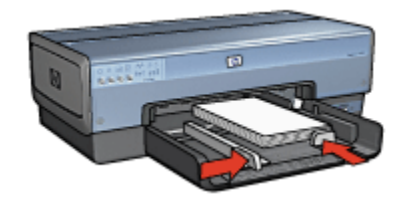

- 6. Csúsztassa a papírszabályzókat szorosan a papír széleihez.
- 7. Helyezze vissza a kiadótálcát.

- Megjegyzés: Ha a szoftver rendelkezik fotónyomtatási funkcióval, akkor kövesse annak utasításait. Ellenkező esetben kövesse az alábbi utasításokat.
- 1. Nyissa meg a [Nyomtató tulajdonságai](#page-132-0) párbeszédpanelt.
- 2. A Nyomtatási parancsikonok lapon a dokumentum típusánál kattintson a Fotónyomtatás-fehér kerettel értékre, majd adja meg a következő beállításokat:
	- Nyomtatási minőség: Normál, Legjobb vagy Maximum dpi
	- Papírméret: A megfelelő fotópapírméret
	- Papírtípus: A megfelelő fotópapírtípus
	- Tájolás: Álló vagy Fekvő
- 3. Igény szerint adja meg a következő beállításokat:
	- [HP digitális fényképezőgép beállítások](#page-62-0)
	- [Speciális színbeállítások](#page-68-0)
	- [Színkezelés](#page-69-0)
	- [Szürkeárnyalatos minőség](#page-71-0)
- 4. Szükség szerint válasszon ki bármilyen más nyomtatási beállítást, majd kattintson az OK gombra.

## <span id="page-80-0"></span>6.18 Nagy fényképek fehér kerettel

### Irányelvek

- Kiváló minőségű eredmény eléréséhez a háromszínű nyomtatópatron mellett használjon [fotó nyomtatópatront.](#page-67-0)
- Az elhalványulás teljes megelőzésének érdekében használjon HP prémium plusz fotópapírt, és a nyomtatóba helyezzen fotó nyomtatópatront.
- A fotónyomtatási jellemzők megismeréséhez tekintse meg a [fénykép javítása](#page-61-0) oldalt.
- Pénz és tinta megtakarítása céljából a fényképek nyomtatásához használjon [HP általános fotópapír, félfényes](#page-73-0) papírt.
- Ellenőrizze, hogy sima fotópapírt használ-e. A fotópapírok meghajlásának megakadályozásával kapcsolatos tudnivalókért lásd a [fotópapír tárolása](#page-72-0) oldalt.
- Ne lépje túl az adagolótálca kapacitását: legfeljebb 25 lap.

### Előkészület a nyomtatásra

- 1. Ellenőrizze, hogy a nyomtató be van-e kapcsolva.
- 2. Emelje fel a kiadótálcát, majd távolítsa el az összes papírt az adagolótálcából.
- 3. Csúsztassa a papírszélesség-szabályzót ütközésig balra, majd húzza ki a papírhossz-szabályzót.
- 4. Ellenőrizze, hogy a fotópapír sima-e.

Ha a fotópapír nem sima, akkor tekintse meg a [fotópapír tárolása](#page-72-0) oldalt.

5. Helyezze a fotópapírt nyomtatandó oldalával lefelé az adagolótálcába.

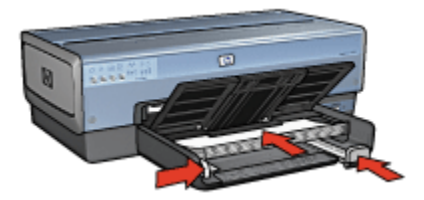

- 6. Csúsztassa a papírszabályzókat szorosan a papír széleihez.
- 7. Engedje le a kiadótálcát.

### <span id="page-81-0"></span>Nyomtatás

- Megjegyzés: Ha a szoftver rendelkezik fotónyomtatási funkcióval, akkor kövesse annak utasításait. Ellenkező esetben kövesse az alábbi utasításokat.
- 1. Nyissa meg a [Nyomtató tulajdonságai](#page-132-0) párbeszédpanelt.
- 2. A Nyomtatási parancsikonok lapon a dokumentum típusánál kattintson a Fotónyomtatás-fehér kerettel értékre, majd adja meg a következő beállításokat:
	- Nyomtatási minőség: Normál, Legjobb vagy Maximum dpi
	- Papírméret: A megfelelő fotópapírméret
	- Papírtípus: A megfelelő fotópapírtípus
	- Tájolás: Álló vagy Fekvő
- 3. Igény szerint adja meg a következő beállításokat:
	- [HP digitális fényképezőgép beállítások](#page-62-0)
	- [Speciális színbeállítások](#page-68-0)
	- [Színkezelés](#page-69-0)
	- [Szürkeárnyalatos minőség](#page-71-0)
- 4. Szükség szerint válasszon ki bármilyen más nyomtatási beállítást, majd kattintson az OK gombra.

Használja a [Mi ez? súgót](#page-132-0), ha többet szeretne megtudni a Nyomtató tulajdonságai párbeszédpanelben használt lehetőségekről.

## 6.19 Panoráma fényképek fehér kerettel

### Irányelvek

- Kiváló minőségű eredmény eléréséhez a háromszínű nyomtatópatron mellett használjon [fotó nyomtatópatront.](#page-67-0)
- Az elhalványulás teljes megelőzésének érdekében használjon HP prémium plusz fotópapírt, és a nyomtatóba helyezzen fotó nyomtatópatront.
- A fotónyomtatási jellemzők megismeréséhez tekintse meg a [fénykép javítása](#page-61-0) oldalt.
- Pénz és tinta megtakarítása céljából a fényképek nyomtatásához használjon [HP általános fotópapír, félfényes](#page-73-0) papírt.
- Ellenőrizze, hogy sima fotópapírt használ-e. A fotópapírok meghajlásának megakadályozásával kapcsolatos tudnivalókért lásd a [fotópapír tárolása](#page-72-0) oldalt.
- Ne lépje túl az adagolótálca kapacitását: legfeljebb 25 lap.

### Előkészület a nyomtatásra

- 1. Ellenőrizze, hogy a nyomtató be van-e kapcsolva.
- 2. Emelje fel a kiadótálcát, majd távolítsa el az összes papírt az adagolótálcából.
- 3. Csúsztassa a papírszélesség-szabályzót ütközésig balra, majd húzza ki a papírhossz-szabályzót.
- 4. Ellenőrizze, hogy a fotópapír sima-e.

Ha a fotópapír nem sima, akkor tekintse meg a [fotópapír tárolása](#page-72-0) oldalt.

5. Helyezze a fotópapírt nyomtatandó oldalával lefelé az adagolótálcába.

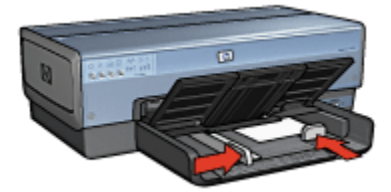

6. Csúsztassa a papírszabályzókat szorosan a papír széleihez.

Megjegyzés: Némely panoráma méretű papír túl fog érni a tálca szélén. Ha ilyen papírra nyomtat, akkor a papírszélesség-szabályzót mindenképpen csúsztassa szorosan a papír széléhez.

7. Engedje le a kiadótálcát.

- Megjegyzés: Ha a szoftver rendelkezik fotónyomtatási funkcióval, akkor kövesse annak utasításait. Ellenkező esetben kövesse az alábbi utasításokat.
- 1. Nyissa meg a [Nyomtató tulajdonságai](#page-132-0) párbeszédpanelt.
- 2. A Nyomtatási parancsikonok lapon a dokumentum típusánál kattintson a Fotónyomtatás-fehér kerettel értékre, majd adja meg a következő beállításokat:
	- Nyomtatási minőség: Normál, Legjobb vagy Maximum dpi
	- Papírméret: A megfelelő fotópapírméret
	- Papírtípus: A megfelelő fotópapírtípus
	- Tájolás: Álló vagy Fekvő
- 3. Igény szerint adja meg a következő beállításokat:
	- [HP digitális fényképezőgép beállítások](#page-62-0)
- [Speciális színbeállítások](#page-68-0)
- [Színkezelés](#page-69-0)
- [Szürkeárnyalatos minőség](#page-71-0)
- 4. Szükség szerint válasszon ki bármilyen más nyomtatási beállítást, majd kattintson az OK gombra.

# 7 Egyéb dokumentumok nyomtatása

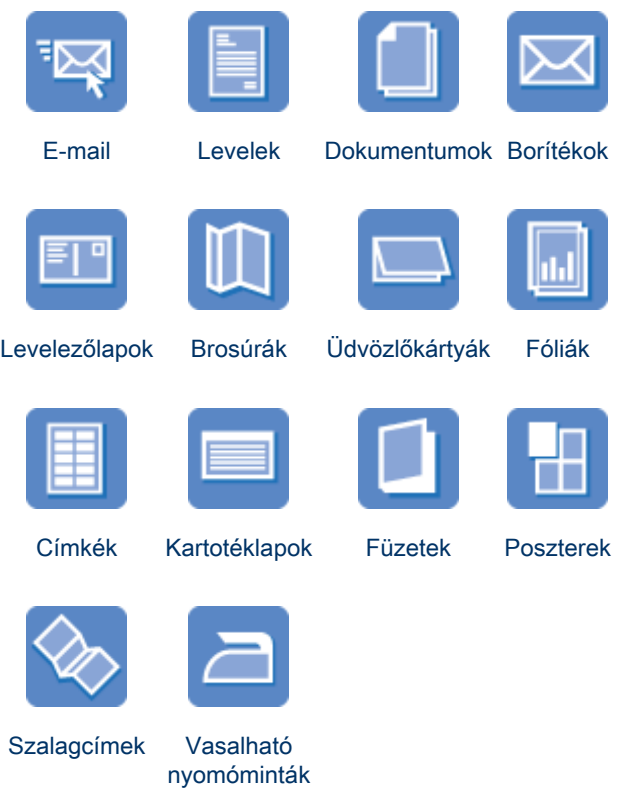

### Nyomtatási tippek

Az [itt található nyomtatási tippek](#page-103-0) segítségével minimális ráfordítással és erőfeszítéssel biztosíthatja a legjobb nyomtatási minőséget.

### Nyomtatószoftver

Ismerje meg a [nyomtatószoftvert](#page-132-0).

## <span id="page-85-0"></span>7.1 E-mail

### Irányelvek

Ne lépje túl az adagolótálca kapacitását: legfeljebb 150 lap.

### Előkészület a nyomtatásra

- 1. Ellenőrizze, hogy a nyomtató be van-e kapcsolva.
- 2. Emelje fel a kiadótálcát.
- 3. Csúsztassa a papírszélesség-szabályzót ütközésig balra, majd húzza ki a papírhossz-szabályzót.
- 4. Helyezzen sima papírt az adagolótálcába, nyomja be a papírt ütközésig a nyomtatóba.
- 5. Csúsztassa a papírszabályzókat szorosan a papír széleihez.

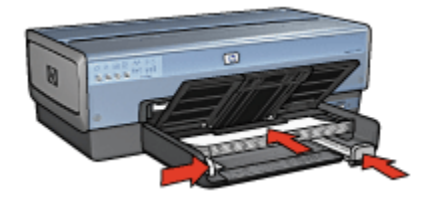

6. Engedje le a kiadótálcát.

### Nyomtatás

- 1. Nyissa meg a [Nyomtató tulajdonságai](#page-132-0) párbeszédpanelt.
- 2. A Nyomtatási parancsikonok lapon kattintson az Általános, mindennapi nyomtatás vagy a Gyors/gazdaságos nyomtatás pontra, majd adja meg a következő nyomtatási beállításokat:
	- Papírméret: A megfelelő papírméret
	- Papírtípus: Automatikus vagy Sima papír
- 3. Igény szerint adja meg a következő beállításokat:
	- [Nyomtatási minőség](#page-122-0)
	- [Papírforrás](#page-130-0)
	- [Szürkeárnyalatos nyomtatás](#page-108-0)
- 4. Szükség szerint válasszon ki bármilyen más nyomtatási beállítást, majd kattintson az OK gombra.

Használja a [Mi ez? súgót](#page-132-0), ha többet szeretne megtudni a Nyomtató tulajdonságai párbeszédpanelben használt lehetőségekről.

## <span id="page-86-0"></span>7.2 Levelek

### Irányelvek

- Ismerje meg, hogy miképpen tehet [vízjelet](#page-124-0) a levélre.
- Borítéknyomatáshoz segítséget a [boríték](#page-88-0) oldalon találhat.
- Ne lépje túl az adagolótálca kapacitását: legfeljebb 150 lap.

### Előkészület a nyomtatásra

- 1. Ellenőrizze, hogy a nyomtató be van-e kapcsolva.
- 2. Emelje fel a kiadótálcát.
- 3. Csúsztassa a papírszélesség-szabályzót ütközésig balra, majd húzza ki a papírhossz-szabályzót.
- 4. Helyezzen sima papírt az adagolótálcába, nyomja be a papírt ütközésig a nyomtatóba.
- 5. Csúsztassa a papírszabályzókat szorosan a papír széleihez.

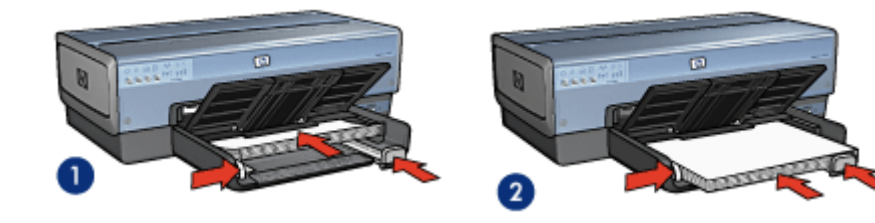

- 1. Letter vagy A4-es papír 2. Legal papír
	-

Megjegyzés: Ha fejléces levélpapírt használ, akkor a fejléc lefelé és a nyomtató belseje felé nézzen.

6. Engedje le a kiadótálcát.

Legal méretű papírra történő nyomtatáskor ne hajtsa ki a kiadótálca papírmegállítóját.

- 1. Nyissa meg a [Nyomtató tulajdonságai](#page-132-0) párbeszédpanelt.
- 2. A Nyomtatási parancsikonok lapon kattintson az Általános, mindennapi nyomtatás vagy a Prezentáció nyomtatása pontra, majd adja meg a következő nyomtatási beállításokat:
	- Papírméret: A megfelelő papírméret

### • Papírtípus: Automatikus vagy Sima papír

- <span id="page-87-0"></span>3. Igény szerint adja meg a következő beállításokat:
	- [Nyomtatási minőség](#page-122-0)
	- [Papírforrás](#page-130-0)
- 4. Szükség szerint válasszon ki bármilyen más nyomtatási beállítást, majd kattintson az OK gombra.

Használja a [Mi ez? súgót](#page-132-0), ha többet szeretne megtudni a Nyomtató tulajdonságai párbeszédpanelben használt lehetőségekről.

## 7.3 Dokumentumok

### Irányelvek

- Ismerje meg, hogy miképpen tehet [vízjelet](#page-124-0) a dokumentumra.
- Ismerje meg, hogy miképpen nyomtathatja a [dokumentum első oldalát más](#page-127-0) [típusú papírra](#page-127-0).
- Használjon kevesebb papírt a [kétoldalas nyomtatás](#page-115-0) segítségével.
- A piszkozatokhoz használja a [Gyors/gazdaságos](#page-105-0) nyomtatást.
- Ne lépje túl az adagolótálca kapacitását: legfeljebb 150 lap.

### Előkészület a nyomtatásra

- 1. Ellenőrizze, hogy a nyomtató be van-e kapcsolva.
- 2. Emelje fel a kiadótálcát.
- 3. Csúsztassa a papírszélesség-szabályzót ütközésig balra, majd húzza ki a papírhossz-szabályzót.
- 4. Helyezzen sima papírt az adagolótálcába, nyomja be a papírt ütközésig a nyomtatóba.
- 5. Csúsztassa a papírszabályzókat szorosan a papír széleihez.

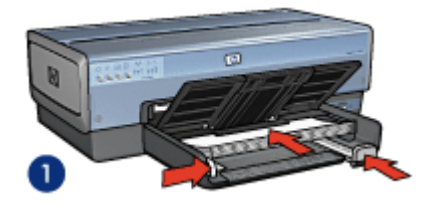

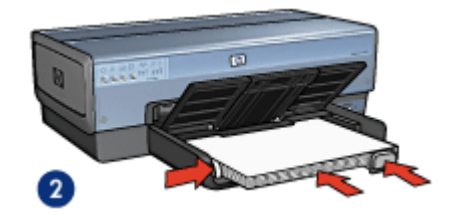

1. Letter vagy A4-es papír 2. Legal papír

<span id="page-88-0"></span>6. Engedje le a kiadótálcát.

Legal méretű papírra történő nyomtatáskor ne hajtsa ki a kiadótálca papírmegállítóját.

### Nyomtatás

- 1. Nyissa meg a [Nyomtató tulajdonságai](#page-132-0) párbeszédpanelt.
- 2. A Nyomtatási parancsikonok lapon kattintson az Általános, mindennapi nyomtatás vagy a Prezentáció nyomtatása pontra, majd adja meg a következő nyomtatási beállításokat:
	- Papírméret: A megfelelő papírméret
	- Papírtípus: Automatikus vagy Sima papír
- 3. Igény szerint adja meg a következő beállításokat:
	- [Nyomtatási minőség](#page-122-0)
	- [Papírforrás](#page-130-0)
	- [Kétoldalas nyomtatás](#page-115-0)
- 4. Szükség szerint válasszon ki bármilyen más nyomtatási beállítást, majd kattintson az OK gombra.

Használja a [Mi ez? súgót](#page-132-0), ha többet szeretne megtudni a **Nyomtató tulajdonságai** párbeszédpanelben használt lehetőségekről.

## 7.4 Borítékok

### Irányelvek

- Kerülje a következő típusú borítékok használatát:
	- Kapcsokat vagy ablakokat tartalmaz
	- Vastag, szabálytalan vagy görbe élei vannak
	- Fényes vagy dombormintás
	- Gyűrött, szakadt vagy egyéb módon sérült
- Mielőtt az adagolótálcára helyezné a borítékokat, igazítsa egymáshoz a széleiket.
- Ne lépje túl az adagolótálca kapacitását: legfeljebb 20 boríték.

### Előkészület a nyomtatásra

Ha csak egyetlen borítékra nyomtat, akkor használja a [fotó- és borítékadagolót.](#page-9-0)

Ha több borítékra nyomtat, akkor kövesse az alábbi lépéseket:

- <span id="page-89-0"></span>1. Ellenőrizze, hogy a nyomtató be van-e kapcsolva.
- 2. Vegye ki a kiadótálcát, majd távolítsa el az összes papírt az adagolótálcából.
- 3. Csúsztassa a papírszélesség-szabályzót ütközésig balra, majd húzza ki a papírhossz-szabályzót.
- 4. Helyezze a borítékokat az adagolótálca jobb oldalára a nyomtatandó oldalukkal lefelé úgy, hogy a fülük balra nézzen. Tolja be a borítékokat ütközésig a nyomtatóba.

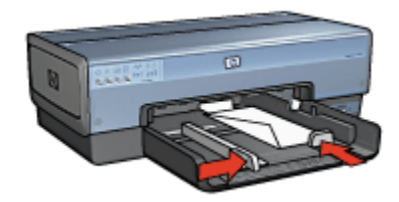

- 5. Csúsztassa a papírszabályzókat szorosan a borítékok széleihez.
- 6. Helyezze vissza a kiadótálcát.

### Nyomtatás

- 1. Nyissa meg a [Nyomtató tulajdonságai](#page-132-0) párbeszédpanelt.
- 2. Kattintson a Papír/Minőség fülre, majd adja meg a következő beállításokat:
	- Méret: A megfelelő borítékméret
	- Típus: Automatikus vagy Sima papír
- 3. Szükség szerint válasszon ki bármilyen más nyomtatási beállítást, majd kattintson az OK gombra.

Használja a [Mi ez? súgót](#page-132-0), ha többet szeretne megtudni a Nyomtató tulajdonságai párbeszédpanelben használt lehetőségekről.

## 7.5 Levelezőlapok

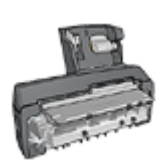

Ha a nyomtatójára fel van szerelve a választható Automatikus kétoldalas, kis papírtálcás nyomtatási tartozék, akkor kövesse a [levelezőlapok Automatikus kétoldalas, kis papírtálcás nyomtatási](#page-188-0) [tartozékkal történő nyomtatásának lépéseit.](#page-188-0)

### Irányelvek

- Csak a nyomtató papírméret-specifikációinak megfelelő méretű kártyákat és kisméretű médiát használjon. A specifikációkat a nyomtatóval kapott referencia útmutató tartalmazza.
- Ne lépje túl az adagolótálca kapacitását: legfeljebb 60 kártya.

### Előkészület a nyomtatásra

Egyetlen kártya nyomtatásához használja a [fotó- és borítékadagolót.](#page-9-0)

Több kártya nyomtatásához kövesse az alábbi lépéseket:

- 1. Ellenőrizze, hogy a nyomtató be van-e kapcsolva.
- 2. Vegye ki a kiadótálcát, majd távolítsa el az összes papírt az adagolótálcából.
- 3. Csúsztassa a papírszélesség-szabályzót ütközésig balra, majd húzza ki a papírhossz-szabályzót.
- 4. Helyezze a kártyákat a nyomtatandó oldalukkal lefelé az adagolótálca jobb oldalára úgy, hogy a rövid szélük a nyomtató felé nézzen. Tolja be a kártyákat ütközésig a nyomtatóba.

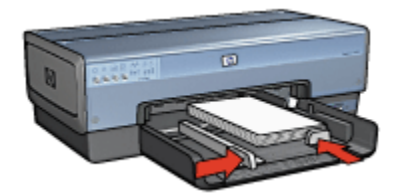

- 5. Csúsztassa a papírszabályzókat szorosan a kártyák széleihez.
- 6. Helyezze vissza a kiadótálcát.

### Nyomtatás

- 1. Nyissa meg a [Nyomtató tulajdonságai](#page-132-0) párbeszédpanelt.
- 2. A Nyomtatási parancsikonok lapon kattintson a Levelezőlap nyomtatása pontra, majd adja meg a következő nyomtatási beállításokat:
	- Papírméret: A megfelelő papírméret
	- Papírtípus: Automatikus vagy Sima papír
	- Papírforrás: Felső tálca
- 3. Szükség szerint válasszon ki bármilyen más nyomtatási beállítást, majd kattintson az OK gombra.

Használja a [Mi ez? súgót](#page-132-0), ha többet szeretne megtudni a Nyomtató tulajdonságai párbeszédpanelben használt lehetőségekről.

## <span id="page-91-0"></span>7.6 Brosúrák

### Irányelvek

- Ismerje meg a [keret nélküli brosúrák](#page-126-0) nyomtatásának módszereit.
- A kiváló eredményhez használjon HP brosúra- és szórólappapírt.
- Ne lépje túl az adagolótálca kapacitását: legfeljebb 25 lap.

### Előkészület a nyomtatásra

- 1. Ellenőrizze, hogy a nyomtató be van-e kapcsolva.
- 2. Emelje fel a kiadótálcát.
- 3. Csúsztassa a papírszélesség-szabályzót ütközésig balra, majd húzza ki a papírhossz-szabályzót.
- 4. Helyezze a brosúra papírt az adagolótálcába, majd nyomja be a nyomtatóba ütközésig.
- 5. Csúsztassa a papírszabályzókat szorosan a papír széleihez.

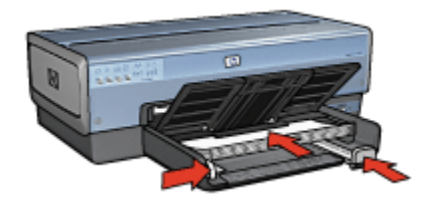

6. Engedje le a kiadótálcát.

- 1. Nyissa meg a [Nyomtató tulajdonságai](#page-132-0) párbeszédpanelt.
- 2. A Nyomtatási parancsikonok lapon kattintson a Prezentáció nyomtatása pontra, majd adja meg a következő nyomtatási beállításokat:
	- Papírméret: A megfelelő papírméret
	- Papírtípus: Automatikus vagy a megfelelő papírtípus
- 3. Igény szerint adja meg a következő beállításokat:
	- [Nyomtatási minőség](#page-122-0)
	- [Szürkeárnyalatos nyomtatás](#page-108-0)
	- [Kétoldalas nyomtatás](#page-115-0)
- 4. Szükség szerint válasszon ki bármilyen más nyomtatási beállítást, majd kattintson az OK gombra.

## <span id="page-92-0"></span>7.7 Üdvözlőkártyák

### Irányelvek

- Hajtsa ki az előre hajtogatott kártyákat, majd helyezze őket az adagolótálcába.
- A kiváló eredményhez használjon HP üdvözlőkártya papírt.
- Ne lépje túl az adagolótálca kapacitását: legfeljebb 30 kártya.

### Előkészület a nyomtatásra

- 1. Ellenőrizze, hogy a nyomtató be van-e kapcsolva.
- 2. Emelje fel a kiadótálcát, majd távolítsa el az összes papírt az adagolótálcából.
- 3. Csúsztassa a papírszélesség-szabályzót ütközésig balra, majd húzza ki a papírhossz-szabályzót.
- 4. Pörgesse át a kártyákat, hogy elválassza őket egymástól, majd igazítsa össze a széleiket.
- 5. Helyezze az üdvözlőkártyákat a nyomtatandó oldalukkal lefelé az adagolótálcába. Tolja be a kártyákat ütközésig a nyomtatóba.
- 6. Csúsztassa a papírszabályzókat szorosan a papír széleihez.

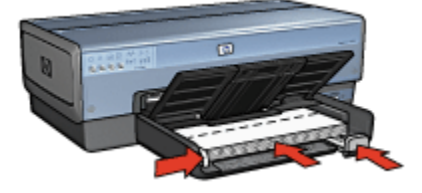

7. Engedje le a kiadótálcát.

- Megjegyzés: Ha a szoftver rendelkezik üdvözlőkártya-nyomtatási funkcióval, akkor kövesse annak utasításait. Eltérő esetben kövesse az alábbi utasításokat.
- 1. Nyissa meg a [Nyomtató tulajdonságai](#page-132-0) párbeszédpanelt.
- 2. Kattintson a Papír/Minőség fülre, majd adja meg a következő beállításokat:
	- Méret: A megfelelő kártyaméret
- <span id="page-93-0"></span>• Forrás: Felső tálca
- Típus: A megfelelő kártyatípus
- 3. Szükség szerint válasszon ki bármilyen más nyomtatási beállítást, majd kattintson az OK gombra.

## 7.8 Fóliák

### Irányelvek

- A kiváló eredményhez használjon HP prémium tintasugaras írásvetítő fóliát.
- Ne lépje túl az adagolótálca kapacitását: legfeljebb 30 fólia.

### Előkészület a nyomtatásra

- 1. Ellenőrizze, hogy a nyomtató be van-e kapcsolva.
- 2. Emelje fel a kiadótálcát, majd távolítsa el az összes papírt az adagolótálcából.
- 3. Csúsztassa a papírszélesség-szabályzót ütközésig balra, majd húzza ki a papírhossz-szabályzót.
- 4. Tegye a fóliákat a nyomtatandó oldalukkal lefelé az adagolótálcába úgy, hogy a ragasztócsík felfelé és a nyomtató felé nézzen.

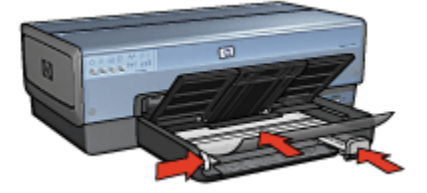

- 5. Amíg lehet, óvatosan nyomja az írásvetítő fóliákat a nyomtatóba úgy, hogy a ragasztócsíkok ne akadjanak egymásba.
- 6. Csúsztassa a papírszabályzókat szorosan a papír széleihez.
- 7. Engedje le a kiadótálcát.

- 1. Nyissa meg a [Nyomtató tulajdonságai](#page-132-0) párbeszédpanelt.
- 2. A Nyomtatási parancsikonok lapon kattintson a Prezentáció nyomtatása pontra, majd adja meg a következő nyomtatási beállításokat:
- <span id="page-94-0"></span>• Papírméret: A megfelelő papírméret
- Papírtípus: Automatikus vagy a megfelelő írásvetítő fólia
- Papírforrás: Felső tálca
- 3. Igény szerint adja meg a következő beállításokat:
	- [Nyomtatási minőség](#page-122-0)
	- [Szürkeárnyalatos nyomtatás](#page-108-0)
- 4. Szükség szerint válasszon ki bármilyen más nyomtatási beállítást, majd kattintson az OK gombra.

## 7.9 Címkék

### Irányelvek

- Csak olyan címkét használjon, amelyet kifejezetten tintasugaras nyomtatóhoz terveztek.
- Csak teljes címkeíveket használjon.
- Győződjön meg róla, hogy a lapok nem ragadnak, nem gyűröttek és nincsenek elválva a hátsó védőrétegtől.
- Ne lépje túl az adagolótálca kapacitását: legfeljebb 30 címkeív (csak letter vagy A4-es méretű íveket használjon).

### Előkészület a nyomtatásra

- 1. Ellenőrizze, hogy a nyomtató be van-e kapcsolva.
- 2. Emelje fel a kiadótálcát, majd távolítsa el az összes papírt az adagolótálcából.
- 3. Csúsztassa a papírszélesség-szabályzót ütközésig balra, majd húzza ki a papírhossz-szabályzót.
- 4. Pörgesse át a címkeíveket, hogy elválassza őket egymástól, majd igazítsa össze a széleiket.
- 5. Helyezze a címkeíveket az adagolótálcába címkés oldalukkal lefelé. Tolja be az íveket ütközésig a nyomtatóba.

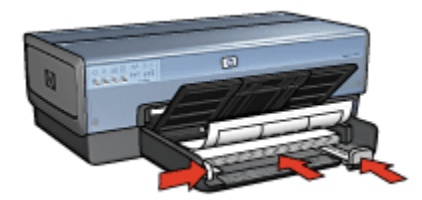

- <span id="page-95-0"></span>6. A papírszabályzókat csúsztassa szorosan a lapok széleihez.
- 7. Engedje le a kiadótálcát.

### Nyomtatás

- Megjegyzés: Ha szoftver rendelkezik címkenyomtatási funkcióval, akkor kövesse annak utasításait. Eltérő esetben kövesse az alábbi utasításokat.
- 1. Nyissa meg a [Nyomtató tulajdonságai](#page-132-0) párbeszédpanelt.
- 2. A Nyomtatási parancsikonok lapon kattintson az Általános, mindennapi nyomtatás pontra, majd adja meg a következő nyomtatási beállításokat:
	- Papírméret: A megfelelő papírméret
	- Papírtípus: Automatikus vagy Sima papír
	- Papírforrás: Felső tálca
- 3. Igény szerint adja meg a következő beállításokat:
	- [Nyomtatási minőség](#page-122-0)
	- [Szürkeárnyalatos nyomtatás](#page-108-0)
- 4. Szükség szerint válasszon ki bármilyen más nyomtatási beállítást, majd kattintson az OK gombra.

Használja a [Mi ez? súgót](#page-132-0), ha többet szeretne megtudni a Nyomtató tulajdonságai párbeszédpanelben használt lehetőségekről.

## 7.10 Kartotéklapok és más kisméretű hordozó

### Irányelvek

- Csak a nyomtató papírméret-specifikációinak megfelelő méretű kártyákat és kisméretű médiát használjon. A specifikációkat a nyomtatóval kapott referencia útmutató tartalmazza.
- Ne lépje túl az adagolótálca kapacitását: legfeljebb 60 kártya.

### Előkészület a nyomtatásra

Egyetlen kártya nyomtatásához használja a [fotó- és borítékadagolót.](#page-9-0)

Több kártya nyomtatásához kövesse az alábbi lépéseket:

- 1. Ellenőrizze, hogy a nyomtató be van-e kapcsolva.
- 2. Vegye ki a kiadótálcát, majd távolítsa el az összes papírt az adagolótálcából.
- 3. Csúsztassa a papírszélesség-szabályzót ütközésig balra, majd húzza ki a papírhossz-szabályzót.
- 4. Helyezze a kártyákat a nyomtatandó oldalukkal lefelé az adagolótálca jobb oldalára úgy, hogy a rövid szélük a nyomtató felé nézzen. Tolja be a kártyákat ütközésig a nyomtatóba.

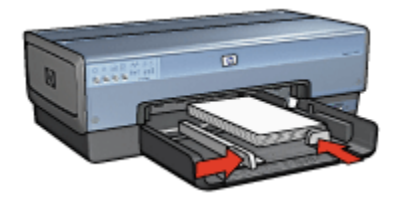

- 5. Csúsztassa a papírszabályzókat szorosan a kártyák széleihez.
- 6. Helyezze vissza a kiadótálcát.

### Nyomtatás

- 1. Nyissa meg a [Nyomtató tulajdonságai](#page-132-0) párbeszédpanelt.
- 2. Kattintson a Papír/Minőség fülre, majd adja meg a következő beállításokat:
	- Méret: A megfelelő papírméret
	- Típus: A megfelelő papírtípus
	- Forrás: Felső tálca
- 3. Szükség szerint válasszon ki bármilyen más nyomtatási beállítást, majd kattintson az OK gombra.

Használja a [Mi ez? súgót](#page-132-0), ha többet szeretne megtudni a Nyomtató tulajdonságai párbeszédpanelben használt lehetőségekről.

## <span id="page-97-0"></span>7.11 Füzetek

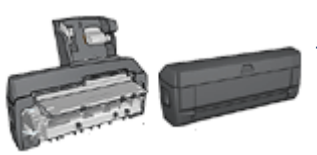

Ha a nyomtatón van egy választható kétoldalas nyomtatási tartozék, akkor kövesse az [automatikus](#page-173-0) [füzetnyomtatás lépéseit.](#page-173-0)

A füzetnyomtatás automatikusan átrendezi és átméretezi a dokumentum oldalait, így azok a megfelelő sorrendbe kerülnek az oldalak füzetté való összehajtásakor.

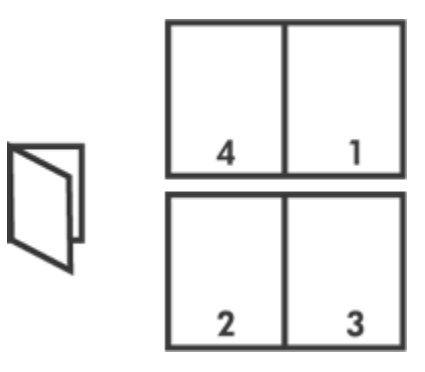

### Irányelvek

Ne lépje túl az adagolótálca kapacitását: legfeljebb 150 lap.

### Előkészület a nyomtatásra

- 1. Ellenőrizze, hogy a nyomtató be van-e kapcsolva.
- 2. Emelje fel a kiadótálcát.
- 3. Csúsztassa a papírszélesség-szabályzót ütközésig balra, majd húzza ki a papírhossz-szabályzót.
- 4. Helyezzen sima papírt az adagolótálcába, nyomja be a papírt ütközésig a nyomtatóba.
- 5. Csúsztassa a papírszabályzókat szorosan a papír széleihez.

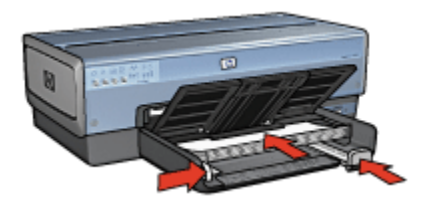

6. Engedje le a kiadótálcát.

### Nyomtatás

- 1. Nyissa meg a [Nyomtató tulajdonságai](#page-132-0) párbeszédpanelt.
- 2. Válassza ki a Nyomtatási parancsikonok lapot, majd a legördülő listában kattintson a Kétoldalas, duplex nyomtatás pontra.
- 3. A Nyomtatás mindkét oldalra legördülő listában kattintson a következő kötési lehetőségek valamelyikére:
	- Bal szélén összefűzött füzet
	- Jobb szélén összefűzött füzet
- 4. Szükség szerint válasszon ki bármilyen más nyomtatási beállítást, majd kattintson az OK gombra.
- 5. Az alábbi módon helyezze vissza a nyomtatott oldalakat, amikor erre felszólítást kap.

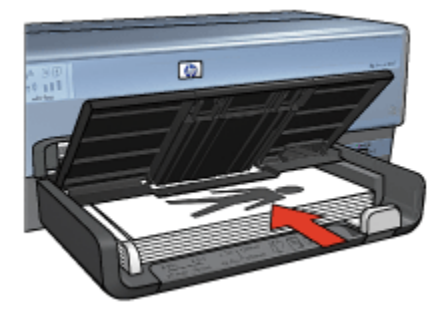

6. A füzetnyomtatás befejezéséhez kattintson a Folytatás gombra.

Használja a [Mi ez? súgót](#page-132-0), ha többet szeretne megtudni a Nyomtató tulajdonságai párbeszédpanelben használt lehetőségekről.

## <span id="page-99-0"></span>7.12 Poszterek

### Irányelvek

• Miután a poszterek részeit kinyomtatta, vágja le a lapok széleit, és ragassza össze a lapokat.

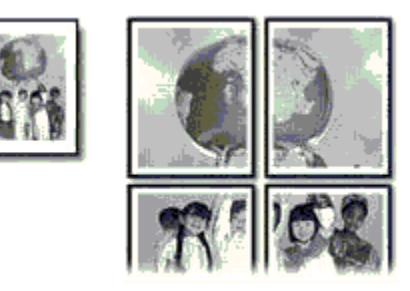

• Ne lépje túl az adagolótálca kapacitását: legfeljebb 150 lap.

### Előkészület a nyomtatásra

- 1. Ellenőrizze, hogy a nyomtató be van-e kapcsolva.
- 2. Emelje fel a kiadótálcát.
- 3. Csúsztassa a papírszélesség-szabályzót ütközésig balra, majd húzza ki a papírhossz-szabályzót.
- 4. Helyezzen sima papírt az adagolótálcába, nyomja be a papírt ütközésig a nyomtatóba.
- 5. Csúsztassa a papírszabályzókat szorosan a papír széleihez.

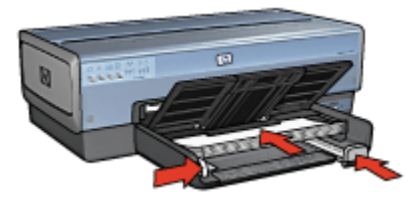

6. Engedje le a kiadótálcát.

- 1. Nyissa meg a [Nyomtató tulajdonságai](#page-132-0) párbeszédpanelt.
- 2. Kattintson a Papír/Minőség fülre, majd adja meg a következő beállításokat:
	- Méret: A megfelelő papírméret
- <span id="page-100-0"></span>• Forrás: Felső tálca
- Típus: Automatikus vagy Sima papír
- 3. Kattintson a Kivitelezés fülre, majd adja meg a következő nyomtatási beállítást:
	- Poszter nyomtatása:  $2 \times 2$ , 4 lap,  $3 \times 3$ , 9 lap,  $4 \times 4$ , 16 lap vagy  $5 \times 5$ , 25 lap
- 4. Kattintson az Alapbeállítások fülre, majd adja meg a következő nyomtatási beállítást:
	- Tájolás: A megfelelő tájolás
- 5. Szükség szerint válasszon ki bármilyen más nyomtatási beállítást, majd kattintson az OK gombra.

## 7.13 Szalagcímek

### Irányelvek

- A jó eredmény érdekében használjon HP szalagcímpapírokat.
- Az adagolótálcába történő betöltés előtt távolítsa el az összes esetleges perforált csíkot a szalagcímpapírról.

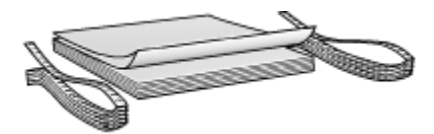

• Ne lépje túl az adagolótálca kapacitását: legfeljebb 20 lap.

### Előkészület a nyomtatásra

- 1. Ellenőrizze, hogy a nyomtató be van-e kapcsolva.
- 2. Vegye ki a kiadótálcát, majd távolítsa el az összes papírt az adagolótálcából.
- 3. Csúsztassa a papírszélesség-szabályzót ütközésig balra, majd húzza ki a papírhossz-szabályzót.
- 4. Helyezze a szalagcímpapírt az adagolótálcába úgy, hogy a szabad vége felül legyen, és a nyomtató felé nézzen.

<span id="page-101-0"></span>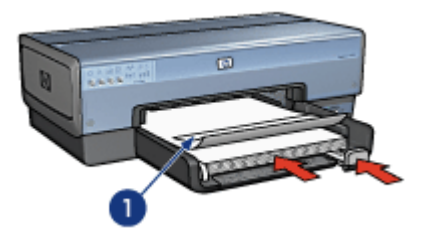

- 1. Szabad vég
- 5. Csúsztassa a papírszélesség-szabályzót szorosan a papír széleihez.

Megjegyzés: Szalagcím nyomtatásakor ne helyezze be a kiadótálcát.

### Nyomtatás

- 1. Nyissa meg a [Nyomtató tulajdonságai](#page-132-0) párbeszédpanelt.
- 2. Kattintson a Papír/Minőség fülre, majd adja meg a következő beállításokat:
	- Méret: Letter vagy A4
	- Forrás: Felső tálca
	- Típus: HP szalagcímpapír
- 3. Szükség szerint válasszon ki bármilyen más nyomtatási beállítást, majd kattintson az OK gombra.

Használja a [Mi ez? súgót](#page-132-0), ha többet szeretne megtudni a **Nyomtató tulajdonságai** párbeszédpanelben használt lehetőségekről.

## 7.14 Vasalható nyomóminták

### Irányelvek

- A kiváló eredményhez használjon HP vasalható nyomómintákat.
- Tükörkép nyomtatásakor a szöveg és a képek vízszintesen megcserélődnek a számítógép képernyőjén látottakhoz képest.

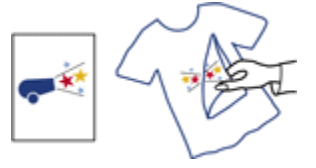

• Ne lépje túl az adagolótálca kapacitását: legfeljebb 20 lap.

### Előkészület a nyomtatásra

- 1. Ellenőrizze, hogy a nyomtató be van-e kapcsolva.
- 2. Emelje fel a kiadótálcát.
- 3. Csúsztassa a papírszélesség-szabályzót ütközésig balra, majd húzza ki a papírhossz-szabályzót.
- 4. Helyezze a vasalható nyomómintapapírt nyomtatandó oldalával lefelé az adagolótálcába.
- 5. Tolja be a papírt ütközésig a nyomtatóba.
- 6. Csúsztassa a papírszabályzókat szorosan a papír széleihez.

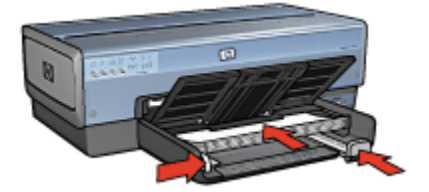

7. Engedje le a kiadótálcát.

### Nyomtatás

- Megjegyzés: Ha a szoftver rendelkezik vasalható nyomómintás nyomtatási funkcióval, akkor kövesse annak utasításait. Eltérő esetben kövesse az alábbi utasításokat. Továbbá, némely vasalható nyomómintapapír-típusnál nem kell tükörképet nyomtatni.
- 1. Nyissa meg a [Nyomtató tulajdonságai](#page-132-0) párbeszédpanelt.
- 2. Kattintson a Papír/Minőség fülre, majd adja meg a következő beállításokat:
	- Méret: A megfelelő papírméret
	- Forrás: Felső tálca
	- Típus: HP vasalható nyomóminta
	- Nyomtatási minőség: Normál vagy Legjobb
- 3. Kattintson az Alapbeállítások fülre, majd adja meg a következő nyomtatási beállítást:
	- Tájolás: Tükörkép (ha szükséges a használt papírtípushoz)
- 4. Szükség szerint válasszon ki bármilyen más nyomtatási beállítást, majd kattintson az **OK** gombra.

Használja a [Mi ez? súgót](#page-132-0), ha többet szeretne megtudni a Nyomtató tulajdonságai párbeszédpanelben használt lehetőségekről.

# <span id="page-103-0"></span>8 Nyomtatási tippek

#### Időtakarékosság

- Használja a Nyomtatási parancsikonok lapot.
- A gyakran nyomtatott dokumentumokhoz hozzon létre [Nyomtatási feladat](#page-106-0) [gyorsbeállításokat](#page-106-0).
- Használja a [250 lapos sima papírtálca tartozékot,](#page-179-0) hogy ne kelljen gyakran újratölteni a nyomtatót.
- •A [nyomtató alapértelmezett értékeit](#page-108-0) állítsa be a gyakran használt opciókra.
- Használja az [elölről hátra](#page-109-0) nyomtatási elrendezést.
- Nyomtasson [leválogatott példányokat](#page-110-0).

#### Pénzmegtakarítás

- Használja a [Gyors/gazdaságos nyomtatást.](#page-105-0)
- Nyomtasson kétoldalas dokumentumokat, akár [automatikusan,](#page-111-0) akár [kézzel.](#page-115-0)
- Nyomtasson [több oldalt egy papírlapra.](#page-118-0)

#### Nyomtatás minőségének javítása

- Nyomtatás előtt [tekintse meg](#page-119-0) a dokumentumot.
- Használja a megfelelő [papírtípust](#page-120-0).
- Használja a megfelelő [nyomtatási minőséget](#page-122-0).
- Igény szerint [méretezze át](#page-122-0) a dokumentumot.
- Tegyen [vízjelet](#page-124-0) a dokumentumra.
- Nyomtasson [keret nélküli brosúrát.](#page-126-0)
- Nyomtassa a dokumentum első oldalát [más típusú papírra](#page-127-0).
- Nyomtasson [egyedi papírméretre.](#page-129-0)

### 8.1 Nyomtatási parancsikonok

A Nyomtatási parancsikonok lap segítségével egyszerűen be lehet állítani a dokumentum nyomtatásának opcióit.

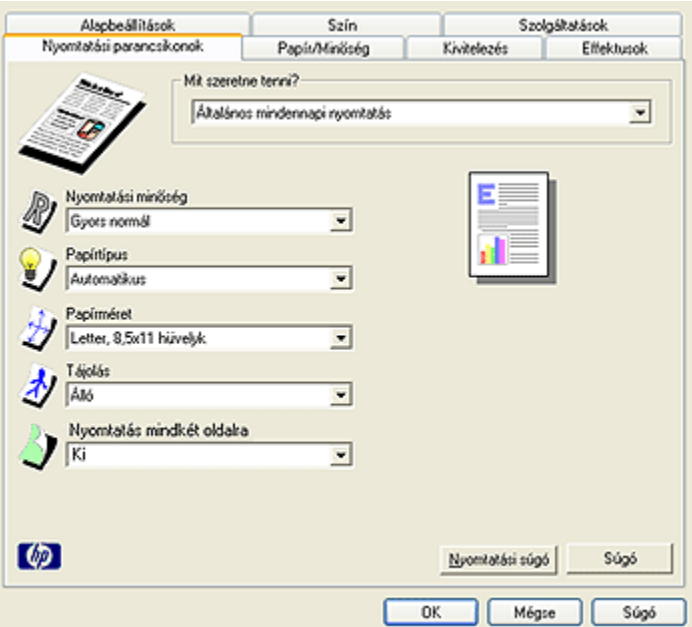

A Nyomtatási parancsikonok lap segítségével a következő feladatok végezhetők el:

- Általános, mindennapi nyomtatás
- Fotónyomtatás-keret nélkül
- [Fotónyomtatás-fehér kerettel](#page-105-0)
- [Kétoldalas, duplex nyomtatás](#page-105-0)
- [Prezentáció nyomtatása](#page-105-0)
- [Gyors/gazdaságos nyomtatás](#page-105-0)
- [Levelezőlap nyomtatása](#page-105-0)

### 8.1.1 Általános, mindennapi nyomtatás

A gyors nyomtatáshoz használja az Általános, mindennapi nyomtatás lehetőséget.

- [Dokumentumok](#page-87-0)
- [E-mail](#page-85-0)

### 8.1.2 Fotónyomtatás-keret nélkül

Válassza ki a megfelelő lehetőséget:

• [Keret nélküli nagy fénykép](#page-75-0)

- <span id="page-105-0"></span>• [Keret nélküli kicsi fénykép](#page-73-0)
- [Keret nélküli panoráma fénykép](#page-76-0)

### 8.1.3 Fotónyomtatás-fehér kerettel

Válassza ki a megfelelő lehetőséget:

- [Nagy fénykép fehér kerettel](#page-80-0)
- [Kicsi fénykép fehér kerettel](#page-78-0)
- [Panoráma fénykép fehér kerettel](#page-81-0)

### 8.1.4 Kétoldalas, duplex nyomtatás

A papírtakarékosság céljából kétoldalas dokumentumokat nyomtathat.

- [Kézi kétoldalas nyomtatás](#page-115-0)
- [Automatikus kétoldalas nyomtatás](#page-111-0)

### 8.1.5 Prezentáció nyomtatása

Használja a **Prezentáció nyomtatása** lehetőséget az olyan minőségi dokumentumokhoz, mint:

- [Fóliák](#page-93-0)
- [Brosúrák](#page-91-0)
- [Levelek](#page-86-0)

### 8.1.6 Gyors/gazdaságos nyomtatás

Gyorsan készíthet vázlat minőségű nyomatokat a Gyors/gazdaságos nyomtatás segítségével.

A Gyors/gazdaságos nyomtatás használatához kövesse az alábbi lépéseket:

- 1. Nyissa meg a [Nyomtató tulajdonságai](#page-132-0) párbeszédpanelt.
- 2. A Nyomtatási parancsikonok lapon a legördülő listában válassza a Gyors/ gazdaságos nyomtatás pontot.
- 3. Adja meg az alkalmazni kívánt nyomtatási beállításokat.
- 4. A nyomtatási beállítások megadása után kattintson az OK gombra.

Használja a [Mi ez? súgót](#page-132-0), ha többet szeretne megtudni a **Nyomtató tulajdonságai** párbeszédpanelben használt lehetőségekről.

### 8.1.7 Levelezőlap nyomtatása

Fel van szerelve a nyomtatóra az Automatikus kétoldalas, kis papírtálcás nyomtatási tartozék?

- <span id="page-106-0"></span>• [Igen](#page-188-0)
- [Nem](#page-89-0)

## 8.2 Nyomtatási feladat gyorsbeállítások

Használja a nyomtatási feladat gyorsbeállításokat a gyakran használt beállításokkal való nyomtatáshoz, illetve a nyomtatási beállítások elmentéséhez.

Ha például gyakran nyomtat borítékokat, készíthet egy olyan nyomtatási feladatot, amely tartalmazza mindazokat a papírméretre, nyomtatási minőségre és tájolásra vonatkozó beállításokat, amelyeket borítéknyomtatásnál általában használni szokott. Ezután boríték nyomtatásakor már nem kell külön-külön megadnia a beállításokat, elegendő kiválasztania az elkészített nyomtatási feladatot.

Készítsen saját nyomtatási feladatot, vagy használja fel a Nyomtatási feladat gyorsbeállítások legördülő listából elérhető speciális feladatokat.

### Nyomtatási feladat gyorsbeállítás használata

Nyomtatási feladat gyorsbeállítás használatához kövesse az alábbi lépéseket:

- 1. Nyissa meg a [Nyomtató tulajdonságai](#page-132-0) párbeszédpanelt.
- 2. Válassza ki a használni kívánt nyomtatási feladatot a legördülő listából.

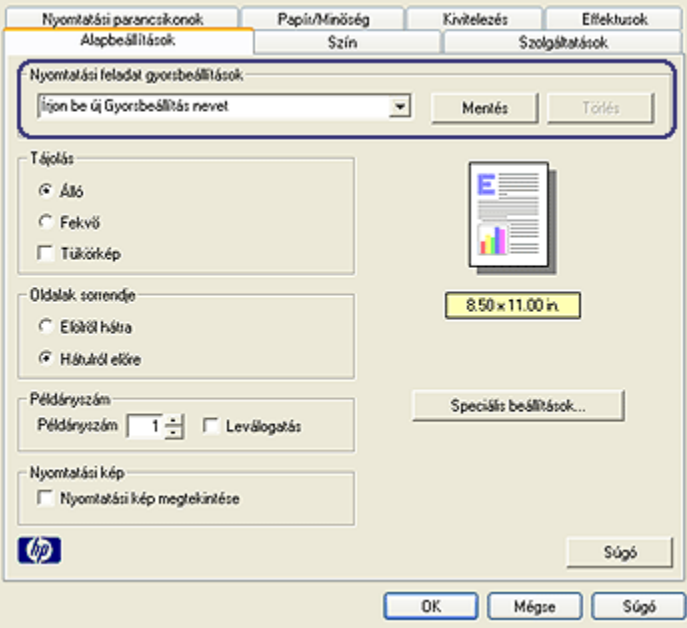

- 3. Kattintson az OK gombra.
- Megjegyzés: Az alapértelmezett nyomtatási beállítások visszaállításához a Nyomtatási feladat gyorsbeállítások legördülő listából válassza az Alapértelmezett nyomtatási beállítások elemet, és kattintson az OK gombra.

### Nyomtatási feladat gyorsbeállítás létrehozása

Nyomtatási feladat gyorsbeállítás létrehozásához kövesse az alábbi lépéseket:

- Megjegyzés: A nyomtatószoftver legfeljebb 25 nyomtatási feladat gyorsbeállítást tud elmenteni.
- 1. Nyissa meg a [Nyomtató tulajdonságai](#page-132-0) párbeszédpanelt.
- 2. Válassza ki az új nyomtatási feladatban használni kívánt opciókat.
- 3. Írja be a Nyomtatási feladat gyorsbeállítások legördülő listában megjelenítendő új nyomtatási feladat nevét, majd kattintson a Mentés gombra.

A nyomtatási feladat gyorsbeállítás felkerült a legördülő listára.

Megjegyzés: Ha a nyomtatási feladathoz további lehetőségeket vesz fel, át kell neveznie a nyomtatási feladatot, majd az OK gombra kell kattintania.

### Nyomtatási feladat gyorsbeállítás törlése

Nyomtatási feladat gyorsbeállítás törléséhez kövesse az alábbi lépéseket:

- 1. Nyissa meg a [Nyomtató tulajdonságai](#page-132-0) párbeszédpanelt.
- 2. Válassza ki a törölni kívánt nyomtatási feladatot a legördülő listából, majd kattintson a Törlés gombra.

Megjegyzés: Egyes nyomtatási feladat gyorsbeállítások nem törölhetők.

### 8.3 250 lapos sima papírtálca tartozék használata

Ha a 250 lapos sima papírtálca tartozék nincs behelyezve a nyomtatóba, akkor kövesse annak [behelyezési lépéseit](#page-179-0).

Megjegyzés: A 250 lapos sima papírtálca tartozék nem kapható minden országban/területen.

A 250 lapos sima papírtálca tartozék használatához kövesse az alábbi lépéseket:

1. Nyissa meg a [Nyomtató tulajdonságai](#page-132-0) párbeszédpanelt.
- 2. Kattintson a Nyomtatási parancsikonok vagy a Papír/Minőség fülre.
- 3. Tekintse a megfelelő legördülő listát:

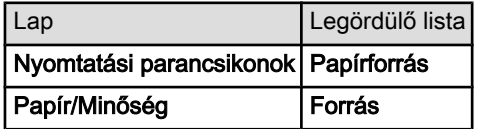

Megjegyzés: A papírforrást nem szükséges mindkét lapon beállítani.

- 4. A legördülő listából válasszon ki egyet az alábbiak közül:
	- Felső tálca: az adagolótálcából nyomtat.
	- Alsó tálca: a 250 lapos sima papírtálca tartozékból nyomtat.
	- Felső, majd alsó: az adagolótálcából nyomtat. Ha az adagolótálca üres, akkor a nyomtató a 250 lapos sima papírtálca tartozékból nyomtat.
	- Alsó, majd felső: a 250 lapos sima papírtálca tartozékból nyomtat. Ha a tartozék üres, a nyomtató az adagolótálcából nyomtat.

# 8.4 Szürkeárnyalatos nyomtatás

Fekete-fehér fényképek nyomtatásáról bővebben a [fekete-fehér fényképek](#page-71-0) [nyomtatása](#page-71-0) oldalon olvashat.

A szürkeárnyalatos nyomtatáshoz kövesse az alábbi lépéseket:

- 1. Nyissa meg a [Nyomtató tulajdonságai](#page-132-0) párbeszédpanelt.
- 2. Kattintson a Nyomtatási parancsikonok fülre, majd kattintson a Prezentáció nyomtatása vagy a Gyors/gazdaságos nyomtatás pontra.
- 3. A Szürkeárnyalatos nyomtatás legördülő menüben kattintson a következők valamelyikére:
	- Jó minőség: Ezzel az opcióval kiváló minőségben tud nyomtatni.
	- Csak fekete nyomtatópatron: Ezzel az opcióval gyorsan és gazdaságosan tud nyomtatni.
- 4. Szükség szerint válasszon ki bármilyen más nyomtatási beállítást, majd kattintson az OK gombra.

# 8.5 Nyomtató alapértelmezett beállításainak megadása

A nyomtató a dokumentumok nyomtatásához az alapértelmezett beállításokat használja, hacsak a [Nyomtató tulajdonságai](#page-132-0) párbeszédpanelben nem ad meg egyéb értékeket.

Időtakarékosság érdekében a nyomtató alapértelmezett beállításainak az Ön által gyakran használt értékeket adja meg. Így, amikor a nyomtatót használja, akkor nem kell ezeket az értékeket beállítania.

Kövesse az alábbi lépéseket a nyomtató alapértelmezett beállításainak módosításához:

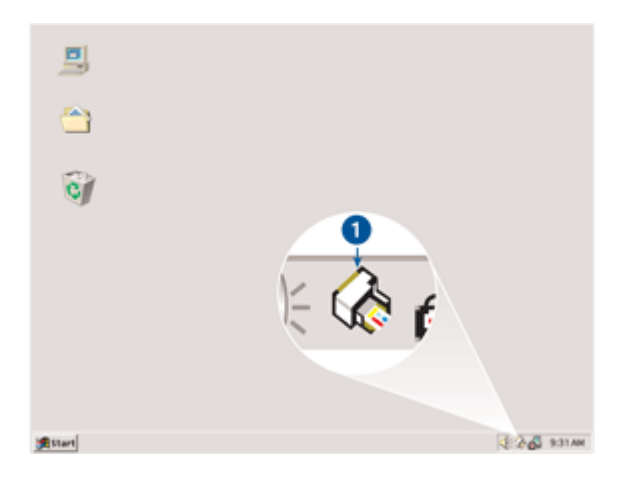

1. Kattintson a nyomtató tálcaikonjára.

1. Nyomtató tálcaikonja

Megjelenik a Nyomtató tulajdonságai párbeszédpanel.

- 2. Válassza ki az alapértelmezett beállításként használni kívánt lehetőségeket.
- 3. Kattintson az OK gombra.

Megjelenik egy párbeszédpanel, melyen az áll, hogy a nyomtató minden nyomtatás alkalmával az új beállításokat fogja alkalmazni. Ha nem szeretné, hogy a párbeszédpanel legközelebb is megjelenjen, jelölje be a Legközelebb ne jelenjen meg négyzetet.

4. Az új alapértelmezett nyomtatási beállítások mentéséhez kattintson az OK gombra.

### 8.6 Oldalak sorrendjének beállítása

Az oldalak sorrendjének beállításával lehet meghatározni, hogy a dokumentum oldalai milyen sorrendben kerüljenek nyomtatásra. Általában az a célszerű, hogy a dokumentum első oldala legyen utoljára kinyomtatva, így a teljes dokumentum a nyomtatott oldalakkal felfelé fog a kiadótálcán feküdni.

Az oldalsorrend beállításához kövesse az alábbi lépéseket:

- 1. Nyissa meg a [Nyomtató tulajdonságai](#page-132-0) párbeszédpanelt.
- 2. Kattintson az Alapbeállítások fülre.

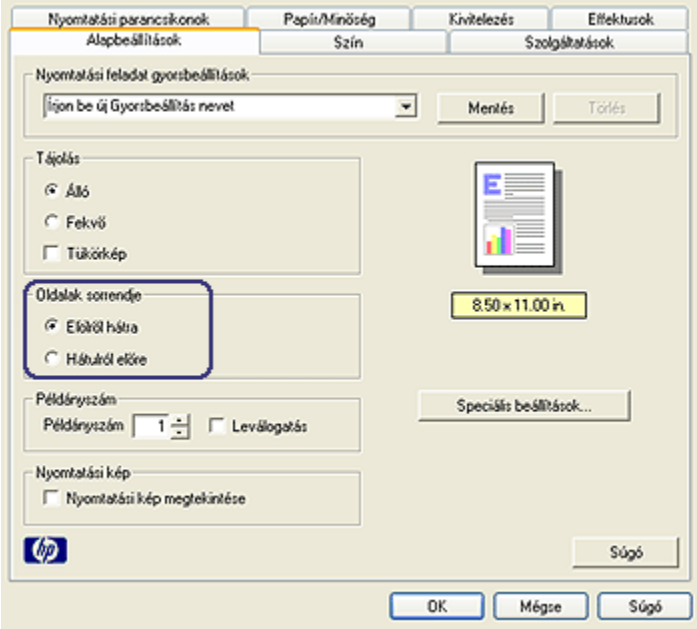

- 3. Válassza az alábbi lehetőségek egyikét:
	- Elölről hátra: A dokumentum első oldalát utolsóként nyomtatja ki. Ezzel a beállítással időt nyerhet, mivel nem kell a lapokat átrendezni. A legtöbb nyomtatási feladat számára ez a megfelelő beállítás.
	- Hátulról előre: A dokumentum utolsó oldalát utolsóként nyomtatja ki. Ha a dokumentum első oldalát eltérő típusú papírra kívánja kinyomtatni, akkor ezt a beállítást kell választania.
- 4. Szükség szerint válasszon ki bármilyen más nyomtatási beállítást, majd kattintson az OK gombra.

Használja a [Mi ez? súgót](#page-132-0), ha többet szeretne megtudni a Nyomtató tulajdonságai párbeszédpanelben használt lehetőségekről.

# 8.7 Leválogatott példányok nyomtatása

Ha egy dokumentumot több példányban nyomtat ki, használja a leválogatást, hogy a nyomtatás után ne kelljen újrarendezni a példányokat.

<span id="page-111-0"></span>Megjegyzés: Vannak olyan programok, melyek nem teszik lehetővé, hogy a nyomtatószoftverben beállítsa a példányszámot. Ha a használt program lehetővé teszi a nyomtatási példányszám beállítását, akkor ott állítsa be azt.

Leválogatott példányok nyomtatásához kövesse az alábbi lépéseket:

- 1. Nyissa meg a [Nyomtató tulajdonságai](#page-132-0) párbeszédpanelt.
- 2. Kattintson az Alapbeállítások fülre.

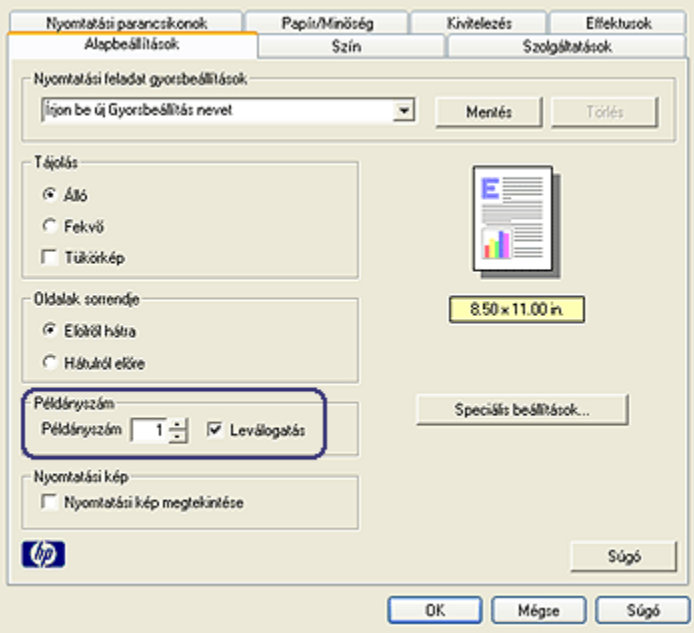

- 3. A Példányszám mezőbe gépelje be a nyomtatandó példányok számát.
- 4. Jelölje be a Leválogatás négyzetet.
- 5. Szükség szerint válasszon ki bármilyen más nyomtatási beállítást, majd kattintson az OK gombra.

### 8.8 Automatikus kétoldalas nyomtatás

Egy kétoldalas dokumentum automatikus kinyomtatásához a következő tartozékok egyike szükséges a nyomtatón.

[Automatikus kétoldalas nyomtatási tartozék](#page-171-0)

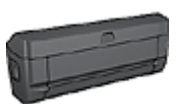

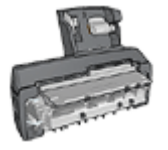

[Automatikus kétoldalas, kis papírtálcás nyomtatási tartozék](#page-186-0)

A kétoldalas nyomtatási tartozékok csak bizonyos típusú papírokat támogatnak. A támogatott papírtípusok listájához olvassa el a tartozékhoz mellékelt dokumentációt.

Ha a nyomtatón nincs kétoldalas nyomtatási kiegészítő, illetve ha nem támogatott típusú papírra nyomtat, akkor használja a [kézi kétoldalas nyomtatás](#page-115-0) funkciót.

Megjegyzés: Az automatikus kétoldalas nyomtatáshoz használhatja még a kétoldalas nyomtatás [nyomtatási feladat gyorsbeállításait](#page-106-0) is.

#### Kötés típusa

Válassza ki, hogy milyen típusú kötést szeretne alkalmazni a kétoldalas dokumentumnál, majd kövesse az alábbi lépéseket:

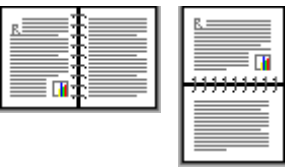

Könyvkötés [Tömbkötés](#page-113-0)

Megjegyzés: A könyvkötés a leggyakrabban használt kötési típus.

#### Könyvkötés

Egy kétoldalas dokumentum könyvkötéssel történő kinyomtatásához kövesse az alábbi lépéseket:

- 1. Nyissa meg a [Nyomtató tulajdonságai](#page-132-0) párbeszédpanelt.
- 2. Kattintson a Nyomtatási parancsikonok fülre, majd a legördülő listában kattintson a Kétoldalas, duplex nyomtatás pontra.

<span id="page-113-0"></span>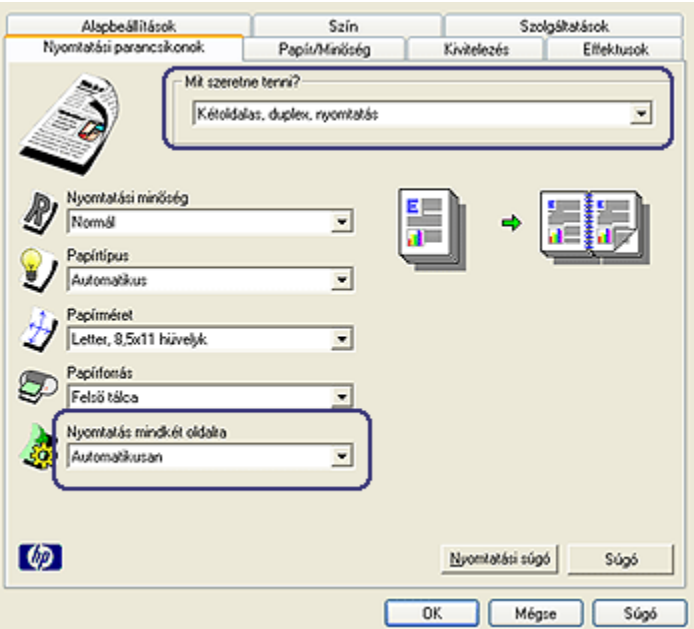

- 3. A Nyomtatás mindkét oldalra legördülő listában kattintson az Automatikusan pontra.
- 4. Szükség szerint válasszon ki bármilyen más nyomtatási beállítást, majd kattintson az OK gombra.

Miután a lap első oldala kinyomtatásra került, a nyomtató szünetet tart, amíg a tinta megszárad. Amint a tinta megszárad, a nyomtató a papírt visszahúzza a duplex egységbe, majd megkezdi a lap hátoldalára történő nyomtatást.

Ne távolítsa el a papírt a nyomtatóból, amíg mindkét oldal nyomtatása be nem fejeződött!

#### Tömbkötés

Egy kétoldalas dokumentum tömbkötéssel történő kinyomtatásához kövesse az alábbi lépéseket:

- 1. Nyissa meg a [Nyomtató tulajdonságai](#page-132-0) párbeszédpanelt.
- 2. Kattintson a Kivitelezés címkére.

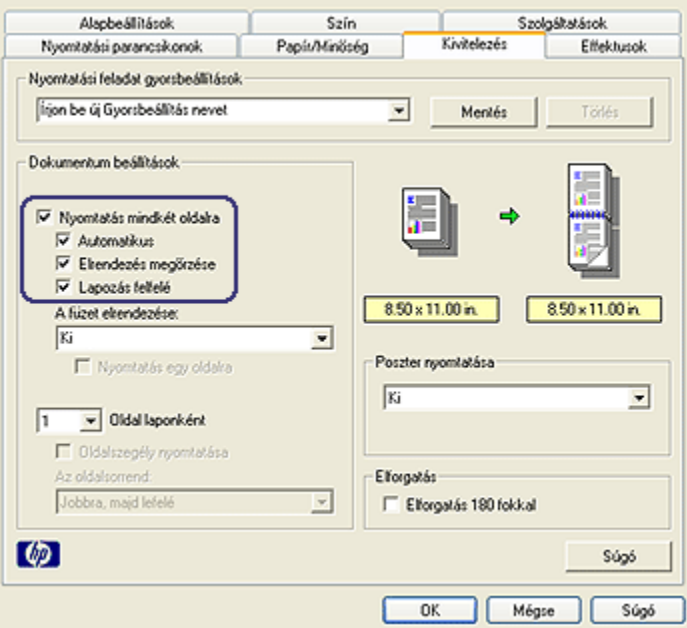

- 3. Jelölje be a Nyomtatás mindkét oldalra négyzetet.
- 4. Jelölje be az Automatikus négyzetet.
- 5. Jelölje be az Elrendezés megőrzése négyzetet.
- 6. Jelölje be a Lapozás felfelé négyzetet.
- 7. Szükség szerint válasszon ki bármilyen más nyomtatási beállítást, majd kattintson az OK gombra.

Miután a lap első oldala kinyomtatásra került, a nyomtató szünetet tart, amíg a tinta megszárad. Amint a tinta megszárad, a nyomtató a papírt visszahúzza a duplex egységbe, majd megkezdi a lap hátoldalára történő nyomtatást.

Ne távolítsa el a papírt a nyomtatóból, amíg mindkét oldal nyomtatása be nem fejeződött!

# <span id="page-115-0"></span>8.9 Kézi kétoldalas nyomtatás

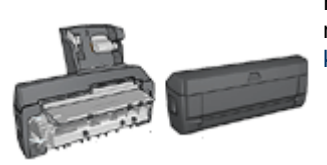

Ha a nyomtatón van egy választható kétoldalas nyomtatási tartozék, akkor kövesse az [automatikus](#page-111-0) [kétoldalas nyomtatás lépéseit](#page-111-0).

#### Kötés típusa

Válassza ki, hogy milyen típusú kötést szeretne alkalmazni a kétoldalas dokumentumnál, majd kövesse az alábbi lépéseket:

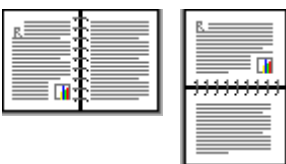

Könyvkötés [Tömbkötés](#page-117-0)

Megjegyzés: A könyvkötés a leggyakrabban használt kötési típus.

#### Könyvkötés

Egy kétoldalas dokumentum könyvkötéssel történő kinyomtatásához kövesse az alábbi lépéseket:

- 1. Nyissa meg a [Nyomtató tulajdonságai](#page-132-0) párbeszédpanelt.
- 2. Kattintson a Nyomtatási parancsikonok fülre, majd kattintson a Kétoldalas, duplex nyomtatás pontra.

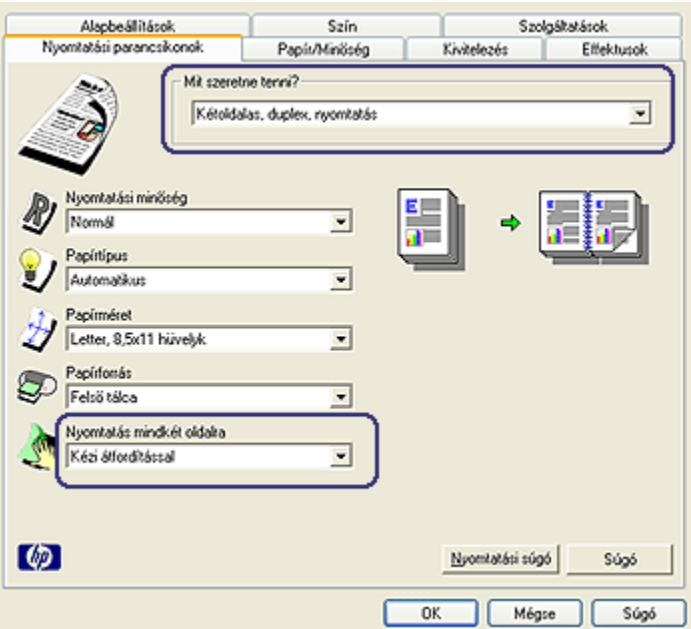

- 3. A Nyomtatás mindkét oldalra legördülő listában kattintson a Kézi átfordítással pontra.
- 4. Szükség szerint válasszon ki bármilyen más nyomtatási beállítást, majd kattintson az OK gombra.

A nyomtató először a páratlan oldalszámú oldalakat nyomtatja.

5. A páratlan oldalszámú oldalak kinyomtatása után helyezze vissza a papírt a nyomtatott oldalukkal felfelé.

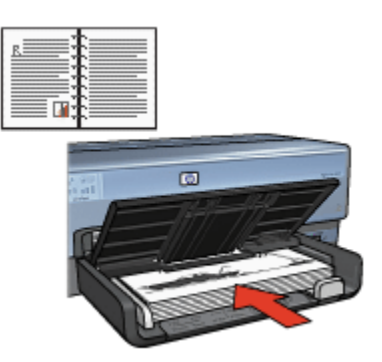

6. Kattintson a Folytatás gombra a páros oldalszámú oldalak nyomtatásához.

#### <span id="page-117-0"></span>Tömbkötés

Egy kétoldalas dokumentum tömbkötéssel történő kinyomtatásához kövesse az alábbi lépéseket:

- 1. Nyissa meg a [Nyomtató tulajdonságai](#page-132-0) párbeszédpanelt.
- 2. Kattintson a Kivitelezés címkére.

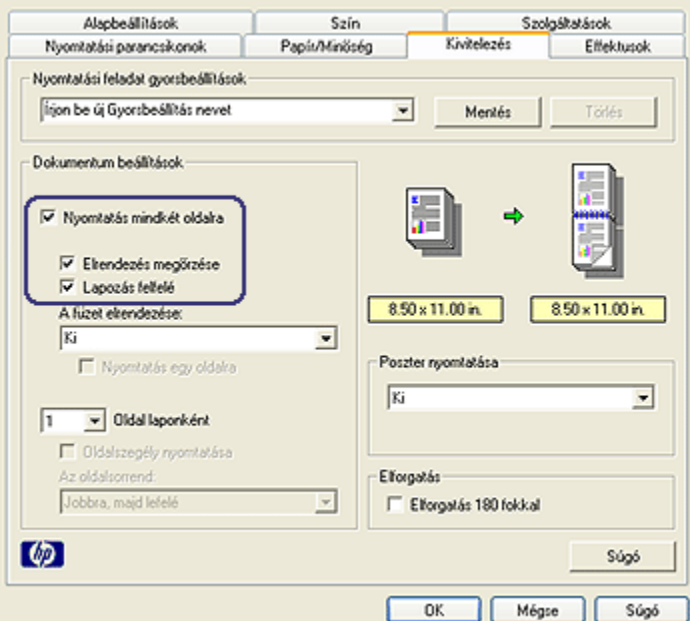

- 3. Jelölje be a Nyomtatás mindkét oldalra négyzetet.
- 4. Jelölje be az Elrendezés megőrzése négyzetet.
- 5. Jelölje be a Lapozás felfelé négyzetet.
- 6. Szükség szerint válasszon ki bármilyen más nyomtatási beállítást, majd kattintson az OK gombra.

A nyomtató először a páratlan oldalszámú oldalakat nyomtatja.

- 7. A páratlan oldalszámú oldalak kinyomtatása után helyezze vissza a lapokat nyomtatott oldalukkal felfelé, a dokumentum tájolásának megfelelően.
	- Álló

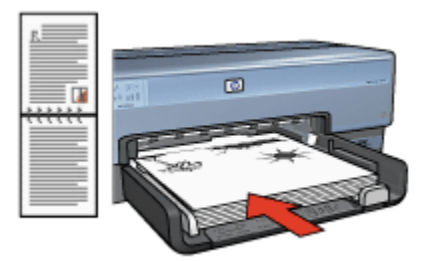

• Fekvő

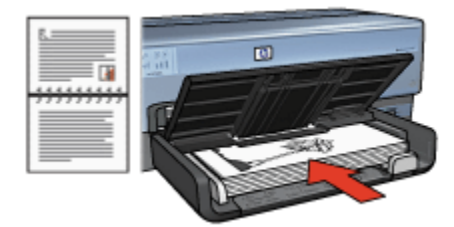

8. Kattintson a Folytatás gombra a páros oldalszámú oldalak nyomtatásához.

# 8.10 Több oldal nyomtatása egy lapra

A nyomtatószoftver lehetővé teszi, hogy egy dokumentum több oldalát egyetlen lapra nyomtassa. A nyomtatószoftver automatikusan átméretezi a dokumentum szövegét és képeit úgy, hogy azok elférjenek a nyomtatott lapon.

Ha egy dokumentum több oldalát akarja egyetlen lapra nyomtatni, kövesse az alábbi lépéseket:

- 1. Nyissa meg a [Nyomtató tulajdonságai](#page-132-0) párbeszédpanelt.
- 2. Kattintson a Kivitelezés címkére.

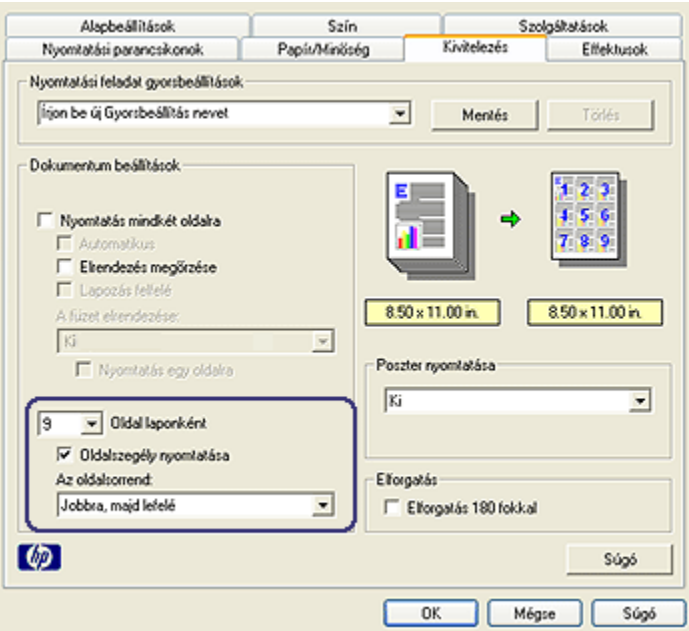

- 3. Az Oldal laponként legördülő listából válassza ki, hogy hány oldalt akar egyetlen papírlapra nyomtatni.
- 4. Ha a lapon a nyomtatandó oldalakat szegéllyel akarja körbevenni, jelölje be az Oldalszegély nyomtatása jelölőnégyzetet.
- 5. Minden lap számára válasszon ki egy elrendezést Az oldalsorrend: legördülő listában.
- 6. Szükség szerint válasszon ki bármilyen más nyomtatási beállítást, majd kattintson az OK gombra.

# 8.11 Nyomtatási kép

Idő- és pénzmegtakarítás végett nyomtatás előtt a számítógépen tekintse meg a dokumentumot. Ha a megtekintési kép nem olyan, mint amilyet szeretne, akkor zárja be a megtekintőablakot, és végezze el a dokumentumon a szükséges változtatásokat.

A dokumentum megtekintéséhez kövesse az alábbi lépéseket:

- 1. Nyissa meg a [Nyomtató tulajdonságai](#page-132-0) párbeszédpanelt.
- 2. Kattintson az Alapbeállítások fülre.

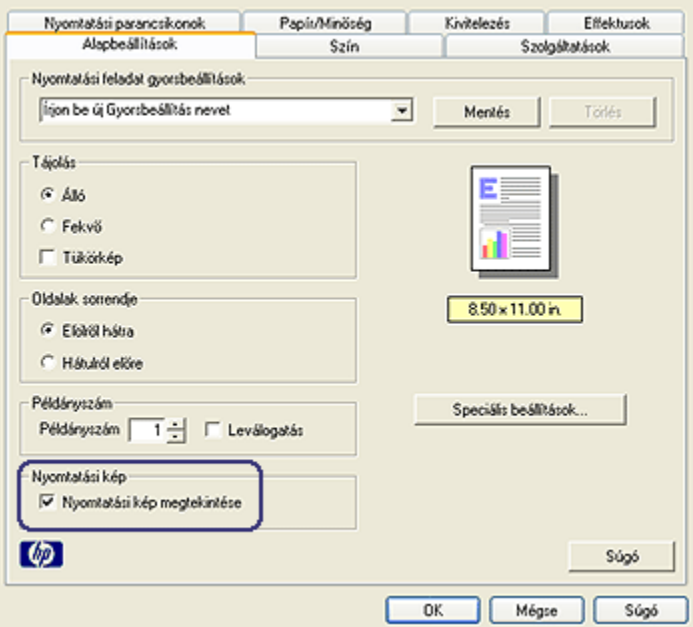

- 3. Jelölje be a Nyomtatási kép megtekintése négyzetet.
- 4. Szükség szerint válasszon ki bármilyen más nyomtatási beállítást, majd kattintson az OK gombra.

A dokumentum nyomtatása előtt megjelenik a megtekintési kép.

- 5. Tegye az alábbiak egyikét:
	- A dokumentum nyomtatásához kattintson a Fájl, majd a Nyomtatás a HP Deskjetre menüpontra.
	- A nyomtatás törléséhez kattintson a Fájl, majd a Nyomtatás megszakítása menüpontra. A dokumentum nyomtatása előtt igény szerint módosítsa a nyomtatási beállításokat.

### 8.12 Papírtípus kiválasztása

#### Automatikus papírtípus-érzékelő használata

Az [Automatikus papírtípus-érzékelő](#page-13-0) automatikusan kiválasztja a nyomtatásra használt médiának megfelelő nyomtatóbeállításokat, különösen HP papír és média használata esetén.

Megjegyzés: Az Automatikus papírtípus-érzékelő nem használható olyan dokumentumok esetén, melyek a [250 lapos sima papírtálcából](#page-179-0) kerülnek kinyomtatásra.

Az Automatikus papírtípus-érzékelő használatához kövesse a következő lépéseket:

- 1. Nyissa meg a [Nyomtató tulajdonságai](#page-132-0) párbeszédpanelt.
- 2. Kattintson a Nyomtatási parancsikonok vagy a Papír/Minőség fülre.
- 3. Tekintse a megfelelő legördülő listát:

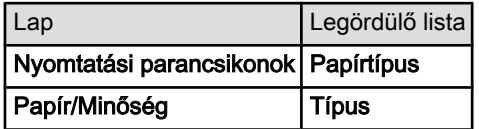

Megjegyzés: A papírtípust nem szükséges mindkét lapon beállítani.

- 4. A legördülő listában kattintson az **Automatikus** pontra.
- 5. Szükség szerint válasszon ki bármilyen más nyomtatási beállítást, majd kattintson az OK gombra.

#### Konkrét papírtípus kiválasztása

Jobb minőségű dokumentumok nyomtatása esetében javasolt egy konkrét papírtípus kiválasztása.

Egy konkrét papírtípus kiválasztásához kövesse a következő lépéseket:

- 1. Nyissa meg a [Nyomtató tulajdonságai](#page-132-0) párbeszédpanelt.
- 2. Kattintson a Nyomtatási parancsikonok vagy a Papír/Minőség fülre.
- 3. Tekintse a megfelelő legördülő listát:

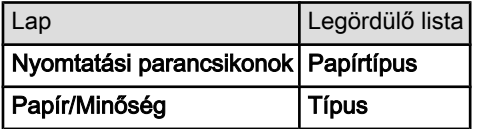

Megjegyzés: A papírtípust nem szükséges mindkét lapon beállítani.

- 4. A legördülő listában kattintson a papírtípusra.
- 5. Szükség szerint válasszon ki bármilyen más nyomtatási beállítást, majd kattintson az OK gombra.

# 8.13 Nyomtatási minőség kiválasztása

A nyomtatási minőség kiválasztásához kövesse az alábbi lépéseket:

- 1. Nyissa meg a [Nyomtató tulajdonságai](#page-132-0) párbeszédpanelt.
- 2. Kattintson a Nyomtatási parancsikonok vagy a Papír/Minőség fülre.
- 3. A Nyomtatási minőség legördülő listából válasszon ki egyet az alábbiak közül:

Megjegyzés: A Nyomtatási parancsikonok lapon lévő nyomtatási minőségek elérhetősége a nyomtatott dokumentum típusától függően változik.

- A nyomtató alapértékeinek használata: Normál módban nyomtat.
- Gyorsvázlat: a leggyorsabb nyomtatási sebességgel nyomtat.
- Gyors normál: gyorsabban nyomtat, mint Normál beállítás esetén, és jobb minőségben, mint Gyorsvázlat módban.
- Normál: a nyomtatási minőség és sebesség között a legjobb egyensúlyt kínálja. A legtöbb dokumentum számára ez a megfelelő beállítás.
- Legjobb: kiváló minőségű nyomtatást biztosít.
- Maximum dpi: a legjobb minőségű nyomtatást biztosítja, azonban hosszabb időt vesz igénybe, mint a Legjobb beállítás, és nagy lemezterületet igényel.

# 8.14 Dokumentum átméretezése

A következő feladatokat a nyomtatószoftver segítségével végezheti el:

- Dokumentum nyomtatása a formázásánál megadott papírmérettől eltérő méretű papírra.
- [Szövegek és grafikák kicsinyítése és nagyítása](#page-123-0) a nyomtatott lapon.

#### Nyomtatás eltérő méretű papírra

Egy adott papírméretre formázott dokumentum más papírméretre történő kinyomtatásához használja ezt a lehetőséget. Ez akkor bizonyulhat hasznosnak, ha nem áll rendelkezésére a megfelelő papír.

Ha például létrehozott egy letter méretű papírra formázott dokumentumot, de nincs semmilyen letter méretű papírja, kinyomtathatja a dokumentumot a rendelkezésére álló, eltérő méretű papírra is.

Egy dokumentum más méretű papírhoz való átméretezéséhez kövesse az alábbi lépéseket:

1. Nyissa meg a [Nyomtató tulajdonságai](#page-132-0) párbeszédpanelt.

<span id="page-123-0"></span>2. Kattintson az Effektusok címkére.

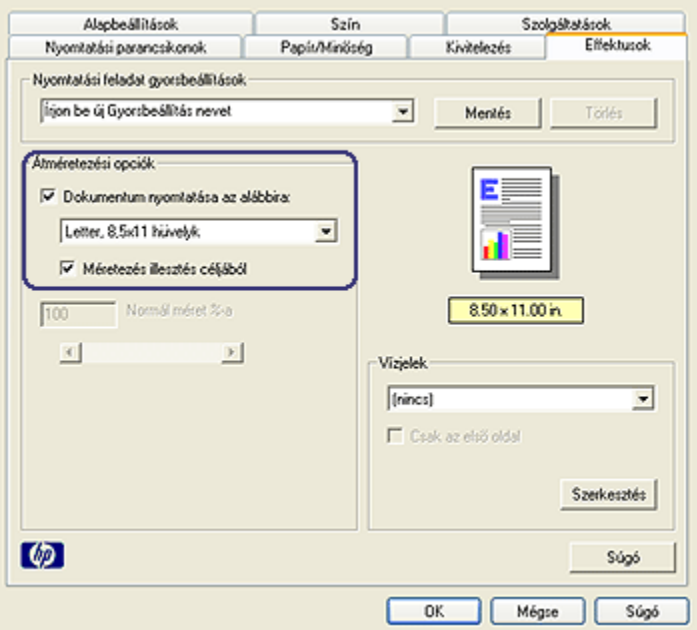

3. Kattintson a Dokumentum nyomtatása az alábbira: pontra, majd a legördülő listából válassza ki a használni kívánt papírméretet.

A használni kívánt papírméret annak a papírnak a mérete, amelyre nyomtatni fog, s nem azé, amelyre a dokumentum formázása történt.

4. Tegye az alábbiak egyikét:

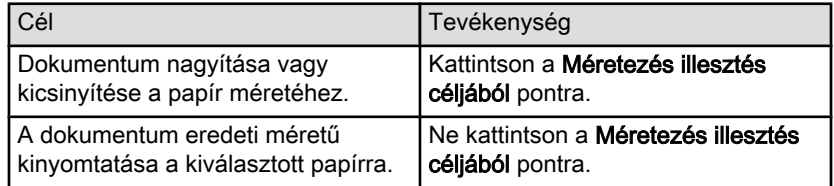

5. Szükség szerint válasszon ki bármilyen más nyomtatási beállítást, majd kattintson az OK gombra.

#### Szövegek és grafikák kicsinyítése és nagyítása

Akkor használja ezt a lehetőséget, ha a papírméret megváltoztatása nélkül szeretné a nyomtatott szöveget és grafikákat nagyítani vagy kicsinyíteni.

Szöveg és grafika nagyításához vagy kicsinyítéséhez kövesse az alábbi lépéseket:

- <span id="page-124-0"></span>1. Nyissa meg a [Nyomtató tulajdonságai](#page-132-0) párbeszédpanelt.
- 2. Kattintson az Effektusok címkére.
- 3. A Normál méret %-a mezőben adja meg azt a százalékot, amellyel a szöveget és a grafikákat nagyítani vagy kicsinyíteni kívánja.

A száz százalék jelenti a szöveg és a grafikák aktuális méretét. 100-nál kisebb értékkel kicsinyíteni fogja a szöveget és a grafikákat. 100-nál nagyobb értékkel nagyítani fogja a szöveget és a grafikákat.

4. Szükség szerint válasszon ki bármilyen más nyomtatási beállítást, majd kattintson az OK gombra.

### 8.15 Vízjelek

A vízjelek a dokumentumok nyomatain a háttérben jelennek meg.

#### Létező vízjel alkalmazása egy dokumentumban

Létező vízjelek egy dokumentumban való alkalmazásához kövesse az alábbi lépéseket:

- 1. Nyissa meg a [Nyomtató tulajdonságai](#page-132-0) párbeszédpanelt.
- 2. Kattintson az Effektusok címkére.

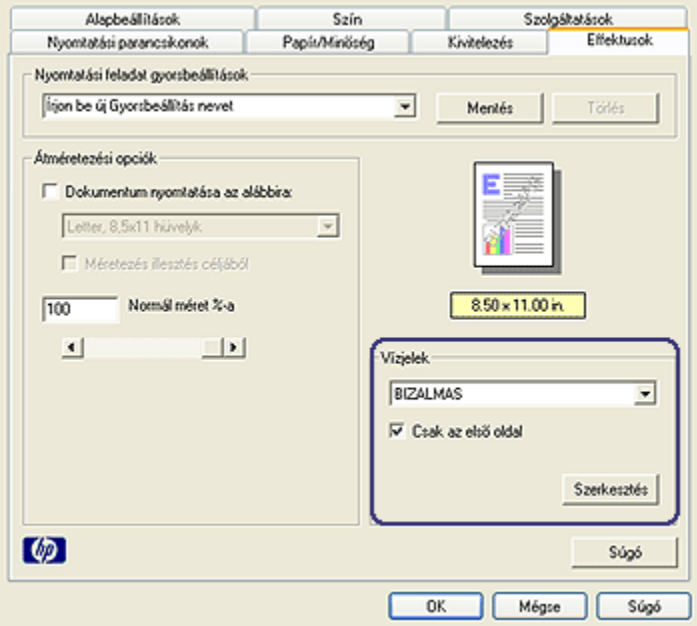

3. Válasszon egy vízjelet a Vízjelek legördülő listából.

Ha nem egy létező vízjelet akar használni, készítsen új vízjelet.

- 4. Válasszon az alábbi lehetőségek közül:
	- Ha azt akarja, hogy a vízjel csak az első oldalon jelenjen meg, kattintson a Csak az első oldal jelölőnégyzetetbe.
	- Ha azt akarja, hogy a vízjel minden oldalon megjelenjen, hagyja a Csak az első oldal jelölőnégyzetet üresen.
- 5. Nyomtassa ki a dokumentumot a papírtípusnak megfelelő utasítások alapján.

#### Vízjel készítése vagy módosítása

Vízjel létrehozásához vagy módosításához kövesse az alábbi lépéseket:

- 1. Nyissa meg a [Nyomtató tulajdonságai](#page-132-0) párbeszédpanelt.
- 2. Kattintson az Effektusok címkére.
- 3. Kattintson a Szerkesztés gombra.

Megjelenik a Vízjel részletek párbeszédpanel.

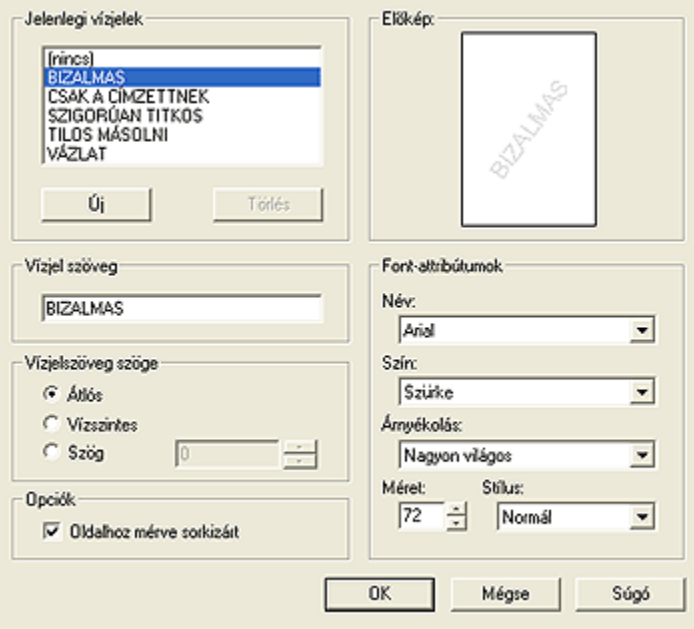

- 4. Válasszon az alábbi lehetőségek közül:
	- Kattintson az Új gombra.
- Válasszon ki egy létező, módosítani kívánt vízjelet.
- 5. Adja meg a vízjel szövegét, a szöveg szögét és a betűtípus tulajdonságait.
- 6. Miután megadta a vízjel adatait, kattintson az OK gombra.

Vízjelek alkalmazásához kövesse a [létező vízjel alkalmazása egy dokumentumban](#page-124-0) [rész lépéseit](#page-124-0).

Használja a [Mi ez? súgót](#page-132-0), ha többet szeretne megtudni a Nyomtató tulajdonságai párbeszédpanelben használt lehetőségekről.

# 8.16 Keret nélküli brosúrák nyomtatása

Keret nélküli brosúrákat nyomtathat fényes brosúra papírra.

Keret nélküli fényképek nyomtatásának utasításait lásd a [keret nélküli fénykép](#page-65-0) lapon.

#### Irányelvek

- Ne nyomtasson keret nélküli dokumentumokat [tintahelyettesítő módban](#page-13-0). A nyomtatóban mindig két nyomtatópatron legyen behelyezve.
- Nyissa meg a fájlt egy alkalmazásban és adja meg a kép méretét. Ellenőrizze, hogy a méret megfeleljen annak a papírméretnek, amire nyomtatni kíván.

#### Nyomtatás

Egy dokumentum keret nélküli nyomtatásához kövesse az alábbi lépéseket:

- 1. Nyissa meg a nyomtatandó fájlt.
- 2. Nyissa meg a [Nyomtató tulajdonságai](#page-132-0) párbeszédpanelt.
- 3. Kattintson a Papír/Minőség fülre.

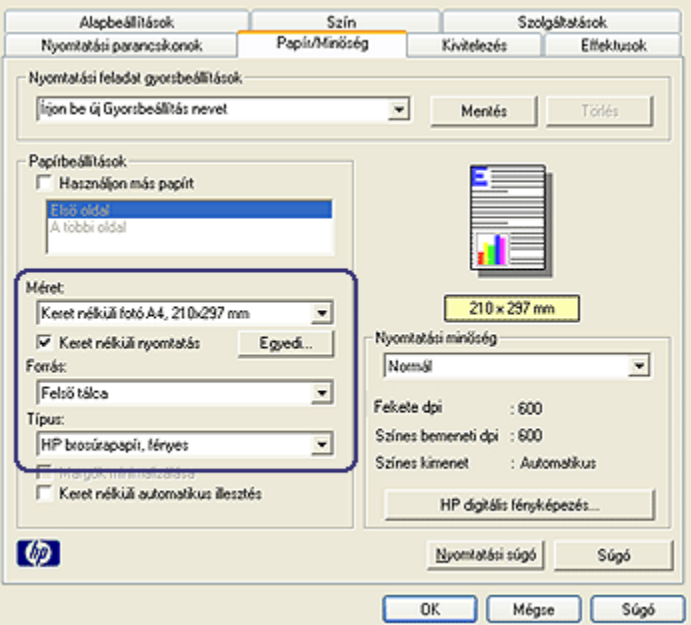

- 4. Válasszon egyet a keret nélküli papírméretek közül a Méret legördülő listából. Ellenőrizze, hogy a választott papírméret egyezik-e az adagolótálcába betöltött papír méretével.
- 5. Ellenőrizze, hogy be van-e jelölve a Keret nélküli nyomtatás jelölőnégyzet.
- 6. A Típus a legördülő listában kattintson a fényes brosúra papírtípusra.

Ne válassza az Automatikus beállítást.

7. Szükség szerint válasszon ki bármilyen más nyomtatási beállítást, majd kattintson az OK gombra.

### 8.17 Különböző első oldal nyomtatása

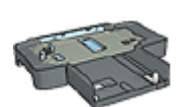

Ha a 250 lapos sima papírtálca tartozék be van rakva a nyomtatóba, akkor kövesse a [különböző első oldal nyomtatása a](#page-183-0) [250 lapos sima papírtálca tartozék segítségével](#page-183-0) rész lépéseit.

#### Papír betöltése

1. A dokumentum törzsének számára helyezzen papírt az [adagolótálcába](#page-6-0).

A különleges papírtípusok betöltésének utasításaiért tekintse az [egyéb](#page-84-0) [dokumentumok nyomtatása](#page-84-0) oldalt, s ott válassza ki a megfelelő dokumentumtípust.

2. Az első oldalnak szánt papírt helyezze el az adagolótálcában lévő papírköteg tetejére.

#### Nyomtatás

A különböző első oldallal rendelkező dokumentum nyomtatásához kövesse az alábbi lépéseket:

- 1. Nyissa meg a [Nyomtató tulajdonságai](#page-132-0) párbeszédpanelt.
- 2. Kattintson a Papír/Minőség fülre.
- 3. Jelölje be a Használjon más papírt jelölőnégyzetet.
- 4. Kattintson az Első oldal pontra.

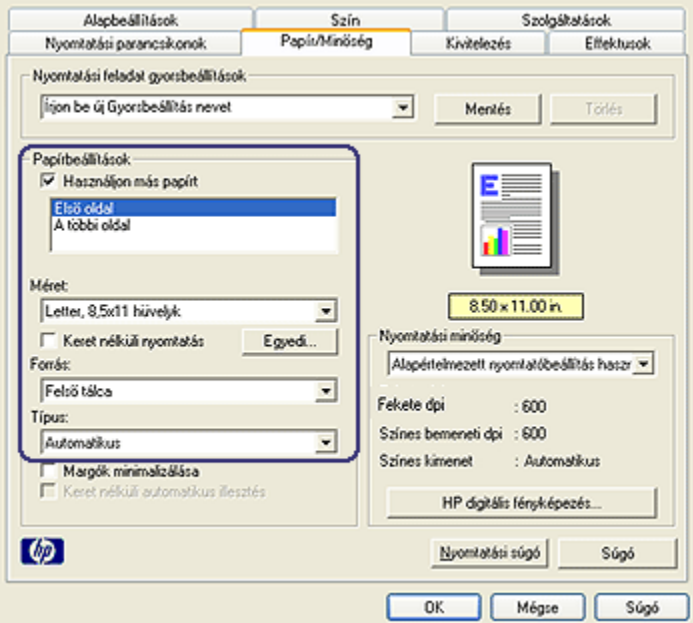

- 5. Válassza ki az első oldalhoz a papír típusát és méretét.
- 6. A Forrás dobozban kattintson a Felső tálca pontra.
- 7. Kattintson A többi oldal pontra.

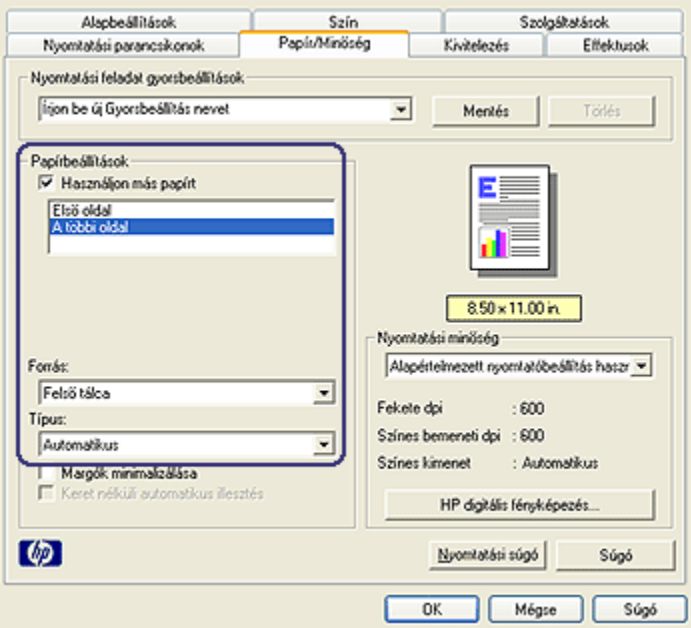

- 8. A Forrás dobozban kattintson a Felső tálca pontra.
- 9. A Típus legördülő listából válassza ki a papírtípust a többi oldal számára.
- 10. Szükség szerint válasszon ki bármilyen más nyomtatási beállítást, majd kattintson az OK gombra.

Megjegyzés: Ne nyomtassa a dokumentumot fordított sorrendben!

### 8.18 Egyedi papírméret beállítása

Speciális méretű papírra való nyomtatáshoz használja az Egyedi papírméret párbeszédpanelt.

Megjegyzés: Az Egyedi papírméret párbeszédpanel segítségével hozhat létre keret nélküli panoráma papírméreteket. A nyomtató a 101 x 152 mm (4x6 hvk) - 210 x 594 mm (8,5 x 23,4 hvk) értékek közötti papírméretek esetén tud keret nélküli nyomtatást végezni.

#### Egyedi papírméret megadása

Egyedi papírméret megadásához kövesse az alábbi lépéseket:

1. Nyissa meg a [Nyomtató tulajdonságai](#page-132-0) párbeszédpanelt.

- 2. Kattintson a Papír/Minőség fülre.
- 3. Kattintson az Egyedi gombra.

Megjelenik az Egyedi papírméret párbeszédpanel.

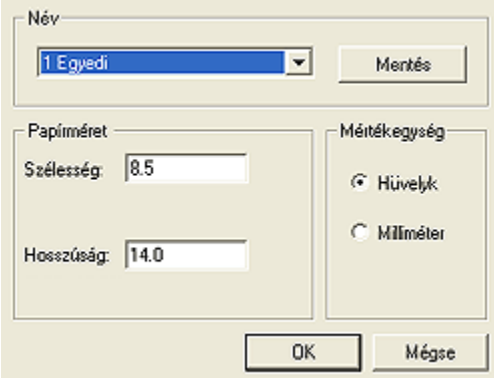

- 4. Kattintson egy egyedi papírméretre a Név legördülő listában.
	- Megjegyzés: Egyedi, keret nélküli panoráma papírméret létrehozásához kattintson az Egyedi keret nélküli panoráma egyedi papírméret névre.
- 5. Adja meg a papír méreteit a Szélesség és a Hosszúság mezőkben.

A papírméretek legkisebb és legnagyobb értékei a mezők alatt láthatók.

- 6. Kattintson a mértékegységre: Hüvelyk vagy Milliméter.
- 7. Az egyedi papírméret elmentéséhez kattintson a Mentés gombra.
- 8. Az Egyedi papírméret párbeszédpanel bezárásához kattintson az OK gombra.

### 8.19 Papírforrás kiválasztása

A nyomtató három papírforrással rendelkezik:

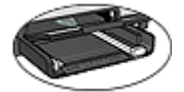

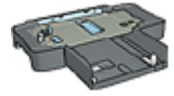

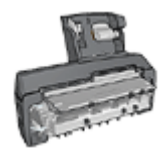

[papírtálca tartozék](#page-179-0)

[Adagolótálca](#page-6-0) [250 lapos sima](#page-179-0) [Automatikus kétoldalas, kis papírtálcás](#page-186-0) [nyomtatási tartozék](#page-186-0)

A papírforrás kiválasztásához kövesse az alábbi lépéseket:

- 1. Nyissa meg a [Nyomtató tulajdonságai](#page-132-0) párbeszédpanelt.
- 2. Kattintson a Nyomtatási parancsikonok vagy a Papír/Minőség fülre.
- 3. Tekintse a megfelelő legördülő listát:

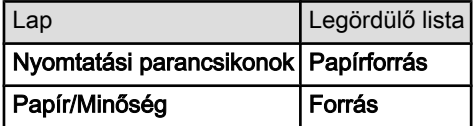

Szükség szerint válasszon ki bármilyen más nyomtatási beállítást, majd kattintson az OK gombra.

- 4. A legördülő listából válasszon ki egyet az alábbiak közül:
	- Felső tálca: az adagolótálcából nyomtat.
	- Alsó tálca: a 250 lapos sima papírtálca tartozékból nyomtat.
	- Felső, majd alsó: az adagolótálcából nyomtat. Ha az adagolótálca üres, akkor a nyomtató a 250 lapos sima papírtálca tartozékból nyomtat.
	- Alsó, majd felső: a 250 lapos sima papírtálca tartozékból nyomtat. Ha a tartozék üres, akkor a nyomtató az adagolótálcából nyomtat.
	- Hátsó tálca: az Automatikus kétoldalas, kis papírtálcás nyomtatási tartozékból nyomtat. Ez a lehetőség csak akkor jelenik meg, ha a tartozék fel van szerelve a nyomtatóra.

# <span id="page-132-0"></span>9 Nyomtatószoftver

Ismerje meg, hogyan használhatja a szoftver ezen jellemzőit:

- A nyomtatási opciók kiválasztásához használja a Nyomtató tulajdonságai párbeszédpanelt.
- A nyomtatási beállításokat gyorsan megadhatja a [Nyomtatási parancsikonok](#page-103-0) lap segítségével.
- Használja a Mi ez? súgót, ha többet szeretne megtudni az egyes nyomtatási lehetőségekről.
- Az [Eszköz állapota](#page-133-0) dobozban hasznos információkat találhat.

# 9.1 Nyomtató tulajdonságai párbeszédpanel

A nyomtatót a számítógépére telepített szoftver vezérli. A dokumentumok nyomtatási beállításainak módosítását a nyomtatószoftver, más néven a nyomtató illesztőprogram segítségével végezze.

A nyomtató beállításainak megváltoztatásához nyissa meg a Nyomtató tulajdonságai párbeszédpanelt.

#### Nyomtató beállításai párbeszédpanel

A Nyomtató tulajdonságai párbeszédpanelt Nyomtatási beállítások párbeszédpanel néven is említik.

#### Nyomtató tulajdonságai párbeszédpanel megnyitása

A Nyomtató tulajdonságai párbeszédpanel megnyitásához kövesse az alábbi lépéseket:

- 1. Nyissa meg a nyomtatandó fájlt.
- 2. Kattintson a Fájl, a Nyomtatás, majd a Tulajdonságok vagy a Beállítások pontra.

Megjelenik a Nyomtató tulajdonságai párbeszédpanel.

#### Mi ez? súgó

Használja a Mi ez? súgót, ha többet szeretne megtudni a Nyomtató tulajdonságai párbeszédpanelben használt lehetőségekről.

# 9.2 A Mi ez? súgó használata

Használja a Mi ez? súgót, ha többet szeretne megtudni a rendelkezésre álló nyomtatási lehetőségekről.

- <span id="page-133-0"></span>1. Mozgassa a kurzort azon elem fölé, melyről többet szeretne megtudni.
- 2. Kattintson a jobb egérgombbal.

Megjelenik a Mi ez? doboz.

3. Mozgassa a kurzort a Mi ez? doboz fölé, s kattintson a bal egérgombbal.

A tekintett elemről megjelenik egy magyarázat.

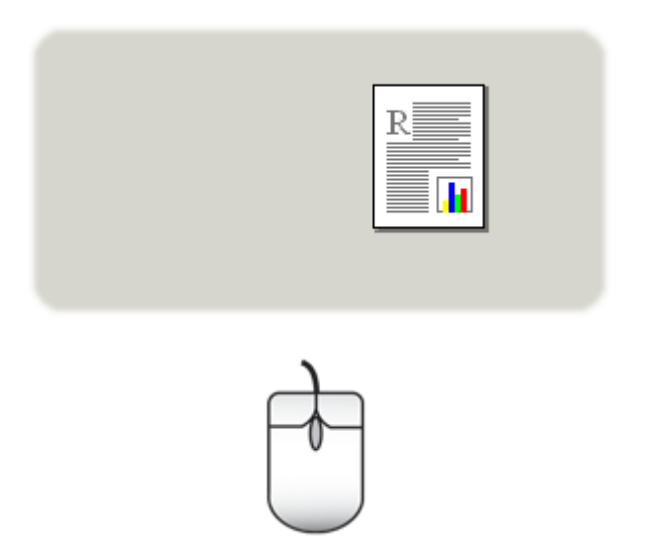

### 9.3 Eszköz állapota ablak

Az Eszköz állapota ablak minden alkalommal megjelenik, amikor a nyomtató nyomtat egy fájlt.

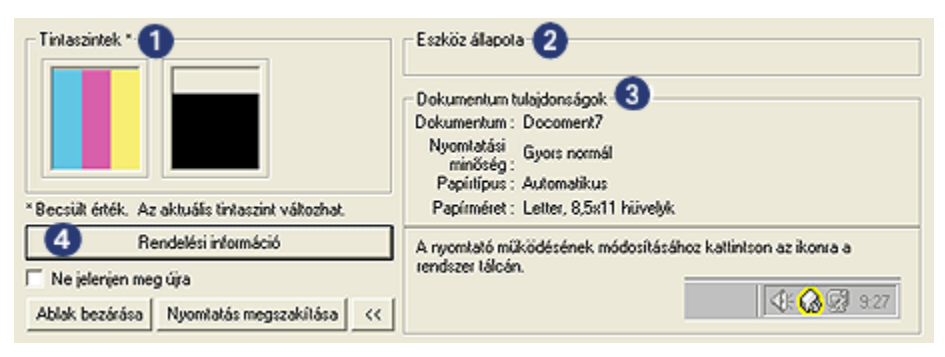

Az Eszköz állapota ablakban a következők jelennek meg:

- 1. Tintaszintek: Az egyes patronokban lévő tintamennyiség közelítő szintje.
- 2. Eszköz állapota: A nyomtató állapota. Például: Sorvezérlés vagy Nyomtatás.
- 3. Dokumentum tulajdonságai: Információk az aktuális nyomtatási feladatról:
	- Dokumentum: Az éppen nyomtatás alatt álló dokumentum neve.
	- Nyomtatási minőség: A használatban lévő nyomtatási minőség beállítása.
	- Papírtípus: A használatban lévő papír típusa.
	- Papírméret: A használatban lévő papír mérete.
- 4. Rendelési információ: A tartozékok és kellékek megrendeléséért a HP weboldalára irányítja Önt.

Ha az Eszköz állapota ablakot nem akarja minden nyomtatáskor megtekinteni, akkor jelölje be a Ne jelenjen meg újra négyzetet.

A nyomtatási feladat törléséhez kattintson a Nyomtatás megszakítása gombra.

Az Eszköz állapota ablak bezárásához kattintson az Ablak bezárása gombra.

#### Nem használható vezeték nélküli kapcsolat esetén

Az Eszköz állapota ablak nem mutatja a nyomtató állapotát, ha az vezeték nélküli kapcsolaton működik.

# <span id="page-135-0"></span>10 Karbantartás

- Nyomtatópatronok behelyezése
- [Nyomtatópatronok illesztése](#page-139-0)
- [Színkalibrálás](#page-139-0)
- [Nyomtatópatronok automatikus tisztítása](#page-139-0)
- [Nyomtatópatronok kézi tisztítása](#page-140-0)
- [Tesztoldal nyomtatása](#page-141-0)
- [Becsült tintaszintek megtekintése](#page-142-0)
- [A tinta eltávolítása a bőrről és a ruházatról](#page-142-0)
- [Nyomtatópatronok kezelése](#page-142-0)
- [A nyomtató házának karbantartása](#page-143-0)
- [Nyomtató szerszámosládája](#page-144-0)

# 10.1 Nyomtatópatronok behelyezése

#### Nyomtatópatronok

#### Nyomtatópatron kombinációk

A legtöbb nyomtatási feladathoz használja a háromszínű és a fekete nyomtatópatront. Fényképek nyomtatásakor a háromszínű nyomtatópatron mellett vagy a [fotó nyomtatópatront](#page-67-0), vagy a [szürke fotó nyomtatópatront](#page-70-0) használja.

A háromszínű nyomtatópatront mindig a nyomtatópatron foglalat bal oldali rekeszébe helyezze be.

A fekete, a fotó és a szürke fotó nyomtatópatront a nyomtatópatron foglalat jobb oldali rekeszébe helyezze be.

#### Azonosítószámok

Nyomtatópatron vásárlása előtt ellenőrizze a helyes azonosítószámokat a nyomtató referencia útmutatójában.

Ezt az azonosítószámot megtalálja azon a nyomtatópatronon is, melyet ki akar cserélni.

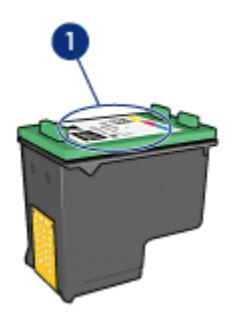

#### 1. Azonosítószám-címke

#### Tintahelyettesítő mód

A nyomtató egyetlen nyomtatópatronnal is képes működni. További információkért tekintse meg a [tintahelyettesítő mód](#page-13-0) lapot.

#### Behelyezési utasítások

A nyomtatópatron behelyezéséhez kövesse az alábbi utasításokat:

- 1. Ellenőrizze, hogy a nyomtató be van-e kapcsolva.
- 2. Helyezzen az adagolótálcába letter vagy A4-es méretű sima fehér papírt.
- 3. Nyissa fel a nyomtató fedelét.
- 4. Várjon, míg a nyomtatópatron foglalata tétlen és csendes nem lesz, ekkor emelje fel a nyomtatópatron foglalat reteszét nyitott helyzetbe.

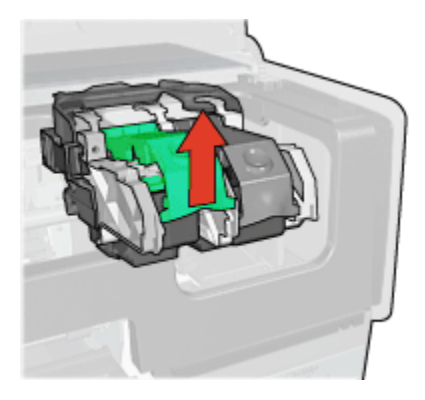

5. Csúsztassa ki a nyomtatópatront a foglalatból.

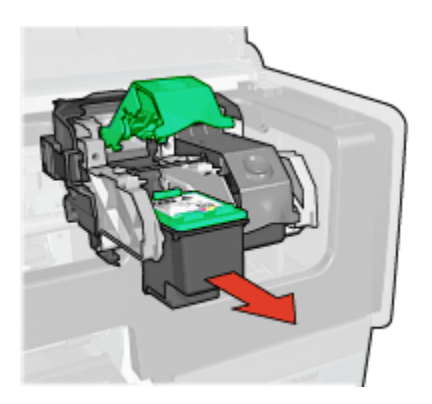

6. Vegye ki a csere nyomtatópatront a csomagolásából, majd óvatosan vegye le róla a rózsaszín műanyag szalagot.

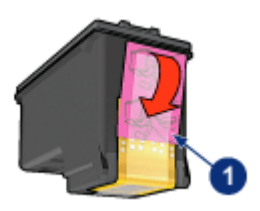

1. Csak a rózsaszín szalagot távolítsa el

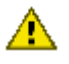

Figyelmeztetés: Ne érintse meg a nyomtatópatron tintafúvókáit és réz **Erintkezőit! Érintésük tintahibákat, beszáradást és rossz érintkezést** okozhat. Ne távolítsa el a réz szalagokat! Szükség van rájuk az elektromos csatlakozáshoz.

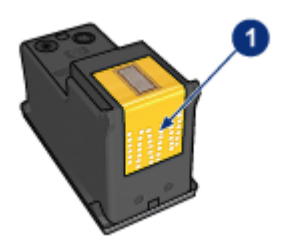

- 1. Ne érintse meg a réz szalagokat
- 7. Tartsa a nyomtatópatront úgy, hogy az alján lévő réz szalagok a nyomtató felé nézzenek, majd csúsztassa a patront a tartóba az ábrának megfelelően.

Megjegyzés: A nyomtatópatron behelyezése után ellenőrizze, hogy a patron réz érintkezői elérik-e a nyomtatópatron foglalatának hátulját.

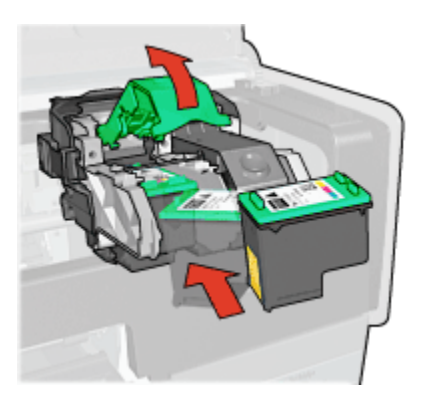

8. Nyomja le a nyomtatópatron reteszét, amíg az zárt pozícióba nem kattan.

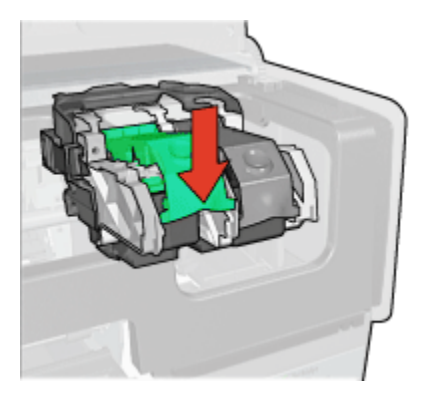

9. Zárja be a nyomtató fedőlapját.

A nyomtató automatikusan kinyomtat egy kalibrációs oldalt.

A nyomtatópatronok tárolásáról szóló információkat megtalálja a [nyomtatópatronok](#page-142-0) [tárolása](#page-142-0) lapon.

Az üres nyomtatópatronok újrahasznosításáról szóló információkat megtalálja a [nyomtatópatronok újrahasznosítása](#page-202-0) lapon.

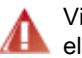

Vigyázat: Mind az új, mind a használt nyomtatópatronokat tartsa gyermekek elől elzárt helyen!

# <span id="page-139-0"></span>10.2 Nyomtatópatronok illesztése

A nyomtatópatron behelyezése után a nyomtató automatikusan illeszti a nyomtatópatronokat. Az optimális nyomtatási minőség biztosítása érdekében Ön is illesztheti a nyomtatópatronokat.

A nyomtatópatronok illesztése:

- 1. Helyezzen az adagolótálcába letter vagy A4-es méretű sima fehér papírt.
- 2. Nyissa meg a nyomtató [Szerszámosládáját](#page-144-0).
- 3. Kattintson az Eszköz illesztése pontra.
- 4. Kattintson az Illesztés pontra, majd kövesse a képernyőn megjelenő utasításokat.

# 10.3 Színkalibrálás

A színkalibrálást akkor kell végrehajtani, ha a [fotó nyomtatópatronnal](#page-67-0) és a háromszínű nyomtatópatronnal nyomtatott fényképek színei következetesen rossznak látszanak.

A színkalibrálás végrehajtása előtt illessze a nyomtatópatronokat, majd nyomtassa újra a fényképet. Akkor hajtsa végre a színkalibrálást, ha a színek még mindig nem helyesek.

Színkalibrálás:

- 1. Helyezzen az adagolótálcába letter vagy A4-es méretű sima fehér papírt.
- 2. Ellenőrizze, hogy a [fotó nyomtatópatron](#page-67-0) és a háromszínű nyomtatópatron be van-e helyezve a nyomtatóba.
- 3. Nyissa meg a nyomtató [Szerszámosládáját](#page-144-0).
- 4. Kattintson a Színkalibrálás pontra.
- 5. Kattintson a Kalibrálás pontra, majd kövesse a képernyőn megjelenő utasításokat.

# 10.4 Nyomtatópatronok automatikus tisztítása

Ha a kinyomtatott oldalakon vonalak és pontok hiányoznak, vagy ha azok tintacsíkokat tartalmaznak, a nyomtatópatronok valószínűleg tisztításra szorulnak, vagy [kifogyóban van bennük a tinta.](#page-142-0)

Ha a nyomtatópatronokban van tinta, akkor a nyomtatópatronok automatikus tisztításához kövesse az alábbi lépéseket:

- 1. Nyissa meg a nyomtató [Szerszámosládáját](#page-144-0).
- 2. Kattintson a Nyomtatópatronok tisztítása gombra.

<span id="page-140-0"></span>3. Kattintson a Tisztítás gombra, majd kövesse a képernyőn megielenő utasításokat.

Amennyiben dokumentumain a tisztítás után is hiányoznak vonalak vagy pontok, [cserélje](#page-135-0) ki a nyomtatópatronokat.

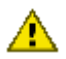

Figyelmeztetés: Csak akkor tisztítsa meg a patronokat, amikor az szükséges. A szükségtelen tisztítással tintát pazarol, és megrövidíti a patron élettartamát.

# 10.5 Nyomtatópatronok kézi tisztítása

Ha a nyomtatót poros környezetben használja, akkor szennyeződés halmozódhat fel a patron érintkezőinél.

#### Tisztítóeszközök összegyűjtése

A nyomtatópatronok megtisztításához az alábbiakra lesz szüksége.

- Desztillált víz (a vezetékes víz olyan szennyeződéseket tartalmazhat, melyek károsíthatják a nyomtatópatront)
- Vattapálcikák vagy más puha, szálmentes anyag, amely nem fog a nyomtatópatronhoz tapadni

Vigyázzon, hogy a tisztítás során ne kerüljön [tinta a kezére vagy a ruhájára](#page-142-0).

#### Felkészülés a tisztításra

- 1. Nyomja meg az **Áramellátás** gombot a nyomtató bekapcsolásához, majd emelje fel a nyomtató fedőlapját.
- 2. Távolítsa el a nyomtatópatronokat, és a tintafúvókák lapjával felfelé tegye őket egy darab papírra.

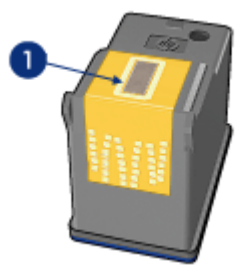

1. Tintafúvókák lapja

<span id="page-141-0"></span>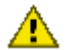

Figyelmeztetés: Ne hagyja a nyomtatópatronokat a nyomtatón kívül 30 percnél tovább!

#### Tisztítási utasítások

- 1. Enyhén nedvesítse meg a vattapálcikát desztillált vízzel, és nyomja ki a felesleges vizet a vattából.
- 2. Törölje végig a nyomtatópatron réz érintkezőit a vattapálcikával.

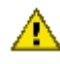

Figyelmeztetés: Ne érjen a nyomtatópatron tintafúvókáihoz! A tintafúvókák érintése a fúvóka bedugulásához, hibás nyomtatáshoz és rossz elektromos érintkezéshez vezethet.

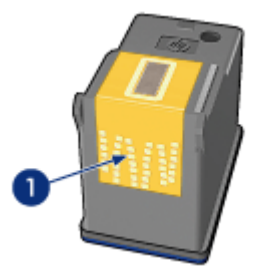

1. Csak a réz érintkezőket tisztítsa meg

Addig folytassa a tisztítást, amíg a pálcikán már nincsenek tinta és kosz maradványok.

3. Helyezze vissza a nyomtatópatronokat a nyomtatóba, majd zárja le a nyomtató fedelét.

### 10.6 Tesztoldal nyomtatása

Tesztoldal nyomtatásához kövesse az alábbi lépéseket:

- 1. Nyissa meg a nyomtató [Szerszámosládáját](#page-144-0).
- 2. Kattintson a Tesztoldal nyomtatása gombra, majd kövesse a képernyőn megjelenő utasításokat.

# <span id="page-142-0"></span>10.7 Becsült tintaszintek megtekintése

A nyomtatóban lévő nyomtatópatronok becsült tintaszintjeinek megtekintéséhez kövesse az alábbi lépéseket:

- 1. Nyissa meg a nyomtató [Szerszámosládáját](#page-144-0).
- 2. Kattintson a Becsült tintaszint fülre.

# 10.8 A tinta eltávolítása a bőrről és a ruházatról

A bőrre és ruházatra került festék eltávolításához kövesse az alábbi lépéseket:

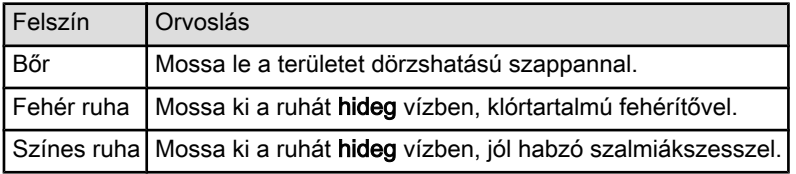

Figyelmeztetés: A ruhadarabból mindig hideg vízzel távolítsa el a tintát! A **meleg vagy forró víz rögzítheti a tintát a ruhadarabon.** 

# 10.9 Nyomtatópatronok kezelése

Az alábbi tippek segítenek a HP nyomtatópatronok kezelésében és az állandó nyomtatási minőség megőrzésében:

- Tartsa a nyomtatópatronokat a légmentesen lezárt csomagolásban, amíg szüksége nem lesz rájuk. A nyomtatópatronokat szobahőmérsékleten kell tárolni (15 - 35 °C).
- Ne távolítsa el a tintafúvókákat védő műanyag szalagot, amíg fel nem készült a nyomtatópatronnak a nyomtatóba való behelyezésére. Ha a műanyag szalagot eltávolította a nyomtatópatronról, ne próbálja azt visszahelyezni. A szalag visszahelyezésével károsítja a nyomtatópatront.

#### Nyomtatópatronok tárolása

Ha a nyomtatópatronokat eltávolítja a nyomtatóból, helyezze őket nyomtatópatronvédőbe vagy légmentesen záródó műanyag tartóba.

Ha a fotó nyomtatópatronnal vagy a szürke fotó nyomtatópatronnal kapott egy nyomtatópatron-védőt, akkor a nyomtatópatron tárolásához használja azt. Ha a nyomtatópatront légmentesen záródó műanyag tárolóba helyezi, ellenőrizze, hogy a fúvókák lefelé forduljanak, és ne érintkezzenek a tárolóval.

#### <span id="page-143-0"></span>Nyomtatópatron elhelyezése nyomtatópatron-védőbe

Csúsztassa a nyomtatópatront kis szögben a védőbe, majd pattintsa óvatosan a helyére.

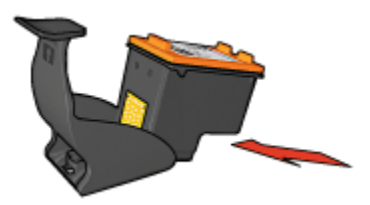

#### Nyomtatópatron eltávolítása a nyomtatópatron-védőből

Nyomja a védő tetejét lefelé és hátra a patron kiszabadításához. Csúsztassa ki a patront a védőből.

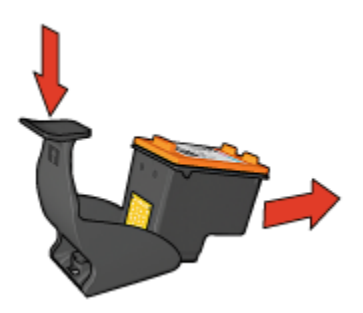

Figyelmeztetés: Ne ejtse le a nyomtatópatront! Leejtéskor a nyomtatópatron megsérülhet.

# 10.10 A nyomtató házának karbantartása

Mivel a nyomtató finom foltokban viszi fel a tintát a papírra, tintapaca jelenhet meg a nyomtató fedőházán és érintkező felületein. A nyomtató fedőházán lévő foltok, pacák vagy a rászáradt tinta eltávolításához használjon egy megnedvesített puha ruhát.

A nyomtató tisztításakor tartsa szem előtt a következőket:

- Ne tisztítsa meg a nyomtató belsejét. Tartson távol minden folyadékot a belső részektől.
- Ne használjon háztartási tisztítószereket. Ha a nyomtató háztartási tisztítószerrel lett tisztítva, törölje le a nyomtató külső felületét egy vízzel megnedvesített puha ruhával.
<span id="page-144-0"></span>• Ne olajozza be a tengelyt, amelyen nyomtatópatron foglalata csúszkál oda és vissza. A foglalat előre- és hátramozgásának a zaja normális.

# 10.11 Nyomtató szerszámosládája

A nyomtató teljesítményének növeléséhez a nyomtató Szerszámosládája számos hasznos eszközzel rendelkezik.

A nyomtató eszközeinek segítségével a következő feladatok végezhetők el:

- [Nyomtatópatronok tisztítása](#page-139-0)
- [Nyomtatópatronok illesztése](#page-139-0)
- [Színkalibrálás](#page-139-0)
- [Tesztoldal nyomtatása](#page-141-0)
- [Becsült tintaszintek megtekintése](#page-142-0)

Az eszközök használatához nyissa meg a [Nyomtató tulajdonságai](#page-132-0) párbeszédpanelt, kattintson a Szolgáltatások fülre, majd kattintson az Ennek az eszköznek a karbantartása gombra.

# 11 Hibaelhárítás

- Ethernet problémák
- [Vezeték nélküli kommunikációs problémák](#page-148-0)
- [A nyomtató nem nyomtat](#page-153-0)
- [Papírelakadás](#page-154-0)
- [Papírproblémák](#page-155-0)
- [Gyenge a nyomtatási minőség](#page-156-0)
- [A dokumentum nyomtatása hibás](#page-158-0)
- [Fényképek nyomtatása nem megfelelő](#page-159-0)
- [Szalagcímek nyomtatása nem megfelelő](#page-161-0)
- [Nyomtatási problémák keret nélküli nyomtatásnál](#page-161-0)
- [Hibaüzenetek](#page-166-0)
- [A nyomtató jelzőfényei világítanak vagy villognak](#page-167-0)
- [A dokumentum nyomtatása lassú](#page-168-0)
- [PictBridge problémák](#page-57-0)
- [Ha továbbra is problémákba ütközik](#page-170-0)

# 11.1 Ethernet problémák

# A nyomtató nem nyomtat

Nyomtasson egy [HP jelentés lapot](#page-35-0).

Ha a HP jelentés lapot nem sikerül kinyomtatni, akkor ellenőrizze a következőket:

- A nyomtató be van állítva, s be van kapcsolva.
- •A [nyomtatópatronok helyesen vannak behelyezve](#page-135-0).
- A nyomtató be van kapcsolva, s az adagolótálcában van papír.
- A nyomtatóban nincs papírelakadás.

Ha a fenti pontok bármelyike problémás, tekintse meg a [nyomtató nem nyomtat](#page-153-0) [oldalt](#page-153-0).

Ha a HP jelentés lapot **sikerül** kinyomtatni, akkor próbálja meg a következőket:

# Kapcsolat jelzőfény

Ha a nyomtató még mindig nem nyomtat, akkor nézze meg a nyomtató hátoldalán lévő Kapcsolat lámpát:

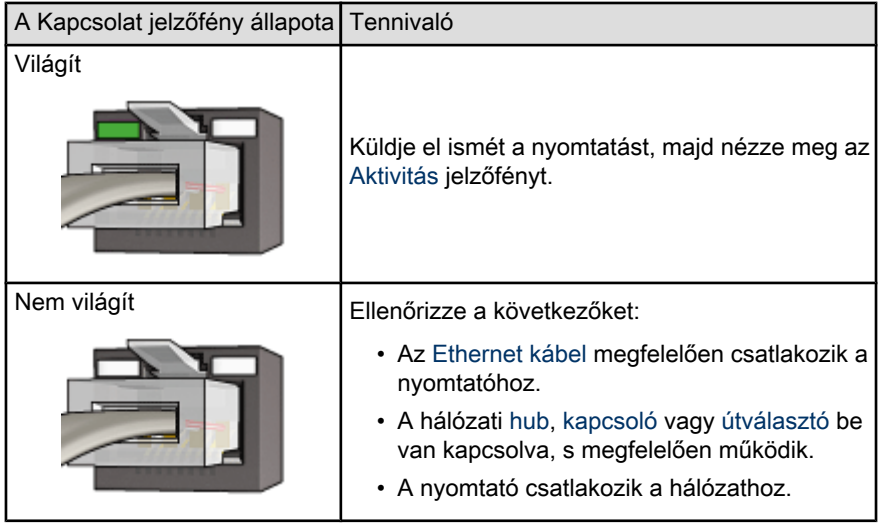

# Aktivitás jelzőfény

Ha a Kapcsolat jelzőfény világít, de a nyomtató nem nyomtat, akkor kövesse az alábbi lépéseket:

- 1. Várja meg, míg a nyomtató alapállapotba kerül.
- 2. Próbálja meg újra kinyomtatni a dokumentumot.
- 3. Nézze meg a nyomtató hátoldalán lévő Aktivitás jelzőfényt.

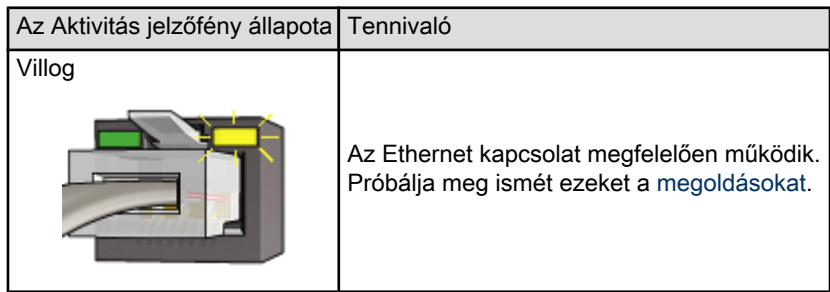

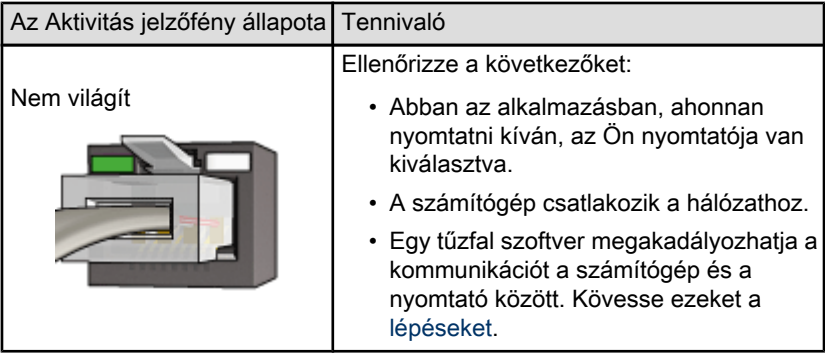

# Nem lehet megnyitni a nyomtató beágyazott web-kiszolgálóját (EWS)

Ellenőrizze a következőket:

- A nyomtatót nem telefonzsinórral kötötte a hálózatra
- Az [Ethernet kábel](#page-42-0) megfelelően csatlakozik a nyomtatóhoz.
- A hálózati [hub,](#page-42-0) [kapcsoló](#page-42-0) vagy [útválasztó](#page-42-0) be van kapcsolva, s megfelelően működik.
- A számítógép, melyet használ, csatlakozik a hálózatra

Ha még mindig nem tudja elérni a nyomtató EWS-ét, próbálja meg a következőket:

- 1. Nyomtasson egy [HP jelentés lapot](#page-35-0).
- 2. Derítse ki a nyomtató [IP címét](#page-42-0).
- 3. Indítsa el az Internet-böngészőjét.

Megjegyzés: Használja a Microsoft Internet Explorer 5.0-ás vagy magasabb verzióját vagy a Netscape 4.75-ös vagy magasabb verzióját.

4. Írja be a nyomtató IP címét a címsorba, majd nyomja meg az **Enter** billentyűt.

#### Egy tűzfal szoftver akadályozza a kommunikációt a számítógép és a nyomtató között

A tűzfal szoftver olyan biztonsági program, mely védi a betöréstől a számítógépet. Azonban, egy tűzfal szoftver megakadályozhatja a kommunikációt a számítógép és a nyomtató között.

Ha nem tud kommunikálni a nyomtatóval, akkor próbálja meg letiltani a tűzfalat. Ha még mindig nem tud kommunikálni a nyomtatóval, akkor engedélyezze újra a tűzfalat.

<span id="page-148-0"></span>Ha a tűzfal letiltása lehetővé teszi a kommunikációt a nyomtatóval, akkor hozzárendelhet a nyomtatóhoz egy állandó IP címet, majd engedélyezze újra a tűzfalat. Állandó IP cím hozzárendelését lásd a nyomtatóval együtt kapott hálózati kézikönyvben.

# 11.2 Vezeték nélküli kommunikációs problémák

Nyomtasson egy [HP jelentés lapot](#page-35-0).

Ha a HP jelentés lapot nem sikerül kinyomtatni, akkor ellenőrizze a következőket:

- A nyomtató be van állítva, s be van kapcsolva.
- •A [nyomtatópatronok helyesen vannak behelyezve](#page-135-0).
- A nyomtató be van kapcsolva, s az adagolótálcában van papír.
- A nyomtatóban nincs papírelakadás.

Ha a fenti pontok bármelyike problémás, tekintse meg a [nyomtató nem nyomtat](#page-153-0) [oldalt](#page-153-0).

Ha a HP jelentés lapot sikerül kinyomtatni, akkor próbálja meg a következőket:

#### Vezeték nélküli állapotjelző-fény ellenőrzése

Tekintse meg a nyomtató [Vezeték nélküli állapotjelző-fényét:](#page-32-0)

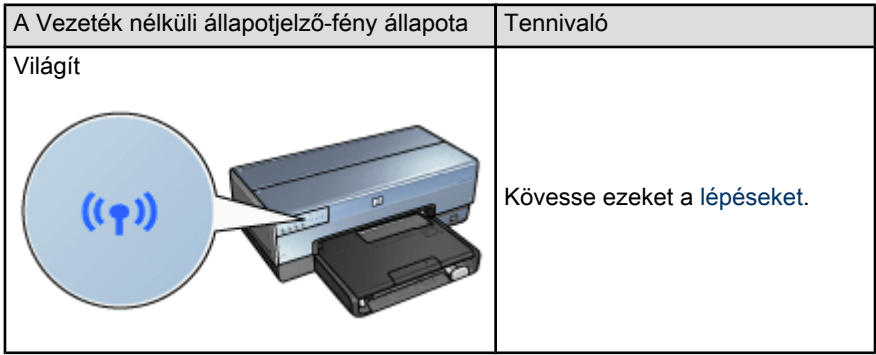

<span id="page-149-0"></span>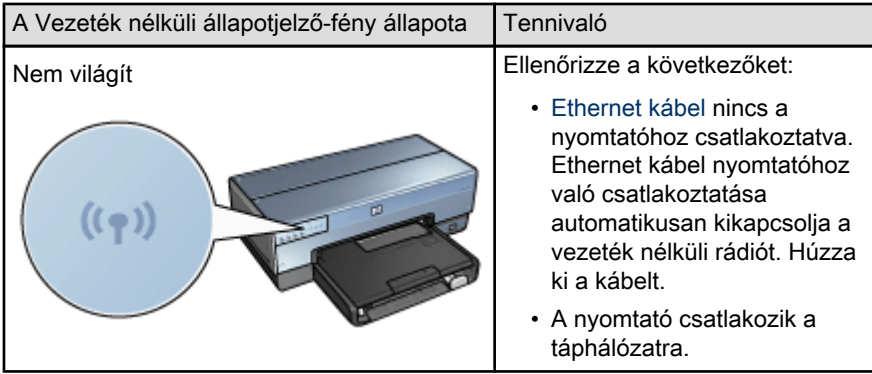

Ha a nyomtató Vezeték nélküli állapotjelző-fénye világít, próbálja meg a dokumentumot újra kinyomtatni, majd tekintse meg a nyomtató Vezeték nélküli állapotjelző-fényét:

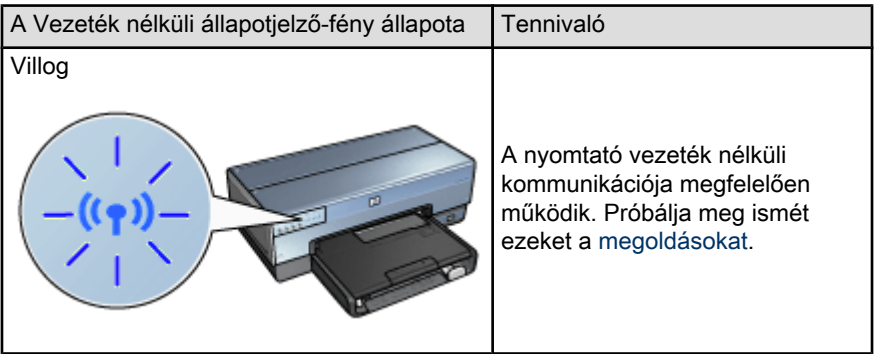

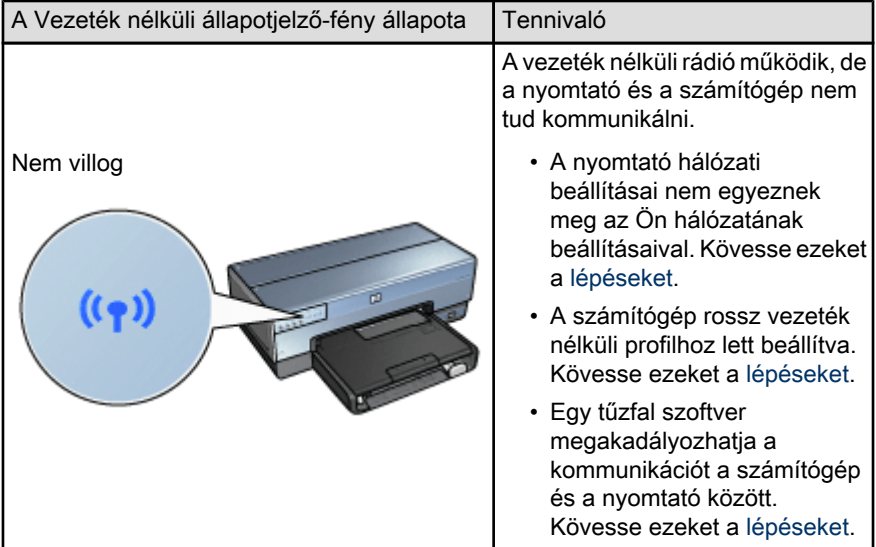

# A nyomtató hálózati beállításai nem egyeznek meg a hálózat beállításaival

A nyomtató hálózati beállításainak egyezni kell az Ön hálózatának beállításaival.

#### A nyomtatónak rossz hálózati beállításai vannak

1. A hálózat beállításainak kiderítéséhez tegye a következők valamelyikét:

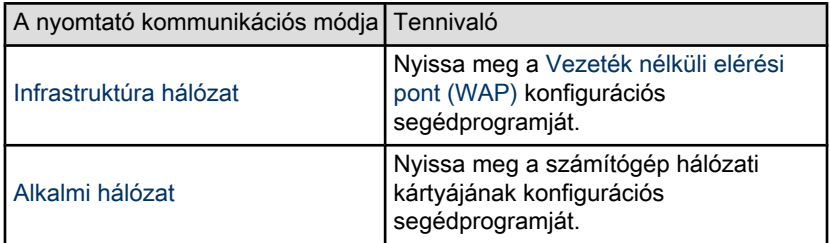

2. Hasonlítsa össze a hálózat beállításait azokkal, melyek a HP jelentés lapon jelennek meg. Nincs eltérés. A lehetséges problémák a következők lehetnek:

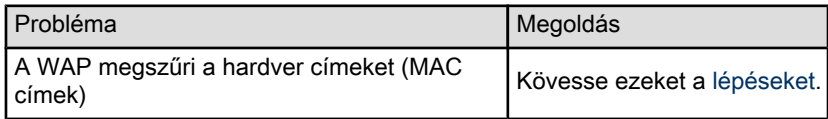

<span id="page-151-0"></span>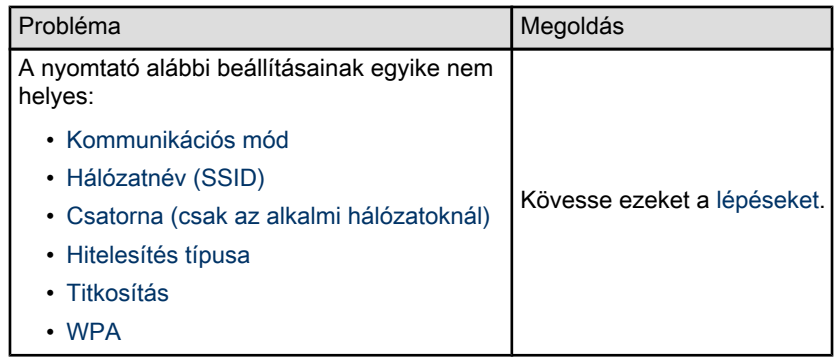

3. Nyomtassa ki újra a dokumentumot.

Ha a dokumentum nyomtatása továbbra sem sikeres, akkor állítsa vissza a nyomtatót a [gyári alapértékekre,](#page-41-0) majd telepítse újra a nyomtatószoftvert a szoftver CD-jének segítségével.

#### A számítógép vezeték nélküli kártyája rossz vezeték nélküli profilhoz van beállítva

A [vezeték nélküli profil](#page-22-0) hálózati beállítások halmaza, egyedi minden hálózatra. Egy vezeték nélküli kártyának több vezeték nélküli profilja lehet (például, egy az otthoni, egy pedig az irodai hálózathoz).

Nyissa meg a számítógép hálózati kártyájának konfigurációs segédprogramját, s ellenőrizze, hogy a kiválasztott profil a nyomtató hálózatának profilja-e. Ha nem, akkor válassza ki a megfelelő profilt.

# Gyenge a rádiójel

Ha a nyomtatás lassú, akkor gyenge lehet a rádiójel. Tekintse meg a [Jelerősség](#page-32-0) [mutatót.](#page-32-0) Kövesse az alábbi irányelveket, ha az oszlopok közül egy sem vagy csak egy világít.

# Interferencia csökkentése vezeték nélküli hálózatban

A következő tippek segíthetnek a vezeték nélküli hálózatoknál az interferencia előfordulási esélyének csökkentésében:

- Tartsa távol a vezeték nélküli eszközöket nagyméretű fémtárgyaktól, mint például tárolószekrények, vagy egyéb elektromágneses eszközöktől, mint a mikrohullámok vagy vezeték nélküli telefonok, mivel ezek zavarhatják a rádiójelet.
- Tartsa távol a vezeték nélküli eszközöket kőből készült objektumoktól és egyéb építészeti struktúráktól, mivel ezek elnyelik a rádióhullámokat, s csökkentik a jelerősséget.
- Infrastruktúra hálózatok esetén helyezze a WAP-ot a középpontba, a vezeték nélküli eszközök látóterébe.

<span id="page-152-0"></span>• A vezeték nélküli hálózat eszközeit tartsa egymás hatósugarában.

#### Egy tűzfal szoftver akadályozza a kommunikációt a számítógép és a nyomtató között

A tűzfal szoftver olyan biztonsági program, mely védi a betöréstől a számítógépet. Azonban, egy tűzfal szoftver megakadályozhatja a kommunikációt a számítógép és a nyomtató között.

Ha nem tud kommunikálni a nyomtatóval, akkor próbálja meg letiltani a tűzfalat. Ha még mindig nem tud kommunikálni a nyomtatóval, akkor engedélyezze újra a tűzfalat.

Ha a tűzfal letiltása lehetővé teszi a kommunikációt a nyomtatóval, akkor hozzárendelhet a nyomtatóhoz egy állandó IP címet, majd engedélyezze újra a tűzfalat. Állandó IP cím hozzárendelését lásd a nyomtatóval együtt kapott hálózati kézikönyvben.

# A vezeték nélküli elérési pont megszűri a MAC címeket

A MAC szűrés egy biztonsági jellemző, ahol a [Vezeték nélküli elérési pont \(WAP\)](#page-42-0) egy [MAC címeket](#page-42-0) (hardver címeket) tartalmazó listához van konfigurálva, ahol azok az eszközök vannak feltüntetve, amelyek a WAP-on keresztül elérhetik a hálózatot.

Ha a WAP nem rendelkezik a hálózatot elérni kívánt eszköz címével, akkor megtagadja számára a hozzáférést.

Ha a WAP megszűri a MAC címeket, a nyomtató MAC címét hozzá kell adni a WAP által elfogadott MAC címlistához.

- 1. Nyomtasson egy [HP jelentés lapot](#page-35-0).
- 2. Keresse meg a nyomtató hardver címét a HP jelentés lapon.
- 3. Nyissa meg a WAP konfigurációs segédprogramját, majd a nyomtató hardvercímét adja hozzá az elfogadott MAC címlistához.

# A nyomtatónak rossz hálózati beállításai vannak

Ha a nyomtató ezen hálózati beállításai közül valamelyik nem helyes, akkor nem tud majd kommunikálni a nyomtatóval:

- [Kommunikációs mód](#page-42-0)
- [Hálózatnév \(SSID\)](#page-23-0)
- [Csatorna \(csak az alkalmi hálózatoknál\)](#page-42-0)
- [Hitelesítés típusa](#page-26-0)
- [Titkosítás](#page-26-0)
- [WPA](#page-29-0)

A nyomtató hálózati beállításainak javításához kövesse ezeket a lépéseket:

- <span id="page-153-0"></span>1. Csatlakoztassa a nyomtatót egy Ethernet kábellel a számítógéphez vagy a hálózathoz.
- 2. Nyissa meg a nyomtató [beágyazott web-kiszolgálóját \(EWS\)](#page-40-0).
- 3. Kattintson a Hálózat fülre, majd kattintson a Kapcsolatok cím alatt a Vezeték nélküli (802.11) pontra.
- 4. A nyomtató beállításainak a hálózat beállításaihoz való igazítása érdekében alkalmazza a Vezeték nélküli beállítás lapon található Vezeték nélküli beállítás varázslót.
- 5. Zárja be a nyomtató EWS-ét, majd húzza ki az Ethernet kábelt.

# 11.3 A nyomtató nem nyomtat

#### Ellenőrizze a következőket

- A nyomtató csatlakoztatva van az áramforráshoz.
- A kábelkapcsolatok nem lazák.
- A nyomtató be van kapcsolva.
- A nyomtatópatronok [helyesen vannak behelyezve](#page-135-0).
- A papír vagy más média a megfelelő módon van betéve az adagolótálcába.
- Zárva van a nyomtató fedőlapja.
- A hátsó ajtó vagy a választható duplex egység fel van szerelve.

# Nyomtató jelzőfényeinek ellenőrzése

A nyomtató jelzőfényei mutatják a nyomtató állapotát, és figyelmeztetnek az esetleges problémákra.

További információt a [nyomtató jelzőfényei világítanak vagy villognak](#page-167-0) részben talál.

#### Nyomtatókábel csatlakozásának ellenőrzése

Ha a nyomtatókábel egy USB elosztóhoz csatlakozik, nyomtatási ütközés történhet. Az ütközés feloldásához használja a következő módszerek valamelyikét:

- Csatlakoztassa a nyomtató USB kábelét közvetlenül a számítógépéhez.
- Nyomtatáskor ne használjon más USB eszközöket az elosztóra csatlakoztatva.

#### Ha a nyomtató továbbra sem nyomtat

Válassza azt az alábbi pontot, amelyik leginkább tükrözi a problémát:

- [Papírelakadás](#page-154-0)
- [Kifogyott a papír üzenet](#page-166-0)

<span id="page-154-0"></span>• [A nyomtató lapot dob ki](#page-155-0)

# 11.4 Papírelakadás

A papírelakadást ne a nyomtató eleje felől szüntesse meg!

A papírelakadás megszüntetéséhez kövesse az alábbi lépéseket:

1. Nyomja meg a Folytatás gombot.

Ha a papírelakadás nem szűnik meg, akkor folytassa a következő lépéssel.

2. Nyomja a nyomtató hátsó ajtaján található két reteszkart egymás felé, majd távolítsa el az ajtót.

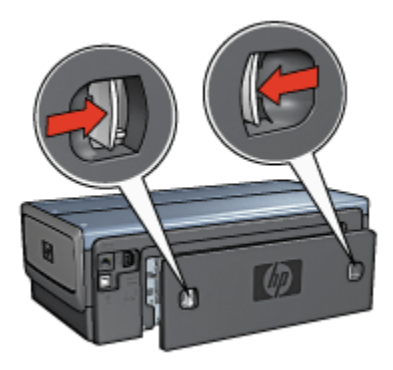

3. A nyomtató hátulja felől húzva vegyen ki minden papírt a nyomtató belsejéből.

Ha címkéket nyomtat, ellenőrizze, hogy a címkék nem váltak-e le a címkelapról, amikor keresztülhaladtak a nyomtatón.

4. Helyezze vissza a hátsó ajtót.

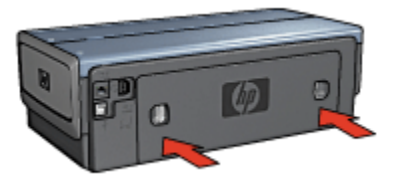

5. Nyomja meg a Folytatás gombot.

# <span id="page-155-0"></span>Tartozékok?

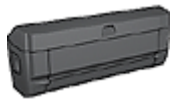

Ha a Kétoldalas nyomtatási tartozék fel van szerelve a nyomtatóra, kövesse ezeket a [lépéseket a papírelakadás](#page-175-0) [megszüntetéséhez a Kétoldalas nyomtatási tartozékban.](#page-175-0)

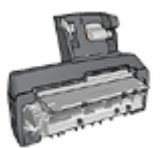

Ha a nyomtatójára fel van szerelve az Automatikus kétoldalas, kis papírtálcás nyomtatási tartozék, akkor kövesse ezeket a [lépéseket a papírelakadás megszüntetéséhez az Automatikus](#page-193-0) [kétoldalas, kis papírtálcás nyomtatási tartozékban](#page-193-0).

# 11.5 Papírproblémák

# A nyomtató egyszerre több lapra nyomtat

#### Papír súlya

A nyomtató egyszerre több lapra nyomtathat, ha a papír súlya nem éri el az ajánlott értéket. Használjon olyan papírt, melynek súlya megfelel a javasolt értéknek. A papírsúlyra vonatkozó adatokat a nyomtató tartozékaként kapott referencia útmutató tartalmazza.

#### A papír nem megfelelően van betöltve

A nyomtató egyszerre több lapra nyomtathat, ha a papírt túl mélyen helyezte be a nyomtatóba. Töltse be újra a papírt a papíradagolóba, s addig tolja előre, amíg meg nem akad.

A nyomtató egyszerre több lapra nyomtathatakkor is, ha különböző papírtípusok vannak betöltve. Például ha fotópapír sima papírral van keverve. Ürítse ki az adagolótálcát, s helyezzen be a nyomtatandó dokumentumnak megfelelő típusú papírt.

# A nyomtató nem húzza be a papírt

Próbáljon meg egyet vagy többet a következő megoldási lehetőségekből:

- Az adagolótálcában csökkentse a lapok számát.
- Vegye ki a tálcából a papírt, majd helyezze vissza újra.
- Használjon másik papírtípust.

# A nyomtató lapot dob ki

Ha a nyomtató lapot dob ki, próbálja meg a következő megoldások egyikét:

- <span id="page-156-0"></span>• Helyezze el a nyomtatót a közvetlen napsugárzástól. Előfordulhat, hogy a nyomtató közvetlen napsugárzásnak kitett helyen volt, ami befolyásolhatja az [automatikus papírtípus-érzékelőt](#page-13-0).
- Válasszon az Automatikus beállítástól eltérő papírtípust.
- Ha [színkalibrálást](#page-139-0) hajt végre, helyezze be mind a háromszínű, mind pedig a fotó [nyomtatópatront](#page-11-0).
- Ha keret nélküli dokumentumot nyomtat, és a Folytatás valamint a Nyomtatópatron állapotjelző-fényei villognak, kövesse a [keret nélküli](#page-161-0) [nyomtatás utasításait.](#page-161-0)

# Egyéb papírproblémák

- A papírelakadás megszüntetésének utasításait a [papírelakadás](#page-154-0) oldalon találhatja meg.
- Ha kifogyott a papír típusú üzenet jelenik meg, akkor tekintse meg a [hibaüzenetek](#page-166-0) oldalt.

# 11.6 Gyenge a nyomtatási minőség

A fényképek nyomtatási minőségével kapcsolatos segítségért tekintse meg a [fényképek hibaelhárítása](#page-159-0) oldalt.

# Csíkok és hiányzó vonalak

Ha a kinyomtatott oldalakon vonalak és pontok hiányoznak, vagy ha azok tintacsíkokat tartalmaznak, a nyomtatópatronokban valószínűleg [kifogyóban van](#page-142-0) a tinta vagy [tisztításra](#page-139-0) szorulnak.

#### A nyomtatás halvány

• Bizonyosodjon meg arról, hogy egyik nyomtatópatronban sem [kevés a tinta.](#page-142-0)

Ha egy nyomtatópatronban kevés a tinta, és ha csökken a nyomatási minőség, vegyen fontolóra egy [patroncserét.](#page-135-0)

Ha a nyomtatópatronokban van tinta, akkor, [tisztítsa meg a](#page-139-0) [nyomtatópatronokat](#page-139-0).

• Ellenőrizze, hogy fekete nyomtatópatron van-e a nyomtatóban.

Ha a nyomatokon a fekete szövegek vagy a képek halványak, lehet, hogy a nyomtató csak a háromszínű patront használja. Helyezzen be egy fekete nyomtatópatront a háromszínű patron mellé, hogy optimális fekete nyomtatási minőséget kapjon.

• Ellenőrizze, hogy a nyomtatópatronokról a műanyag védőszalag el van-e távolítva.

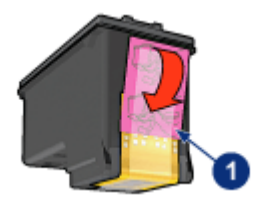

- 1. Műanyag szalag
- Próbáljon magasabb nyomtatási minőséget beállítani.

#### A nyomtató üres lapokat nyomtat

- Lehet, hogy a műanyag védőszalag még mindig a nyomtatópatronokon van. Ellenőrizze, hogy a nyomtatópatronokról a műanyag védőszalag el van-e távolítva.
- Lehet, hogy a nyomtatópatronok kifogytak. Cserélje ki az üres nyomtatópatron (oka)t.
- Lehet, hogy a nyomtatót közvetlen napfény éri. A közvetlen napfény akadályozhatja az Automatikus papírtípus-érzékelő működését. Helyezze a nyomtatót olyan helyre, ahol nincs közvetlen napsugárzásnak kitéve.
- Lehet, hogy keret nélküli dokumentumot akart nyomtatni úgy, hogy csak a fekete nyomtatópatron van behelyezve. Keret nélküli nyomtatás esetén a háromszínű nyomtatópatronnak és egy másik nyomtatópatronnak mindig a nyomtatóban kell lenni.

# A lapon túl kevés vagy túl sok tinta van

#### Állítsa be a tintamennyiséget és a száradási időt.

- 1. Nyissa meg a [Nyomtató tulajdonságai](#page-132-0) párbeszédpanelt.
- 2. Kattintson az Alapbeállítások fülre.
- 3. Kattintson a Speciális beállítások gombra.

Megjelenik a **Speciális beállítások** párbeszédpanel.

4. Mozgassa a Tintamennyiség csúszkát a Kevés vagy a Sok irányába.

Megjegyzés: Ha növeli a tinta mennyiségét, mozgassa a Száradási idő csúszkát a Több irányába, hogy elkerülje a tinta elkenődését.

5. Kattintson az OK gombra, majd kattintson újra az OK gombra.

#### Konkrét papírtípus kiválasztása

- 1. Nyissa meg a [Nyomtató tulajdonságai](#page-132-0) párbeszédpanelt.
- 2. Kattintson a Papír/Minőség fülre.

<span id="page-158-0"></span>3. A Típus mezőben válasszon egy megfelelő papírtípust. Ne válassza az Automatikus beállítást.

# 11.7 A dokumentum nyomtatása hibás

# A szöveg és a kép rosszul van igazítva

Ha a nyomatokon a szöveg és a kép rosszul van igazítva, [illessze](#page-139-0) a nyomtatópatronokat.

# A nyomtató nem a lap közepére nyomtat vagy ferdén nyomtat

- 1. Ellenőrizze, hogy a papír megfelelően van-e elhelyezve az adagolótálcában vagy az opcionális alsó tálcában.
- 2. Ellenőrizze, hogy a papírszabályzók szorosan illeszkednek-e a papír széleihez.
- 3. Nyomtassa ki újra a dokumentumot.

#### A dokumentum egyes részei hiányoznak vagy rossz helyre vannak nyomtatva

Nyissa meg a [Nyomtató tulajdonságai](#page-132-0) párbeszédpanelt, és erősítse meg a következő beállításokat:

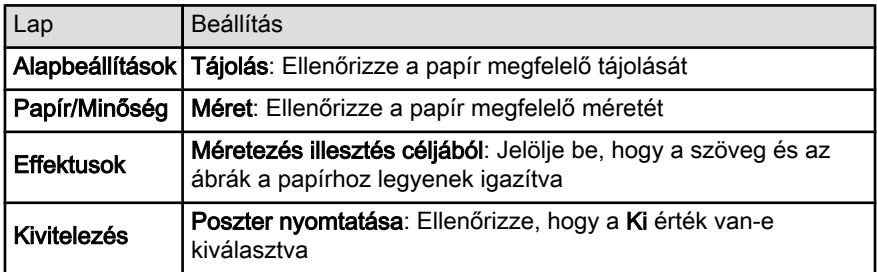

#### A boríték nem egyenesen van kinyomtatva

- 1. A nyomtatóba töltés előtt hajtsa be a borítékfület a borítékba.
- 2. Győződjön meg arról, hogy a papírszabályzók szorosan illeszkednek a boríték széleihez.
- 3. Nyomtassa ki újra a borítékot.

# Nem érvényesülnek az új nyomtatási beállítások

A nyomtató alapbeállításai különbözhetnek a program nyomtatási beállításaitól. Válassza ki a megfelelő nyomtatási beállításokat a programban.

# <span id="page-159-0"></span>11.8 Fényképek nyomtatása nem megfelelő

# Ellenőrizze a papírtálcát

- 1. Helyezze a fotópapírt nyomtatandó oldalával lefelé az adagolótálcába.
- 2. Csúsztassa előre a papírt ütközésig.
- 3. A papírszabályzót csúsztassa szorosan a papír széléhez.

# Ellenőrizze a nyomtató tulajdonságait

Nyissa meg a [Nyomtató tulajdonságai](#page-132-0) párbeszédpanelt, majd ellenőrizze a következő beállításokat:

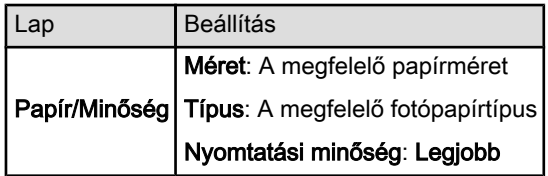

# A színek el vannak tolódva vagy nem helyesek

Ha egy fényképen a színek eltolódva vagy helytelenül jelennek meg, kövesse az alábbi lépéseket:

- 1. Fehér, sima papír segítségével [illessze](#page-139-0) a nyomtatópatronokat.
- 2. Nyomtassa újra a képet egy fotópapírra.
- 3. Ha a színek még mindig el vannak tolódva vagy nem megfelelőek, akkor [kalibrálja a színeket.](#page-139-0)

A színkalibráláshoz a [fotó nyomtatópatronnak](#page-67-0) és a háromszínű nyomtatópatronnak kell a nyomtatóban lenni.

- 4. Nyomtassa ki újra a fényképet.
- 5. Ha a színek még mindig el vannak tolódva vagy nem megfelelőek, akkor nyissa meg a [Nyomtató tulajdonságai](#page-132-0) párbeszédpanelt, kattintson a Szín fülre, majd kattintson a Speciális színbeállítások gombra.
- 6.A [Speciális színbeállítások](#page-68-0) párbeszédpanelben igény szerint állítsa be a színeket. Érdemes követni az alábbi irányelveket:
	- Ha a színek túl sárgásak, mozgassa a Színtónus csúszkát a Hűvösebb irányba.
	- Ha a színek túl kékesek, mozgassa a Színtónus csúszkát a Melegebb irányba.
- 7. Nyomtassa ki újra a fényképet.

8. Ha a színek még mindig el vannak tolódva vagy nem megfelelőek, akkor [illessze](#page-139-0) a nyomtatópatronokat.

# A fénykép valamely része halvány

Az elhalványodás a fénykép szélein jelentkezik

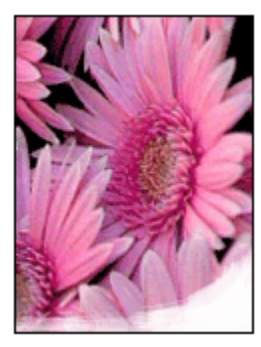

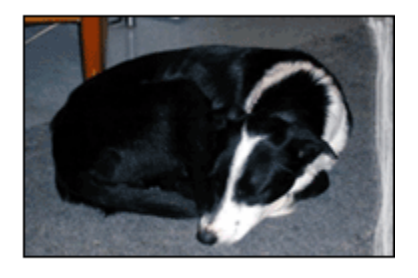

Ellenőrizze, hogy a fotópapír nincs-e meghajolva. Ha a fotópapír meg van hajolva, akkor helyezze a papírt egy műanyag tasakba, majd hajlítsa azt az elhajlással ellenkező irányba, amíg a papír ki nem egyenesedik. Ha a probléma továbbra is fennáll, használjon olyan fotópapírt, amely nincs meghajolva.

A fotópapírok meghajlásának megakadályozásával kapcsolatos tudnivalókat a [fotópapír tárolása](#page-72-0) oldalon találja meg.

Az elhalványodás a fénykép széleihez közel jelentkezik

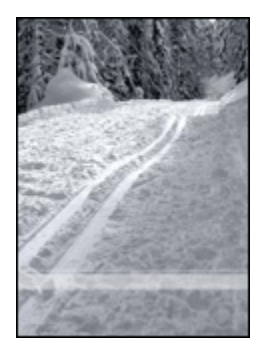

Ha az elhalványodás a fénykép szélétől körülbelül 25 - 64 mm (1 - 2,5 hüvelyk) távolságra jelentkezik, próbálja a következőt tenni:

- Helyezzen be a nyomtatóba egy [fotó nyomtatópatront](#page-67-0) és egy háromszínű nyomtatópatront.
- Forgassa el a képet 180 fokkal.

<span id="page-161-0"></span>• Nyissa meg a [Nyomtató tulajdonságai](#page-132-0) párbeszédpanelt, válassza ki a Papír/ Minőség lapot, majd állítsa a Nyomtatási minőségetMaximum dpi értékre.

Használja a [Mi ez? súgót](#page-132-0), ha többet szeretne megtudni a Nyomtató tulajdonságai párbeszédpanelben használt lehetőségekről.

# 11.9 Szalagcímek nyomtatása nem megfelelő

# Ellenőrizze a papírtálcát

- Hajtsa szét a papírt, majd vissza, ha a nyomtató egyszerre több lapot szed fel.
- Győződjön meg róla, hogy a szalagcímpapír szabad vége felül van, és a nyomtató felé néz.
- Ellenőrizze, hogy a szalagcím nyomtatásához megfelelő papírt használja-e.

# Ellenőrizze a nyomtató tulajdonságait

Nyissa meg a [Nyomtató tulajdonságai](#page-132-0) párbeszédpanelt, majd ellenőrizze a következő beállításokat:

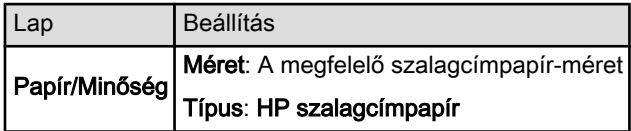

# Ellenőrizze a szoftvert

- Ellenőrizze, hogy a használt program nyomtat-e szalagcímeket. Nem minden program képes szalagcímek nyomtatására.
- Ha a lap végein kihagyások jelennek meg, ellenőrizze, hogy a nyomtatószoftver megfelelően működik-e.

# 11.10 Nyomtatási problémák keret nélküli nyomtatásnál

Keret nélküli fényképek nyomtatásánál a következő irányelveket kövesse:

- Ellenőrizze, hogy a Nyomtatási parancsikonok lapon található Papírméret legördülő listában megadott papírméret egyezik-e az adagolótálcába betöltött papír méretével.
- Válassza ki a megfelelő papírtípust a Nyomtatási parancsikonok lapon található Papírtípus legördülő listából.
- Szürkeárnyalatos nyomtatásnál válassza a Szín lapon található Szürkeárnyalatos nyomtatás alatti Jó minőség lehetőséget.
- Ne nyomtasson keret nélküli dokumentumokat [tintahelyettesítő módban](#page-13-0). A nyomtatóban mindig két nyomtatópatron legyen behelyezve.

#### A fénykép valamely része halvány

Az elhalványodás a fénykép szélein jelentkezik

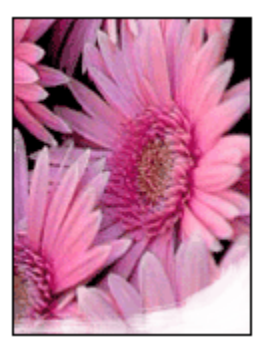

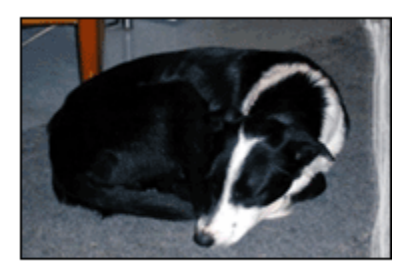

Ellenőrizze, hogy a fotópapír nincs-e meghajolva. Ha a fotópapír meg van hajolva, helyezze a papírt egy műanyag tasakba, majd hajlítsa azt az elhajlással ellenkező irányba, amíg a papír ki nem egyenesedik. Ha a probléma továbbra is fennáll, használjon olyan fotópapírt, amely nincs meghajolva.

A fotópapírok meghajlásának megakadályozásával kapcsolatos tudnivalókat a [fotópapír tárolása](#page-72-0) oldalon találja meg.

#### Az elhalványodás a fénykép széleihez közel jelentkezik

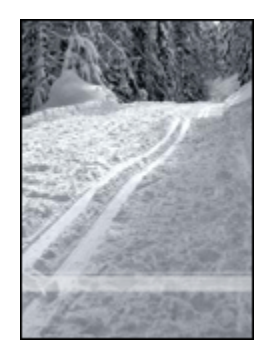

Ha az elhalványodás a fénykép szélétől körülbelül 25 - 64 mm (1 - 2,5 hüvelyk) távolságra jelentkezik, próbálja a következőt tenni:

- Helyezzen be a nyomtatóba egy [fotó nyomtatópatront](#page-67-0) és egy háromszínű nyomtatópatront.
- Forgassa el a képet 180 fokkal.
- Nyissa meg a [Nyomtató tulajdonságai](#page-132-0) párbeszédpanelt, válassza ki a Papír/ Minőség lapot, majd állítsa a Nyomtatási minőségetMaximum dpi értékre.

Használja a [Mi ez? súgót](#page-132-0), ha többet szeretne megtudni a Nyomtató tulajdonságai párbeszédpanelben használt lehetőségekről.

# A kép világos részein csíkok jelennek meg

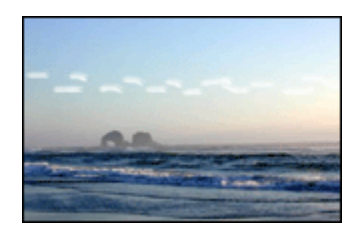

Ha csíkok jelennek meg a fénykép halvány részein valamely hosszanti peremtől kb. 64 mm-re (2,5 hüvelyk), akkor próbálja a következőt tenni:

- Helyezzen be a nyomtatóba egy [fotó nyomtatópatront](#page-67-0).
- Forgassa el a képet 180 fokkal.

Használja a [Mi ez? súgót](#page-132-0), ha többet szeretne megtudni a Nyomtató tulajdonságai párbeszédpanelben használt lehetőségekről.

# A kép nem egyenesen kerül nyomtatásra

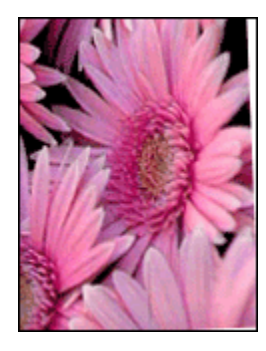

Ha a kép egy bizonyos szögben nyomtatódik ki, kövesse az alábbi lépéseket:

- 1. Távolítsa el az összes papírt az adagolótálcából.
- 2. Helyezze a fotópapírt a megfelelő módon az adagolótálcára.

3. Csúsztassa a papírszabályzókat szorosan a média széleihez.

# A nyomatnak nem kívánt kerete van A legtöbb fotópapírtípus esetén

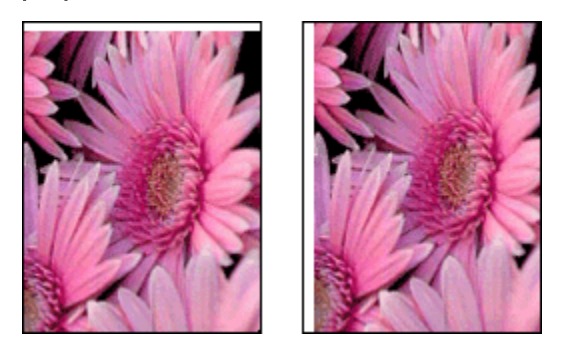

Ha a nyomaton nem kívánt keret látható, akkor próbálja a következőt:

- [Nyomtatópatronok igazítása](#page-139-0)
- Nyissa meg a [Nyomtató tulajdonságai](#page-132-0) párbeszédpanelt, válassza ki a Papír/ Minőség lapot, és ellenőrizze, hogy a kiválasztott papírméret megegyezik-e mind azzal a papírmérettel amire a fénykép formázva lett, mind a nyomtatóba helyezett papír méretével.
- Nyissa meg a [Nyomtató tulajdonságai](#page-132-0) párbeszédpanelt, válassza ki a Papír/ Minőség lapot, majd jelölje be a Keret nélküli automatikus illesztés négyzetet.

Kétoldalas dokumentum nyomtatásakor nyomtassa a dokumentumot inkább [kézi](#page-115-0) mint automatikus lapátfordítással.

#### Letéphető füllel ellátott fotópapír esetén

Ha a keret a letéphető fül alatt jelenik meg, akkor távolítsa el a fület.

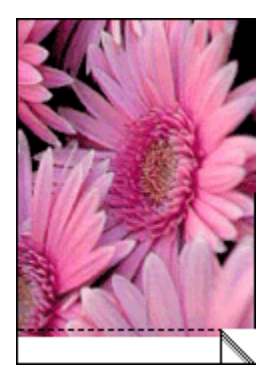

Amennyiben a keret a letéphető fül fölött jelenik meg, [illessze a nyomtatópatronokat.](#page-139-0)

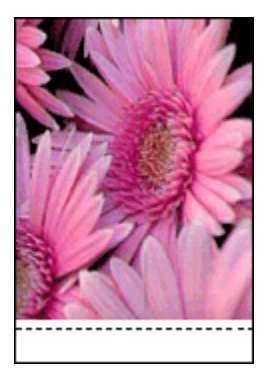

# **Tintafoltok**

Használjon HP fotópapírt.

Ellenőrizze, hogy a fotópapír nincs-e meghajolva. Ha a fotópapír meg van hajolva, helyezze a papírt egy műanyag tasakba, majd hajlítsa azt az elhajlással ellenkező irányba, amíg a papír ki nem egyenesedik. Ha a probléma továbbra is fennáll, használjon olyan fotópapírt, amely nincs meghajolva.

Ha a papír nincs meghajolva, akkor kövesse az alábbi lépéseket:

- 1. Nyissa meg a [Nyomtató tulajdonságai](#page-132-0) párbeszédpanelt.
- 2. Kattintson az Alapbeállítások címkére, majd a Speciális funkciók gombra.

Megjelenik a Speciális beállítások párbeszédpanel.

- 3. Mozgassa a Száradási idő csúszkát a Több irányába.
- 4. Mozgassa a Tintamennyiség csúszkát a Kevés irányába.

Megjegyzés: A kép színei ezáltal világosabbak lehetnek.

5. Kattintson az OK gombra.

Ha a probléma továbbra is fennáll, akkor próbálja a következő lépéseket:

- 1. Távolítsa el a szegély nélküli médiát, és töltsön be sima papírt az adagolótálcába.
- 2. Nyomja meg és tartsa lenyomva az **Áramellátás** gombot, majd nyomja meg a Folytatás gombot. A nyomtató kinyomtat egy tesztlapot.
- 3. Addig ismételje a 2. lépést, amíg a tesztoldal hátulján már nincs tintafolt.

# <span id="page-166-0"></span>11.11 Hibaüzenetek

# Kifogyott a papír üzenet

#### Ha van papír az adagolótálcában vagy az opcionális alsó tálcában

- 1. Ellenőrizze a következőket:
	- Elegendő papír van-e a papírtálcában (legalább tíz lap).
	- A papírtálca nincs-e túltöltve.
	- A papírköteg érinti-e a papírtálca hátulját.
- 2. A papírszabályzókat csúsztassa szorosan a papír széléhez.
- 3. A nyomtatás folytatásához nyomja meg a Folytatás gombot.

#### Ha az adagolótálca vagy az opcionális alsó tálca üres

- 1. Tegyen papírt a tálcába.
- 2. A nyomtatás folytatásához nyomja meg a Folytatás gombot.

# A "hiba történt az USB portra való íráskor" üzenet jelenik meg

Ha USB nyomtatókábelt használ, előfordulhat, hogy a nyomtató nem megfelelő adatot kap egy másik USB eszköztől vagy USB elosztótól. Csatlakoztassa a nyomtatót közvetlenül a számítógép USB portjára.

# A "hiba történt az LPT1 portra való íráskor" hibaüzenet jelenik meg

A nyomtató a számítógéphez USB kábellel csatlakozik, de lehet, hogy a kábelt nem csatlakoztatták a szoftver telepítése előtt.

Törölje le, majd telepítse újra a szoftvert.

# A "nem hozható létre kétirányú kommunikáció" vagy "a nyomtató nem válaszol" hibaüzenet jelenik meg

Lehetséges, hogy a nyomtató nem tud kommunikálni a számítógéppel, ha túl hosszú az USB kábel.

Ha ezt a hibaüzenetet kapja, győződjön meg róla, hogy az USB kábel nem hosszabb, mint öt méter. A nyomtatót ne USB elosztóhoz, hanem közvetlenül a számítógép USB portjához csatlakoztassa.

# <span id="page-167-0"></span>11.12 A nyomtató jelzőfényei világítanak vagy villognak

# Amit a jelzőfények mutatnak

A nyomtató jelzőfényei a nyomtató állapotát jelzik.

# A Vezeték nélküli állapotjelző-fény villog

A Vezeték nélküli állapotjelző-fény leírását a [Vezeték nélküli állapotjelző-fény](#page-32-0) oldalon találhatja meg.

# Az Áramellátás jelzőfény villog

A nyomtató nyomtatáshoz készülődik.

Ha a nyomtató megkapta az összes adatot, akkor a jelzőfény abbahagyja a villogást.

# A Folytatás jelzőfény villog

#### Elakadhatott a papír

Kövesse az utasításokat a [papírelakadás megszüntetéséhez](#page-154-0).

# A nyomtatópatron állapotjelző-fénye folytonosan világít vagy villog

# Ha a jelzőfény világít, de nem villog

Ellenőrizze, hogy a nyomtatópatronokban [van-e elég tinta.](#page-142-0)

Ha egy nyomtatópatronban kevés a tinta, vegye fontolóra a [patroncserét](#page-135-0).

Ha egyik nyomtatópatronban sem kevés a tinta, akkor nyomia meg a Folytatás gombot. Ha továbbra is világít a Nyomtatópatron állapotjelző-fény, kapcsolja ki, majd kapcsolja be a nyomtatót.

# Ha a jelzőfény világít és villog

Ellenőrizze, hogy a [megfelelő nyomtatópatronok](#page-11-0) vannak-e behelyezve.

Ha egy keret nélküli dokumentumot nyomtatott, amikor a jelzőfény villogni kezdett, akkor kövesse ezeket az [irányelveket.](#page-161-0)

Ellenkező esetben kövesse az alábbi lépéseket:

- 1. Nyissa fel a nyomtató fedőlapját, vegye ki a fekete vagy a fotó nyomtatópatront, majd zárja vissza a fedőlapot.
- 2. Tegye az alábbiak egyikét:
- <span id="page-168-0"></span>• Ha a fény villog: Nyissa ki a fedőlapot, helyezze vissza az eltávolított nyomtatópatront, majd vegye ki a háromszínű nyomtatópatront. Folytassa a 3. lépéssel.
- Ha a fény kialudt. Az eltávolított nyomtatópatronnal van a probléma. Folytassa a 3. lépéssel.
- 3. [Tisztítsa meg kézzel](#page-140-0) a nyomtatópatront.

Megtisztítása után a nyomtatópatront helyezze vissza a nyomtatóba.

Ha a nyomtatópatron állapotjelző-fénye továbbra is villog, akkor [cserélje ki a](#page-135-0) [nyomtatópatront.](#page-135-0)

# Az összes fény villog

Indítsa újra a nyomtatót.

1. Nyomta meg az **Áramellátás** gombot a nyomtató kikapcsolásához, majd nyomja meg az **Áramellátás** gombot a nyomtató újraindításához.

Ha a jelzőfények továbbra is villognak, folytassa a 2. lépéstől.

- 2. Nyomja meg az **Áramellátás** gombot a nyomtató kikapcsolásához.
- 3. Húzza ki a nyomtató hálózati tápkábelét a fali csatlakozóból.
- 4. Dugja vissza a nyomtató hálózati tápkábelét a fali csatlakozóba.
- 5. A nyomtató bekapcsolásához nyomja meg az **Áramellátás** gombot.

# Tápkábel jelzőfény

A tápkábel jelzőfénye akkor világít, amikor elektromos áram halad a kábelben. Ha a jelzőfény nem világít, akkor a tápkábelen keresztül nem halad elektromos áram.

# 11.13 A dokumentum nyomtatása lassú

# Több alkalmazás is meg van nyitva

A számítógép nem rendelkezik elég erőforrással ahhoz, hogy a nyomtató optimális sebességgel nyomtasson.

A nyomtatási sebesség növeléséhez nyomtatáskor zárja be a szükségtelen programokat.

# Összetett dokumentumok, grafikák vagy fényképek nyomtatódnak

A grafikákat vagy fényképeket tartalmazó dokumentumok nyomtatása lassabb, mint a szöveges dokumentumoké.

Ha a számítógépe nem rendelkezik elég memóriával és szabad lemezterülettel a dokumentum normál körülmények közötti kinyomtatásához, használhatja a Kevés memória üzemmódot. Ennek az opciónak a használata ronthatja a nyomtatás minőségét. A Kevés memória üzemmód kikapcsolja a 4800 x 1200 optimalizált dpi módot is.

A Kevés memória üzemmód aktiválása:

- 1. Nyissa meg a [Nyomtató tulajdonságai](#page-132-0) párbeszédpanelt.
- 2. Kattintson az Alapbeállítások címkére, majd a Speciális funkciók gombra.
- 3. Jelölje be a Kevés memória mód négyzetet, majd kattintson az OK gombra.
- 4. Nyomtassa ki a dokumentumot.

# A legjobb vagy a maximum dpi nyomtatási mód van kiválasztva

A nyomtató sokkal lassabban nyomtat, ha a Legjobb vagy a Maximum dpi nyomtatási minőség van kiválasztva. A nyomtatás sebességének növeléséhez válasszon másik nyomtatási minőséget.

# A nyomtató illesztőprogram elavult

Valószínűleg egy elavult illesztőprogram van telepítve.

Az illesztőprogramok frissítésének információiért tekintse meg a HP [www.hp.com/](http://productfinder.support.hp.com/tps/Hub?h_product=hpdeskjet6385456&h_lang=hu&h_cc=all&h_tool=prodhomes,software) [support](http://productfinder.support.hp.com/tps/Hub?h_product=hpdeskjet6385456&h_lang=hu&h_cc=all&h_tool=prodhomes,software) weboldalát.

# A számítógép nem felel meg a rendszerkövetelményeknek

Ha a számítógépében nincs elég RAM vagy nincs egy nagyobb szabad lemezterület, akkor a nyomtatási folyamat tovább tart.

1. Ellenőrizze, hogy a számítógép merevlemezének mérete, a RAM nagysága és a processzorának sebessége megfelel-e a rendszerkövetelményeknek.

A rendszerkövetelményekre vonatkozó adatokat a nyomtatóval kapott referencia útmutató tartalmazza.

2. A szükségtelen fájlok letörlésével szabadítson fel területet a merevlemezen.

# A nyomtató tintahelyettesítő módban van

A nyomtató lassabban nyomtathat, ha a [tintahelyettesítő mód](#page-13-0) van beállítva.

A nyomtatási sebesség növeléséhez használjon két nyomtatópatront a nyomtatóban.

# <span id="page-170-0"></span>11.14 Ha továbbra is problémákba ütközik

Ha a hibaelhárítási témák áttekintése után is problémát tapasztal, állítsa le, majd indítsa újra a számítógépét.

Ha számítógépe újraindítása után is fennállnak a problémák, látogassa meg a HP ügyfélszolgálati tanácsadóját a [www.hp.com/support](http://productfinder.support.hp.com/tps/Hub?h_product=hpdeskjet6385456&h_lang=hu&h_cc=all&h_tool=prodhomes,software) webcímen.

# <span id="page-171-0"></span>12 Választható tartozékok

A HP nyomtatójához a következő választható tartozékok állnak rendelkezésre.

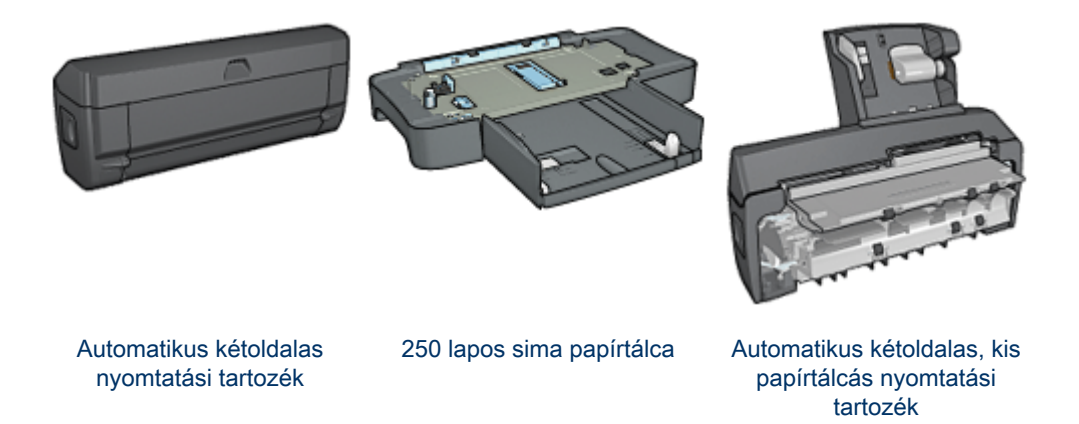

Ha valamelyik tartozékot nem kapta meg a nyomtatóval, akkor azt egy HP viszonteladónál külön megvásárolhatja.

A tartozékok rendelési számait megtalálhatja a [tartozékok listájában.](#page-198-0)

Megjegyzés: A tartozékok hozzáférhetősége országonként/területenként változik.

# 12.1 Automatikus kétoldalas nyomtatási tartozék (duplex egység)

A duplex egység egy speciális hardvereszköz, mely lehetővé teszi a nyomtató számára a lap mindkét oldalára való automatikus nyomtatást.

A duplex egység használatának számos előnye van. A következő feladatokat végezheti el vele:

- Nyomtathat a lap mindkét oldalára anélkül, hogy kézzel újra be kellene helyeznie a lapot.
- Kevesebb papír fogy a lapok mindkét oldalára történő nyomtatásnak köszönhetően.
- Professzionális kinézetű brosúrák, jelentések, hírlevelek és egyéb különleges kiadványok készíthetők vele.

Ha a duplex egység nincs a nyomtatójához mellékelve, akkor külön megvásárolhatja egy hivatalos HP forgalmazónál.

Megjegyzés: A duplex egység nem kapható minden országban/területen.

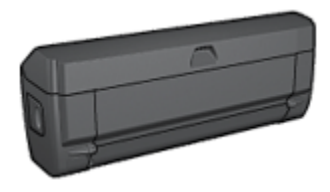

A duplex egység csak bizonyos papírtípusokat támogat. A támogatott papírok listáját a [duplex egység specifikációi](#page-178-0) részben találhatja meg.

# 12.1.1 Duplex egység felszerelése

A duplex egység nyomtatójára történő felhelyezéséhez kövesse az alábbi lépéseket:

1. Nyomja a nyomtató hátsó ajtaján található két reteszkart egymás felé, majd távolítsa el az ajtót.

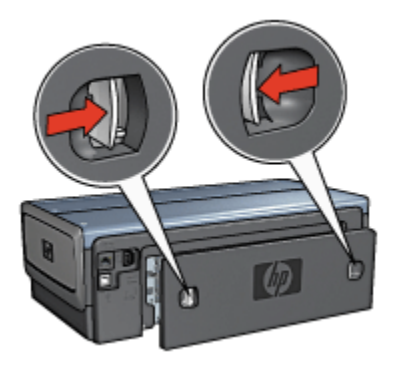

Megjegyzés: Ne dobja el a hátsó ajtót. A nyomtatáshoz a duplex egységnek vagy a hátsó ajtónak a nyomtatón kell lennie.

2. Helyezze a duplex egységet a nyomtató hátuljára úgy, hogy mindkét oldala a helyére kattanjon.

<span id="page-173-0"></span>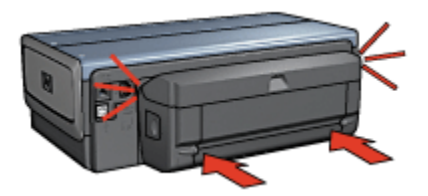

Megjegyzés: A nyomtatóra való felhelyezés során ne nyomja meg a duplex egység oldalain található gombokat. A gombokat csak a nyomtatóról való eltávolításkor használja.

# 12.1.2 Duplex egység engedélyezése

A duplex egység engedélyezéséhez kövesse az alábbi lépéseket:

- 1. Nyissa meg a nyomtató [Szerszámosládáját](#page-144-0).
- 2. Kattintson a Konfiguráció fülre.
- 3. Kattintson az Automatikus kétoldalas nyomtatási modul vagy az Automatikus kétoldalas, kis papírtálcás nyomtatási tartozék pontra, majd kattintson az Alkalmaz gombra.
- 4. A megerősítés ablakban kattintson az OK gombra.
- 5. Az ablak bezárásához kattintson a jobb felső sarokban található X-re.
- Megjegyzés: Ha a duplex egység már engedélyezve van, akkor nem szükséges minden nyomtatásnál újra engedélyezni.

# 12.1.3 Automatikus füzetnyomtatás

Az automatikus füzetnyomtatáshoz a következő kiegészítők valamelyikének a nyomtatón kell lennie:

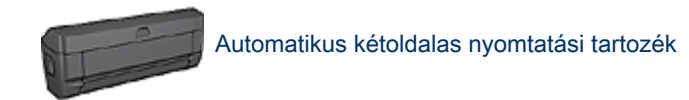

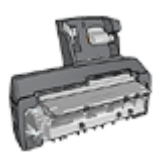

#### [Automatikus kétoldalas, kis papírtálcás nyomtatási tartozék](#page-186-0)

A kétoldalas nyomtatási tartozékok csak bizonyos típusú papírokat támogatnak. A támogatott papírtípusok listáját megtalálja az [Automatikus kétoldalas nyomtatási](#page-178-0) [tartozék](#page-178-0) vagy az [Automatikus kétoldalas, kis papírtálcás nyomtatási tartozék](#page-196-0) oldalon.

Ha a nyomtatón nincs kétoldalas nyomtatási kiegészítő, illetve ha nem támogatott típusú papírra nyomtat, akkor használja a [kézi kétoldalas nyomtatás](#page-97-0) funkciót.

#### Irányelvek

Ne lépje túl az adagolótálca kapacitását: legfeljebb 150 lap.

#### Nyomtatás

Helyezzen papírt a nyomtató adagolótálcájába, majd az automatikus füzetnyomtatáshoz kövesse az alábbi lépéseket:

- 1. Nyissa meg a [Nyomtató tulajdonságai](#page-132-0) párbeszédpanelt.
- 2. Válassza ki a Nyomtatási parancsikonok lapot, majd a legördülő listában kattintson a Kétoldalas, duplex nyomtatás pontra.

<span id="page-175-0"></span>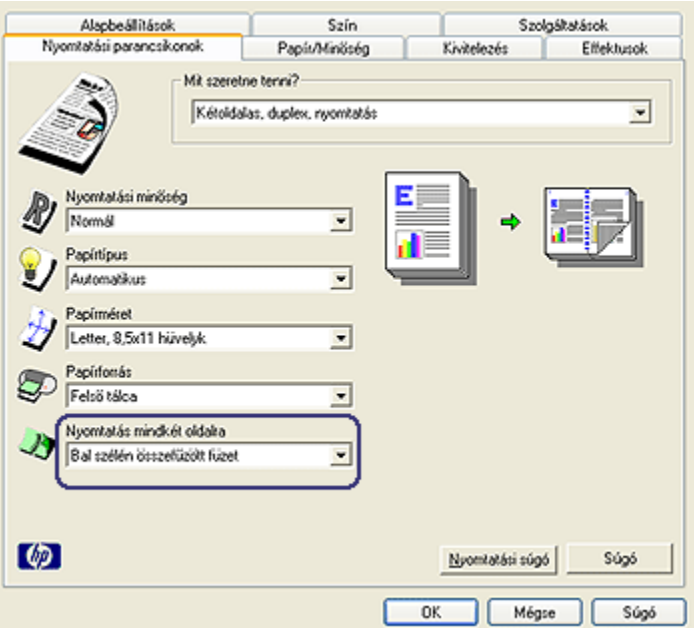

- 3. A Nyomtatás mindkét oldalra legördülő listában kattintson a következő kötési lehetőségek valamelyikére:
	- Bal szélén összefűzött füzet
	- Jobb szélén összefűzött füzet
- 4. Szükség szerint válasszon ki bármilyen más nyomtatási beállítást, majd kattintson az OK gombra.

Miután a lap első oldala kinyomtatásra került, a nyomtató szünetet tart, amíg a tinta megszárad. Amint a tinta megszáradt, a nyomtató visszahúzza a papírt a duplex egységbe, és a lap hátoldala kerül kinyomtatásra.

Megjegyzés: Ne távolítsa el a papírt a nyomtatóból, amíg mindkét oldal ki nincs nyomtatva.

#### 12.1.4 Problémák automatikus kétoldalas nyomtatásnál

#### Papírelakadás történt az Automatikus kétoldalas nyomtatási tartozékban

#### Papírelakadás

A papír duplex egységből történő eltávolításához kövesse az alábbi lépéseket:

- 1. Kapcsolja ki a nyomtatót.
- 2. Nyomja meg a duplex egység bal és jobb oldalán található gombokat, majd vegye le a nyomtatóról.

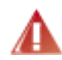

Vigyázat: A papírelakadás megszüntetésekor a duplex egységet először távolítsa el, s csak utána nyissa ki.

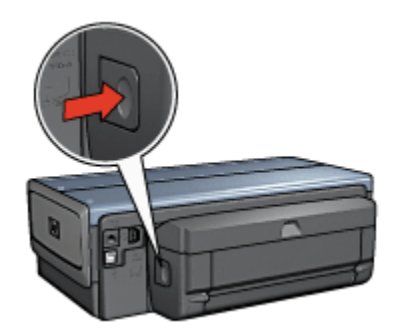

- 3. Vegyen ki minden papírt a nyomtató belsejéből.
- 4. Nyissa ki a duplex egységet.

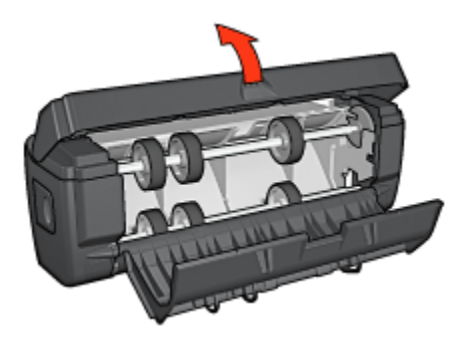

- 5. Vegyen ki minden papírt a duplex egység belsejéből.
- 6. Zárja be a duplex egységet, majd helyezze vissza a nyomtatóra.

# Kétoldalas nyomtatási opció nem választható ki

Amíg még nem küldött nyomtatási feladatot a nyomtatóra, addig a nyomtatóillesztő nem képes a duplex egységet érzékelni. A kétoldalas dokumentum nyomtatása előtt nyomtasson ki egy egyoldalas dokumentumot. A duplex egység használatának opciója meg fog jelenni a nyomtatószoftverben.

Ha a duplex egység használatának opciója még mindig nem jelent meg, akkor ellenőrizze, hogy teljesülnek-e a következő feltételek:

- A duplex egység a nyomtatóhoz van csatlakoztatva.
- A duplex egység [engedélyezve](#page-173-0) van a nyomtatószoftverben.
- A Papír/Minőség lapon kiválasztott médiatípust és méretet a duplex egység támogatja.

A támogatott médiatípusok és méretek listáját megtalálhatja a duplex egység specifikációiban:

- [Automatikus kétoldalas nyomtatási tartozék](#page-178-0)
- [Automatikus kétoldalas, kis papírtálcás nyomtatási tartozék](#page-196-0)

#### A kétoldalas nyomtatás engedélyezve van, de a lapnak csak az egyik oldala kerül kinyomtatásra

Ellenőrizze, hogy teljesülnek-e a következő feltételek:

- •A [megfelelő nyomtatási opciók](#page-111-0) vannak beállítva mind a nyomtatószoftverben, mind a használt programban.
- Ha kétoldalas fotópapírra nyomtat, akkor a fotópapír nincs meghajolva. A fotópapírnak a nyomtatás előtt simának kell lennie. További információkért lásd a [fotópapír tárolása és kezelése](#page-72-0) részt.
- A Papír/Minőség lapon kiválasztott médiatípust és méretet a [duplex egység](#page-178-0) támogatja.

Ha az adott médiatípust vagy méretet a duplex egység nem támogatja, a dokumentumot a [kézi kétoldalas nyomtatási utasításokkal](#page-115-0) nyomtathatja ki.

Megjegyzés: Egyoldalas papírra, mint például az egyoldalas fotópapír, ne próbáljon kétoldalas dokumentumot nyomtatni!

#### A kötési margó rossz helyen van

- 1. Nyissa meg a [Nyomtató tulajdonságai](#page-132-0) párbeszédpanelt.
- 2. Kattintson a **Kivitelezés** címkére.
- 3. Ellenőrizze, hogy teljesülnek-e a következő feltételek:
	- · A Lapozás felfelé opció nincs bejelölve oldalkötésnél (könyvkötés).
	- A Lapozás felfelé opció be van jelölve felső kötésnél (tömbkötés).

További információkért lásd a [kétoldalas nyomtatás](#page-111-0) részt.

# A kétoldalas nyomtatás kiválasztásakor megváltozik a papírméret

A [duplex egység](#page-178-0) nem támogatja a papírméretet.

# <span id="page-178-0"></span>A színek halványak

Ha a színek halványak, próbálja a kétoldalas dokumentumot a [kézi kétoldalas](#page-115-0) [nyomtatás utasításaival](#page-115-0) kinyomtatni.

# 12.1.5 Automatikus kétoldalas nyomtatási tartozék specifikációi

# Méretei a nyomtatón

124,6 mm (4,9 hvk) magasság x 320,5 mm (12,62 hvk) szélesség x 77,7 mm (3,06 hvk) mélység

# Dőlés (a nyomtatott lap másik oldala)

Sima papír: +/- ,009 mm/mm (,009 hvk/hvk) Kártyák: +/- ,006 mm/mm (,006 hvk/hvk) Borítékok: +/- ,012 mm/mm (,012 hvk/hvk)

# Média tömeg

Letter/A4: 60 - 90 g/m² (16 - 24 font)

Kártyák: Legfeljebb 200 g/m² (legfeljebb 110 font/kartoték)

Speciális papír: Legfeljebb 160 g/m² (legfeljebb 44 font/köteg)

# Média méretek

Mérettartomány: 81 x 117 mm - 216 x 297 mm (3,2 x 4,6 hvk - 8,5 x 11 hvk) Papír:

- U.S. Letter: 216 x 279 mm (8,5 x 11 hvk)
- Executive: 184 x 267 mm (7,25 x 10,5 hvk)
- A4: 210 x 297 mm
- A5: 148 x 210 mm
- B5: 182 x 257 mm

Kártyák:

- 127 x 203 mm (5 x 8 hvk)
- 102 x 152 mm (4 x 6 hvk)
- A6: 105 x 148,5 mm
- Hagaki: 100 x 148 mm
- L méret: 89 x 127 mm

# <span id="page-179-0"></span>12.2 250 lapos sima papírtálca tartozék

A 250 lapos sima papírtálca tartozék nyomtatója papírkapacitását 400 lapra növeli. Ez nagy mennyiségű nyomtatások esetén hasznos, illetve akkor, ha az adagolótálcát speciális média, mint például fejléces papírok számára kívánja fenntartani, ugyanakkor azonban sima papírt is használ.

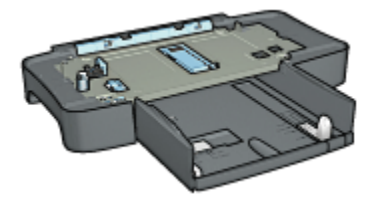

A 250 lapos sima papírtálca tartozék csak meghatározott papírméreteket támogat. A támogatott papírméretek listáját a [250 lapos sima papírtálca tartozék](#page-185-0) [specifikációiban](#page-185-0) találhatja meg.

Ha a 250 lapos sima papírtálca tartozékot nem kapta meg a nyomtatóval, akkor megvásárolhatja bármelyik hivatalos HP viszonteladónál.

Megjegyzés: A 250 lapos sima papírtálca tartozék nem kapható minden országban/területen.

# 12.2.1 250 lapos sima papírtálca tartozék behelyezése

A 250 lapos sima papírtálca tartozék behelyezéséhez kövesse az alábbi lépéseket:

- 1. Kapcsolja ki a nyomtatót.
- 2. Keressen egy helyet a nyomtatónak, és helyezze a 250 lapos sima papírtálca tartozékot arra a helyre.
- 3. Óvatosan emelje fel a nyomtatót, és helyezze a papírtálca fölé.

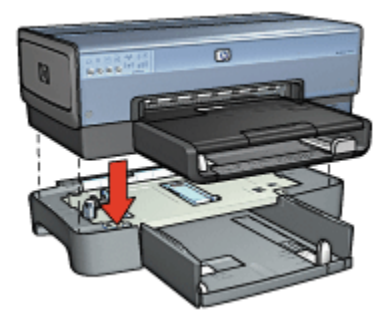

4. Finoman helyezze a nyomtatót a papírtálcára.
# <span id="page-180-0"></span>12.2.2 250 lapos sima papírtálca tartozék betöltése

# Két rész

A 250 lapos sima papírtálca tartozék két részből áll.

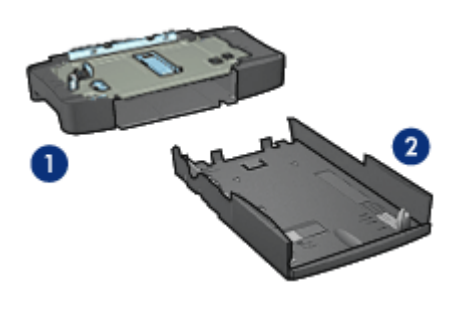

- 1. Alap
- 2. Alsó tálca

Az alsó tálca három méretbeállítóval rendelkezik.

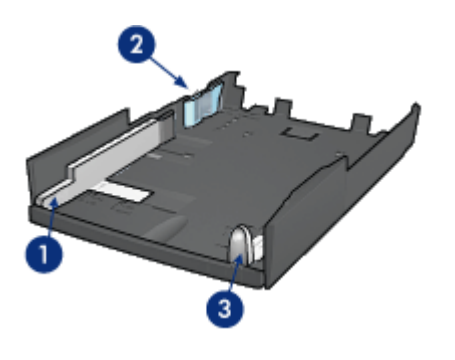

- 1. Papírszélesség-szabályzó
- 2. Papírszélesség-határoló
- 3. Papírhossz-szabályzó

Megjegyzés: A papírméret megváltoztatásakor a tálcában mind a három papírszabályzót be kell állítani.

# Papírméret beállítása

A papírméret megváltoztatásakor a tálcában mindhárom papírszabályzót a megfelelő pozícióba kell állítani.

- A papírméret beállításához kövesse az alábbi lépéseket:
	- 1. Távolítsa el az alsó tálcát az alapról.

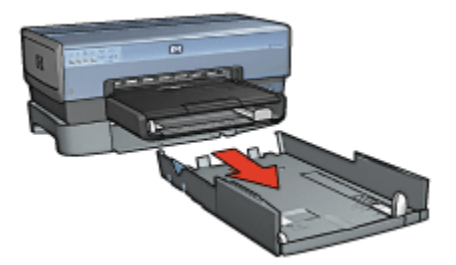

2. Csúsztassa a papírszélesség-szabályzót addig, amíg a nyíl egybeesik a helyes beállítással.

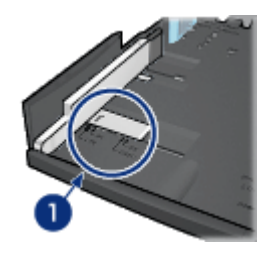

- 1. Nyilak igazítása
- Megjegyzés: Legal méretű papírra való nyomtatáshoz állítsa a papírszélesség-szabályzót LTR állásba.
- 3. Állítsa be a papírszélesség-határolót úgy, hogy óvatosan beilleszti azt a megfelelő nyílásba.

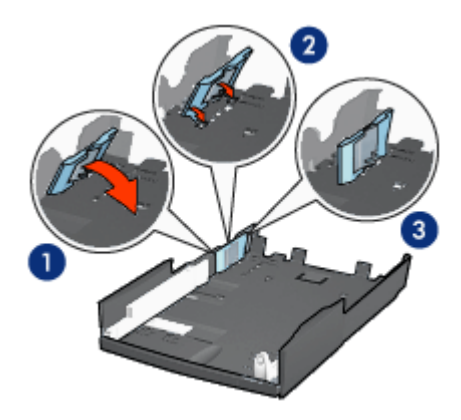

- 1. Hajtsa a határolót előre.
- 2. Helyezze a határolót a megfelelő nyílásokba.
- 3. Hajtsa a határolót hátra, amíg a helyére nem ugrik.

Megjegyzés: Legal méretű papírra való nyomtatáshoz állítsa a papírszélesség-határolót LTR állásba.

4. A papírhossz-szabályzó beállításához húzza ki azt addig, amíg a nyíl egyvonalba nem esik a papír méretével.

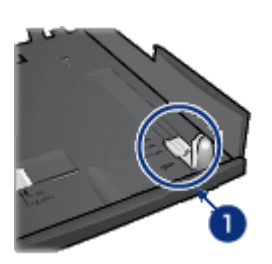

- 1. Nyilak igazítása
- Megjegyzés: Legal méretű papírra történő nyomtatáshoz ütközésig húzza ki a papírhossz-szabályzót.

# Papír betöltése

Papír betöltéséhez kövesse az alábbi lépéseket:

- 1. Távolítsa el az alsó tálcát az alapról.
- 2. Ellenőrizze, hogy [mind a három papírszabályzó](#page-180-0) a megfelelő pozícióban van-e.

3. Helyezzen papírt az alsó tálcába.

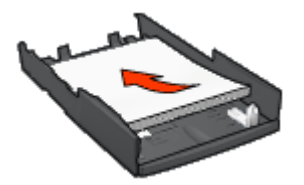

4. Helyezze az alsó tálcát az alapba úgy, hogy az a helyére ugorjon.

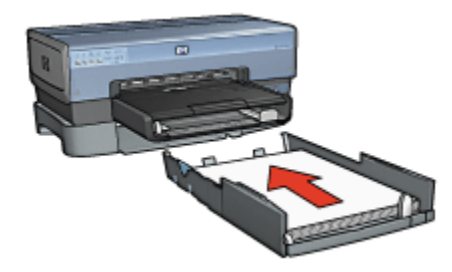

### 12.2.3 Különböző első oldal nyomtatása a 250 lapos sima papírtálca tartozék segítségével

#### Irányelvek

A [250 lapos sima papírtálca tartozék](#page-179-0) nem tartozéka a nyomtatónak, de bármelyik hivatalos HP viszonteladónál megvásárolhatja. A tartozék nem érhető el minden országban/területen.

#### Papír betöltése

- 1. A dokumentum törzsének számára helyezzen papírt a 250 lapos sima papírtálca tartozékba.
- 2. Az első oldalnak szánt papírt helyezze az adagolótálcába.

#### Nyomtatás

A fedőlappal rendelkező dokumentum nyomtatásához kövesse az alábbi lépéseket:

- 1. Nyissa meg a [Nyomtató tulajdonságai](#page-132-0) párbeszédpanelt.
- 2. Kattintson a Papír/Minőség fülre.
- 3. Jelölje be a Használjon más papírt jelölőnégyzetet.
- 4. Kattintson az Első oldal pontra.

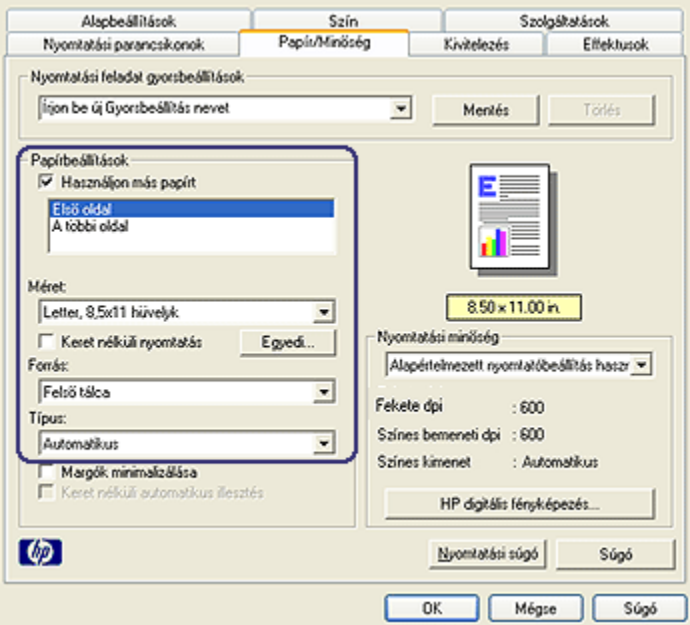

- 5. Válassza ki az első oldalhoz a papír típusát és méretét.
- 6. A Forrás dobozban kattintson a Felső tálca pontra.
- 7. Kattintson A többi oldal pontra.

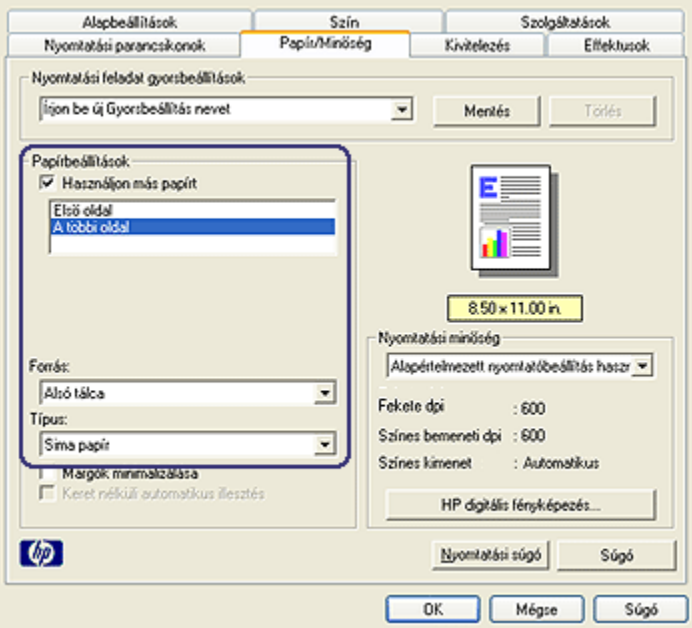

- 8. A Forrás dobozban kattintson az Alsó tálca pontra.
- 9. A Típus legördülő listából válassza ki a papírtípust a többi oldal számára.

Ne válassza az Automatikus beállítást.

10. Szükség szerint válasszon ki bármilyen más nyomtatási beállítást, majd kattintson az OK gombra.

Ne nyomtassa a dokumentumot fordított sorrendben.

#### 12.2.4 250 lapos sima papírtálca tartozék specifikációi

#### Méretek

448 mm (17,64 hvk) szélesség x 65 mm (2,56 hvk) magasság x 384 mm (15,12 hvk) mélység

#### Tömeg

1,99 kg (4,40 font)

#### Média tömeg

Letter/A4 papír: 60 - 105 g/m² (16 - 28 font)

#### Média méretek

USA Letter: 216 x 279 mm (8,5 x 11 hvk) Executive: 184 x 267 mm (7,25 x 10,5 hvk) A4: 210 x 297 mm A5: 148 x 210 mm B5: 182 x 257 mm

# 12.3 Automatikus kétoldalas, kis papírtálcás nyomtatási tartozék

Az Automatikus kétoldalas, kis papírtálcás nyomtatási tartozék egy olyan hardverelem, mely egy hátsó tálcát tartalmaz a kis médiák számára, valamint egy duplex egységet a teljes méretű és kis médiák kétoldalas nyomtatásához.

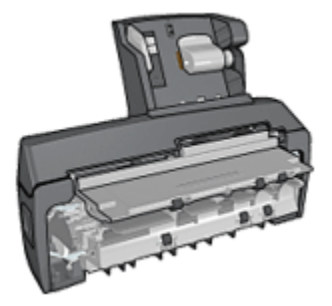

- Ha a [Levelezőlapok](#page-188-0) és más kis médiák a hátsó tálcába vannak töltve, automatikusan lehet mindkét oldalukra nyomtatni.
- •A [fotópapírnak](#page-189-0) és a [borítékoknak](#page-191-0) csak az egyik oldalára lehet nyomtatni a kis papírtálca segítségével.
- [Kétoldalas dokumentumokat automatikusan](#page-111-0) lehet nyomtatni.

Ha az Automatikus kétoldalas, kis papírtálcás nyomtatási tartozékot nem kapta meg a nyomtatóval, akkor megvásárolhatja bármelyik hivatalos HP viszonteladónál.

A tartozék csak bizonyos papírtípusokat támogat. A támogatott papírtípusok listáját az [Automatikus kétoldalas, kis papírtálcás nyomtatási tartozék specifikációi](#page-196-0) oldalon találhatja meg.

Megjegyzés: Az Automatikus kétoldalas, kis papírtálcás nyomtatási tartozék nem szerezhető be minden országban/területen.

#### 12.3.1 Automatikus kétoldalas, kis papírtálcás nyomtatási tartozék behelyezése

Automatikus kétoldalas, kis papírtálcás nyomtatási tartozék behelyezéséhez kövesse az alábbi lépéseket:

1. Nyomja a nyomtató hátsó ajtaján található két reteszkart egymás felé, majd távolítsa el az ajtót.

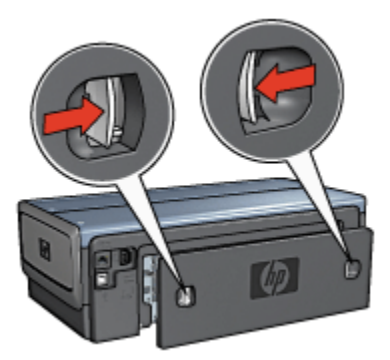

Ne dobja el a hátsó ajtót! Nyomtatáshoz vagy a tartozéknak, vagy a hátsó ajtónak a nyomtatón kell lennie.

2. Helyezze a tartozékot a nyomtató hátuljára úgy, hogy annak mindkét oldala a helyére kattanjon.

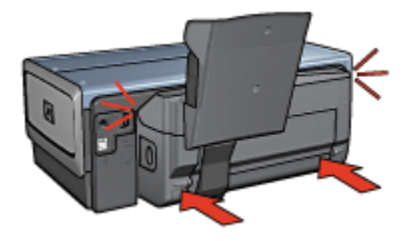

Megjegyzés: A nyomtatóra való felhelyezése során ne nyomja meg a tartozék oldalain található gombokat. A gombokat csak a nyomtatóról való eltávolításkor használja.

#### <span id="page-188-0"></span>12.3.2 Levelezőlapok nyomtatása

#### Irányelvek

- Csak az Automatikus kétoldalas, kis papírtálcás nyomtatási tartozék specifikációinak megfelelő kártyákat használjon. További információkért tekintse meg az [Automatikus kétoldalas, kis papírtálcás nyomtatási tartozék](#page-196-0) [specifikációi](#page-196-0) oldalt.
- Ha sok kártyát nyomtat, akkor körülbelül a nyomtatás felénél vegye ki a kinyomtatott kártyákat a kiadótálcából.
- Ne lépje túl a hátsó tálca maximális kapacitását: 100 kártya.

#### Előkészület a nyomtatásra

- 1. Csúsztassa el a papírszélesség-szabályzót a bal oldalra.
- 2. Húzza előre a papír kart, s helyezze be a kártyákat.

A kártyák címoldalának kifelé kell nézni.

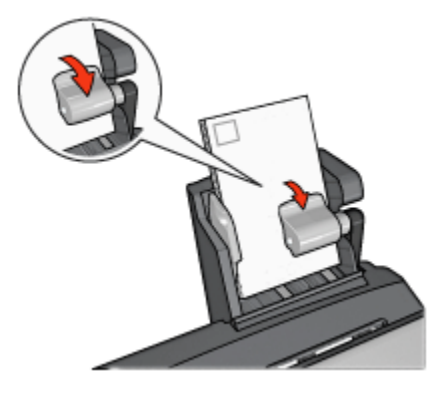

- 3. Engedje vissza a papír kart.
- 4. A papírszélesség-szabályzót csúsztassa szorosan a kártyák széléhez.

<span id="page-189-0"></span>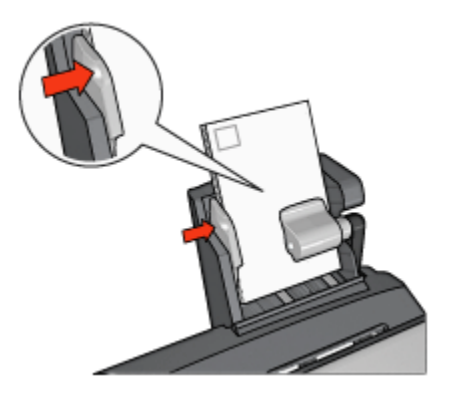

### Nyomtatás

- 1. Nyissa meg a [Nyomtató tulajdonságai](#page-132-0) párbeszédpanelt.
- 2. A Nyomtatási parancsikonok lapon kattintson a Levelezőlap nyomtatása pontra, majd adja meg a következő nyomtatási beállításokat:
	- Papírméret: A megfelelő papírméret
	- Papírtípus: Sima papír
	- Papírforrás: Hátsó tálca
	- Szükség szerint válasszon ki bármilyen más nyomtatási beállítást, majd kattintson az OK gombra.

Használja a [Mi ez? súgót](#page-132-0), ha többet szeretne megtudni a Nyomtató tulajdonságai párbeszédpanelben használt lehetőségekről.

# 12.3.3 Kis fényképek

#### Irányelvek

- Kiváló minőségű eredmény eléréséhez a háromszínű nyomtatópatron mellett [használjon fotó nyomtatópatront.](#page-67-0)
- Az elhalványulás teljes megelőzésének érdekében használjon HP prémium plusz fotópapírt, és a nyomtatóba helyezzen fotó nyomtatópatront.
- A fotónyomtatási jellemzők megismeréséhez tekintse meg a [fénykép javítása](#page-61-0) oldalt.
- Pénz és tinta megtakarítása céljából a fényképek nyomtatásához használjon [HP általános fotópapír, félfényes](#page-73-0) papírt.
- Ellenőrizze, hogy sima fotópapírt használ-e. A fotópapírok meghajlásának megakadályozásával kapcsolatos tudnivalókért lásd a [fotópapír tárolása](#page-72-0) oldalt.
- Ne lépje túl a hátsó tálca maximális kapacitását: 80 db fotópapír.

#### Előkészület a nyomtatásra

- 1. Csúsztassa el a papírszélesség-szabályzót a bal oldalra.
- 2. Húzza előre a papír kart, s helyezze be a fotópapírt.

A fotópapír nyomtatandó oldalának kifelé kell néznie.

Megjegyzés: Ha a fotópapír letéphető füllel rendelkezik, akkor a fülnek felfelé, azaz nem a nyomtatatóba való behúzás irányába kell néznie.

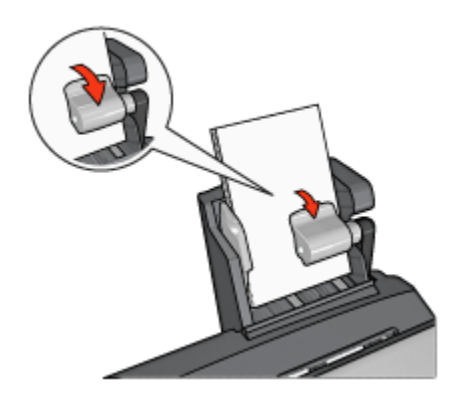

- 3. Engedje vissza a papír kart.
- 4. A papírszélesség-szabályzót csúsztassa szorosan a fotópapír széléhez.

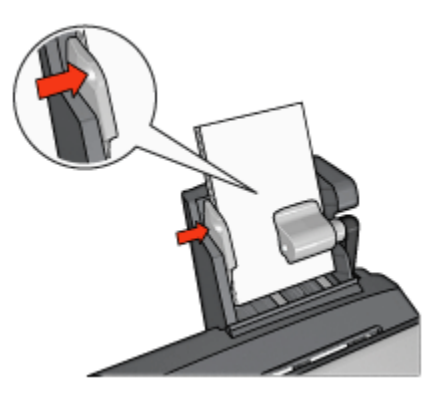

### Nyomtatás

1. Nyissa meg a [Nyomtató tulajdonságai](#page-132-0) párbeszédpanelt.

- <span id="page-191-0"></span>2. A Nyomtatási parancsikonok lapon a dokumentum típusánál kattintson vagy a Fotónyomtatás-keret nélkül, vagy a Fotónyomtatás-fehér kerettel értékre, majd adja meg a következő beállításokat:
	- Nyomtatási minőség: Normál, Legjobb vagy Maximum dpi
	- Papírméret: A megfelelő fotópapírméret
	- Papírforrás: Hátsó tálca
	- Papírtípus: A megfelelő fotópapírtípus
	- Tájolás: Álló vagy Fekvő
- 3. Igény szerint adja meg a következő beállításokat:
	- [HP digitális fényképezőgép beállítások](#page-62-0)
	- [Speciális színbeállítások](#page-68-0)
	- [Színkezelés](#page-69-0)
	- [Szürkeárnyalatos minőség](#page-71-0)
- 4. A fénykép nyomtatásához kattintson az OK gombra.

Használja a [Mi ez? súgót](#page-132-0), ha többet szeretne megtudni a Nyomtató tulajdonságai párbeszédpanelben használt lehetőségekről.

### 12.3.4 Borítékok

#### Irányelvek

- Kerülje a következő típusú borítékok használatát:
	- Kapcsokat vagy ablakokat tartalmaz
	- Vastag, szabálytalan vagy görbe élei vannak
	- Fényes vagy dombormintás
	- Gyűrött, szakadt, vagy egyéb módon sérült
- Mielőtt a hátsó tálcára helyezné a borítékokat, igazítsa egymáshoz a széleiket.
- Ne lépje túl a hátsó tálca maximális kapacitását: 80 boríték.

#### Előkészület a nyomtatásra

- 1. Csúsztassa el a papírszélesség-szabályzót a bal oldalra.
- 2. Húzza előre a papír kart, s helyezze be a borítékokat.

A borítékokat a címzési oldalukkal kifelé, s a fülükkel balra helyezze be.

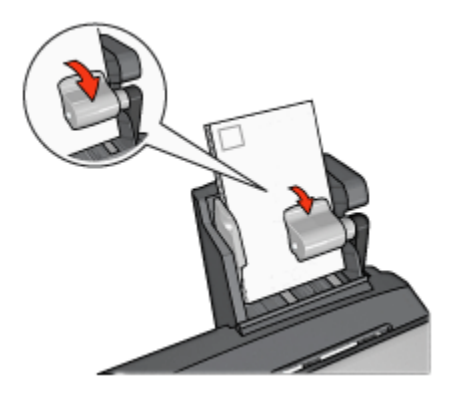

- 3. Engedje vissza a papír kart.
- 4. A papírszélesség-szabályzót csúsztassa szorosan a borítékok széléhez.

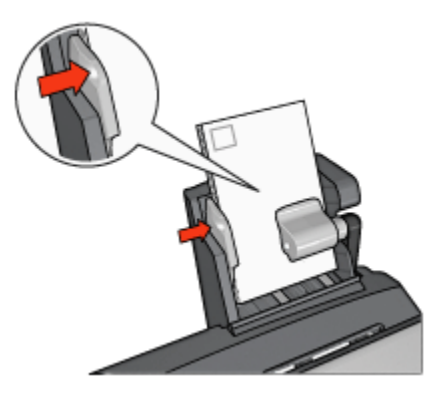

# Nyomtatás

- 1. Nyissa meg a [Nyomtató tulajdonságai](#page-132-0) párbeszédpanelt.
- 2. Kattintson a Papír/Minőség fülre, majd adja meg a következő beállításokat:
	- Méret: A megfelelő borítékméret
	- Típus: A megfelelő papírtípus
	- Forrás: Hátsó tálca
- 3. Szükség szerint válasszon ki bármilyen más nyomtatási beállítást, majd kattintson az OK gombra.

Használja a [Mi ez? súgót](#page-132-0), ha többet szeretne megtudni a Nyomtató tulajdonságai párbeszédpanelben használt lehetőségekről.

#### 12.3.5 Problémák az Automatikus kétoldalas, kis papírtálcás nyomtatási tartozékkal

### Papírelakadás

A papírelakadást ne a nyomtató eleje felől szüntesse meg!

Az Automatikus kétoldalas, kis papírtálcás nyomtatási tartozékban a papírelakadás megszüntetéséhez kövesse az alábbi lépéseket:

- 1. Kapcsolja ki a nyomtatót.
- 2. Nyomja meg a tartozék bal és jobb oldalán található gombokat, majd vegye le a tartozékot a nyomtatóról.

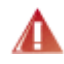

Vigyázat: A papírelakadás megszüntetésekor az Automatikus kétoldalas, kis papírtálcás nyomtatási tartozékot először távolítsa el, s csak utána nyissa ki.

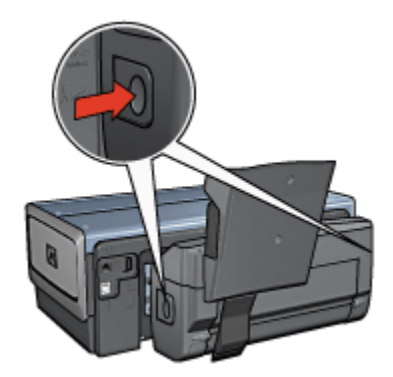

- 3. Vegyen ki minden papírt a nyomtató belsejéből.
- 4. Emelje fel a tartozék hátsó karját, majd akassza ki a kis papírtálcát.

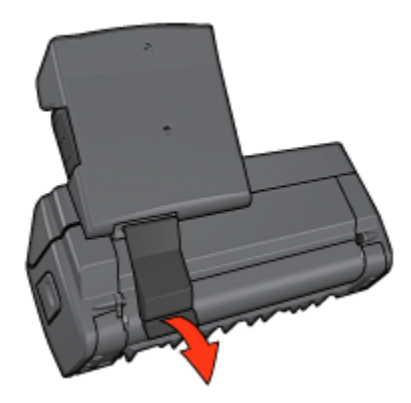

5. Hajtsa előre a kis papírtálcát, majd nyissa ki a tartozék alsó ajtaját.

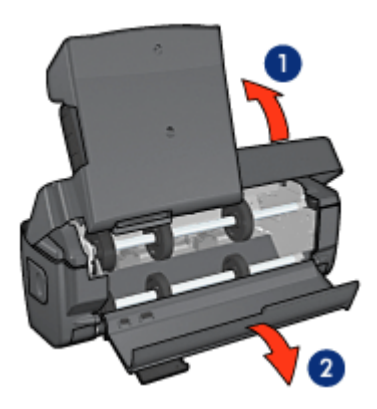

- 1. Hajtsa előre a kis papírtálcát
- 2. Nyissa ki a tartozék alsó ajtaját
- 6. Vegyen ki minden papírt a tartozék belsejéből.
- 7. Hajtsa fel az ajtót, majd a hátsó kar rögzítésével zárja be a tartozékot.
- 8. Helyezze vissza a tartozékot a nyomtatóra.

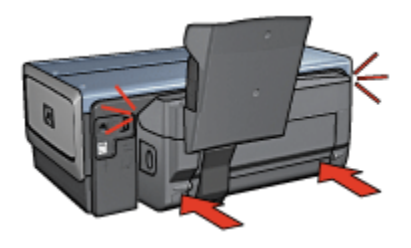

### Kétoldalas nyomtatási opció nem választható ki

Amíg még nem küldött nyomtatási feladatot a nyomtatóra, addig a nyomtatóillesztő nem képes a duplex egységet érzékelni. A kétoldalas dokumentum nyomtatása előtt nyomtasson ki egy egyoldalas dokumentumot. A duplex egység használatának opciója meg fog jelenni a nyomtatószoftverben.

Ha a duplex egység használatának opciója még mindig nem jelent meg, ellenőrizze, hogy teljesülnek-e a következő feltételek:

- A duplex egység a nyomtatóhoz van csatlakoztatva.
- A duplex egység [engedélyezve](#page-173-0) van a nyomtatószoftverben.
- A Papír/Minőség lapon kiválasztott médiatípust és méretet a duplex egység támogatja.

A támogatott médiatípusok és méretek listáját megtalálhatja a duplex egység specifikációiban:

- [Automatikus kétoldalas nyomtatási tartozék](#page-178-0)
- [Automatikus kétoldalas, kis papírtálcás nyomtatási tartozék](#page-196-0)

#### A kétoldalas nyomtatás kiválasztásakor megváltozik a papírméret

A [duplex egység](#page-178-0) nem támogatja a papírméretet.

#### A kötési margó rossz helyen van

- 1. Nyissa meg a [Nyomtató tulajdonságai](#page-132-0) párbeszédpanelt.
- 2. Kattintson a Kivitelezés címkére.
- 3. Ellenőrizze, hogy teljesülnek-e a következő feltételek:
	- A Lapozás felfelé opció nincs bejelölve oldalkötésnél (könyvkötés).
	- A Lapozás felfelé opció be van jelölve felső kötésnél (tömbkötés).

További információkért lásd a [kétoldalas nyomtatás](#page-111-0) részt.

#### A kétoldalas nyomtatás engedélyezve van, de a lapnak csak az egyik oldala kerül kinyomtatásra

Ellenőrizze, hogy teljesülnek-e a következő feltételek:

- •A [megfelelő nyomtatási opciók](#page-111-0) vannak beállítva mind a nyomtatószoftverben, mind a használt programban.
- Ha kétoldalas fotópapírra nyomtat, akkor a fotópapír nincs meghajolva. A fotópapírnak a nyomtatás előtt simának kell lennie. További információkért lásd a [fotópapír tárolása és kezelése](#page-72-0) részt.
- A Papír/Minőség lapon kiválasztott médiatípust és méretet a [duplex egység](#page-178-0) támogatja.

<span id="page-196-0"></span>Ha az adott médiatípust vagy méretet a duplex egység nem támogatja, a dokumentumot a [kézi kétoldalas nyomtatási utasításokkal](#page-115-0) nyomtathatja ki.

Megjegyzés: Egyoldalas papírra, mint például az egyoldalas fotópapír, ne próbáljon kétoldalas dokumentumot nyomtatni!

### A színek halványak

Ha a színek halványak, próbálja a kétoldalas dokumentumot a [kézi kétoldalas](#page-115-0) [nyomtatás utasításaival](#page-115-0) kinyomtatni.

#### 12.3.6 Automatikus kétoldalas, kis papírtálcás nyomtatási tartozék specifikációi

#### Méretei a nyomtatóra való felhelyezés után

219,3 mm (8,63 hvk) magasság x 320,5 mm (12,62 hvk) szélesség x 142,1 mm (5,6 hvk) mélység

#### Kétoldalas nyomtatási specifikációk

Az olyan kétoldalas nyomtatási paramétereket, mint az adagolótálcából a nyomtatóba betöltött papír dőlése, tömege és mérete, megtalálja az [Automatikus](#page-178-0) [kétoldalas nyomtatási tartozék specifikációinál.](#page-178-0)

# Kis papírtálca specifikációi

Média vastagsága: 7-12 mils

Médiaméretek:

- Mérettartomány:
	- Szélesség: 81,3 106 mm (3,2 to 4,17 hvk)
	- Hosszúság: 116,8 304,8 mm (4,6 to 12 hvk)
- Kártyák:
	- 10x15 cm, 10x15 cm füllel
	- 4x6 hvk, 4x6 hvk füllel
	- A6, 105x148 mm
	- Kartotékkártya, 4x6 hvk
	- L, 89x127 mm
- Fotópapír:
	- 10x15 cm, 10x15 cm füllel
	- 4x6 hvk, 4x6 hvk füllel
- A6, 105x148 mm
- L, 89x127 mm, L, 89x127 mm füllel
- Panoráma 4x10 hvk, 4x11 hvk, 4x12 hvk
- Borítékok:
	- 10 sz. boríték, 4,12x9,5 hvk
	- 4 sz. japán boríték, 90x205 mm
- Hagaki:
	- Hagaki, 100x148 mm

Tálcakapacitások:

- Fotópapír:
	- 4x6, L méret: Legfeljebb 80 lap
	- Panoráma: Legfeljebb 5 lap
- Hagaki:
	- Fotó: Legfeljebb 80 kártya
- Kártyák:
	- 4x6: Legfeljebb 100
	- A6: Legfeljebb 100
- Borítékok:
	- 10 sz.: Legfeljebb 20
	- 4 sz. japán boríték: Legfeljebb 20

# 13 Tartozékok

- Papír
- USB kábelek
- Kellékek
- [Nyomtatópatronok](#page-11-0)

Megjegyzés: A tartozékok és kellékek hozzáférhetősége országonként/ területenként változik.

# 13.1 Papír

Média, mint például HP prémium papír, HP prémium tintasugaras írásvetítő fólia, HP vasalható nyomóminta vagy HP üdvözlőkártyák rendeléséhez látogassa meg a [www.hp.com](http://www.hp.com) weblapot.

Adja meg az országot/területet, majd válassza a Vásárlás vagy az Online vásárlás pontot.

# 13.2 USB kábelek

Megjegyzés: A tartozékok hozzáférhetősége országonként/területenként változik.

C6518A HP USB A-B 2 m kábel

# 13.3 Kellékek

Ha valamelyik tartozékot nem kapta meg a nyomtatóval, akkor azt egy HP viszonteladónál külön megvásárolhatja.

Megjegyzés: A tartozékok hozzáférhetősége országonként/területenként változik.

#### Automatikus kétoldalas nyomtatási tartozék

Q5712A Automatikus kétoldalas nyomtatási tartozék

#### Automatikus kétoldalas, kis papírtálcás nyomtatási tartozék

Q3032A Automatikus kétoldalas, kis papírtálcás nyomtatási tartozék

# 250 lapos sima papírtálca tartozék

Q3447A 250 lapos sima papírtálca tartozék

# 14 Specifikációk

- Nyomtató specifikációi
- Környezetvédelmi nyilatkozat
- [Nyomtatópatron újrahasznosítása](#page-202-0)

# 14.1 Nyomtató specifikációi

A nyomtatójához mellékelt referencia útmutatóban megtalálja a nyomtató teljes specifikációját, beleértve a következő információkat is:

- A nyomtatójához használható papír- és egyéb nyomtató médiatípusok, méretek és súlyok
- Nyomtatási sebességek és felbontások
- Áramellátási követelmények

# 14.2 Környezetvédelmi nyilatkozat

A Hewlett-Packard folyamatosan tökéletesíti a tintasugaras nyomtatók gyártási folyamatát, hogy csökkentse a nyomtatók negatív hatását az irodai környezetre és azokra a helységekre, ahol a nyomtatókat gyártják, szállítják és használják.

#### Csökkentés és megszüntetés

Papírfelhasználás: A nyomtató [kétoldalas nyomtatási](#page-115-0) funkciója csökkenti a felhasznált papírmennyiséget és ennek eredményeképpen a természeti források igénybevételét. További papírtakarékoskodásra ad lehetőséget a [nyomtatás](#page-4-0) [megszakítása](#page-4-0) gomb, mely lehetővé teszi a felhasználó számára szükség esetén a nyomtatás gyors megszakítását. Végezetül, ez az eszköz alkalmas újrahasznosított papírt használni (az EN 12281:2002-nek megfelelően).

Újrahasznosított papír: A nyomtató minden dokumentációja újrahasznosított papírra lett nyomtatva.

Ózon: A Hewlett-Packard az ózonrétegre ártalmas vegyszereket, mint például a CFC, kiküszöbölte a gyártási folyamatból.

# Újrahasznosítás

Ezt a nyomtatót az újrahasznosítási elvek szerint tervezték. A felhasznált anyagok száma a minimálisra lett csökkentve, miközben biztosítva van a megfelelő minőség és megbízhatóság. A különböző anyagok könnyen szétválaszthatók. A rögzítőket és csatlakozókat könnyű megtalálni, könnyen hozzáférhetők és egyszerű eszközökkel eltávolíthatók. A legfontosabb alkatrészek könnyen hozzáférhetővé lettek téve, elősegítve így a gyors szétszerelhetőséget és javíthatóságot.

A nyomtató csomagolása: A nyomtató csomagolóanyagai úgy lettek kiválasztva, hogy a legkisebb költség mellett a lehető legnagyobb biztonságot nyújtsák, és egyúttal a lehető legkisebbre csökkentsék a környezetre gyakorolt hatást, továbbá elősegítsék az anyagok újrahasznosítását. A HP Deskjet nyomtatók masszív kivitelezése elősegíti a sérülések és egyúttal a csomagolóanyagok mennyiségének csökkentését.

Műanyag alkatrészek: Minden főbb műanyagfajta és műanyag alkatrész a nemzetközi szabványoknak megfelelően van megjelölve. A nyomtató burkolatában és alvázában felhasznált műanyagok újrahasznosíthatók, mindegyik egyféle polimerből áll.

A termék élettartama: A HP Deskjet nyomtató élettartamának meghosszabbítása érdekében a HP a következőket kínálja:

- Kiterjesztett jótállás: Részletek a nyomtatóhoz mellékelt referencia útmutatóban találhatók.
- Termék visszavétele: Ha a terméket élettartamának végén vissza kívánja juttatni a HP-nek, látogasson el a www.hp.com/recycle weblapra. A kiürült nyomtatópatronok HP-hez való visszajutatásával kapcsolatban lásd [a](#page-202-0) [nyomtatópatron újrahasznosítása](#page-202-0) című részt.

Megjegyzés: A kiterjesztett jótállás és a termékek visszavételi lehetőségei nem érhetők el minden országban/térségben.

# Energiafogyasztás

Energiafogyasztás kikapcsolt állapotban: A nyomtató kikapcsolt állapotban is felvesz bizonyos mennyiségű energiát. Az energiafogyasztás megelőzhető, ha a nyomtatót kikapcsolja és a nyomtató tápkábelét kihúzza a hálózati csatlakozóból.

# <span id="page-202-0"></span>14.3 Nyomtatópatron újrahasznosítása

Azok a vásárlók, akik érdekeltek eredeti HP nyomtatópatronjaik újrahasznosításában, részt vehetnek a tintasugaras nyomtatópatronok HP Planet Partner's programjában. A HP ezt a programot több országban/területen ajánlotta fel, mint bármely más tintasugaras nyomtatópatronokat gyártó cég. Ez a szolgáltatás a HP ügyfeleinek ingyenes, célja az elhasználódott termékek környezetvédelmi szempontoknak megfelelő ártalmatlanítása.

A részvételhez egyszerűen kövesse a HP alábbi weboldalán lévő útmutatásokat: [www.hp.com/recycle](http://www.hp.com/recycle). Ez a szolgáltatás nem minden országban/területen érhető el. A vásárlóknak megkérdezhetik a nevét, telefonszámát és a címét.

Mivel a HP egyedülálló újrahasznosítási eljárásai igen érzékenyek az anyagszennyeződésre, ezért más gyártó által gyártott nyomtatópatront nem áll módunkban visszavenni. Az újrahasznosítási folyamat végtermékei az új termékek gyártásában kerülnek hasznosításra, így a HP-nek biztosítania kell az állandó anyagösszetételt. Ennek érdekében kizárólag eredeti HP patronokat hasznosítunk újra. Ez a szolgáltatás nem terjed ki újratöltött patronokra.

A visszajuttatott patronokat a tisztításhoz szétválogatjuk, hogy azok más iparágak új termékei gyártásához nyersanyagaként hasznosíthatóak legyenek. Néhány példa az újrahasznosított HP nyomtatópatronokból készült anyagokra: autóalkatrészek, a mikrochip gyártási folyamatában használt keretek, az elektronikában alkalmazott rézdrótok, acéllapkák és egyéb értékes anyagok. A típustól függően a HP a nyomtatópatron súlyának akár 65%-át is képes újrahasznosítani. Az újrahasznosításra nem alkalmas további részek (tinta, habszivacs és vegyes anyagú részek) a környezetvédelmi szempontoknak megfelelően kerülnek ártalmatlanításra.

# 15 Megjegyzések

- Megjegyzések és védjegyek
- Kifejezések és jelölések

# 15.1 Megjegyzések és védjegyek

# Hewlett-Packard megjegyzései

Jelen dokumentum sokszorosítása, átdolgozása vagy más nyelvekre való lefordítása előzetes, írásos engedély nélkül tilos, kivéve a szerzői jogi törvényekben megengedetteket.

A jelen dokumentumban foglalt tudnivalók előzetes bejelentés nélkül is megváltoztathatók.

A HP termékekre és szolgáltatásokra csak az a jótállás érvényes, mely az ilyen termékek és szolgáltatások kifejezett jótállási nyilatkozataiban van lefektetve. A jelen dokumentumban szereplő semmiféle tény nem képezheti további jótállás alapját. A HP nem tehető felelőssé a jelen dokumentumban előforduló esetleges technikai vagy szerkesztési hibákért illetve hiányosságokért.

# Védjegyek

A Microsoft, az MS, az MS-DOS és a Windows a Microsoft Corporation bejegyzett védjegyei.

A TrueType az Apple Computer, Inc. cég Amerikai Egyesült Államokban bejegyzett védjegye.

Az Adobe, az AdobeRGB és az Acrobat az Adobe Systems Incorporated cég védjegyei.

© 2004. Copyright Hewlett-Packard Development Company, L.P.

# 15.2 Kifejezések és jelölések

Az alábbi kifejezések és jelölések szerepelnek ebben a felhasználói kézikönyvben.

# Kifejezések

A HP Deskjet nyomtató HP nyomtatóként vagy egyszerűen nyomtatóként van említve.

### Figyelmeztetések és megjegyzések

A Figyelmeztetés jelzés a HP Deskjet nyomtató vagy más berendezés károsodásának lehetőségére figyelmezteti. Például:

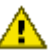

Figyelmeztetés: Ne érintse meg a nyomtatópatron tintafúvókáit és réz érintkezőit! Érintésük tintahibákat, beszáradást és rossz érintkezést okozhat.

A Vigyázat jelzi, hogy sérülést okozhat magának vagy másoknak. Például:

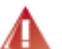

Vigyázat: Mind az új, mind a használt nyomtatópatronokat tartsa gyermekek elől elzárt helyen!

A Megjegyzés jelzi, hogy kiegészítő információ következik. Például:

Megjegyzés: Kiváló nyomat elérése érdekében használjon HP termékeket.